# **Руководство по эксплуатации**

*Компьютеризованная швейная машина*

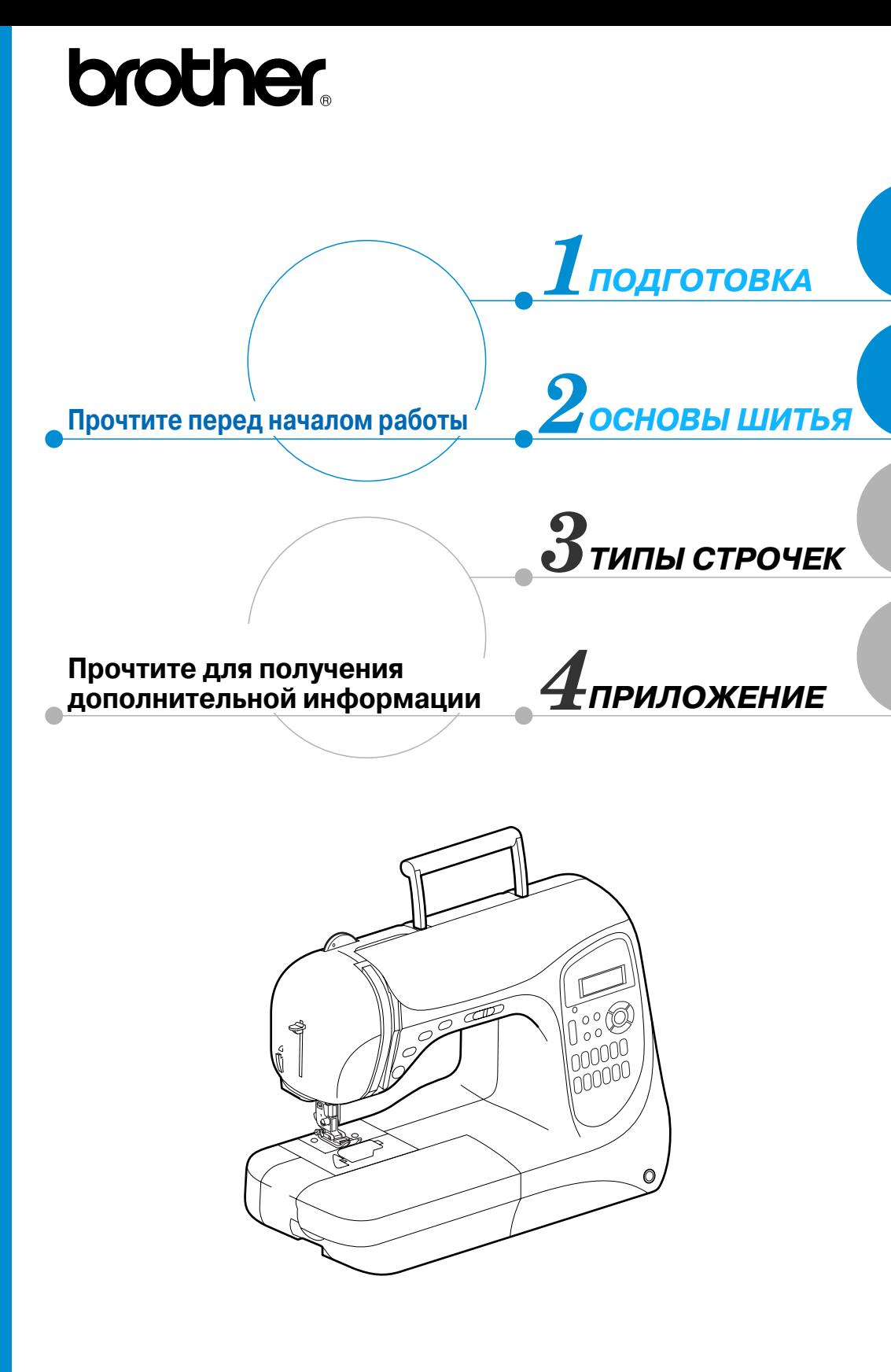

# **Принадлежности в комплекте поставки**

Открыв коробку, убедитесь в наличии всех следующих принадлежностей. Если какие-либо из них отсутствуют или повреждены, обратитесь к продавцу машины.

## **Принадлежности**

В коробке должны также находиться следующие компоненты.

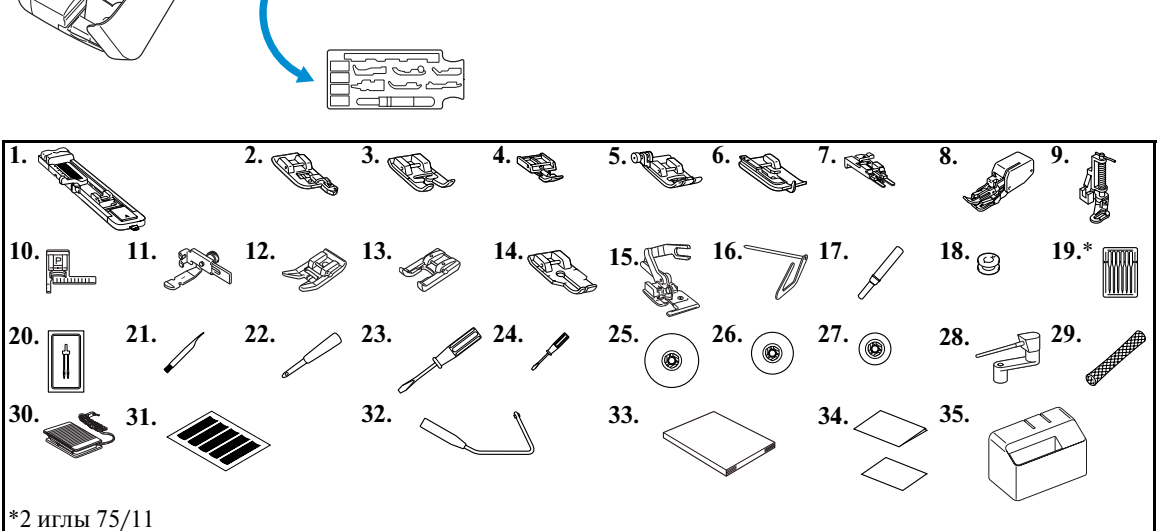

2 иглы 90/14

2 иглы 90/14: игла с шариковым кончиком (золотистого цвета)

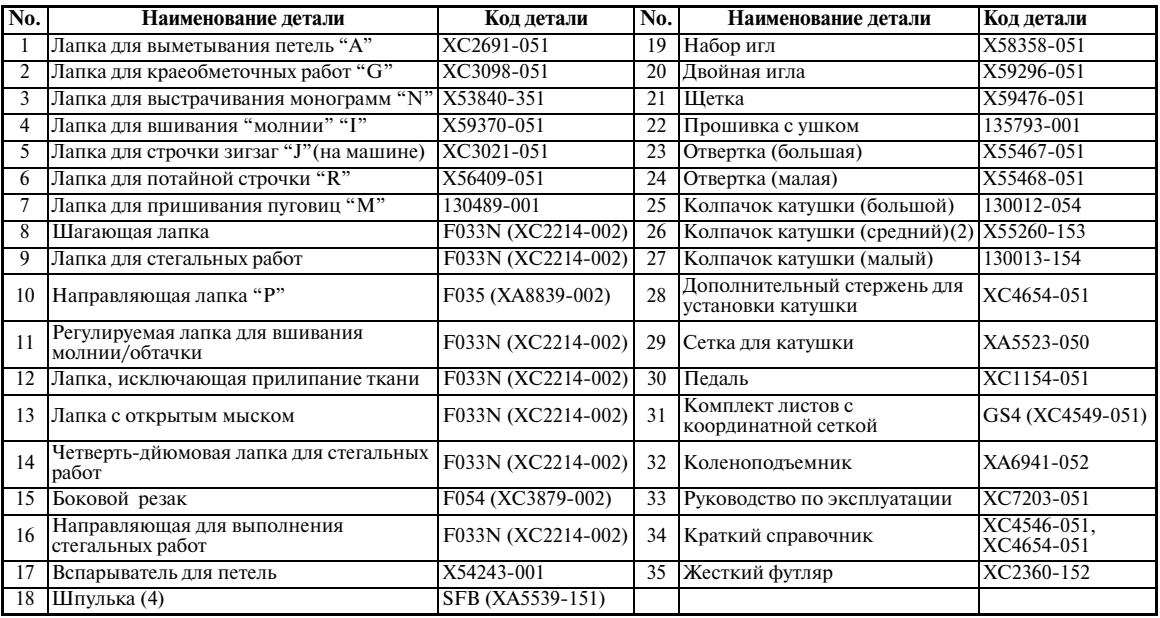

# **Наименования частей машины и их функции**

Ниже приведены наименования различных частей швейной машины и описаны их функции. Перед началом эксплуатации машины внимательно прочтите эти описания.

## **Вид спереди**

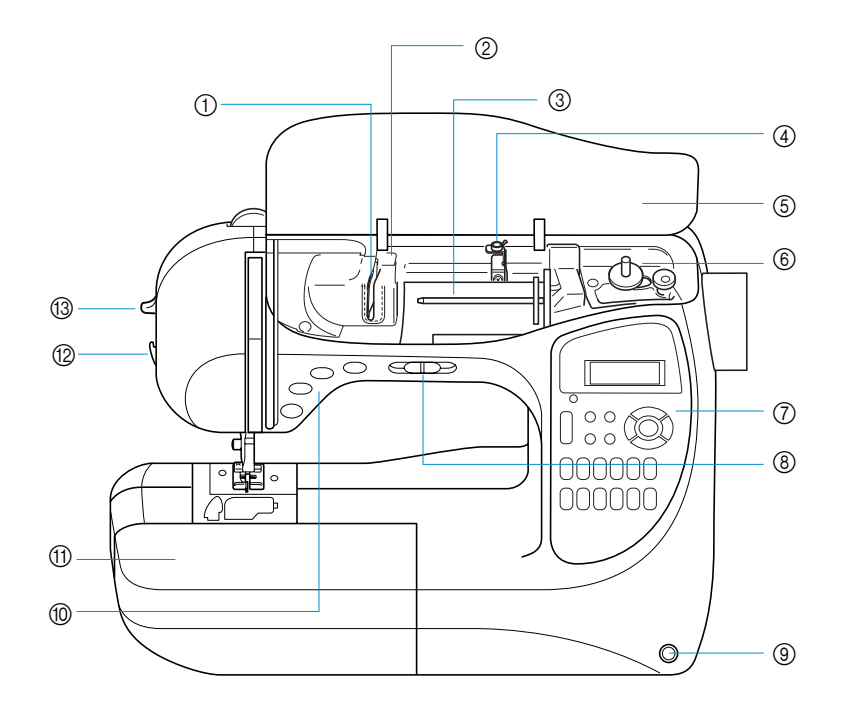

- a **Направляющая пластина**
- b **Крышка направляющей нити** При заправке верхней нити проведите нить вокруг направляющей.
- c **Стержень для установки катушки** Установите на стержень катушку с нитью.
- d **Направляющая нити для намотки шпульки** Проведите нить вокруг направляющей перед намоткой шпульки.
- e **Верхняя крышка** Откройте верхнюю крышку, чтобы установить катушку с нитью на стержень.
- f **Устройство намотки шпульки** Служит для намотки нити на шпульку.
- g **Панель управления** Выберите тип строчки из появляющихся на панели управления (стр. Введение E).
- h **Регулятор скорости шитья** Служит для изменения скорости шитья.
- i **Гнездо для установки коленоподъемника** Вставьте в это гнездо коленоподъемник.
- j **Кнопки управления**

Кнопки управления служат для пуска машины и автоматической обрезки нити (стр. Введение D).

#### k **Плоская платформа с отделением для хранения принадлежностей**

В отделении для хранения принадлежностей храните прижимные лапки и шпульки. Для облегчения обработки цилиндрических деталей снимите эту платформу.

- l **Приспособление для обрезки нити** Для обрезки пропустите нить через приспособление.
- m **Рычажок устройства заправки нити в иглу** Устройство служит для заправки нити в иглу.

#### **Игла и прижимная лапка**

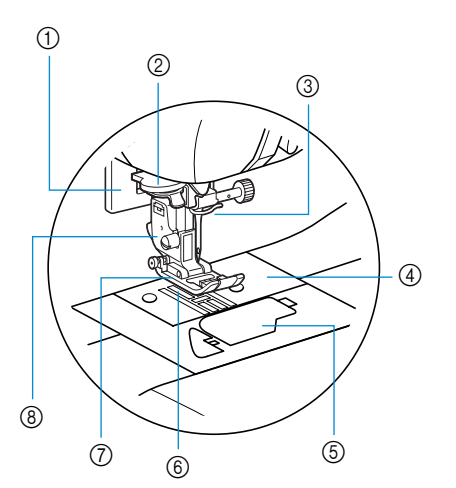

- a **Рычажок выметывания петли.** Опустите рычажок при выметывании петель и выполнении закрепок.
- b **Направляющие диски** При использовании устройства для заправки нити в иглу проведите нить через направляющие диски.
- c **Направляющий крючок на игловодителе** Пропустите нить через направляющий крючок.
- d **Игольная пластина** На игольной пластине нанесена маркировка для выполнения прямых швов.
- e **Крышка челночного устройства/Челнок** Снимите крышку и вставьте шпульку с нитью в челночное устройство.
- f **Гребенки транспортера ткани** Служат для подачи ткани в направлении шитья.

#### g **Прижимная лапка**

Прижимная лапка служит для приложения к материалу постоянного давления во время шитья. Установите лапку, соответствующую выбранному типу строчки.

h **Адаптер прижимной лапки** На этот адаптер устанавливается прижимная лапка.

#### **Вид справа/сзади**

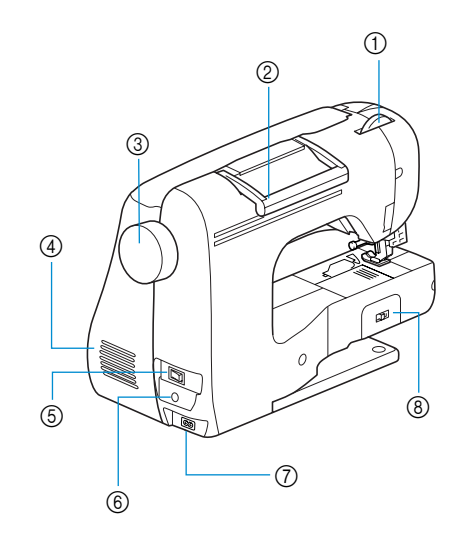

- a **Регулятор прижимной лапки** Служит для регулировки давления, прилагаемого лапкой к материалу.
- b **Ручка**

Служит для переноски швейной машины.

- **(3)** Маховик Чтобы поднять и опустить иглу и прошить один стежок, поверните маховик на себя.
- d **Вентиляционное отверстие** Вентиляционное отверстие позволяет осуществляться циркуляции воздуха вокруг двигателя. Не закрывайте это отверстие во время работы машины.
- e **Сетевой выключатель** Сетевой выключатель служит для включения и выключения машины.
- f **Гнездо подключения педали** Вставьте в это гнездо разъем, находящийся на конце кабеля педали.
- g **Гнездо подключения сетевого шнура** Вставьте в это гнездо разъем сетевого шнура.
- h **Переключатель положения гребенок транспортера** Служит для опускания и подъема гребенок транспортера ткани.

# **Рекомендации**

• Изучая машину, обращайтесь при необходимости к страницам Введения B, D или E.

#### **Кнопки управления**

 $(2)$ (3)  $\circ$  $(5)$ ଜି  $\overline{A}$ 

Кнопки управления помогают вам легко выполнять основные операции.

#### **(1) Кнопка Пуск/Стоп** (†)

Кнопка Пуск/Стоп служит для того, чтобы начать или остановить шитье Если после начала шитья продолжать удерживать эту кнопку нажатой, машина будет шить на малой скорости. После остановки машины игла остается опущенной (находится в материале). Подробную информацию см. в разделе "Начало шитья" (стр. 46).

В зависимости от состояния машины встроенный в кнопку световой индикатор загорается тем или иным цветом.

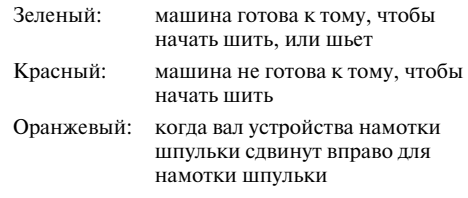

#### b **Кнопка шитья в обратном направлении/выполнения усилительных стежков**

Нажмите эту кнопку, чтобы шить в обратном направлении или прошить усилительные стежки. Шитье в обратном направлении осуществляется при нажатой кнопке. Усилительные стежки выполняются путем прошивания 3–5 стежков поверх друг друга. Подробную информацию см. в разделе "Закрепление строчки" (стр. 48).

**(3) Кнопка позиционирования иглы**  $\left(\frac{1}{n}\right)$ 

Нажмите кнопку позиционирования иглы, чтобы поднять или опустить иглу. При двукратном нажатии кнопки прошивается один стежок.

#### d **Кнопка обрезки нити**

После остановки шитья нажмите кнопку обрезки нити, чтобы обрезать верхнюю и нижнюю нити. Подробную информацию см. в разделе "Обрезка нити" (стр. 50).

#### e **Регулятор скорости шитья** Сдвиньте регулятор в ту или иную сторону, чтобы

настроить скорость шитья.

f **Рычаг прижимной лапки**

Поднимите или опустите рычаг лапки, чтобы соответственно поднять или опустить прижимную лапку.

# **ВНИМАНИЕ**

● **Не нажимайте кнопку обрезки нити, если нить уже была обрезана. Это может привести к поломке иглы, запутыванию нитей или повреждению машины.**

# **Примечание**

- Не нажимайте кнопку обрезки нити, если под лапкой нет ткани или во время шитья – это может привести к повреждению машины.
- Для обрезки нитей, более толстых, чем No. 30, или других специальных нитей пользуйтесь приспособлением для обрезки, расположенным на боковой стороне машины. Подробную информацию см. в разделе "Обрезка нити" (стр. 50).

### **Панель управления**

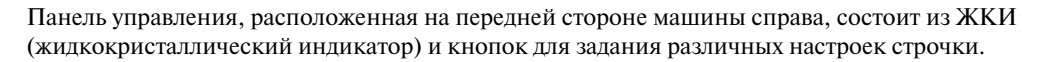

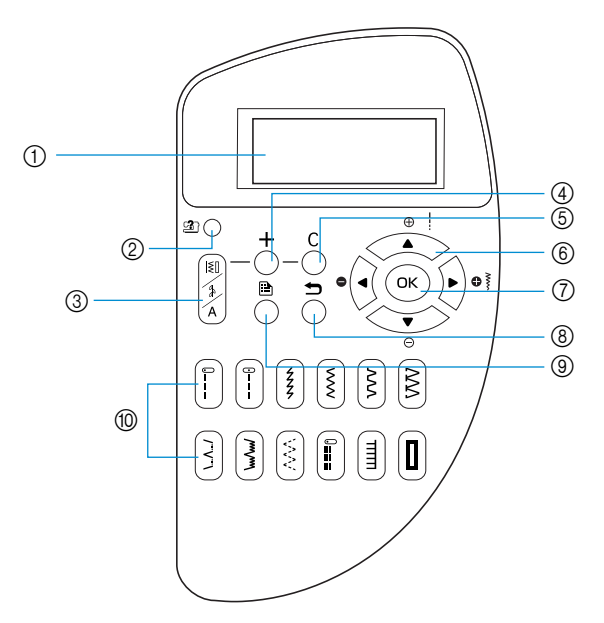

- a **ЖКИ (жидкокристаллический индикатор)** На жидкокристаллическом индикаторе отображаются настройки для выбранного типа строчки и сообщения об ошибках (некорректных операциях). При помощи кнопок  $\mathcal{D} - \mathcal{D}$ , описанных ниже, вы можете отобразить на индикаторе различные элементы и выбрать те или иные настройки. Подробную информацию см. в разделе "Описание экранов ЖК-индикатора" (стр. 12).
- b **Кнопка вызова оперативной информации**  Нажмите эту кнопку, чтобы вывести на дисплей оперативную информацию. Вы можете отобразить упрощенные описания операций заправки верхней нити, установки и намотки шпульки, а также замены прижимной лапки.
- c **Кнопка выбора строчки**  Нажмите эту кнопку, чтобы выбрать желаемый тип строчки.
- d **Кнопка +** Нажмите эту кнопку, чтобы добавить строчку при выполнении комбинации декоративных строчек.
- **(5) Кнопка С**

Нажмите эту кнопку, чтобы удалить из строчку из комбинации декоративных строчек.

- f **Кнопки с обозначениями стрелок** При помощи этих кнопок вы можете сдвигаться в указанном направлении при выборе отображенного на экране элемента. Кроме того, кнопки можно использовать для выбора настройки более низкого уровня, а кнопки – для выбора настройки более высокого уровня.
- $\circled{7}$  **Кнопка ОК**  $\circledcirc$

Нажмите эту кнопку, чтобы подтвердить выбор того или иного элемента.

- **(8) Кнопка "Назад"** <sup>1</sup> Нажмите эту кнопку, чтобы вернуться к предыдущему экрану.
- **(9) Кнопка настройки**

Нажмите эту кнопку, чтобы выбрать те или иные настройки выполнения швейных операций, такие как автоматическое выполнение шитья в обратном направлении/усилительных стежков, или другие настройки, например звуковую сигнализацию.

j **Кнопки быстрого выбора строчки**

Эти кнопки служат для быстрого выбора одной из двенадцати наиболее часто используемых строчек. Подробную информацию см. в разделе "Выбор типа строчки" (стр. 66).

# **Дополнительные принадлежности**

На иллюстрации ниже представлены дополнительные принадлежности к этой швейной машине.

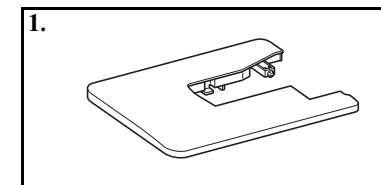

1. **Широкий столик**

Код детали SA537, WT2 (XC4541-051)

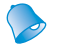

#### **Рекомендации**

• Для приобретения дополнительных принадлежностей обратитесь к своему торговому представителю или в ближайший уполномоченный сервисный центр.

# **Введение**

Благодарим вас за покупку этой швейной машины. Перед началом эксплуатации машины внимательно прочтите раздел "Инструкции по безопасности" (стр. 6), а затем изучите настоящее руководство, чтобы правильно использовать различные функции машины и выполнять различные операции. Храните руководство в легко доступном месте, чтобы при необходимости получить всю необходимую информацию.

# **Характеристики швейной машины**

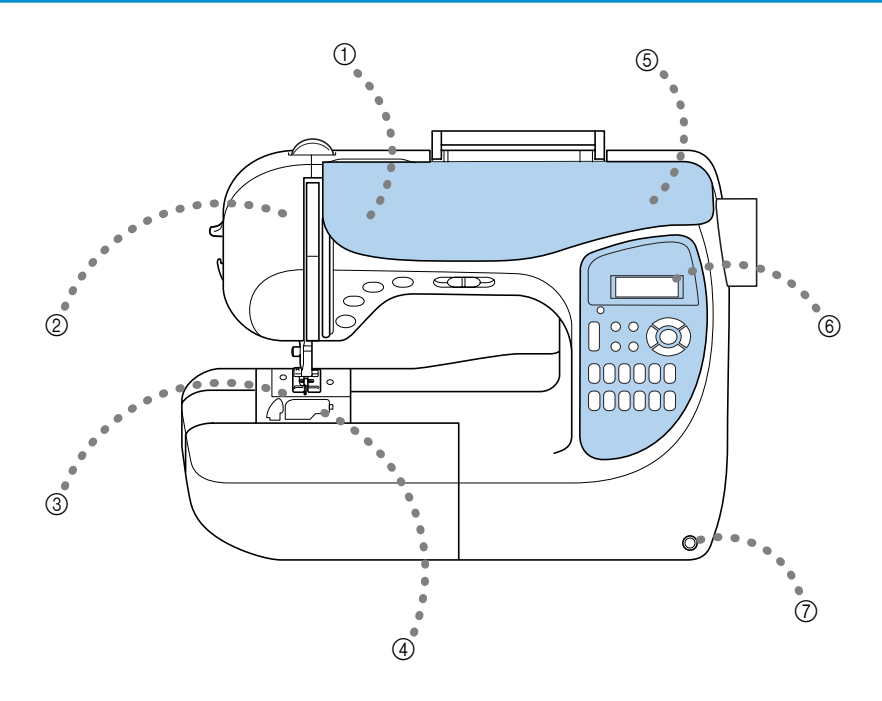

#### a **Легкая заправка верхней нити**

Катушка с нитью может быть установлена в передней части машины, что позволяет легко заправить верхнюю нить. Кроме того, нить может быть заправлена в иглу в ходе одной операции (стр. 24).

b **Полностью автоматическое регулирование натяжения верхней нити** Натяжение нити регулируется автоматически.

#### c **Автоматическая обрезка нити**

Швейная машина может быть настроена таким образом, чтобы она автоматически обрезала нити в конце строчки (стр. 58).

- d **Быстрая заправка нижней нити**
	- Вы можете начать шить, не вытягивая предварительно нижнюю нить (стр. 22).
- e **Простая операция намотки шпульки**

На машине легко и быстро осуществляется намотка шпульки (стр. 18).

#### **6** Встроенные строчки

Вы можете выбрать любой из встроенных типов строчки включая утилитарные и декоративные строчки и выстрачивание значков. Двенадцать наиболее часто используемых строчек можно легко выбирать при помощи кнопок быстрого выбора (стр. 66).

#### g **Коленоподъемник**

Коленоподъемник служит для подъема и опускания прижимной лапки при помощи вашего колена. При этом руки остаются свободными для того, чтобы придерживать материал (стр. 61).

# Содержание

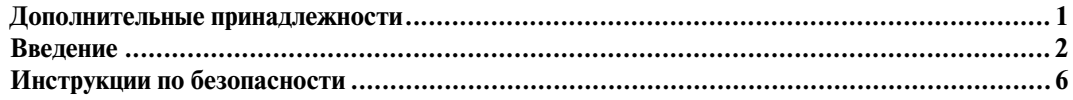

# ПОДГОТОВКА К РАБОТЕ

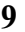

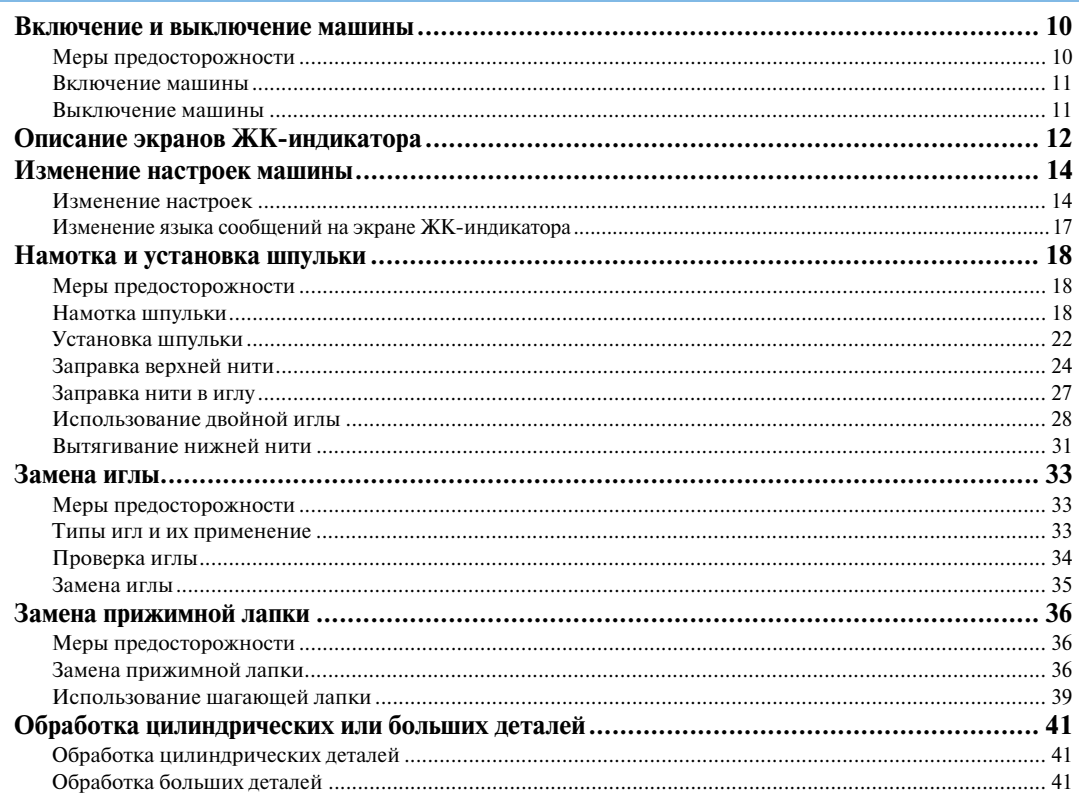

# ОСНОВНЫЕ ОПЕРАЦИИ

# $43$

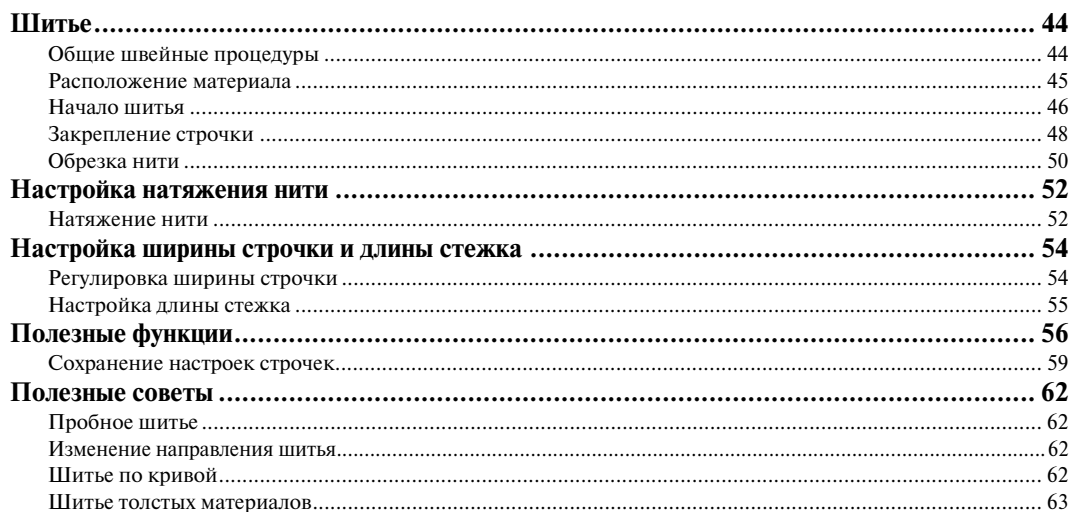

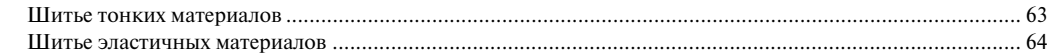

# ТИПЫ СТРОЧЕК

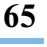

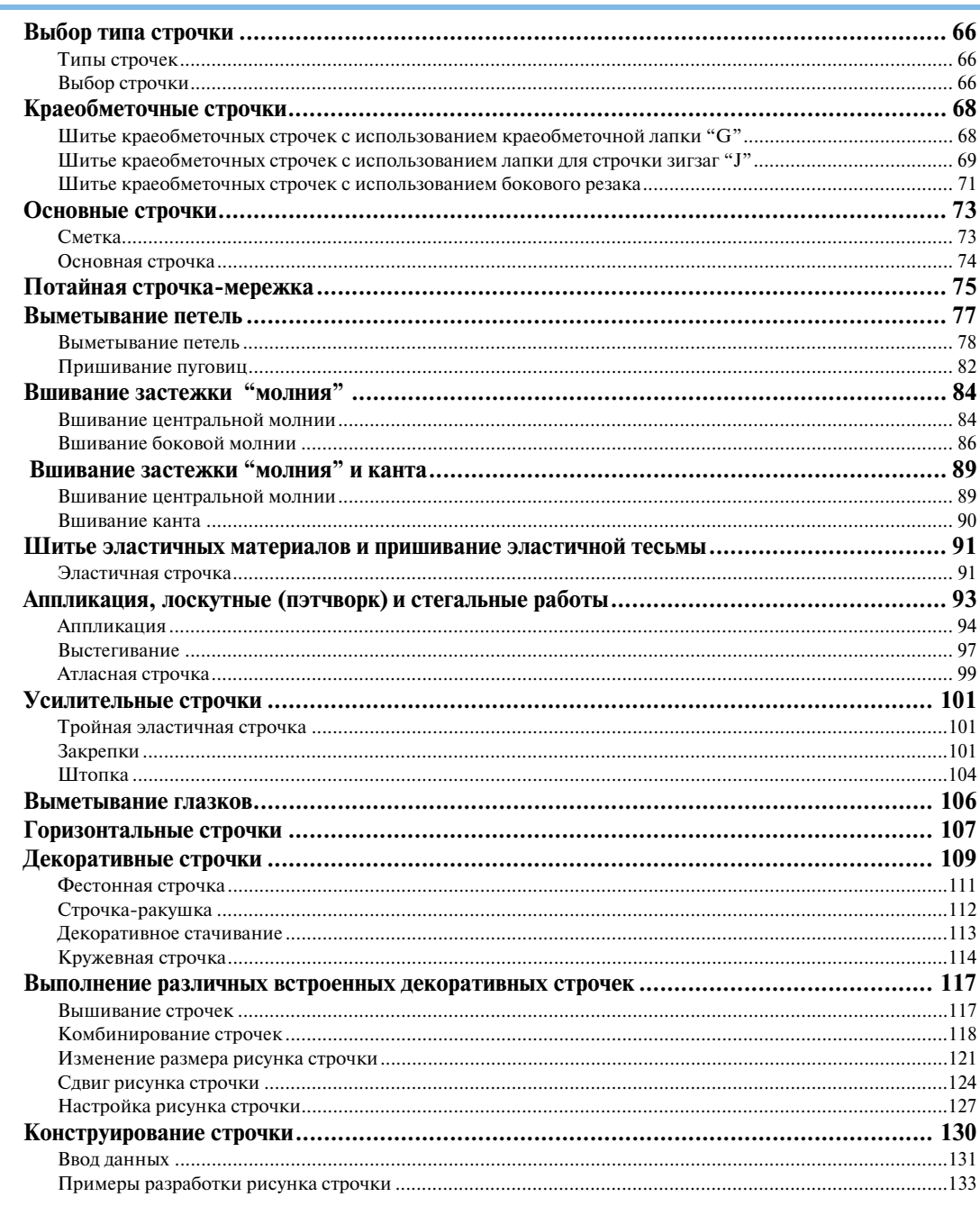

# ПРИЛОЖЕНИЕ

# 135

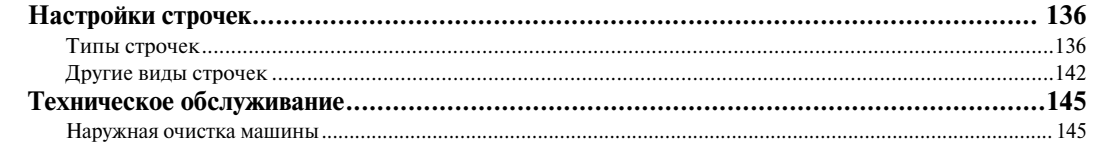

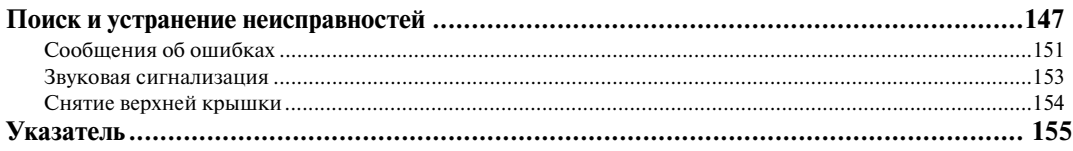

# **Инструкции по безопасности**

При эксплуатации швейной машины следует всегда соблюдать следующие основные меры безопасности:

Перед началом эксплуатации внимательно прочтите все инструкции.

# **ВНИМАНИЕ!** Для предотвращения возможности поражения

электрическим током:

1. Никогда не оставляйте швейную машину без присмотра при вставленной в розетку вилке сетевого шнура. Сразу же после использования швейной машины или перед ее чисткой всегда вынимайте вилку сетевого шнура из розетки.

# **ПРЕДУПРЕЖДЕНИЕ:** Для уменьшения риска возгорания,

поражения электрическим током, получения ожогов или травм:

- 1. Не допускайте использования машины в качестве игрушки. Необходимо быть особенно внимательным, когда машина используется детьми или когда во время работы на машине рядом находятся дети.
- 2. Используйте машину только по ее прямому назначению, как описано в настоящем руководстве. Используйте только те принадлежности, которые рекомендованы изготовителем и указаны в данном руководстве.
- 3. Никогда не используйте швейную машину, если у нее поврежден сетевой шнур или вилка, если машина плохо работает, если ее уронили или повредили, если в машину попала вода. В этих случаях машину следует отправить официальному дилеру компании BROTHER вашего региона или в уполномоченный сервисный центр для проверки, ремонта и наладки ее электрической или механической части.
- 4. Никогда не работайте на машине при закрытых вентиляционных отверстиях. Содержите вентиляционные отверстия машины и педаль в чистоте, своевременно очищайте их от пыли, грязи, обрывков ткани и ворса.
- 5. Не роняйте в отверстия машины и не вставляйте в них никаких посторонних предметов.
- 6. Не используйте машину для работы вне помещения.
- 7. Не используйте машину в помещениях, в которых распыляют те или иные аэрозоли или применяют чистый кислород.
- 8. Для отключения машины от электрической сети установите сетевой выключатель в положение, обозначенное символом " $\bigcirc$ ", соответствующее выключению, а затем выньте вилку сетевого шнура из розетки.
- 9. При отключении машины от сети не вытягивайте вилку за шнур. Возьмитесь за вилку и выньте ее из электрической розетки.
- 10. Держите пальцы вдали от движущихся частей машины. Будьте особенно осторожны при работе рядом с иглой.
- 11. Применяйте только соответствующую игольную пластину. Использование неподходящей игольной пластины может привести к поломке иглы.
- 12. Не используйте погнутые иглы.
- 13. Не тяните и не подталкивайте ткань во время шитья. Это может привести к отклонению иглы и ее поломке.
- 14. При выполнении любых операций в районе иглы, например при заправке нити, замене иглы или шпульки или смене прижимной лапки и т. п., выключите машину, установив сетевой выключатель в положение, обозначенное символом " $\bigcirc$ ".
- 15. При снятии крышек, смазке или выполнении любых других регулировок, разрешенных пользователю и описанных в данном руководстве, всегда отключайте машину от электрической сети.
- 16. Малолетним детям или людям пожилого возраста пользоваться швейной машиной без присмотра не разрешается.
- 17. Следите за детьми. Не допускайте, чтобы они играли со швейной машиной.
- 18. В случае выхода из строя лампочки подсветки её замена должна производиться уполномоченным дилером фирмы.

# **СОХРАНИТЕ ЭТО РУКОВОДСТВО**

# **Эта машина предназначена только для бытового применения.**

# **ПОЗДРАВЛЯЕМ ВАС С ВЫБОРОМ НАШЕЙ МАШИНЫ**

Ваша машина является одной из наиболее современных бытовых швейных машин. Для того чтобы в полной мере использовать все ее функции, рекомендуем вам предварительно изучить настоящее руководство.

# **ПЕРЕД НАЧАЛОМ ЭКСПЛУАТАЦИИ СЛЕДУЕТ ОЗНАКОМИТЬСЯ С ПРИВЕДЕННЫМИ НИЖЕ УКАЗАНИЯМИ**

#### **Для обеспечения безопасности при использовании машины**

- 1. Во время шитья внимательно следите за иглой. Не касайтесь маховика, рычага нитепритягивателя, иглы или других движущихся частей.
- 2. Не забывайте выключить питание и вынуть вилку из розетки в следующих случаях:
	- после прекращения работы на машине;
	- при замене или снятии иглы или любой другой части;
	- при возникновении сбоя питания во время работы на машине;
	- при проверке или очистке машины.
	- перед тем как оставить машину без присмотра
- 3. Не кладите на педаль никаких посторонних предметов.
- 4. Включайте вилку сетевого шнура прямо в стенную розетку. Не пользуйтесь удлинителями.

#### **Для обеспечения длительного срока эксплуатации машины**

- 1. Не храните машину под прямыми солнечными лучами или в условиях высокой влажности. Не эксплуатируйте и не храните машину вблизи нагревательных приборов, таких как включенный утюг, галогенные лампы, или вблизи других источников тепла.
- 2. Не используйте для чистки машины сильнодействующие мыла или моющие средства. Категорически запрещается использование бензина, других растворителей и абразивных чистящих порошков, поскольку это может привести к повреждению корпуса машины.
- 3. Не допускайте падения машины или ударных воздействий на нее.
- 4. Перед заменой или установкой прижимной лапки, иглы или любых других частей следует обязательно просмотреть руководство по эксплуатации, чтобы правильно выполнять все необходимые операции.

#### **Для ремонта или наладки машины**

При поломке машины или необходимости ее наладки следует перед самостоятельным выполнением осмотра и регулировки машины сначала просмотреть таблицу поиска неисправностей в Приложении данного руководства по эксплуатации. Если неисправность устранить самостоятельно не удается, проконсультируйтесь с официальным дилером компании BROTHER вашего региона.

**Дополнительную информацию об изделии и тех или иных изменениях и усовершенствованиях вы**  можете получить, посетив наш веб-сайт по адресу www.brother.com

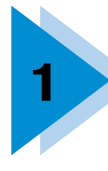

# **1 ПОДГОТОВКА К РАБОТЕ**

В этой главе описываются различные предварительные операции, выполнение которых необходимо перед началом шитья.

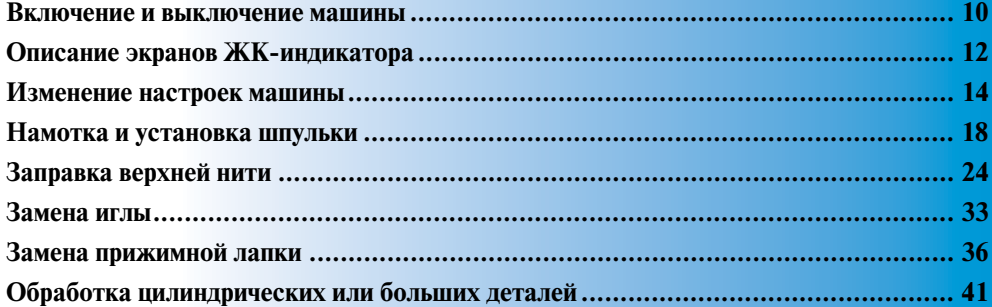

# **Включение и выключение машины**

В этом разделе объясняется, как включать и выключать вашу швейную машину.

#### **Меры предосторожности**

Соблюдайте следующие меры предосторожности, касающиеся электропитания машины.

# **ПРЕДУПРЕЖДЕНИЕ**

- **В качестве источника питания используйте только бытовую электросеть. Использование другого источника может привести к возгоранию, поражению электрическим током или повреждению машины.**
- **Выключайте машину и вынимайте вилку из розетки в следующих случаях:**
	- **Если вы оставляете машину без присмотра**
	- **По окончании работы на машине**
	- **При сбое электропитания во время работы**
	- Если машина работает с перебоями из-за плохих электрических соединений или иных **причин**
	- **Во время грозы**

# **ВНИМАНИЕ**

- **Не пользуйтесь удлинителями или разветвителями, в которые включено несколько бытовых приборов. Это может привести к возгоранию или поражению электрическим током.**
- **Не дотрагивайтесь до вилки мокрыми руками. Это может привести к поражению электрическим током.**
- **Для отключения питания машины сначала всегда выключайте сетевой выключатель. При отключении машины от сети электроснабжения беритесь только за вилку. Никогда не тяните за сетевой шнур – это может привести к его повреждению и стать причиной возгорания или поражения электрическим током.**
- **Не допускайте повреждения сетевого шнура, его перегибов или перекручивания. Не производите никаких модификаций шнура. Не ставьте на шнур никаких предметов. Не подвергайте сетевой шнур воздействию повышенной температуры. Все это может привести к повреждению шнура и стать причиной возгорания или поражения электрическим током. В случае повреждения сетевого шнура или вилки отправьте машину уполномоченному дилеру фирмы для ремонта.**
- **Если машина не используется в течение длительного времени, выньте вилку из розетки. В противном случае может произойти возгорание.**

#### **Включение машины**

a**Убедитесь в том, что машина выключена (сетевой выключатель находится в положении " "). Затем вставьте разъем сетевого шнура в гнездо на правой стороне машины.**

b**Вставьте вилку сетевого шнура в розетку бытовой электросети.**

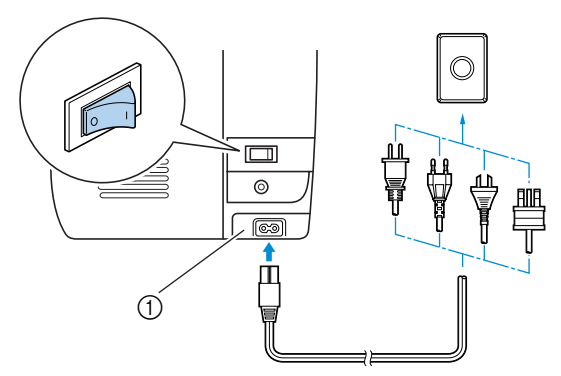

a Гнездо подключения сетевого шнура

c**Нажмите на правую сторону сетевого выключателя (установите выключатель в положение "I").**

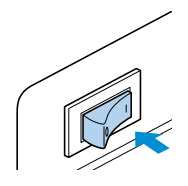

• При включении питания машины загорается лампочка подсветки и включается ЖК-индикатор.

#### **Выключение машины**

По окончании пользования швейной машиной выключите ее. Выключать машину следует также перед тем, как перенести ее на другое место.

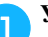

a**Убедитесь в том, что машина остановилась.**

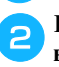

b**Нажмите на левую сторону сетевого выключателя (установите выключатель в**  положение " ∩").

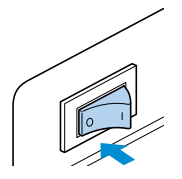

X При выключении машины лампочка подсветки гаснет.

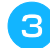

c**Выньте вилку сетевого шнура из электрической розетки.**

Обесточивая машину, беритесь только за вилку сетевого шнура.

d**Выньте разъем сетевого шнура из гнезда на машине.**

# **Примечание**

- При выключении машины происходит отмена всех настроек строчки.
- Если во время работы машины произошло аварийное отключение электропитания, выключите машину и выньте вилку из розетки. При повторном пуске машины следуйте всем необходимым процедурам.

# **Описание экранов ЖК-индикатора**

Экран жидкокристаллического дисплея, расположенного на передней стороне машины, справа служит для отображения настроек выбранного типа строчки и сообщений об ошибках при неправильном выполнении тех или иных операций. При включении питания машины включается жидкокристаллический индикатор и появляется следующий экран.

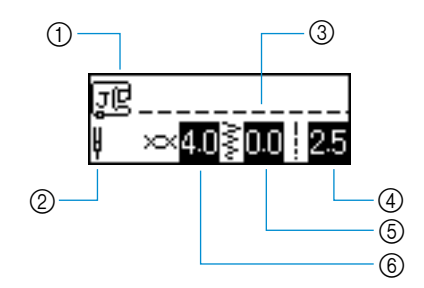

- (1) Прижимная лапка, которая должна использоваться
- b Одиночная или двойная игла
- **3** Выбранный тип строчки
- d Длина стежка (мм)
- **(5)** Ширина строчки (мм)
- **6** Натяжение верхней нити
- 

### **Рекомендации**

z Подробная информация о сообщениях об ошибках, появляющихся при неправильном выполнении тех или иных операций, приведена в разделе "Сообщения об ошибках" (стр. 151).

# **Проверка рабочих процедур машины**

На ЖК-индикаторе могут отображаться упрощенные описания операций замены прижимной лапки, заправки верхней нити и установки и намотки шпульки.

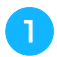

#### a**Включите швейную машину.**

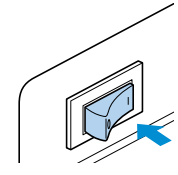

- Включается ЖК-индикатор.
- b**Нажмите кнопку (Кнопка вызова оперативной информации) на панели управления.**
	- Появляется экран оперативной информации ("помощи").
- Нажимайте кнопки **4, V, V** и  $\blacktriangleright$  (Кнопки с **обозначениями стрелок) до тех пор, пока не будет выбрано изображение, иллюстрирующее требуемую тему.**

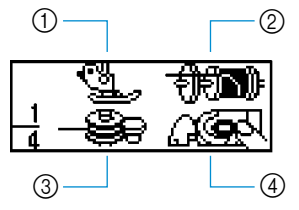

- (1) Замена прижимной лапки
- b Заправка верхней нити
- **(3) Намотка шпульки**
- d Установка шпульки

#### **d** Нажмите кнопку (ок) (Кнопка ОК).

• Появляется первый экран с описанием выполнения процедуры выбранной операции.

e**Чтобы отобразить следующий экран, нажмите кнопку . Чтобы вернуться к предыдущему**  экрану, нажмите кнопку **...** 

Пример: Заправка верхней нити

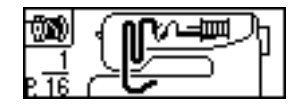

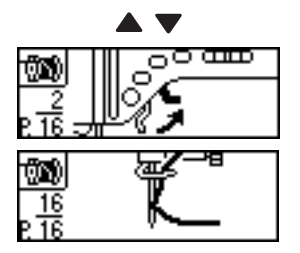

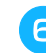

f**По окончании работы с экраном помощи**  нажмите кнопку <sub>(ок)</sub> (Кнопка ОК).

> • Появляется первоначальный экран строчек.

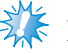

# **Примечание**

Подробную информацию по каждой теме см. на соответствующих страницах руководства.

# **Изменение настроек машины**

При помощи панели управления вы можете изменять различные настройки швейной машины и выполнение тех или иных операций.

#### **Изменение настроек**

Ниже описаны общие процедуры изменения настроек машины.

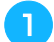

a**Включите швейную машину.**

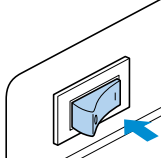

**Включается ЖК-индикатор.** 

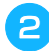

b**Нажмите кнопку (Кнопка настройки) на панели управления.**

- X Появляется экран настройки.
- **C** Нажимайте кнопки  $\blacktriangle$ ,  $\nabla$ ,  $\blacktriangleleft$  и  $\blacktriangleright$  (Кнопки с **обозначениями стрелок) до тех пор, пока не будет выбрана строчка или атрибут машины, который вы хотите настроить.**

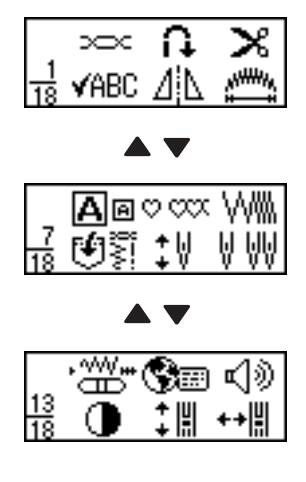

- **d** Нажмите кнопку (OK) (Кнопка ОК).
	- Появляется экран, содержащий настройки для выбранного атрибута.
- **EXECUTE HARABBARK HARABBARK CONTROLLER HARABBARK CONTROLLER HARABBARK CONTROLLER HARABBARK CONTROLLER HARABBARK CONTROLLER HARABBARK CONTROLLER HARABBARK CONTROLLER HARABBARK CONTROLLER HARABBARK CONTROLLER HARABBARK CON обозначениями стрелок) до тех пор, пока не будет выбрана требуемая настройка.**
	- Настройка изменена.

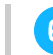

# **fHажмите кнопку** ( $\circ$ к) (Кнопка ОК).

• Появляется первоначальный экран строчек.

#### ■ **Перечень атрибутов строчек или швейной машины**

Ниже перечислены атрибуты строчек или швейной машины, которые могут быть установлены. Подробную информацию по каждому атрибуту см. на соответствующих страницах руководства.

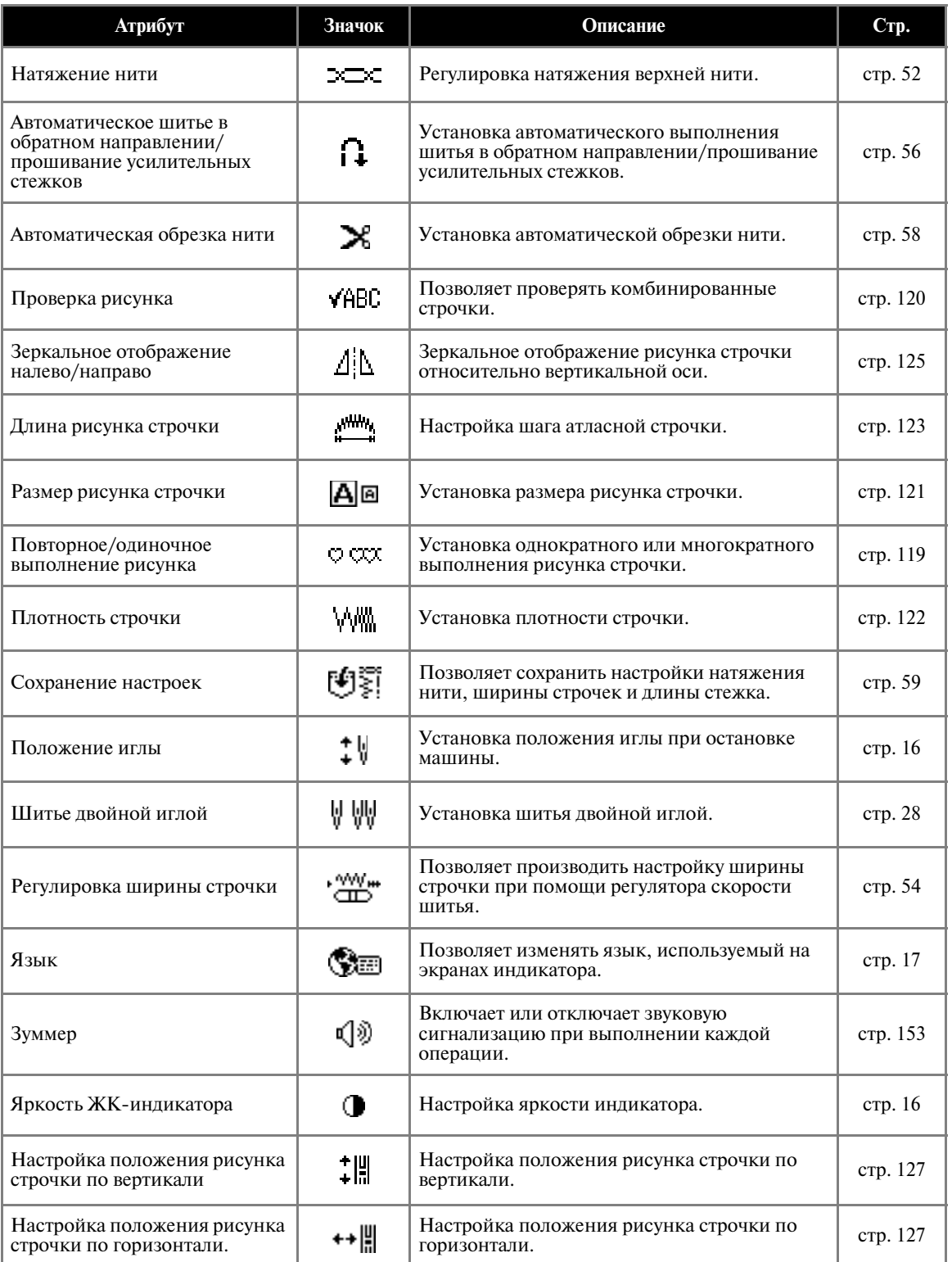

# **Изменение положения остановки иглы**

На заводе-изготовителе машина настроена таким образом, что при остановке игла остается опущенной (в материале). Однако машину можно настроить на подъем иглы при остановке.

a**Нажмите кнопку (Кнопка настройки) на панели управления, затем нажимайте кнопки А, V, < и > (Кнопки с обозначениями стрелок) до тех пор, пока не будет выбрано**  $\uparrow$  \.

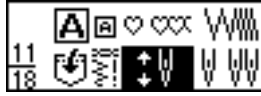

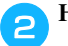

Нажмите кнопку (<sup>OK</sup>) (Кнопка ОК).

• Появляется экран настройки положения иглы при остановке машины.

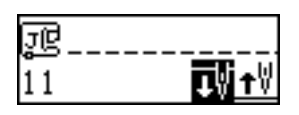

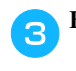

c**Нажмите кнопку для того, чтобы выбрать .**↓

Для возврата к настройке  $\mathbf{I}^{\parallel}$  нажмите кнопку .

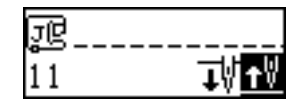

X Теперь машина настроена на остановку с поднятой иглой.

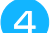

### Нажмите кнопку (<sup>OK</sup>) (Кнопка ОК).

• Появляется первоначальный экран строчек.

# **Настройка яркости индикатора**

Яркость жидкокристаллического индикатора может быть изменена при помощи панели управления машины.

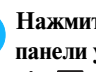

Нажмите кнопку **[**а] (Кнопка настройки) на **панели управления, затем нажимайте кнопки А. V. < и > (Кнопки с обозначениями стрелок) до тех пор, пока не будет выбрано .**

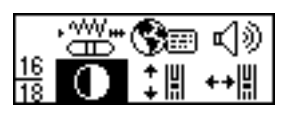

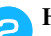

**Нажмите кнопку (ок)** (Кнопка ОК).

• Появляется экран настройки яркости жидкокристаллического индикатора.

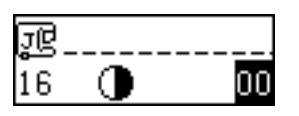

c**Для уменьшения яркости индикатора нажмите кнопку (–). Для увеличения яркости индикатора нажмите кнопку (+).**

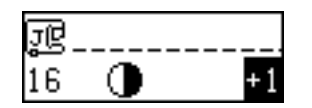

• Яркость жидкокристаллического индикатора изменена.

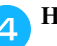

**d** Нажмите кнопку (ж) (Кнопка ОК).

• Появляется первоначальный экран строчек.

# **Изменение языка сообщений**  на экране ЖК-индикатора

Вы можете выбрать один из многих доступных языков для использования на экранах индикатора.

Нажмите кнопку **[**а (Кнопка настройки) на **панели управления, затем нажимайте кнопки А. V. 4 и • (Кнопки с обозначениями стрелок) до тех пор, пока не будет выбрано .**

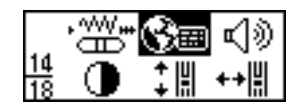

- Нажмите кнопку (<sup>OK</sup>) (Кнопка ОК).
	- X Появляется экран выбора языка сообщений на индикаторе.
- Нажимайте кнопки < или > до тех пор, пока **не будет выбран требуемый язык.**

Можно выбрать один из следующих языков: английский, французский, немецкий, голландский, испанский, итальянский, датский, норвежский, финский, шведский, португальский, русский, японский, корейский или другие языки.

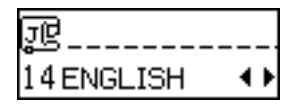

• Язык сообщений на экране индикатора установлен.

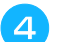

## **d** Нажмите кнопку (ок) (Кнопка ОК).

• Появляется первоначальный экран строчек.

*1*

# **Намотка и установка шпульки**

В этом разделе описывается намотка шпульки и ее установка в машину.

#### **Меры предосторожности**

Соблюдайте указанные далее меры предосторожности, касающиеся обращения со шпульками.

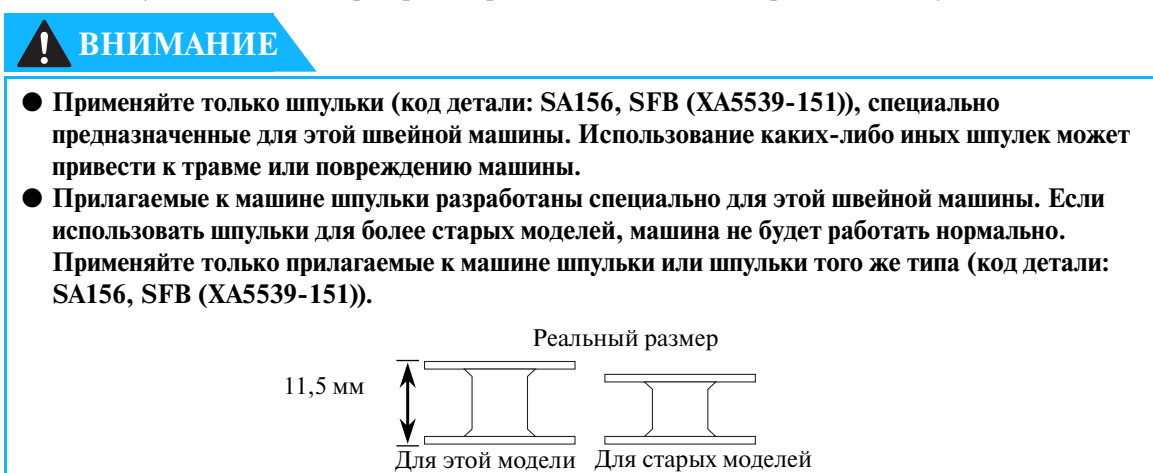

### **Намотка шпульки**

Намотайте шпульку, чтобы подготовить нижнюю нить для шитья.

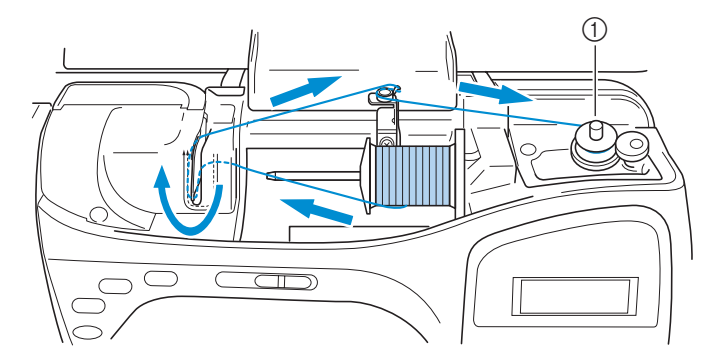

(1) Устройство намотки шпульки

## **Рекомендации**

• Последовательность заправки нити для намотки шпульки обозначена на машине ломаной линией. Заправьте нить в соответствии с этими обозначениями.

*1*

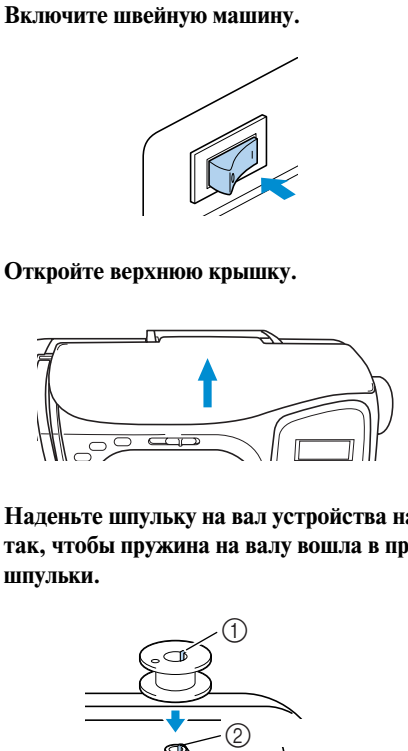

c**Наденьте шпульку на вал устройства намотки так, чтобы пружина на валу вошла в прорезь шпульки.**

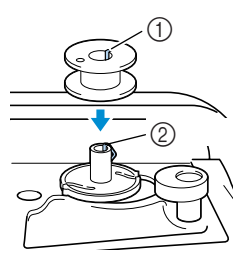

- **1** Паз адаптера<br>**2** Bobbin winder
- Bobbin winder shaft spring

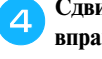

d**Сдвиньте вал устройства намотки шпульки вправо.**

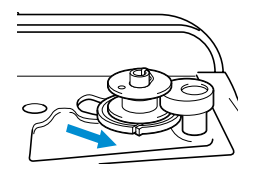

e**Снимите колпачок, надетый на стержень, для установки катушки.**

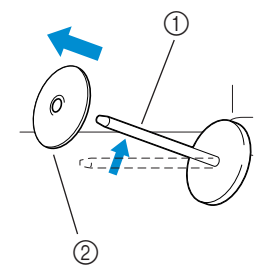

- a Стержень для установки катушки
- **2** Колпачок катушки

#### f**Установите катушку для намотки шпульки на стержень.**

Наденьте катушку на стержень так, чтобы нить разматывалась спереди и снизу.

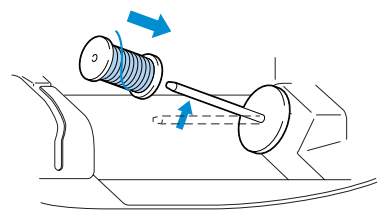

• Если нить не будет правильно сматываться с катушки, она может запутаться вокруг стержня для установки катушки.

g**Наденьте на стержень колпачок катушки.** Как можно дальше наденьте колпачок катушки на стержень (таким образом, чтобы выпуклая сторона была обращена влево) до

коснется основания стержня.

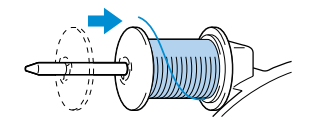

тех пор, пока правая сторона катушки не

• К машине прилагаются три колпачка катушки (большой, средний и малый). Используйте колпачок, диаметр которого немного больше диаметра катушки. На момент покупки машины на стержне установлен средний колпачок.

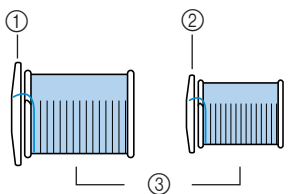

- (1) Колпачок катушки (большой)
- **(2) Колпачок катушки (средний)**
- **(3)** Катушка
- При использовании катушки с перекрестной намоткой нити установите малый колпачок с некоторым просветом между колпачком и катушкой.

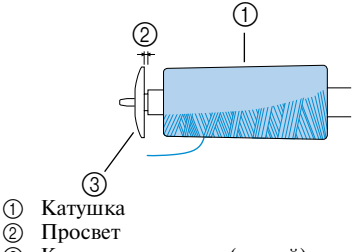

**3** Колпачок катушки (малый)

# **ВНИМАНИЕ**

- **При неправильной установке колпачка или катушки нить может запутаться вокруг стержня или может сломаться игла.**
- **К машине прилагаются колпачки катушки трех размеров (большой, средний и малый), что позволяет вам выбрать колпачок в соответствии с размером катушки с нитью. Если колпачок слишком мал для используемой катушки, нить может попасть в прорезь катушки, что может привести к поломке иглы.**

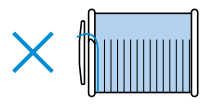

**В Удерживая катушку правой рукой, вытяните нить левой рукой и проведите ее за крышкой направляющей нити вперед.**

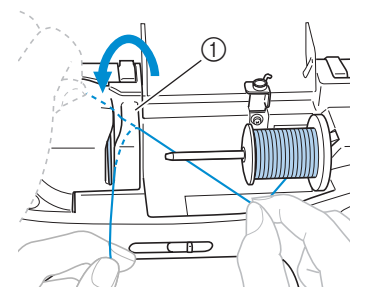

a Крышка направляющей нити

i**Проведите нить под направляющей пластиной справа.**

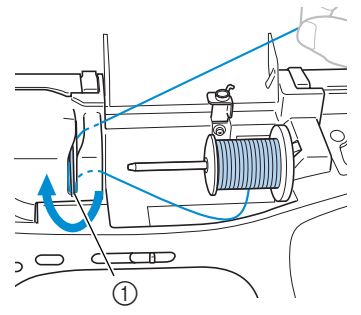

(1) Направляющая пластина

j**Вытяните нить вправо, проведите ее под крючком на направляющей нити для намотки шпульки, а затем проведите нить против часовой стрелки между дисками.**

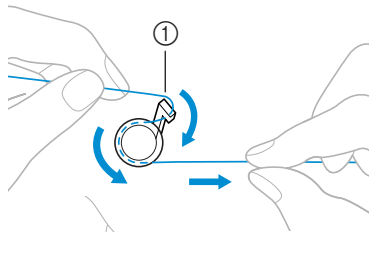

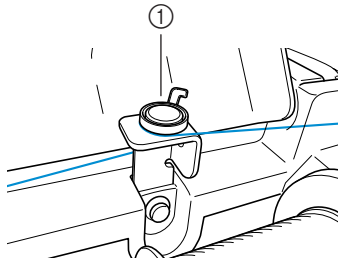

- (1) Направляющая нити для намотки шпульки
- k**Удерживая левой рукой конец нити, обернутой вокруг направляющей нити для намотки**  шпульки, правой рукой пять-шесть раз **обмотайте нить вокруг шпульки.**

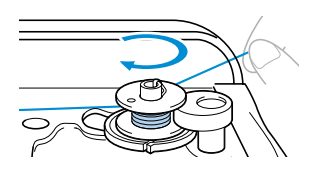

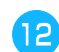

l**Вытяните нить вправо и проведите ее через прорезь в седле устройства намотки шпульки.**

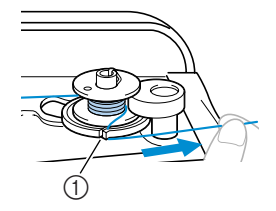

- a Прорезь в седле намотки шпульки (со встроенным устройством обрезки)
- X Нить обрезается до нужной длины.

# **ВНИМАНИЕ**

● **Обязательно обрежьте нить, как описано выше. Если шпулька будет намотана без обрезки нити при помощи встроенного устройства обрезки, то когда нить будет заканчиваться, она может запутаться на шпульке, что может привести к тому, что игла погнется или сломается.**

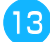

m**Сдвиньте регулятор скорости шитья вправо (высокая скорость).**

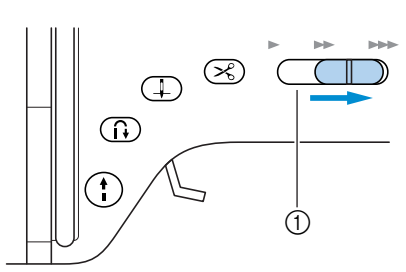

(1) Регулятор скорости шитья

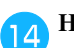

#### $\left($ ажмите кнопку  $\left( \cdot \right)$  (Кнопка Пуск/Стоп) **один раз.**

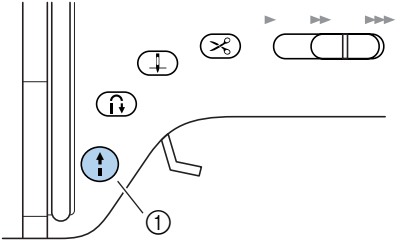

- **(1) Кнопка Пуск/Стоп**
- Шпулька начинает вращаться, и на нее наматывается нить.
- **X** Когда шпулька заполняется нитью, она останавливается.
- Нажмите кнопку (†) (Кнопка Пуск/Стоп) **один раз.**
	- $\blacktriangleright$  Машина остановится.

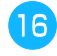

p**Обрежьте нить, намотанную на шпульку, ножницами.**

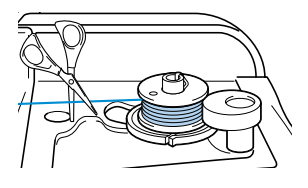

q**Сдвиньте вал устройства намотки шпульки влево.**

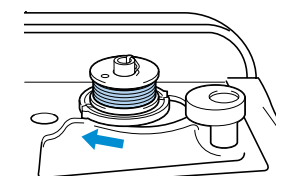

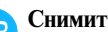

r**Снимите шпульку с вала.**

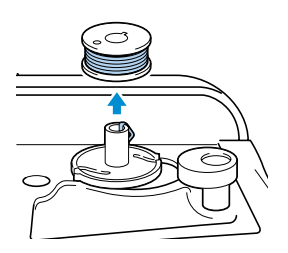

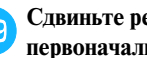

s**Сдвиньте регулятор скорости шитья в первоначальное положение.**

# **ВНИМАНИЕ**

● **Используйте для шитья только правильно намотанную шпульку – в противном случае возможны поломка иглы или неправильное натяжение нити.**

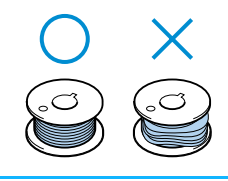

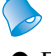

#### **Рекомендации**

• При пуске машины или повороте маховика вручную после намотки шпульки машина издает щелчок.

# **Установка шпульки**

Установите намотанную шпульку в машину.

# **ВНИМАНИЕ**

● **Используйте для шитья только правильно намотанную шпульку – в противном случае возможны поломка иглы или неправильное натяжение нити.**

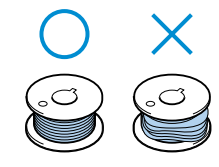

● **Прилагаемые к машине шпульки разработаны специально для этой швейной машины. Если использовать шпульки для более старых моделей, машина не будет работать нормально. Применяйте только прилагаемые к машине шпульки или шпульки того же типа (код детали: SA156, SFB** (XA5539-151)).

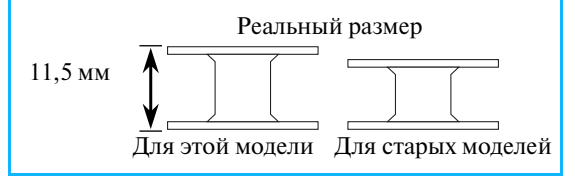

### **Рекомендации**

z Последовательность, в которой нить шпульки (нижняя нить) должна быть пропущена через игольную пластину, обозначена метками вокруг челночного устройства. Заправьте нить в соответствии с этими обозначениями.

a**Сдвиньте защелку крышки челночного устройства вправо.**

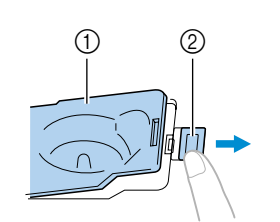

- a Крышка челночного устройства  $\overline{2}$  Зашелка
- X Крышка челночного устройства открывается.

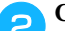

b**Снимите крышку челночного устройства.**

c**Возьмите шпульку правой рукой. Левой рукой возьмите конец нити.**

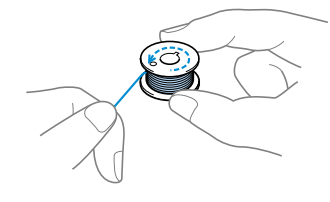

• Будьте внимательны – не уроните шпульку.

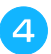

d**Вставьте шпульку в челночное устройство так, чтобы нить сматывалась с нее влево.**

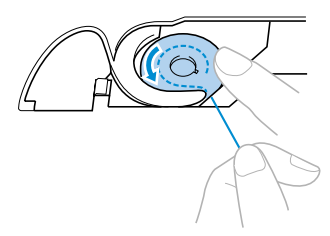

• Установите шпульку надлежащим образом.

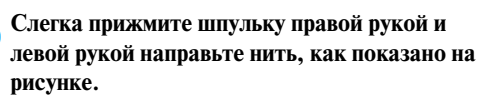

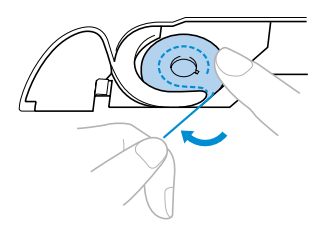

f**Проведите нить через прорезь, как показано на рисунке, а затем потяните её на себя.**

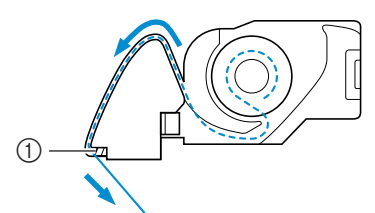

- (1) Устройство обрезки нити
- X Нить обрезается устройством обрезки.

# **ВНИМАНИЕ**

● **Прижмите шпульку пальцем и правильно смотайте нить со шпульки. В противном случае может произойти обрыв нити или не будет обеспечено ее нормальное натяжение.**

#### g**Установите на место крышку челночного устройства.**

Вставьте язычок в нижнем левом углу крышки челночного устройства, а затем слегка нажмите на ее правую сторону.

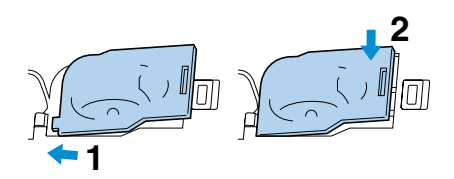

• Заправка нижней нити закончена.

Теперь заправьте верхнюю нить.

Продолжите заправку нити в соответствии с процедурой, описанной в разделе "Заправка верхней нити" на следующей странице.

# **Рекомендации**

• Вы можете начать шить, не вытягивая предварительно нижнюю нить. Если вы хотите перед началом шитья вытянуть нижнюю нить, сделайте это в соответствии с процедурой, описанной в разделе "Вытягивание нижней нити" (стр. 31).

*1*

# **Заправка верхней нити**

В этом разделе описываются процедуры установки катушки с нитью и заправки верхней нити в иглу.

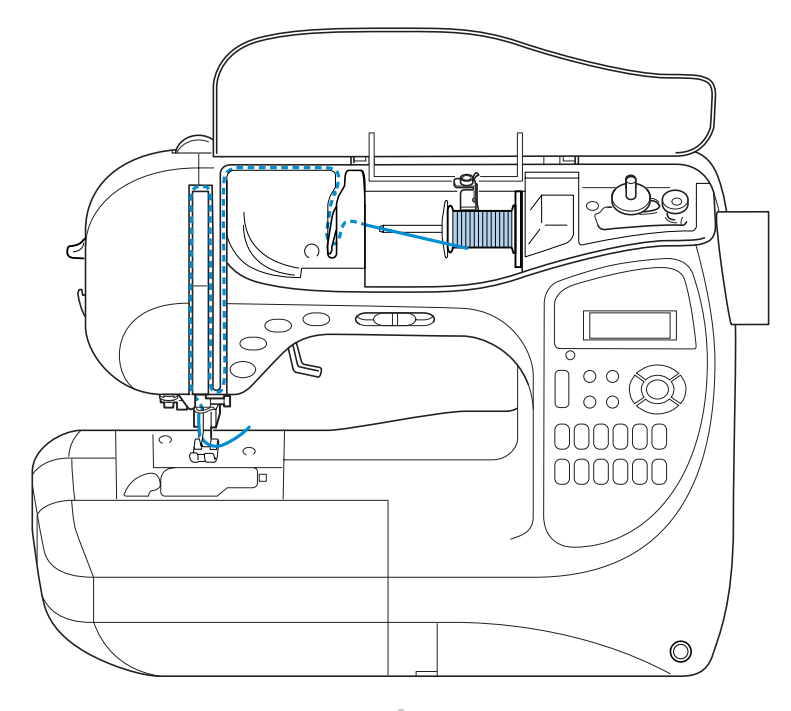

# **ВНИМАНИЕ**

● **Производя заправку верхней нити, строго следуйте инструкциям. Неправильная заправка нити может привести к запутыванию нити или поломке иглы.**

### **Рекомендации**

z Последовательность, в которой должна заправляться верхняя нить, обозначена сплошной линией на корпусе швейной машины. Заправьте нить в соответствии с этими обозначениями.

# **Заправка верхней нити** a**Включите швейную машину. В Поднимите рычаг лапки.**  $\circledcirc$  $\mathbb{D}$  $\textcircled{r}$  $\odot$

- a Рычаг прижимной лапки
- X Прижимная лапка поднята.
- Если прижимная лапка не поднята, правильная заправка нити невозможна.

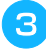

Нажмите кнопку (**T**) (Кнопка **позиционирования иглы) один или два раза, чтобы поднять иглу.**

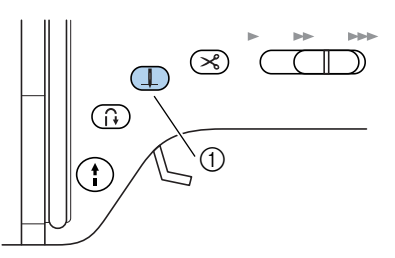

- **12 Кнопка позиционирования иглы**
- Если игла не будет правильно поднята, заправка нити в машину будет невозможна. Убедитесь в том, что метка на маховике машины обращена вверх, как показано на иллюстрации ниже. Если маховик не находится в этом положении, нажмите кнопку позиционирования иглы, чтобы поднять иглу перед тем, как воспользоваться устройством заправки нити в иглу.

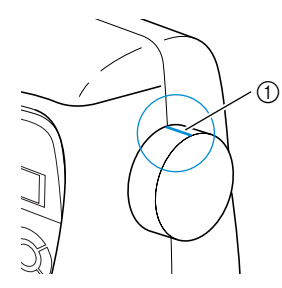

**1** Метка на маховике машины

d**Откройте верхнюю крышку.**

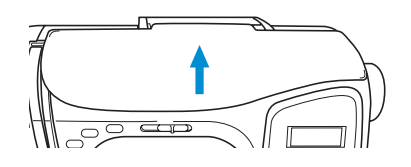

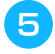

e**Снимите колпачок, надетый на стержень, для установки катушки.**

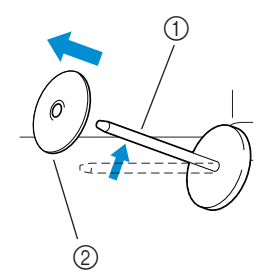

- a Стержень для установки катушки
- **2** Колпачок катушки

f**Наденьте катушку на стержень.**

Наденьте катушку на стержень так, чтобы нить разматывалась спереди и снизу.

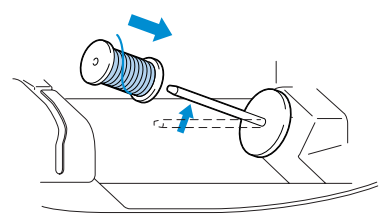

• Если нить не будет правильно сматываться с катушки, она может запутаться вокруг стержня для установки катушки.

g**Наденьте на стержень колпачок катушки.**

Как можно дальше наденьте колпачок катушки на стержень (таким образом, чтобы выпуклая сторона была обращена влево) до тех пор, пока правая сторона катушки не коснется основания стержня.

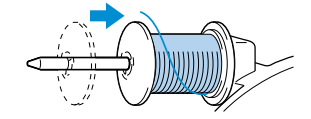

• К машине прилагаются три колпачка катушки (большой, средний и малый). Используйте колпачок, диаметр которого немного больше диаметра катушки. На момент покупки машины на стержне установлен средний колпачок.

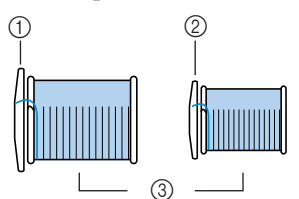

- (1) Колпачок катушки (большой)
- **(2) Колпачок катушки (средний)**
- **(3)** Катушка
- При использовании катушки с перекрестной намоткой нити установите малый колпачок с некоторым просветом между колпачком и катушкой.

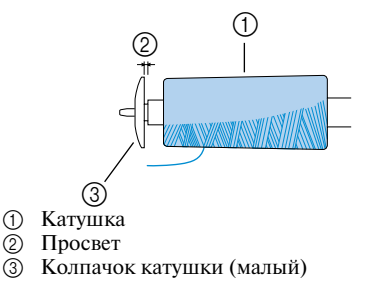

# **ВНИМАНИЕ**

- **При неправильной установке колпачка или катушки нить может запутаться вокруг стержня или может сломаться игла.**
- **К машине прилагаются колпачки катушки трех размеров (большой, средний и малый), что позволяет вам выбрать колпачок в соответствии с размером катушки с нитью. Если колпачок слишком мал для используемой катушки, нить может попасть в прорезь катушки, что может привести к поломке иглы.**

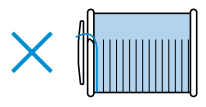

h**Удерживая катушку правой рукой, вытяните нить левой рукой и проведите ее за крышкой направляющей нити вперед.**

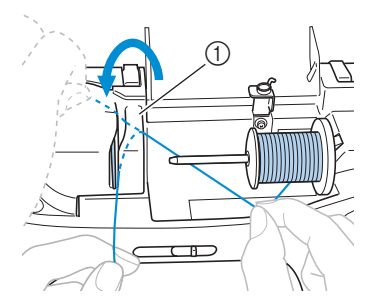

(1) Крышка направляющей нити

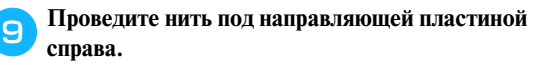

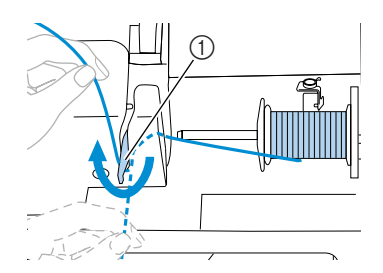

a Направляющая пластина

j**Натягивая нить, пропущенную под направляющей пластиной, проведите ее через направляющие в порядке, показанном на иллюстрации (вверх** → **влево** → **вниз** → **вверх**  → **вниз).**

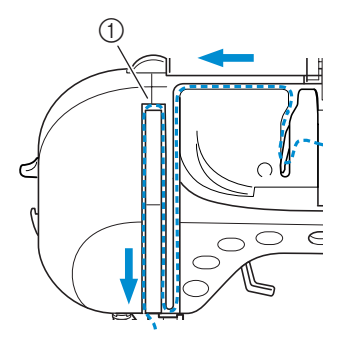

#### **(1)** Шторка

На следующей иллюстрации показано положение шторки при опущенной прижимной лапке. Поскольку при опущенной лапке шторка закрыта, заправка нити в машину невозможна. Чтобы заправить нить в машину, обязательно поднимите лапку. При этом шторка откроется.

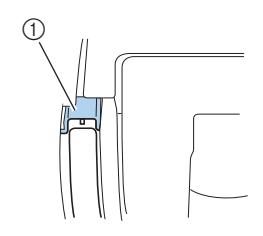

(1) Шторка

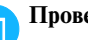

k**Проведите нить через крючок у основания игловодителя.**

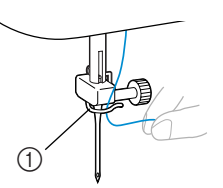

(1) Направляющий крючок на игловодителе

Далее заправьте нить в иглу при помощи устройства заправки. Продолжите заправку нити в соответствии с процедурой, описанной в разделе "Заправка нити в иглу" на следующей странице.

#### **Заправка нити в иглу**

Устройство заправки нити в иглу может использоваться с иглами размера 75/11 – 100/16. Подробную информацию см. в разделе "Типы игл и их применение" (стр. 33).

a**Удерживая левой рукой конец нити, пропущенный через крючок на игловодителе, проведите нить через направляющие диски спереди назад.**

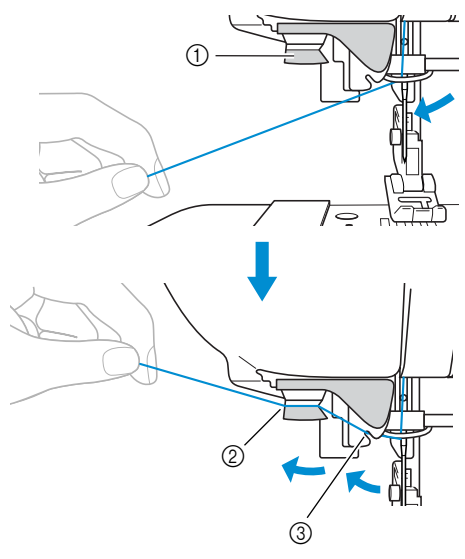

- **1** Направляющие диски
- **2** Проведите назад
- **3** Проведите в прорезь.

b**Обрежьте нить при помощи приспособления для обрезки нити на левой боковой стороне машины.**

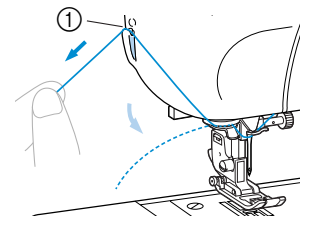

a Приспособление для обрезки нити

c**Опустите рычаг прижимной лапки.**

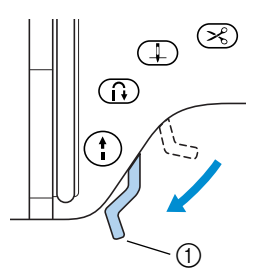

- a Рычаг прижимной лапки
- **Прижимная лапка опущена.**

d**Опустите рычажок устройства заправки нити в иглу до тех пор, пока не услышите щелчок.**

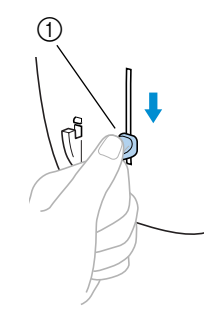

- a Рычажок устройства заправки нити в иглу
- X Нить заправляется в игольное ушко.
- e**Отпустите рычажок устройства заправки нити в иглу.**

**for Осторожно потяните за петлю нити, проведенной через игольное ушко, чтобы вытянуть конец нити.**

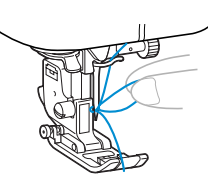

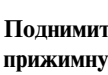

g**Поднимите рычаг лапки, проведите нить через прижимную лапку и вытяните примерно 5 см нити в направлении задней части машины.**

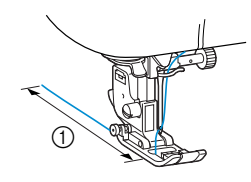

 $\bigcap$  5 см

**• Заправка верхней нити завершена.** 

Теперь, когда заправка верхней и нижней нитей завершена, машина готова к тому, чтобы начать шить.

# **Примечание**

- Если игла не поднята, устройство для заправки нити не сможет заправить нить в иглу. Перед тем как воспользоваться устройством для заправки нити, нажмите кнопку позиционирования иглы, чтобы поднять иглу.
- Устройство для заправки нити не может использоваться, если на машине установлена двойная игла. Подробную информацию см. в разделе
	- "Использование двойной иглы" (справа).

## **Использование двойной иглы**

Используя двойную иглу, вы можете шить две параллельные линии одной и той же строчки нитями различных цветов. Обе верхние нити должны иметь одинаковую толщину и качество. Используйте прилагаемую к машине двойную иглу, дополнительный стержень для установки катушки и колпачок катушки.

Информацию о том, какие строчки можно шить двойной иглой, см. в разделе "Настройки строчек" (стр. 136).

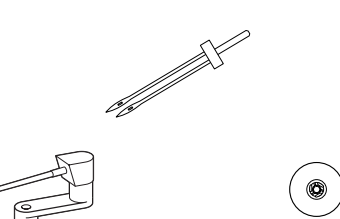

# **ВНИМАНИЕ**

- **Применяйте только двойную иглу с кодом X59296H051. Использование других игл может привести к поломке иглы или повреждению машины.**
- **Никогда не пользуйтесь погнутыми иглами. Погнутая игла легко может сломаться, что может привести к травме.**

- a**Установите двойную иглу.**
- Процедуру установки иглы см. в разделе "Замена иглы" (стр. 35).

#### b**Заправьте верхнюю нить для левой иглы.**

• Для получения более подробной информации см. пункты **a–lo** в разделе "Заправка верхней нити" (стр. 24).

c**Вручную заправьте верхнюю нить в ушко левой иглы.**

Проведите нить через игольное ушко спереди.

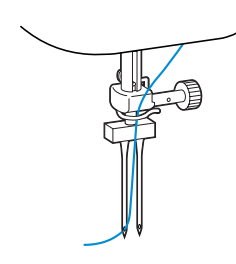

• Устройство для заправки нити в иглу не может использоваться для двойной иглы. Попытка использовать устройство для двойной иглы может привести к повреждению машины.

#### d**Установите дополнительный стержень для установки катушки на вал устройства намотки шпульки.**

Установите дополнительный стержень для установки катушки на вал так, чтобы он был перпендикулярен валу.

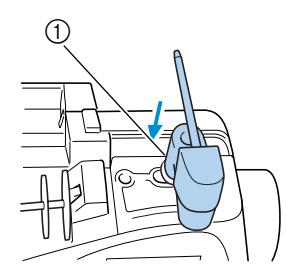

a Вал устройства намотки шпульки

e**Поверните дополнительный стержень для установки катушки вниз так, чтобы он находился в горизонтальном положении.**

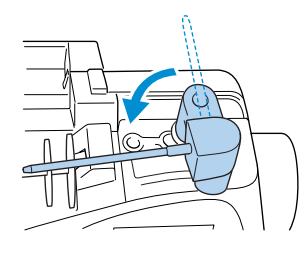

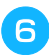

f**Установите катушку с нитью для правой иглы на дополнительный стержень и закрепите ее при помощи колпачка.**

Нить должна сматываться с верхней передней стороны катушки.

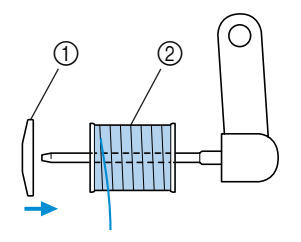

- (1) Колпачок катушки **(2)** Катушка
- 

g**Заправьте верхнюю нить таким же образом, как была заправлена верхняя нить для левой иглы.**

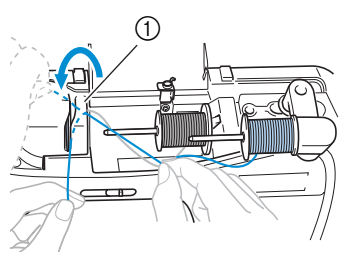

- (1) Крышка направляющей нити
- Для получения более подробной информации см. пункты **0 - 0** в разделе "Заправка верхней нити" (стр. 24).
- h**Не проводя нить через крючок на игловодителе, вручную заправьте нить в правую иглу.**

Проведите нить через игольное ушко спереди.

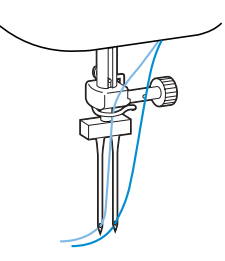

• Устройство для заправки нити в иглу не может использоваться для двойной иглы. Попытка использовать устройство для двойной иглы может привести к повреждению машины.

## i**Установите лапку для строчки зигзаг "J".**

• Подробную информацию о замене прижимной лапки см. в разделе "Замена прижимной лапки" (стр. 36).

# **ВНИМАНИЕ**

● **Перед использованием двойной иглы установите лапку для строчки зигзаг "J". В противном случае возможна поломка иглы или повреждение машины.**

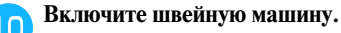

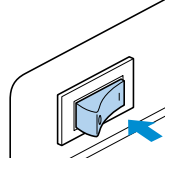

• Включается ЖК-индикатор.

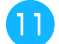

**Нажмите кнопку <u>[</u>аа] (Кнопка настройки) на панели управления.**

X Появляется экран настройки.

Нажимайте кнопки **А, V, 4** и  $\blacktriangleright$  (Кнопки с **обозначениями стрелок) до тех пор, пока не**  будет выбрано | | | | | | | | .

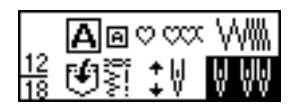

Нажмите кнопку (<sup>OK</sup>) (Кнопка ОК).

X Появляется экран выбора двойной иглы.

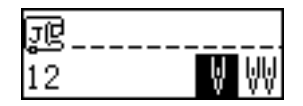

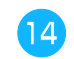

**НАЖМИТЕ КНОПКУ ДЛЯ ТОГО, ЧТОбЫ ВЫбрать .**

Для возврата к настройке | нажмите кнопку .

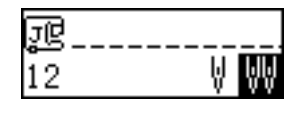

• Теперь можно использовать двойную иглу.

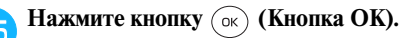

• Появляется первоначальный экран строчек, в нижнем левом углу которого находится значок  $\|\cdot\|$ .

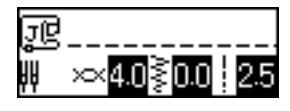

• Выбор двойной иглы не отменяется даже после выключения машины.

# **ВНИМАНИЕ**

● **Перед использованием двойной иглы не забудьте установить настройку работы двойной иглой. В противном случае может произойти поломка иглы или повреждение машины.**

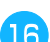

# **Выберите строчку.**

- Подробную информацию о выборе строчки см. в разделе "Выбор типа строчки" (стр. 66).
- Информацию о том, какие строчки можно шить двойной иглой, см. в разделе "Настройки строчек" (стр. 136).

# **ВНИМАНИЕ**

● **При использовании двойной иглы выберите соответствующую строчку. В противном случае может произойти поломка иглы или повреждение машины.**

### **ПРИ Начало шитья**

- Подробную информацию см. в разделе "Начало шитья" (стр. 46).
- X Две линии строчки прошиваются параллельно друг другу.

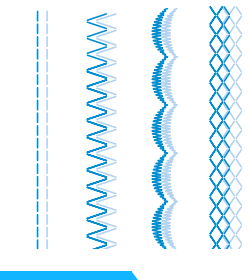

# **ВНИМАНИЕ**

● **Для изменения направления шитья нажмите кнопку (1) (Кнопка позиционирования иглы), чтобы поднять иглу из ткани, а затем поднимите прижимную лапку и поверните материал.**
### **Использование нити, которая быстро сматывается с катушки**

При использовании нити, которая быстро сматывается с катушки, например прозрачной нейлоновой нити или металлической нити, перед установкой катушки на стержень наденьте на нее прилагаемую к машине сетку.

Если сетка слишком длинная, подогните ее в соответствии с высотой катушки.

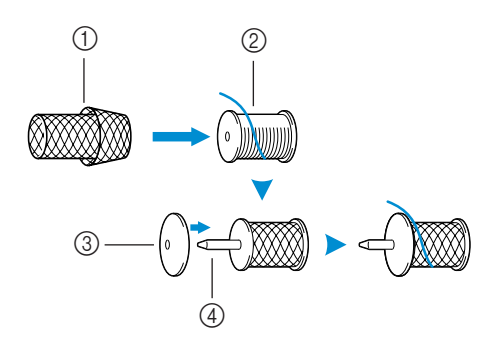

- (1) Сетка для катушки
- **(2)** Катушка
- **3** Колпачок катушки
- d Стержень для установки катушки

#### **Вытягивание нижней нити**

Перед выполнением сборок или стегальных работ со свободным перемещением материала вытяните нижнюю нить, как описано ниже.

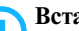

#### a**Вставьте шпульку в челночное устройство.**

• Для получения более подробной информации см. пункты **0–6** в разделе "Установка шпульки" (стр. 22).

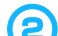

#### b**Проведите нить шпульки через прорезь.**

Не обрезайте нить при помощи устройства обрезки.

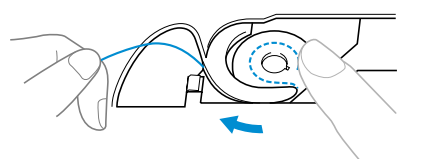

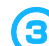

c**Придерживая верхнюю нить левой рукой,**  дважды нажмите **(**‡) (Кнопка **позиционирования иглы), чтобы поднять иглу.**

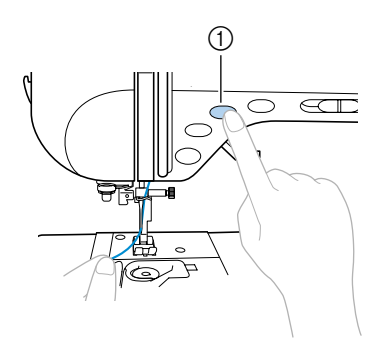

- (1) Кнопка позиционирования иглы
- X Нижняя нить оборачивается вокруг верхней нити и может теперь быть вытянута вверх.

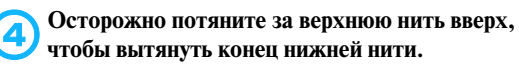

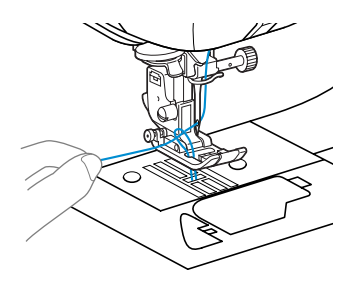

**• Протяните примерно 5 см нижней нити под прижимной лапкой в направлении задней части машины.**

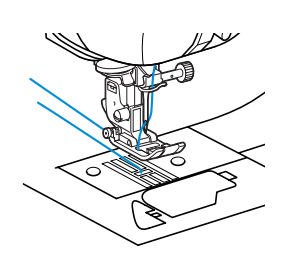

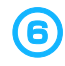

#### f**Установите на место крышку челночного устройства.**

Вставьте язычок в нижнем левом углу крышки челночного устройства, а затем слегка нажмите на ее правую сторону.

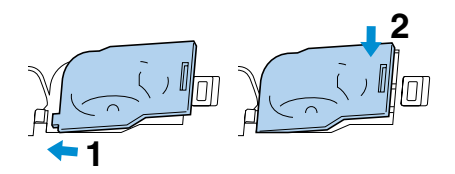

### **Замена иглы**

В этом разделе приводится информация о швейных иглах.

#### **Меры предосторожности**

Соблюдайте меры предосторожности, касающиеся обращения со швейными иглами. Пренебрежение ими очень опасно, например, если игла поломается и ее обломки рассыплются. Внимательно прочтите и строго соблюдайте приведенные ниже инструкции.

#### **ВНИМАНИЕ** (IN

- **Применяйте только иглы, предназначенные для бытовых швейных машин. Использование других игл может привести к поломке иглы или повреждению машины.**
- **Никогда не пользуйтесь погнутыми иглами. Погнутая игла легко может сломаться, что может привести к травме.**

#### **Типы игл и их применение**

Тип иглы, которую следует использовать, зависит от материала и толщины нити. При выборе иглы и нити в соответствии с обрабатываемой тканью руководствуйтесь приведенной ниже таблицей.

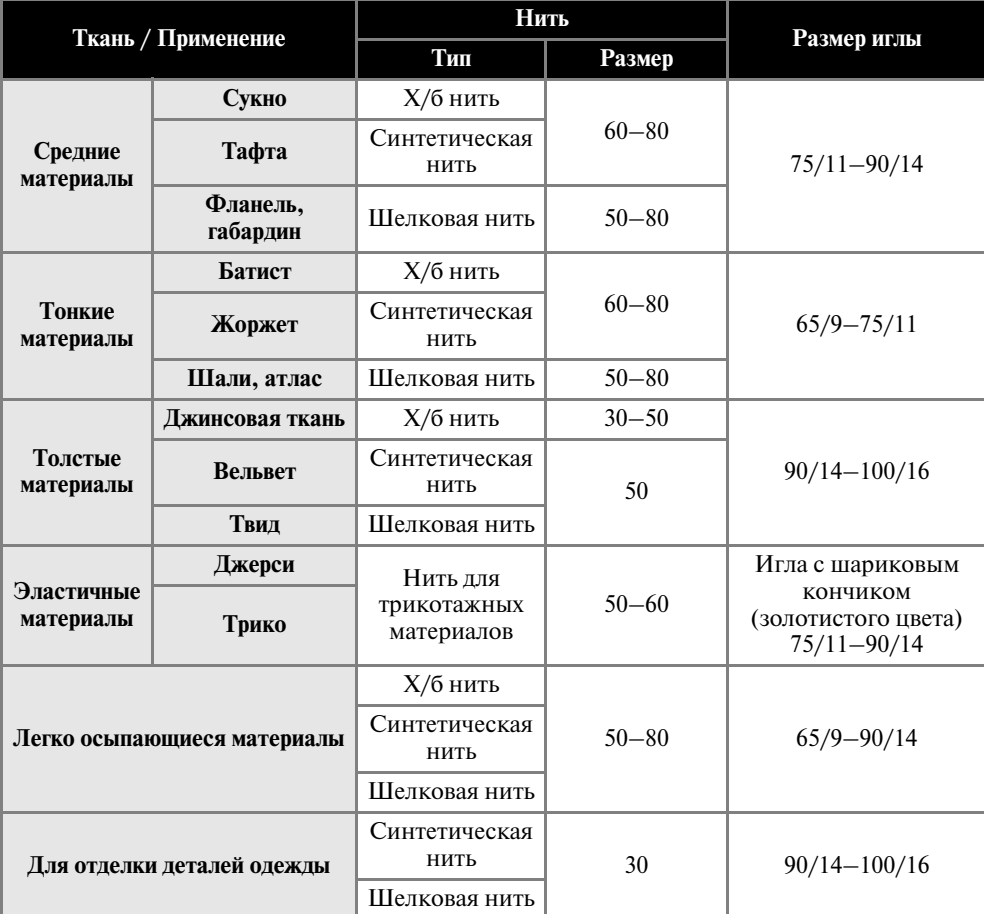

*1*

#### **Рекомендации**

- Чем меньше номер нити, тем толще нить. Чем больше номер иглы, тем толще игла.
- Для шитья эластичных материалов или материалов, на которых легко возникают пропуски стежков, применяйте иглу с шариковым кончиком.
- Для шитья прозрачной нейлоновой нитью применяйте иглу размером от 90/14 до 100/16 независимо от вида материала.
- На момент покупки машины на ней установлена игла размером 75/11.

### **ВНИМАНИЕ**

● **Возможные сочетания ткани, нити и иглы приведены в вышеупомянутой таблице. При неправильном сочетании ткани, нити и иглы, особенно при шитье толстых материалов, например джинсовой ткани, тонкими иглами (65/9 – 75/11), игла может погнуться или сломаться. Кроме того, при этом может также иметь место неравномерная строчка, сморщивание материала или пропуск стежков.**

#### **Проверка иглы**

Шитье погнутой иглой чрезвычайно опасно, поскольку игла может сломаться во время работы машины.

Перед тем как использовать иглу, положите ее плоской частью на какую-либо плоскую поверхность и убедитесь в том, что просвет между иглой и поверхностью одинаков по всей длине иглы.

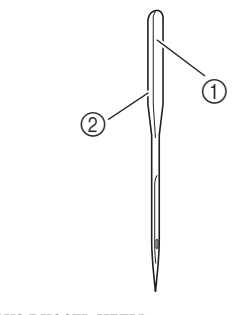

- (1) Плоская часть иглы b Маркировка типа иглы
- 

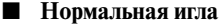

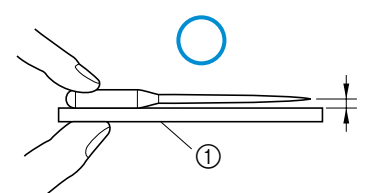

(1) Плоская поверхность

■ **Погнутая игла**

Если расстояние между иглой и плоской поверхностью неодинаково по всей длине иглы, это означает, что игла погнута. Не пользуйтесь погнутыми иглами.

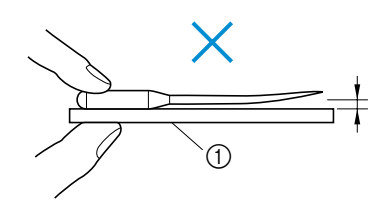

a Плоская поверхность

#### **Замена иглы**

Замена иглы осуществляется в соответствии с процедурой, описанной ниже. Для замены иглы воспользуйтесь отверткой. Устанавливайте только прямые иглы, прошедшие проверку в соответствии с указаниями, приведенными в разделе "Проверка иглы".

> Нажмите кнопку (+) (Кнопка **позиционирования иглы) один или два раза, чтобы поднять иглу.**

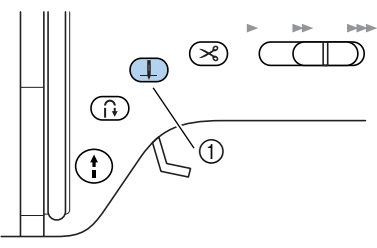

- (1) Кнопка позиционирования иглы
- b**Выключите машину.**

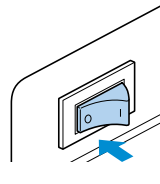

### **ВНИМАНИЕ**

● **Перед заменой иглы не забудьте выключить машину. В противном случае при случайном нажатии кнопки Пуск/ Стоп машина может прийти в действие и причинить вам травму.**

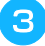

c**Опустите рычаг прижимной лапки.**

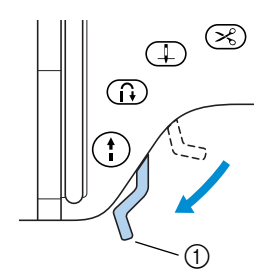

(1) Рычаг прижимной лапки

d**Держа иглу левой рукой, при помощи отвертки ослабьте винт иглодержателя и снимите иглу с машины.**

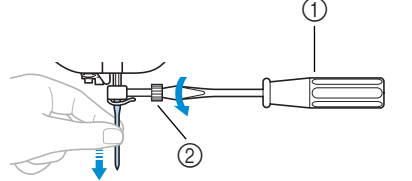

- **1** Отвертка **(2) Винт иглодержателя**
- При ослаблении или затяжке винта иглодержателя не прикладывайте чрезмерные усилия – это может привести к повреждению некоторых частей машины.

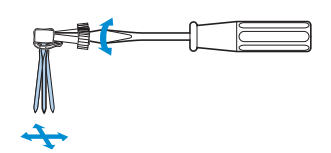

e**Вставьте иглу плоской частью, обращенной назад до тех пор, пока она не коснется ограничителя.**

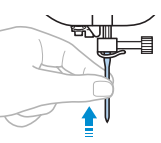

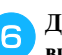

f**Держа иглу левой рукой, затяните отверткой винт иглодержателя.**

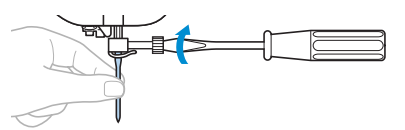

Установка двойной иглы осуществляется таким же образом.

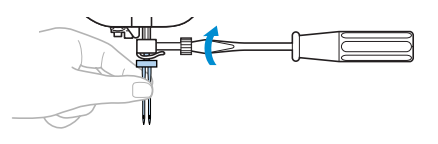

### **ВНИМАНИЕ**

1 ● **Вставьте иглу до упора и надежно затяните винт иглодержателя отверткой. В противном случае возможна поломка иглы или повреждение машины.**

### **Замена прижимной лапки**

Прижимная лапка служит для приложения к материалу определенного давления.

#### **Меры предосторожности**

Соблюдайте меры предосторожности, касающиеся обращения с прижимной лапкой.

## **ВНИМАНИЕ**

- **Применяйте только соответствующие выбранным типам строчки прижимные лапки. В противном случае игла может ударить по лапке и погнуться или сломаться.**
- **Применяйте только специально предназначенные для этой швейной машины прижимные лапки. Использование иных прижимных лапок может привести к травме или повреждению машины.**

#### **Замена прижимной лапки**

Замена прижимной лапки осуществляется в соответствии с процедурой, описанной ниже. Подробную информацию об использовании бокового резака "S" см. в разделе "Шитье краеобметочных строчек с использованием бокового резака" (стр. 71).

#### Нажмите кнопку (**Д**) (Кнопка **позиционирования иглы) один или два раза, чтобы поднять иглу.**

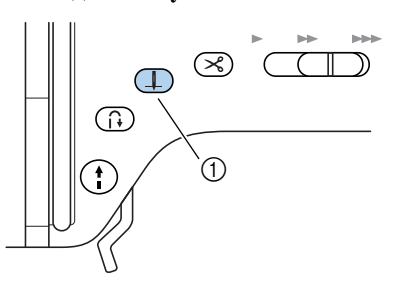

- (1) Кнопка позиционирования иглы
- Теперь игла поднята.

#### b**Выключите машину.**

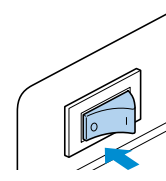

### **ВНИМАНИЕ**

● **Перед заменой прижимной лапки не забудьте выключить машину. В противном случае при случайном нажатии кнопки Пуск/Стоп машина может прийти в действие и причинить вам травму.**

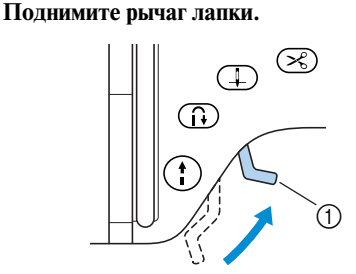

- (1) Рычаг прижимной лапки
- X Прижимная лапка поднята.

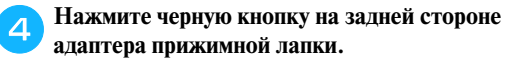

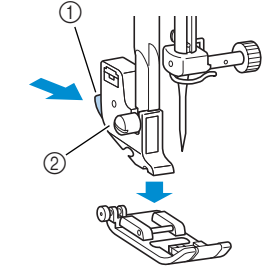

- (1) Черная кнопка b Адаптер прижимной лапки
- Прижимная лапка освобождается из адаптера.

e**Установите другую прижимную лапку под адаптером таким образом, чтобы стерженек на лапке находился прямо под пазом адаптера.**

Прижимная лапка должна быть установлена так, чтобы была видна буква, обозначающая тип лапки (A, G, I, J, M, N или R).

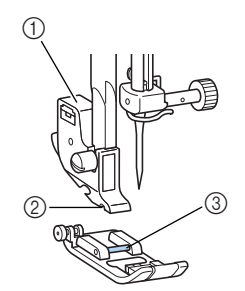

- (1) Адаптер прижимной лапки
- 2 Паз адаптера<br>3 Стерженек
- Стерженек

f**Плавно опустите рычаг лапки таким образом, чтобы стерженек на прижимной лапке зафиксировался в пазу адаптера.**

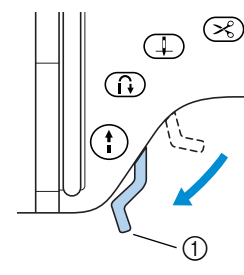

- **1** Рычаг прижимной лапки
- Прижимная лапка установлена.

g**Поднимите рычаг лапки и убедитесь в том, что лапка надежно установлена на адаптере.**

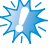

#### **И Примечание**

 $\bullet$  Когла тип строчки выбран, на экране индикатора появляется значок, обозначающий прижимную лапку, которая должна быть установлена. Перед тем, как начать шить, убедитесь в том, что на машине установлена лапка, соответствующая выбранному типу строчки. Если установлена не та лапка, выключите машину, установите нужную лапку и выберите требуемую строчку снова.

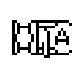

lсlī

МÈ

**Лапка для выметывания петель "A"**

- **Лапка для краеобметочных работ "G"**
- **Лапка для строчки зигзаг "J"**

**Лапка для пришивания пуговиц "M"**

**Лапка для выстрачивания монограмм "N"**

**Лапка для потайной строчки "R"**

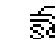

**Боковой резак "S"**

• Подробную информацию о выборе прижимной лапки в соответствии с типом строчки см. в разделе "Настройки строчек" (стр. 136).

### **Регулировка давления прижимной лапки**

Вы можете отрегулировать давление, прилагаемое прижимной лапкой к материалу.

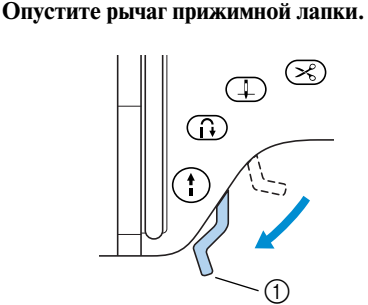

(1) Рычаг прижимной лапки

#### b**Поверните в ту или иную сторону регулятор давления прижимной лапки, расположенный на задней стороне швейной машины.**

Шкала на регуляторе имеет диапазон от 1 (слабое давление) до 4 (высокое давление). Чтобы уменьшить давление, поверните регулятор вправо (на меньшую цифру). Чтобы увеличить давление, поверните регулятор влево (на большую цифру).

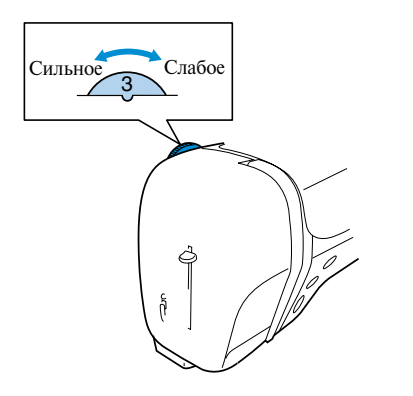

c**По завершении шитья установите регулятор на 3 (стандартная настройка).**

#### **Снятие адаптера прижимной лапки**

Снимите адаптер прижимной лапки перед очисткой швейной машины или установкой прижимной лапки, для которой адаптер не требуется. Для снятия адаптера лапки воспользуйтесь отверткой.

#### ■ **Снятие адаптера прижимной лапки**

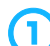

#### a**Снимите прижимную лапку.**

• Подробную информацию см. в разделе "Замена прижимной лапки" (стр. 36).

b**При помощи отвертки ослабьте винт крепления адаптера прижимной лапки.**

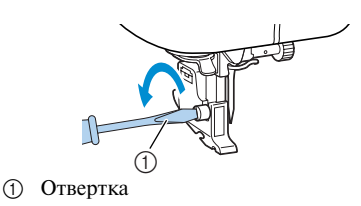

■ **Установка адаптера прижимной лапки**

a**Совместите адаптер прижимной лапки с левой стороной стержня.**

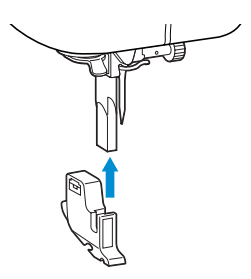

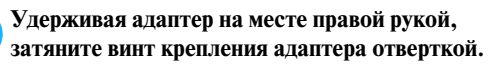

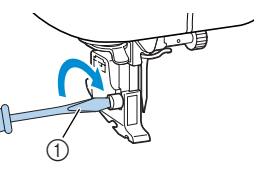

(1) Отвертка

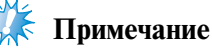

z При неправильной установке адаптера прижимной лапки не будет обеспечено нормальное натяжение нити.

# *1*

### **Использование шагающей лапки**

При помощи шагающей лапки достигается одинаковая и равномерная подача двух полотен материала транспортером ткани и зубцами лапки. Это полезно при шитье тканей, подача которых представляет определенные трудности, таких как винил и кожа, а также тканей, которые легко проскальзывают, например бархата. Установите шагающую лапку при помощи отвертки.

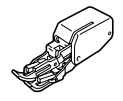

■ **Установка шагающей лапки**

#### a**Снимите адаптер прижимной лапки.**

• Подробную информацию см. в разделе "Снятие адаптера прижимной лапки" (на предыдущей странице).

#### b**Наденьте соединительную вилку на винт иглодержателя.**

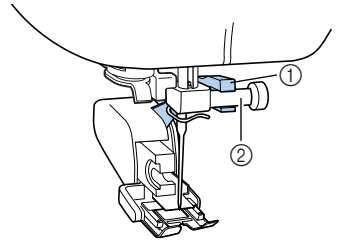

- (1) Соединительная вилка
- **(2)** Винт иглодержателя

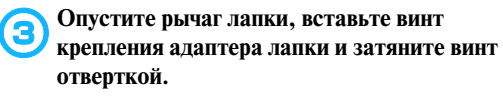

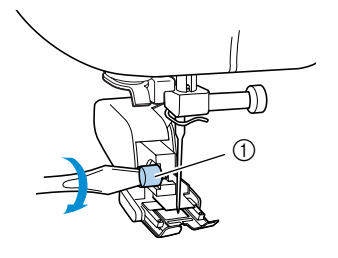

a Винт крепления адаптера лапки

### **ВНИМАНИЕ**

- **Надежно затяните винт крепления отверткой. Иначе игла может коснуться прижимной лапки и погнуться или сломаться.**
- **Перед тем как начать шить, медленно поверните маховик машины на себя и убедитесь в том, что игла не касается прижимной лапки. Если игла ударит по лапке, она может погнуться или сломаться.**

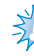

#### **Примечание**

• При шитье с шагающей лапкой шейте на средней или малой скорости.

■ **Снятие шагающей лапки**

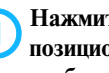

Нажмите кнопку (+) (Кнопка

**позиционирования иглы) один или два раза, чтобы поднять иглу.**

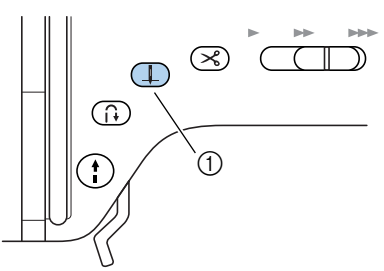

- (1) Кнопка позиционирования иглы
- Теперь игла поднята.

#### b**Выключите машину.**

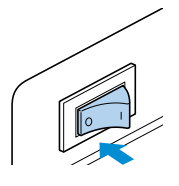

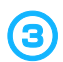

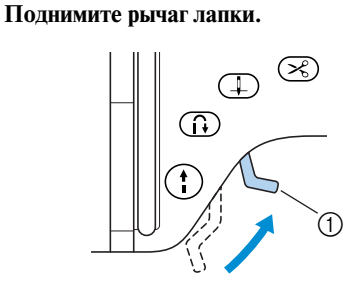

- a Рычаг прижимной лапки
- **Прижимная лапка поднята.**

d**При помощи отвертки ослабьте винт крепления адаптера лапки и снимите шагающую лапку.**

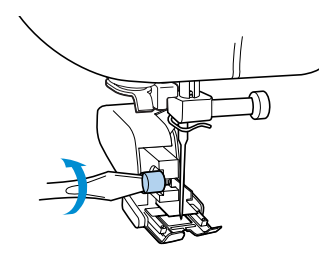

**• Установите на место адаптер прижимной лапки.**

• Подробную информацию см. в разделе "Снятие адаптера прижимной лапки" (стр. 38).

#### **Рекомендации**

• Если на машине установлена шагающая лапка, вы можете выполнять только прямую строчку (с усилительными стежками) и строчку зигзаг. Подробную информацию о строчках см. в разделе "Настройки строчек" (стр. 136).

## **Обработка цилиндрических или больших деталей**

При шитье цилиндрических деталей или деталей большого размера снимите съемную плоскую платформу с отсеком для принадлежностей.

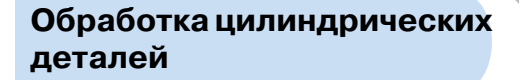

Снятие плоской платформы облегчает обработку цилиндрических деталей, таких как манжеты или брючины.

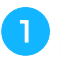

a**Снимите плоскую платформу, сдвинув ее влево.**

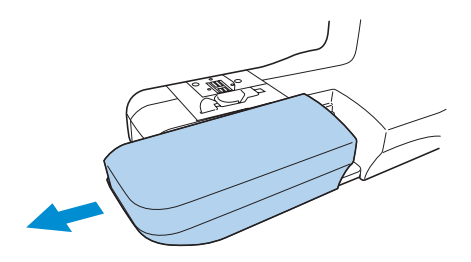

- X При снятой плоской платформе становится возможным шитье с использованием функции "свободный рукав".
- b**Наденьте деталь на рукавную платформу и обработайте ее, как необходимо.**

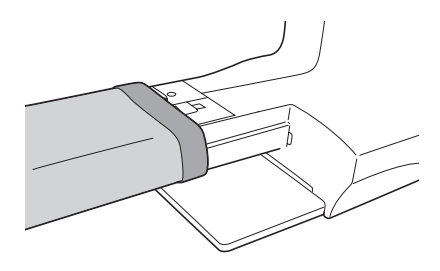

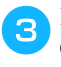

c**По завершении шитья с использованием функции "свободный рукав" установите плоскую платформу на место.**

#### **Обработка больших деталей**

Дополнительный широкий столик облегчает обработку больших деталей.

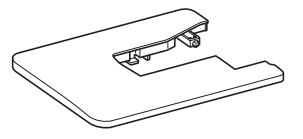

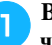

a**Выдвиньте ножки, находящиеся в нижней части широкого столика.**

Вытяните четыре ножки так, чтобы они зафиксировались со щелчком.

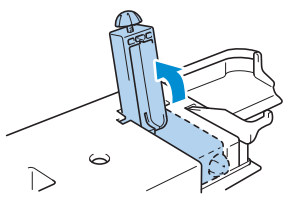

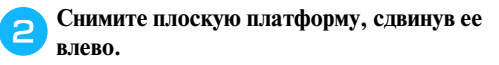

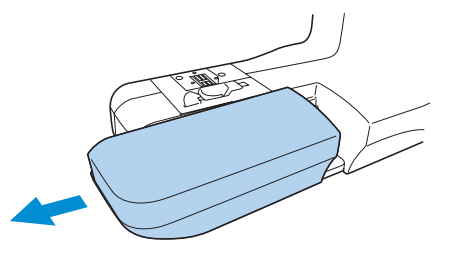

X При снятой плоской платформе становится возможным шитье с использованием функции "свободный рукав".

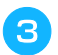

#### c**Установите широкий столик.**

Держа широкий столик горизонтально, задвиньте его до полной установки на место.

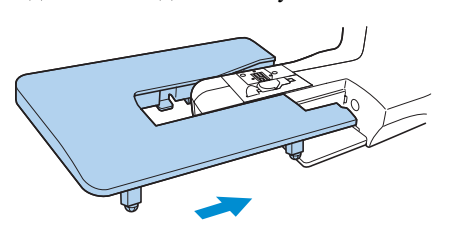

### **Примечание**

Дополнительный широкий столик можно приобрести по месту покупки машины.

d**Для регулировки высоты ножек следует повернуть винты в их нижней части в том или ином направлении.**

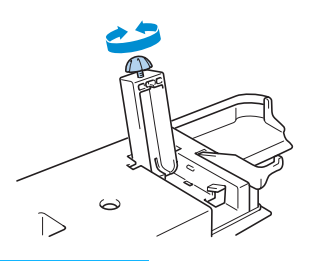

### **ВНИМАНИЕ**

- **Не перемещайте швейную машину с установленным на ней широким столиком. Это может привести к повреждению машины или травме.**
- **Возития закончив работу с широким столиком, снимите его с машины.**

Слегка приподняв широкий столик, стяните его влево.

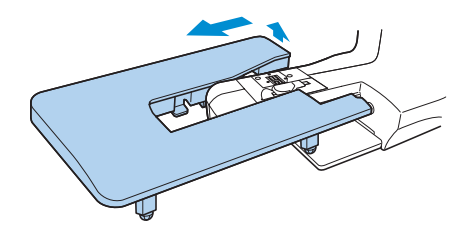

f**Установите на место плоскую платформу.**

#### **Рекомендации**

z Со сложенными ножками широкий столик можно хранить, прикрепив его к жесткому футляру.

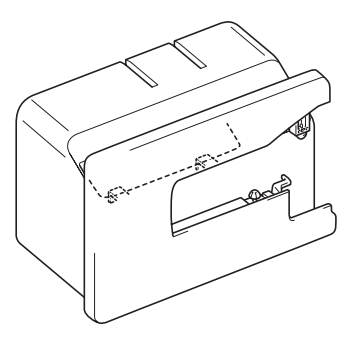

• Коленоподъемник можно хранить прикрепленным к низу широкого столика.

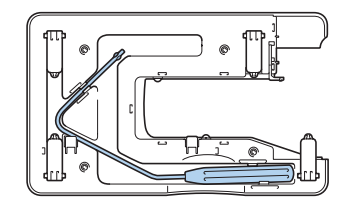

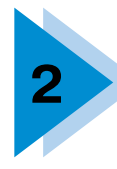

# **2 ОСНОВНЫЕ ОПЕРАЦИИ**

В этой главе описаны необходимые операции подготовки к шитью.

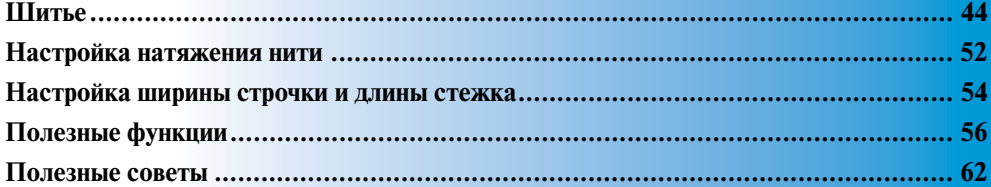

### **Шитье**

Ниже описываются основные операции.

Перед тем как приступить к работе на швейной машине, прочтите следующие указания по безопасности.

### **ВНИМАНИЕ**

- **Во время работы на швейной машине особое внимание следует обращать на район иглы. Не приближайте руки к любым движущимся частям машины, таким как игла и маховик – это может стать причиной травмы.**
- **Во время шитья не тяните и не толкайте ткань слишком сильно это может привести к поломке иглы и травме.**
- **Никогда не пользуйтесь погнутыми иглами. Погнутая игла легко может сломаться, что может привести к травме.**
- Убедитесь в том, что во время шитья игла не ударит по какой-либо из наметочных булавок **это может привести к поломке иглы и травме.**

#### **Общие швейные процедуры**

Следуйте приведенным ниже основным процедурам.

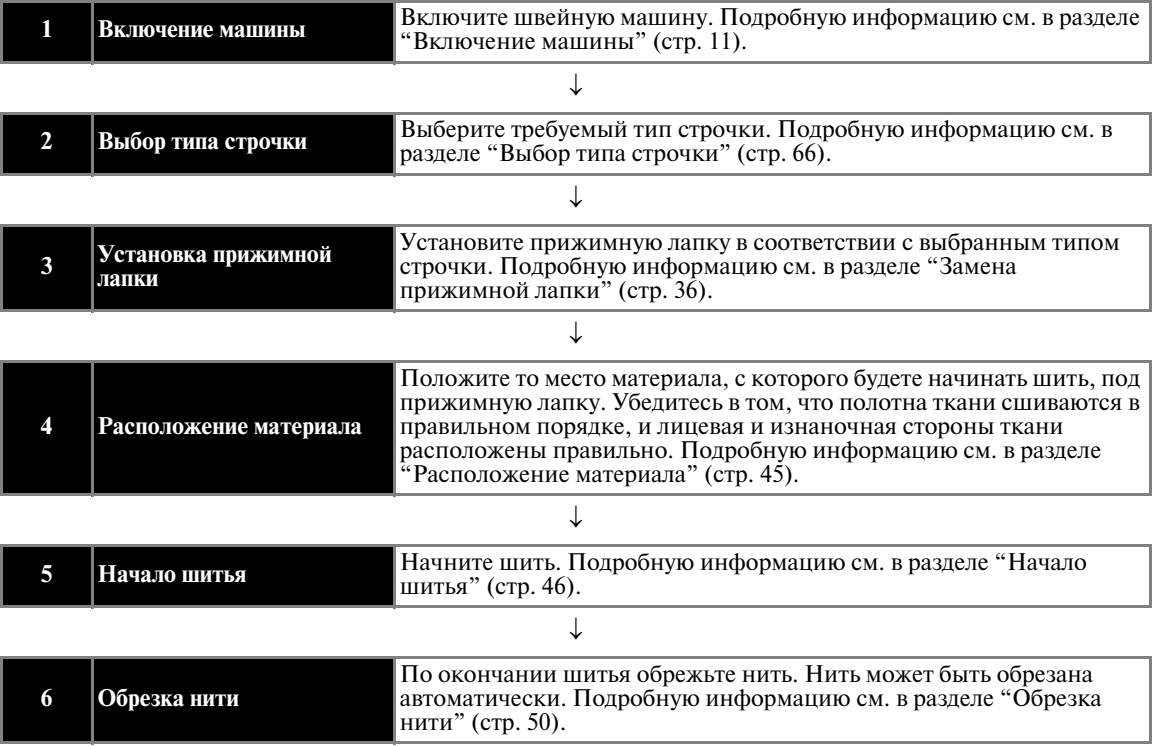

### **Расположение материала**

Убедитесь в том, что полотна ткани сшиваются в правильном порядке, и лицевая и изнаночная стороны ткани расположены правильно.

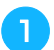

#### a**Включите швейную машину.**

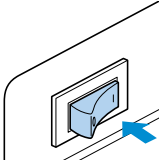

При включении машины автоматически выбирается прямая строчка (при левом положении иглы).

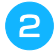

**Нажмите кнопку (Т) (Кнопка позиционирования иглы) один или два раза, чтобы поднять иглу.**

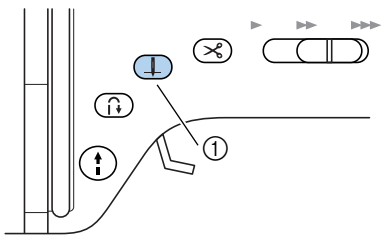

a Кнопка позиционирования иглы

#### c**Положите материал под прижимную лапку.**

- Если расположить прошиваемый край ткани справа, шитье по прямой линии будет легче, поскольку в этом случае материал не будет вам мешать во время работы.
- d**Держа конец нити и ткань левой рукой, правой рукой поверните маховик машины, чтобы опустить иглу в точку начала строчки.**

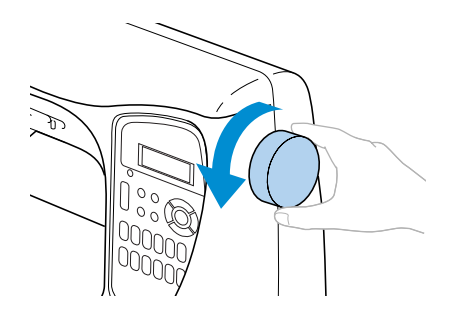

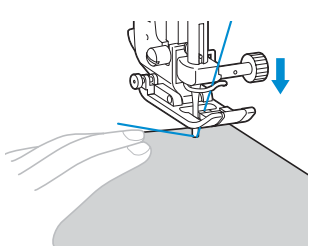

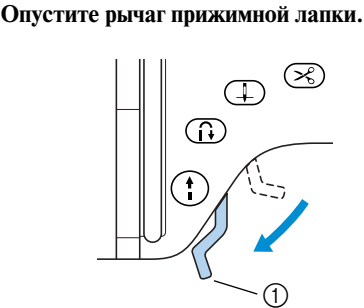

- **(1)** Рычаг прижимной лапки
- Теперь ткань можно шить.

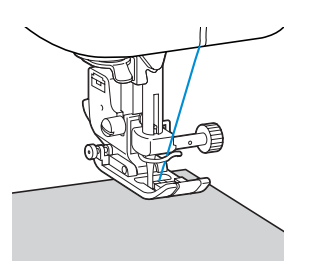

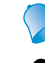

#### **Рекомендации**

• Информацию о регулировке давления прижимной лапки см. в разделе "Регулировка давления прижимной лапки" (стр. 38).

#### **Начало шитья**

Теперь, когда вы готовы начать шить, вы можете запустить швейную машину. Скорость шитья может регулироваться при помощи кнопки управления или педали.

## **Примечание**

#### **Важно:**

z При подключенной педали кнопка Пуск/ Стоп не может быть использована для пуска или остановки машины.

#### ■ **Использование кнопки управления**

Швейную машину можно запустить и остановить при помощи кнопки  $(+)$  (Кнопка Пуск/Стоп).

#### a**Для выбора требуемой скорости шитья сдвиньте регулятор скорости влево или вправо.**

Чтобы шить на малой скорости, сдвиньте регулятор скорости влево. Чтобы увеличить скорость шитья, сдвиньте регулятор вправо.

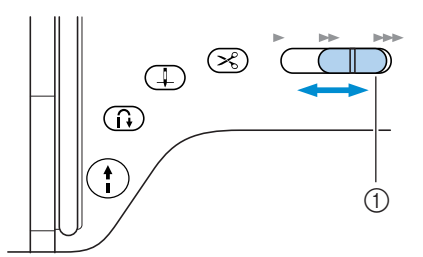

(1) Регулятор скорости шитья

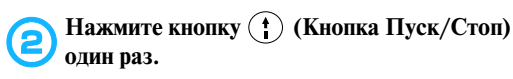

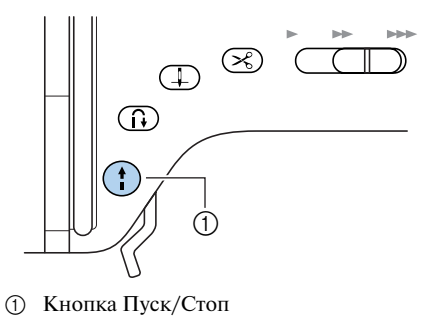

 $\blacktriangleright$  Машина начинает шить.

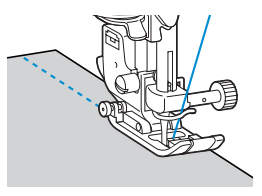

• Если после начала шитья вы будете удерживать кнопку Пуск/Стоп нажатой, машина будет шить на малой скорости.

#### c**По достижении конца строчки нажмите кнопку (Кнопка Пуск/Стоп) один раз.**

X Машина останавливается с опущенной в материал иглой.

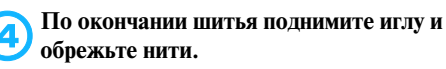

X Подробную информацию см. в разделе "Обрезка нити" (стр. 50).

#### ■ **Использование педали**

Машину можно запустить и остановить при помощи педали.

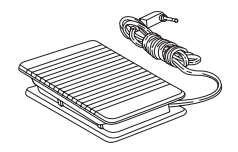

#### a**Выключите машину.**

Во избежание случайного пуска машины при подключении педали выключите машину.

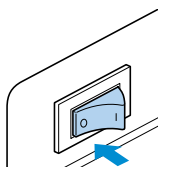

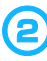

b**Вставьте разъем педали в гнездо на боковой стороне швейной машины.**

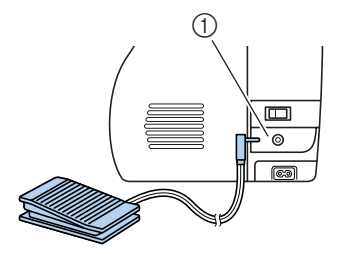

(1) Гнездо подключения педали

*2*

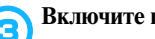

#### c**Включите швейную машину.**

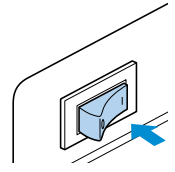

d**Для выбора требуемой скорости шитья сдвиньте регулятор скорости влево или вправо.** Чтобы шить на малой скорости, сдвиньте регулятор скорости влево. Чтобы увеличить скорость шитья, сдвиньте регулятор вправо.

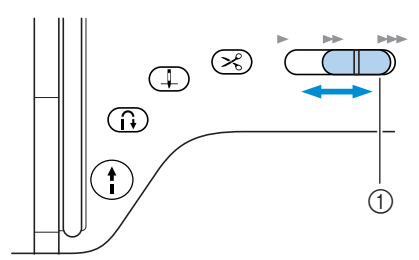

- **1** Регулятор скорости шитья
- Скорость, установленная при помощи регулятора, является максимальной скоростью, которую вы можете получить при помощи педали.

#### e**Когда вы будете готовы начать шить, плавно нажмите на педаль.**

Увеличение давления ноги на педаль приводит к увеличению скорости шитья. При отпускании педали скорость шитья уменьшается.

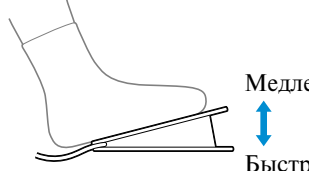

Медленнее

Быстрее

- Плавно нажмите на педаль. При резком нажатии на педаль машина начнет шить слишком быстро.
- $\blacktriangleright$  Машина начинает шить.

#### f**По достижении конца строчки полностью отпустите педаль.**

Машина останавливается с иглой, опущенной в материал.

g**По окончании шитья поднимите иглу и обрежьте нити.**

• Подробную информацию см. в разделе "Обрезка нити" (стр. 50).

### **Рекомендации**

- При подключенной педали кнопка Пуск/ Стоп не может быть использована для пуска или остановки машины.
- После остановки машины игла остается опущенной (находится в материале). Однако машину можно настроить таким образом, чтобы при остановке шитья игла оставалась в крайнем верхнем положении. Подробную информацию о том, как настроить машину таким образом, чтобы при остановке шитья игла оставалась в крайнем верхнем положении, см. в разделе "Изменение положения остановки иглы" (стр. 16).

### **ВНИМАНИЕ**

- **Не допускайте накопления внутри педали пыли или обрывков нити – это может привести к возгоранию или поражению электрическим током.**
- **Не ставьте на педаль никакие предметы это может привести к повреждению машины или травме.**
- **Если машина не используется длительное время, отключите педаль. В противном случае возможно возгорание или поражение электрическим током.**

#### **Закрепление строчки**

При шитье прямой строчкой, например в конце отверстия, или там, где швы не перекрываются, для закрепления конца нити используйте шитье в обратном направлении или прошивание усилительных стежков.

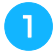

a**Опустите иглу в ткань в точке начала строчки, а затем опустите рычаг лапки.**

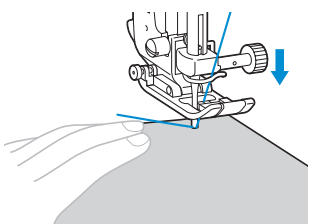

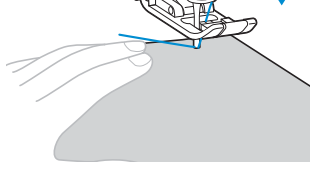

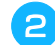

Нажмите кнопку (1) (Кнопка Пуск/Стоп) или **плавно нажмите на педаль.**

Если удерживать кнопку Пуск/Стоп нажатой, машина будет шить на малой скорости.

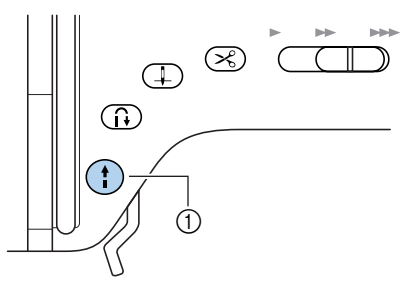

- **1** Кнопка Пуск/Стоп
- Подробную информацию см. в разделе "Начало шитья" (стр. 46).
- $\blacktriangleright$  Машина начинает шить.

c**После того как будут прошиты 3–5 стежков, нажмите кнопку (Кнопка шитья в обратном направлении/выполнения усилительных стежков).**

Держите кнопку шитья в обратном направлении/выполнения усилительных стежков нажатой до тех пор, пока не вернетесь к началу строчки.

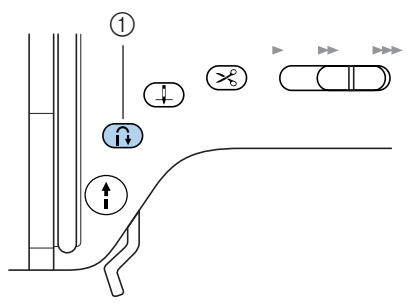

- (1) Кнопка шитья в обратном направлении/ выполнения усилительных стежков
- **Пока нажата кнопка шитья в обратном** направлении/выполнения усилительных стежков, машина будет шить в обратном направлении.

d**После возврата к точке начала шитья отпустите кнопку шитья в обратном направлении/выполнения усилительных стежков.**

- Машина остановится.
- **е Нажмите кнопку (†) (Кнопка Пуск/Стоп) или плавно нажмите на педаль.**
	- **Машина начинает шить в нормальном** направлении.

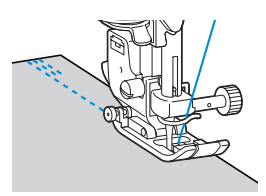

f**По достижении конца строчки нажмите кнопку (Кнопка шитья в обратном направлении/ выполнения усилительных стежков).** Держите кнопку шитья в обратном направлении/выполнения усилительных стежков нажатой до тех пор, пока не будут прошиты 3–5 стежков.

 $\blacktriangleright$  Пока нажата кнопка шитья в обратном направлении/выполнения усилительных стежков, машина будет шить в обратном направлении.

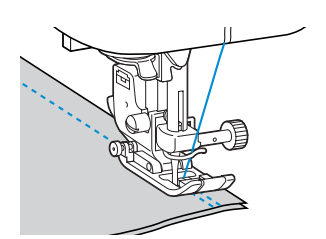

g**После того как будут прошиты 3–5 стежков в обратном направлении, отпустите (Кнопка шитья в обратном направлении/ выполнения усилительных стежков).**

**Mашина остановится.** 

Нажмите кнопку (†) (Кнопка Пуск/Стоп) или **плавно нажмите на педаль.** Если удерживать кнопку Пуск/Стоп нажатой, машина будет шить на малой

скорости. **• Машина начинает шить в нормальном** направлении.

#### **По достижении конца строчки швейная машина останавливается.**

Отпустите кнопку (Пуск/Стоп) или педаль.

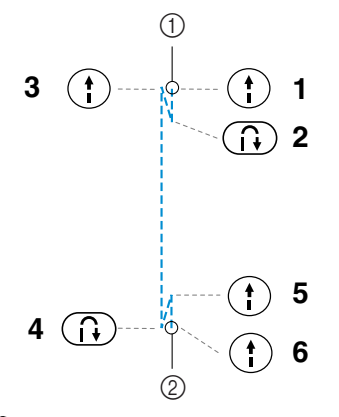

- (1) Начало строчки
- **(2)** Конец строчки

#### ■ **Прошивание усилительных стежков**

При шитье какой-либо строчки, отличной от прямой строчки или строчки зигзаг, которые закрепляются стежками, прошиваемыми в обратном направлении, при нажатии кнопки  $\binom{n}{k}$  (Кнопка шитья в обратном направлении/ выполнения усилительных стежков) прошиваются усилительные стежки, 3–5 стежков поверх друг друга.

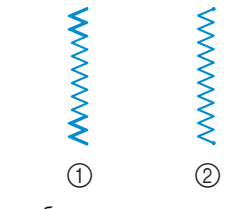

(1) Шитье в обратном направлении

**(2) Усилительные стежки** 

### **Рекомендации**

z Будет ли машина выполнять шитье в обратном направлении или усилительные стежки, зависит от выбранного типа строчки. Подробную информацию см. в разделе "Настройки строчек" (стр. 136).

### **Обрезка нити**

По окончании шитья обрежьте нити. Нити могут быть обрезаны одним и двух способов.

■ **Использование кнопки обрезки нити**

a**По окончании строчки один раз нажмите кнопку (Кнопка обрезки нити).**

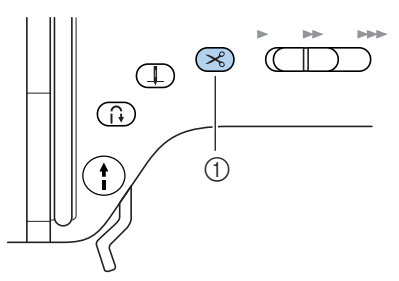

- (1) Кнопка обрезки нити
- X Нити обрезаются, и игла поднимается.

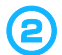

#### b**Поднимите рычаг лапки.**

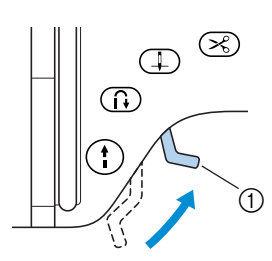

a Рычаг прижимной лапки

### **ВНИМАНИЕ**

● **Не нажимайте кнопку обрезки нити, если нить уже была обрезана. Это может привести к поломке иглы, запутыванию нитей или повреждению машины.**

## **Примечание**

• Не нажимайте кнопку обрезки нити, если под лапкой нет ткани или во время шитья – это может привести к повреждению машины.

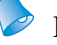

#### **Рекомендации**

• Машина может быть настроена таким образом, чтобы нити обрезались по окончании шитья автоматически. Подробную информацию о том, как настроить машину таким образом, чтобы при остановке шитья игла нити обрезались автоматически, см. в разделе "Автоматическая обрезка нити" (стр. 58).

#### ■ **Использование ручного приспособления для обрезки нити**

Для обрезки нитей, более толстых, чем No. 30, или нейлоновых или металлических нитей пользуйтесь только приспособлением для обрезки, расположенным на боковой стороне машины.

a**Если вы хотите закончить строчку и швейная машина остановлена, нажмите кнопку (Кнопка позиционирования иглы) один раз, чтобы поднять иглу.**

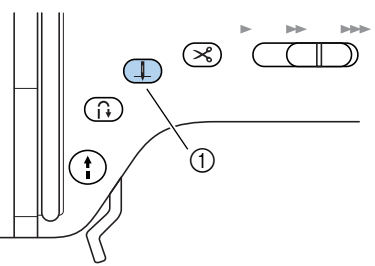

- (1) Кнопка позиционирования иглы
- Теперь игла поднята.

#### b**Поднимите рычаг лапки.**

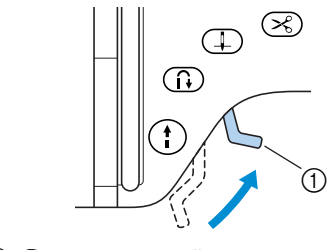

**1** Рычаг прижимной лапки

**(3) Чтобы обрезать нити, стяните материал с машины в теко и поовелите нити через машины влево и проведите нити через приспособление для обрезки.**

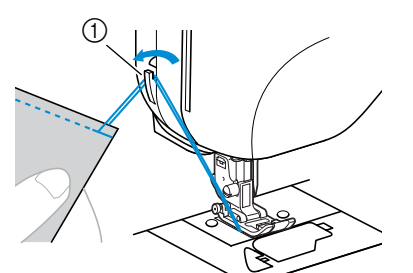

a Приспособление для обрезки нити

*2*

## **Настройка натяжения нити**

Натяжение верхней нити и нити шпульки (нижней нити) должно быть одинаковым.

#### **Натяжение нити**

Если сочетание нити и иглы для прошиваемого материала выбрано правильно (в соответствии с указаниями раздела "Типы игл и их применение" на стр. 33)), натяжение нити устанавливается автоматически. Однако если эта автоматическая настройка не дает желаемого результата, или в том случае, если вы шьете специальной нитью или специальный материал, вы можете настроить натяжение верхней нити вручную, увеличив или уменьшив его.

#### ■ **Правильное натяжение нити**

Верхняя нить и нить шпульки (нижняя нить) должны пересекаться в середине толщины ткани. На лицевой стороне материала должна быть видна только верхняя нить, а на изнаночной стороне – только нить шпульки.

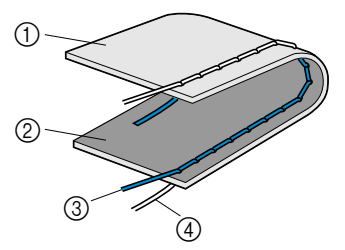

- (1) Изнаночная сторона материала
- **2** Лицевая сторона материала
- **(3)** Верхняя нить
- d Нить шпульки

#### ■ **Слишком сильное натяжение верхней нити**

Если нижняя нить видна с лицевой стороны ткани, это означает, что натяжение верхней нити слишком велико.

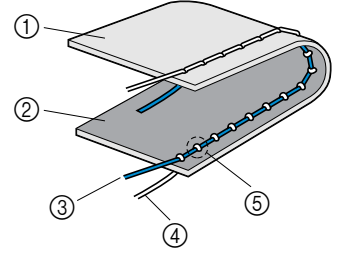

- (1) Изнаночная сторона материала
- ② Лицевая сторона материала<br>③ Верхняя нить
- c Верхняя нить
- d Нить шпульки
- **(5) Нижняя нить видна с лицевой стороны ткани.**

■ **Слишком слабое натяжение верхней нити** Если верхняя нить видна с изнаночной стороны ткани, это означает, что натяжение верхней нити слишком мало.

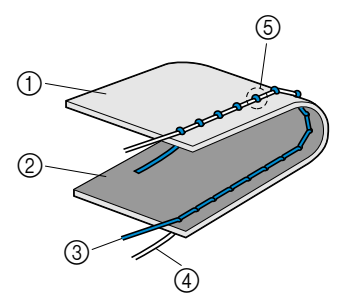

- (1) Изнаночная сторона материала
- **(2)** Лицевая сторона материала
- c Верхняя нить
- d Нить шпульки
- e Верхняя нить видна с изнаночной стороны ткани.

#### **Изменение натяжения верхней нити**

Натяжение верхней нити может быть изменено при помощи жидкокристаллического индикатора и кнопок на панели управления.

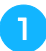

a**Включите швейную машину.**

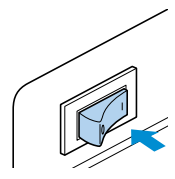

• Включается ЖК-индикатор.

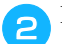

#### b**Выберите строчку.**

• Появляется экран, содержащий настройки для выбранного типа строчки.

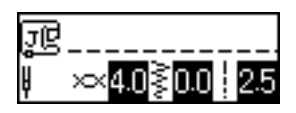

- Подробную информацию о выборе строчки см. в разделе "Выбор типа строчки" (стр. 66).
- Сразу же после выбора типа строчки появляются стандартные настройки (на индикаторе выделены).

#### Нажмите кнопку **[**а] (Кнопка настройки) на **панели управления.**

**• Появляется экран настройки.** 

Убедитесь в том, что выбран значок **⊃**⊂, а затем нажмите кнопку (<sup>OK</sup>) (Кнопка ОК).

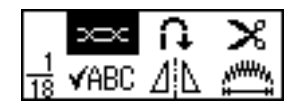

• Появляется экран изменения натяжения нити.

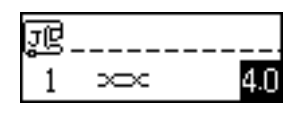

e**Нажмите на (–), чтобы уменьшить натяжение нити. Нажмите на (+), чтобы увеличить натяжение нити.**

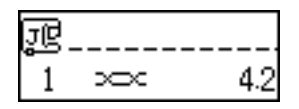

- Натяжение верхней нити изменено.
- Если настройка изменяется, выделение настройки на дисплее пропадает.
- Теперь Вы можете начать шить. Прошейте пробную строчку, чтобы проверить натяжение нити. При необходимости измените настройку еще раз.

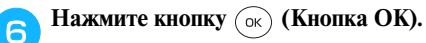

• Появляется первоначальный экран строчек.

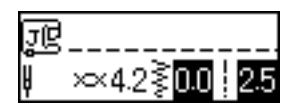

### **Рекомендации**

- Чтобы вернуться к стандартной настройке натяжения нити, выберите выделенную настройку.
- Натяжение нити может быть отрегулировано с использованием более простой процедуры. Подробную информацию см. в разделе "Упрощенная процедура настройки натяжения нити" (стр. 152).
- Настройки могут быть сохранены таким образом, что они всегда будут задаваться при выборе утилитарной строчки. Подробную информацию см. в разделе "Сохранение настроек строчек" (стр. 59).

### **Настройка ширины строчки и длины стежка**

Ширина зигзага (ширина строчки) и длина стежка для различных типов строчек могут быть отрегулированы. Обычно при выборе типа строчки подходящие для нее ширина строчки и длина стежка задаются автоматически. Подробную информацию о диапазоне значений ширины строчки и длины стежка для той или иной строчки см. в разделе "Настройки строчек" (стр. 136).

### **Регулировка ширины строчки**

Ширина строчки может быть отрегулирована при помощи кнопок с изображениями стрелок.

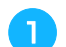

a**Включите швейную машину.**

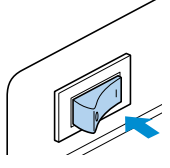

 $\blacktriangleright$  Включается ЖК-инликатор.

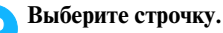

**I** Появляется экран, содержащий настройки для выбранного типа строчки.

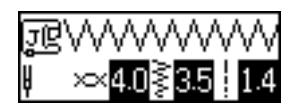

- Подробную информацию о выборе строчки см. в разделе "Выбор строчки" (стр. 66).
- Сразу же после выбора типа строчки появляются стандартные настройки (на индикаторе выделены).
- c**Чтобы сделать строчку уже, нажмите кнопку (–). Чтобы сделать строчку шире, нажмите кнопку**  $(+)$ .

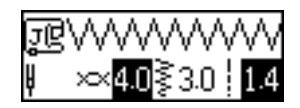

• Ширина строчки изменена.

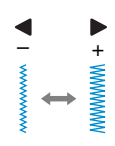

• Если настройка изменяется, выделенное значение стирается.

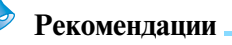

- Чтобы вернуться к стандартному значению ширины строчки, выберите тот же тип строчки снова или измените настройку так, чтобы ее значение на индикаторе было выделено.
- Если была выбрана прямая строчка (с левым положением иглы) или тройная эластичная строчка, то изменение ширины строчки приводит к изменению положения иглы. При увеличении ширины строчки игла сдвигается вправо; при уменьшении – влево.
- Настройки могут быть сохранены таким образом, что они всегда будут задаваться при выборе утилитарной строчки. Подробную информацию см. в разделе "Сохранение настроек строчек" (стр. 59).
- Швейная машина может быть настроена таким образом, что ширина строчки может быть легко изменена при помощи регулятора скорости шитья. Подробную информацию см. в разделе "Атласная строчка" (стр. 99).

### **ВНИМАНИЕ**

● **После изменения ширины строчки медленно поверните маховик машины на себя и убедитесь в том, что игла не касается прижимной лапки. Если игла ударит по лапке, она может погнуться или сломаться.**

### **Настройка длины стежка**

Длина стежка может быть отрегулирована при помощи кнопок с изображениями стрелок на панели управления.

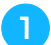

#### a**Включите швейную машину.**

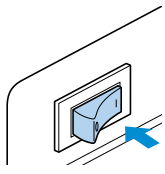

• Включается ЖК-индикатор.

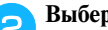

#### b**Выберите строчку.**

• Появляется экран, содержащий настройки для выбранного типа строчки.

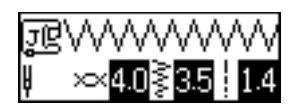

- Подробную информацию о выборе строчки см. в разделе "Выбор типа строчки" (стр. 66).
- Сразу же после выбора типа строчки появляются стандартные настройки (на индикаторе выделены).
- c**Чтобы уменьшить длину стежка, нажмите кнопку (–). Чтобы увеличить длину стежка,**  нажмите кнопку  $\blacktriangle$  (+).

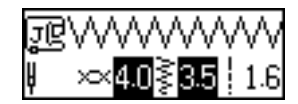

• Длина стежка изменена.

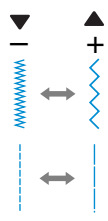

• Если настройка изменяется, выделенное значение стирается.

#### **Рекомендации**

- Чтобы вернуться к стандартному значению длины стежка, выберите тот же тип строчки снова или измените настройку так, чтобы ее значение на индикаторе было выделено.
- Настройки могут быть сохранены таким образом, что они всегда будут задаваться при выборе утилитарной строчки. Подробную информацию см. в разделе "Сохранение настроек строчек" (стр. 59).

### **ВНИМАНИЕ**

● **Если стежки наезжают друг на друга, увеличьте длину стежка. Продолжение шитья без увеличения длины стежка в этом случае может привести к тому, что игла погнется или сломается.**

### **Полезные функции**

Ниже описываются функции, которые могут оказаться полезными для увеличения производительности работы.

#### **Автоматическое шитье в обратном направлении/ прошивание усилительных стежков**

Швейная машина может быть настроена таким образом, чтобы она автоматически производила шитье в обратном направлении/прошивание усилительных стежков в начале и конце строчки. Будет ли машина выполнять шитье в обратном направлении или усилительные стежки, зависит от выбранного типа строчки. Подробную информацию см. в разделе "Настройки строчек" (стр. 136).

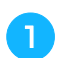

a**Включите швейную машину.**

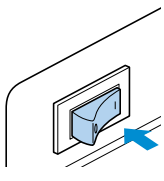

• Включается ЖК-индикатор.

#### b**Выберите строчку.**

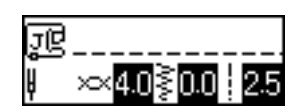

• Подробную информацию о выборе строчки см. в разделе "Выбор типа строчки" (стр. 66).

#### Нажмите кнопку **[**а] (Кнопка настройки) на **панели управления.**

X Появляется экран настройки.

Нажимайте кнопки **А, V, V** и  $\blacktriangleright$  (Кнопки с **обозначениями стрелок) до тех пор, пока не будет выбрано .**

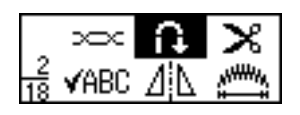

#### Нажмите кнопку (ок) (Кнопка ОК).

• Появляется экран установки автоматического выполнения шитья в обратном направлении/прошивание усилительных стежков.

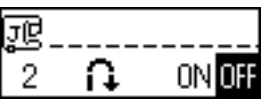

f**Нажмите кнопку для того, чтобы выбрать .**

Для возврата к настройке ПЕЕ (выкл.) нажмите кнопку .

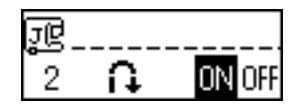

• Теперь машина настроена на автоматическое выполнение шитья в обратном направлении/прошивание усилительных стежков.

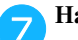

Нажмите кнопку (<sup>OK</sup>) (Кнопка ОК).

• Появляется первоначальный экран строчек, в нижнем левом углу которого находится значок .

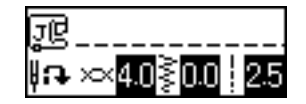

• При выключении машины автоматическое шитье в обратном направлении/ прошивание усилительных стежков отменяется.

h**Установите ткань под прижимной лапкой и один раз нажмите кнопку (†) (Кнопка Пуск/ Стоп).**

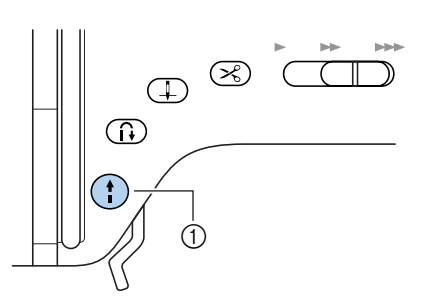

- **(1) Кнопка Пуск/Стоп**
- После выполнения шитья в обратном направлении/прошивания усилительных стежков машина начинает шить нормальную строчку.

i**По достижении конца строчки нажмите кнопку (Кнопка шитья в обратном направлении/ выполнения усилительных стежков) один раз.** Это не является необходимым, если выбраны такие типы строчки, как выметывание петли или выполнение закрепок, при которых усилительные стежки прошиваются автоматически.

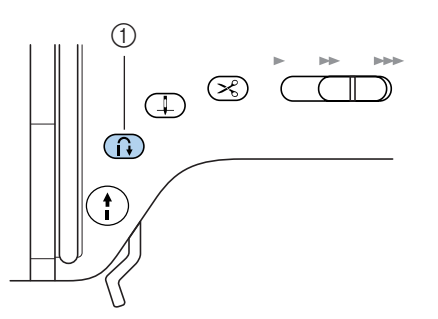

- a Кнопка шитья в обратном направлении/ выполнения усилительных стежков
- X После того как усилительные стежки будут прошиты, швейная машина остановится.

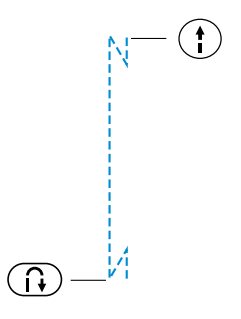

#### **Рекомендации**

 $\bullet$  Строчка в обратном направлении/ усилительные стежки не будут прошиваться, если в конце строчки нажать кнопку Пуск/Стоп. В конце строчки нажмите кнопку шитья в обратном направлении/прошивания усилительных стежков.

### **Автоматическая обрезка нити**

Швейная машина может быть настроена таким образом, чтобы она автоматически обрезала нити в конце строчки. Эта функция называется "запрограммированная обрезка нити". Если задана запрограммированная обрезка нити, автоматическое шитье в обратном направлении/ прошивание усилительных стежков также выполняется. Эта настройка удобна, если выбрана такая строчка, как выметывание петли или закрепка.

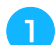

a**Включите швейную машину.**

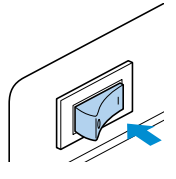

**Включается ЖК-индикатор.** 

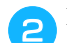

#### b**Выберите строчку.**

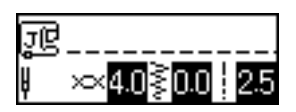

• Подробную информацию о выборе строчки см. в разделе "Выбор типа строчки" (стр. 66).

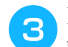

#### c**Нажмите кнопку (Кнопка настройки) на панели управления.**

**• Появляется экран настройки.** 

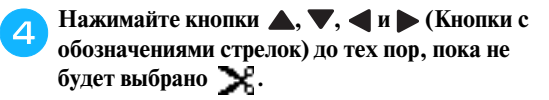

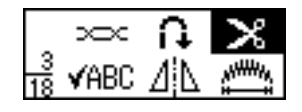

Нажмите кнопку (<sup>OK</sup>) (Кнопка ОК). • Появляется экран установки автоматической обрезки нити.

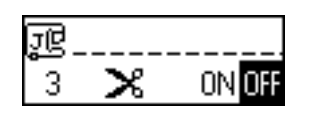

### f**Нажмите кнопку для того, чтобы выбрать**

**.** Для возврата к настройке ПЕЕ (выкл.) нажмите кнопку .

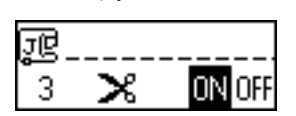

• Теперь машина настроена на запрограммированную обрезку нитей.

Нажмите кнопку (ok) (Кнопка ОК).

• Появляется первоначальный экран строчек, в нижнем левом углу которого находится значок .

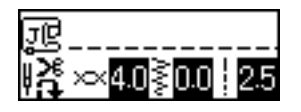

- При выключении машины настройка запрограммированной обрезки нитей отменяется.
- h**Установите ткань под прижимной лапкой и**

**один раз нажмите кнопку (†) (Кнопка Пуск/ Стоп).**

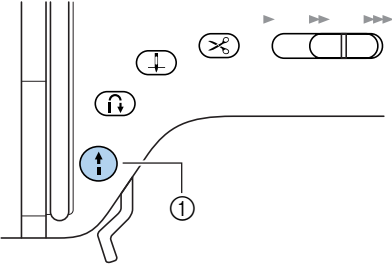

- (1) Кнопка Пуск/Стоп
- После выполнения шитья в обратном направлении/прошивания усилительных стежков машина начинает шить нормальную строчку.

i**По достижении конца строчки нажмите кнопку (Кнопка шитья в обратном направлении/ выполнения усилительных стежков) один раз.** Это не является необходимым, если выбраны такие типы строчки, как выметывание петли или выполнение закрепок, при которых усилительные стежки прошиваются автоматически.

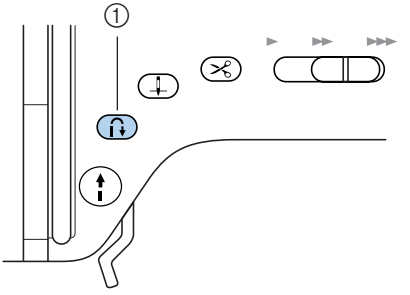

- (1) Кнопка шитья в обратном направлении/ выполнения усилительных стежков
- После выполнения шитья в обратном направлении/прошивания усилительных стежков швейная машина останавливается и происходит обрезка нитей.

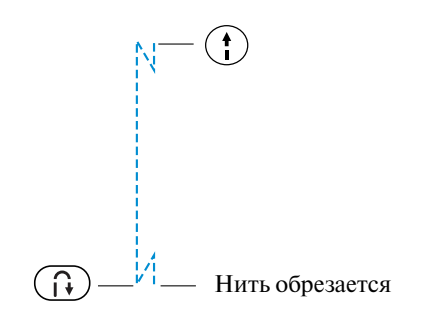

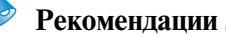

 $\bullet$  Строчка в обратном направлении/ усилительные стежки не будут прошиваться и нити не будут автоматически обрезаться, если в конце строчки нажать кнопку Пуск/Стоп. В конце строчки нажмите кнопку шитья в обратном направлении/прошивания усилительных стежков.

#### **Сохранение настроек строчек**

Настройки натяжения нити, ширины строчки и длины стежка могут быть сохранены таким образом, чтобы они задавались при каждом выборе строчки. Для каждой утилитарной строчки могут быть сохранены различные настройки.

a**Выберите строчку и настройте для нее** 

**натяжение нити, ширину строчки и длину стежка.**

Чтобы настроить ширину строчки, нажмите  $\langle$  (–) или  $\rangle$  (+). Чтобы настроить длину стежка, нажмите  $\nabla$  (−) или  $\blacktriangle$  (+).

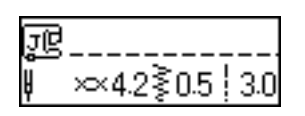

- Подробную информацию о выборе строчки см. в разделе "Выбор типа строчки" (стр. 66).
- Подробную информацию об изменении натяжения нити см. в разделе "Изменение натяжения верхней нити" (стр. 53).
- X Натяжение нити, ширина строчки и длина стежка изменены.
- b**Нажмите кнопку (Кнопка настройки) на панели управления.**
	- **Появляется экран настройки.**

Нажимайте кнопки **А, V, V** и  $\blacktriangleright$  (Кнопки с **обозначениями стрелок) до тех пор, пока не будет выбрано [4]** 

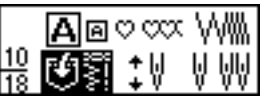

Нажмите кнопку (<sup>OK</sup>) (Кнопка ОК).

X Появляется экран сохранения настроек.

**Убедитесь в том, что выбран значок [4], а** затем нажмите кнопку (ок) (Кнопка ОК).

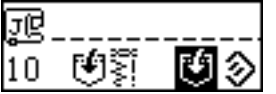

**• Настройки ширины строчки и длины** стежка сохранены.

- При следующем выборе строчки сохраненные настройки будут первыми, которые будут отображены на индикаторе.
- Чтобы отменить сохранные настройки и вернуться к стандартным значениям ширины строчки и длины стежка, нажмите  $\blacktriangleright$ , чтобы выделить  $\ldots$ , а затем нажмите кнопку  $\left(\circ\kappa\right)$  (Кнопка ОК).

### **Подъем и опускание прижимной лапки без использования рук**

Опускать и поднимать прижимную лапку можно при помощи коленоподъемника. При этом руки остаются свободными для того, чтобы придерживать материал.

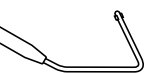

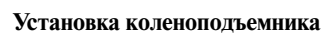

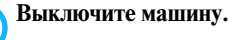

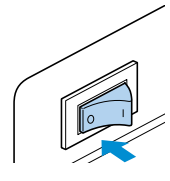

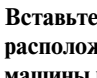

#### b**Вставьте коленоподъемник в гнездо, расположенное на передней стороне швейной машины в нижнем правом углу.**

Совместите выступы на коленоподъемнике с выемками в гнезде и вставьте подъемник в гнездо до упора.

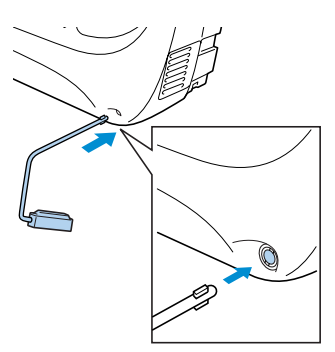

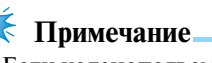

Если коленополъемник вставлен не ло конца, он может выпасть из гнезда во время работы швейной машины.

#### ■ **Использование коленоподъемника**

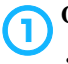

### **• Остановите машину.**

• Не пользуйтесь коленоподъемником во время работы машины.

**ВЛАНИЕ НА ПОДЪЕМНИК КОЛЕНОМ ВПРАВО.**<br>Подушил колекции

Держите коленоподъемник сдвинутым вправо.

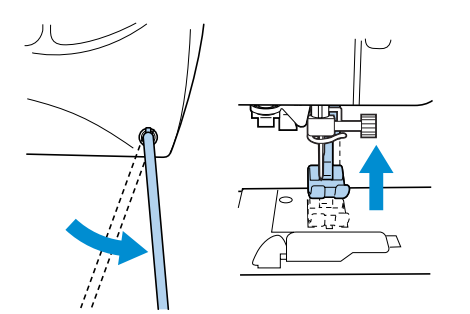

X Прижимная лапка поднята.

### **COTITY CONTROL CONTROL CONTROL CONTROL CONTROL CONTROL CONTROL CONTROL CONTROL CONTROL CONTROL CONTROL CONTROL CONTROL CONTROL CONTROL CONTROL CONTROL CONTROL CONTROL CONTROL CONTROL CONTROL CONTROL CONTROL CONTROL CONTR**

• Прижимная лапка опущена.

#### **ВНИМАНИЕ** n.

**● Во время шитья держите ногу в стороне от коленоподъемника. Случайное нажатие на подъемник во время шитья может привести к поломке иглы или повреждению машины.**

*2*

### **Полезные советы**

Ниже описываются различные способы достижения лучших результатов при выполнении ваших швейных проектов. Рекомендуем следовать этим советам.

#### **Пробное шитье**

После того как вы заправили машину нитью, подходящей для шитья данного материала, и установили соответствующую иглу, машина автоматически устанавливает такие параметры, как натяжение нити, ширина строчки и длина стежка для выбранного типа строчки. Тем не менее, рекомендуется произвести пробное шитье на кусочке такой же ткани, поскольку в зависимости от типа материала и выбранной строчки желаемые результаты могут быть не достигнуты.

Для пробного шитья следует использовать кусочек той же ткани и такую же нить, которые будут использоваться для создания вашего изделия. Проверьте натяжение нити, ширину строчки и длину стежка. Поскольку результаты могут быть различными в зависимости от типа строчки и количества прошиваемых слоев материала, выполните пробную строчку при тех же условиях, которые будут иметь место при выполнении вашего швейного проекта.

#### **Изменение направления шитья**

a**Когда строчка дойдет до угла ткани, остановите машину.**

Оставьте иглу опущенной (в ткани). Если после остановки машины игла осталась поднятой, нажмите кнопку (Т) (Кнопка позиционирования иглы), чтобы опустить иглу.

#### b**Поднимите рычаг лапки, а затем поверните материал.**

Поверните ткань, как это необходимо, используя иглу в качестве оси вращения.

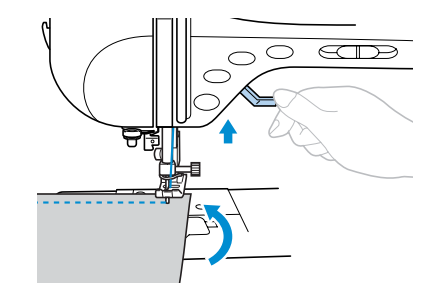

c**Опустите прижимную лапку и начните шить в новом направлении.**

#### **Шитье по кривой**

Чтобы шить вдоль той или иной криволинейной линии, останавливайте машину и немного изменяйте направление шитья. Подробнее о шитье с одинаковым отступом от края см. в разделе "Шитье с равномерным припуском на шов" (стр. 64).

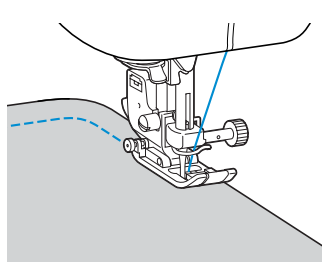

При шитье вдоль криволинейной линии строчкой зигзаг уменьшите длину стежка, чтобы получить более красивую строчку.

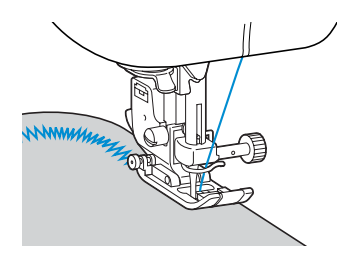

#### **Шитье толстых материалов**

#### ■ **Если материал не помещается под прижимной лапкой**

Если материал не помещается под прижимной лапкой, поднимите рычаг лапки еще выше, чтобы установить лапку в крайнее верхнее положение.

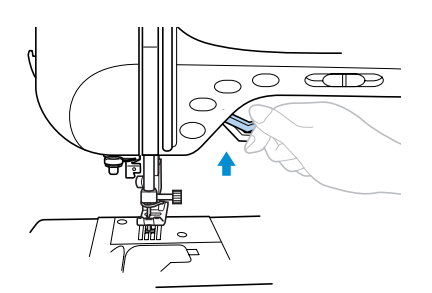

■ **Если шьются толстые швы и материал не подается в начале строчки**

Лапка для строчки зигзаг "J" имеет такую конструкцию, которая позволяет фиксировать ее в ровном положении.

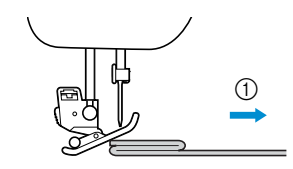

(1) Направление шитья

a**Если вы столкнулись со слишком толстым швом и материал не подается в начале строчки, поднимите рычаг лапки.**

b**Нажмите черную кнопку на левой стороне лапки. Удерживая эту кнопку нажатой, опустите прижимную лапку.**

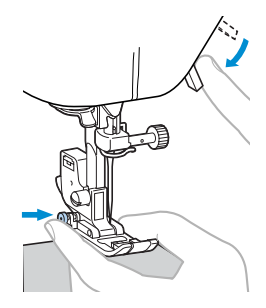

c**Отпустите кнопку. Лапка зафиксируется на уровне, соответствующем толщине шва, что позволит материалу подаваться.**

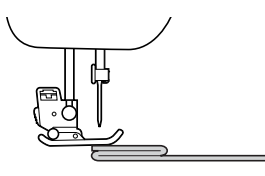

X После того как трудное место будет пройдено, лапка вернется в свое нормальное положение.

### **ВНИМАНИЕ**

● **При шитье материала толщиной более 6 мм или при проталкивании материала со слишком большим усилием игла может погнуться или сломаться.**

#### **Шитье тонких материалов**

При шитье тонких материалов возможны перекос строчки или неправильная подача материала. Если это имеет место, подложите под ткань тонкую бумагу или стабилизирующий материал и шейте вместе с тканью. По окончании шитья оторвите бумагу.

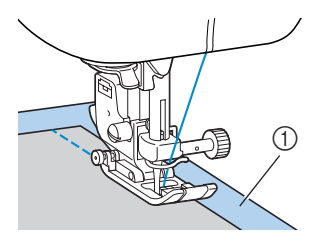

a Стабилизирующий материал или бумага

#### **Шитье эластичных материалов**

Сначала сметайте куски материала друг с другом, затем шейте, не растягивая ткань.

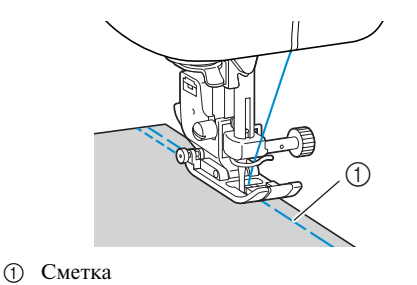

#### **Шитье кожи или виниловых тканей**

Перед шитьем материалов, которые могут прилипать к прижимной лапке, таких как кожа или материалы с пленочным покрытием, установите лапку, исключающую прилипание материала.

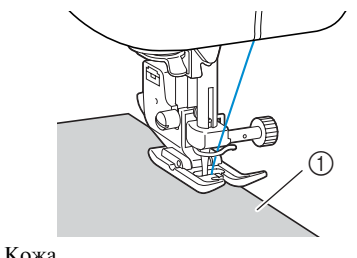

#### (1) Кожа

#### **Шитье с равномерным припуском на шов**

Чтобы получить равномерный припуск на шов, начните шить так, чтобы припуск на шов находился справа от прижимной лапки, а край материала был совмещен либо с правым краем прижимной лапки, либо с линией разметки на игольной пластине.

#### ■ Расположение материала по краю прижимной **лапки**

Шейте, стараясь чтобы правый край прижимной лапки находился на фиксированном расстоянии от края материала.

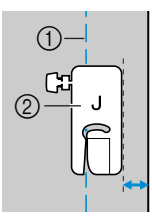

a Шов **(2)** Прижимная лапка

■ **Установка материала по делению на направляющей лапке**

Шейте, совмещая правый край материала с требуемым делением на линейке направляющей лапки.

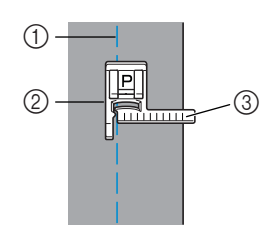

- a Шов
- **(2)** Направляющая лапка
- **(3) Деления шкалы лапки**

#### ■ Совмещение края ткани с линей разметки на **игольной пластине**

Линии разметки на игольной пластине показывают расстояние от положения иглы до шва, прошиваемого прямой строчкой (при левом положении иглы). Шейте, совмещая край материала с линией разметки на игольной пластине. Расстояние между линиями на верхней шкале составляет 3 мм, а расстояние между линиями решетки – 5 мм.

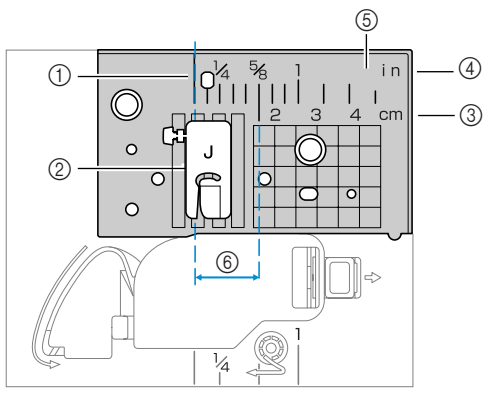

- a Шов
- **2** Прижимная лапка
- **3** Сантиметры
- d Дюймы
- **(5)** Игольная пластина
- $6$  16 мм

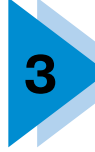

# **3 ТИПЫ СТРОЧЕК**

В этой главе описаны различные строчки и их применение.

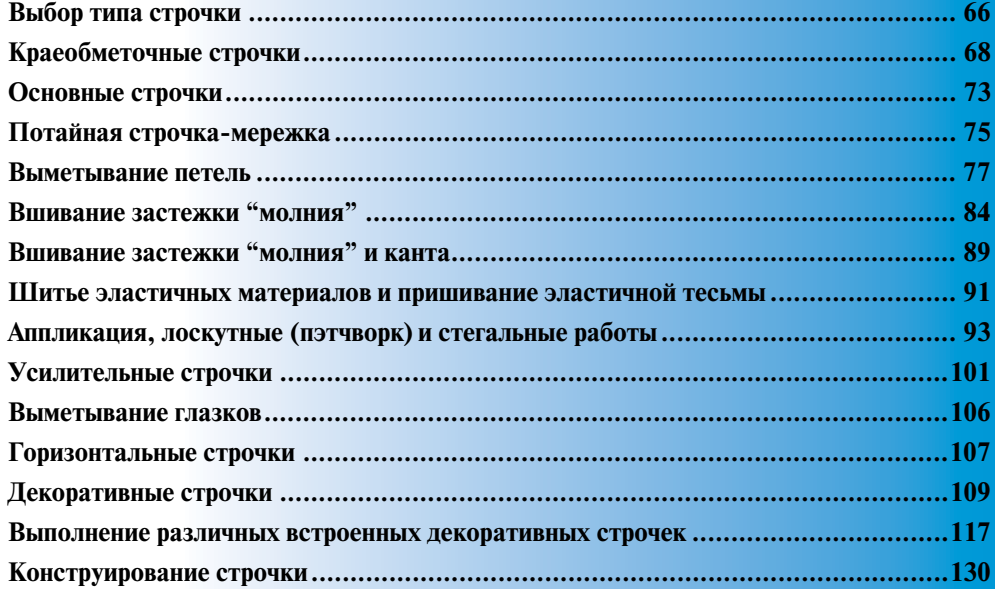

### **Выбор типа строчки**

Вы можете выбрать любую из доступных строчек.

#### **Типы строчек**

На этой швейной машине можно выполнять 8 групп строчек (утилитарные строчки, декоративные строчки, атласные строчки (для вышивания гладью), строчки для вышивки крестиками, декоративные атласные строчки и три типа строчек для вышивания знаков). Подробную информацию о типах строчек см. в разделе "Настройки строчек" (стр. 136).

### ■ **Утилитарные строчки**

71 типов утилитарных строчек включая прямые строчки, краеобметочные строчки и строчки для выметывания петель.

### ■ **Декоративные строчки**

31 тип декоративных строчек включая строчки в виде сердечек, листьев и цветов.

■ **Атласные строчки** 

18 типов атласных строчек.

■ **Строчки для вышивки крестиками**  10 типов строчек для вышивки крестиками.

#### ■ **Декоративные атласные строчки**  10 типов декоративных атласных строчек.

■ **Вышивание знаков—готический шрифт**  97 знаков включая буквы, символы и цифры в готическом шрифте.

#### ■ **Вышивание знаков—"рукописный" шрифт** 97 знаков включая буквы, символы и цифры в "рукописном" шрифте.

#### **■ Вышивание знаков — "контурный" стиль** 97 знаков включая буквы, символы и цифры в контурном стиле начертания знаков.

#### **Выбор строчки**

Выбор требуемого типа строчки из отображаемых на жидкокристаллическом индикаторе производится при помощи кнопок на панели управления. Двенадцать наиболее часто используемых строчек можно легко выбирать при помощи кнопок быстрого выбора. При включении машины автоматически выбирается прямая строчка (левое положение иглы).

a**Определите, какую строчку вы хотите использовать.**

- См. "Типы строчек" слева.
- 

b**Определите, какую прижимную лапку следует установить для шитья выбранной строчки.**

Прижимные лапки хранятся в отделении для принадлежностей.

• Информацию о том, какие строчки можно шить двойной иглой, см. в разделе "Настройки строчек" (стр. 136).

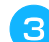

#### c**Установка прижимной лапки**

• Подробную информацию см. в разделе "Замена прижимной лапки" (стр. 36).

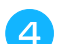

#### d**Включите швейную машину.**

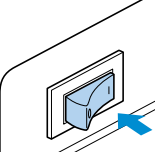

 $\blacktriangleright$  На индикаторе отображается автоматически выбранная при включении машины прямая строчка с левым положением иглы.

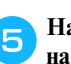

#### e**Нажмите кнопку (Кнопка выбора строчки) на панели управления.**

Чтобы выбрать строчку при помощи кнопок быстрого выбора, нажмите кнопку, соответствующую требуемой строчке. Продолжите начиная с п.  $\bullet$ .

• Появляется экран, содержащий различные типы строчек.
- 
- Нажимайте кнопки **Д., V. < и >** (Кнопки с **обозначениями стрелок) до тех пор, пока не будет выбран тип строчки, которую вы хотите использовать.**

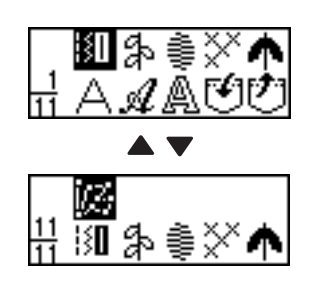

- Нажмите кнопку (<sup>OK</sup>) (Кнопка ОК).
	- Появляется экран, содержащий различные строчки, относящиеся к выбранному типу.
	- **Пояснения к изображению на экране**

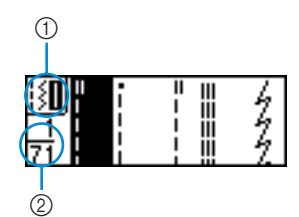

- (1) Выбранный тип строчки b Количество строчек, относящихся к выбранному типу
- Чтобы выбрать другой тип строчки, нажмите кнопку (Кнопка "Назад").
- Нажимайте кнопки **А, Т, Ч и (Кнопки с обозначениями стрелок) до тех пор, пока не будет выбрана строчка, которую вы хотите использовать.**

Для возврата к предыдущему экрану нажмите кнопку . Для перехода к следующему экрану нажмите кнопку .

- Нажмите кнопку (ок) (Кнопка ОК).
- Теперь строчка выбрана.
- j**При необходимости настройте автоматическое выполнение шитья в обратном направлении/ усилительных стежков, задайте длину стежка и т.д.**
	- Подробную информацию о шитье каждого типа строчек см. на следующих страницах.

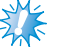

#### **Примечание**

Когла тип строчки выбран, на экране индикатора появляется значок, обозначающий прижимную лапку, которая должна быть установлена. Перед тем, как начать шить, убедитесь в том, что на машине установлена лапка, соответствующая выбранному типу строчки. Если установлена не та лапка, выключите машину, установите нужную лапку и выберите требуемую строчку снова.

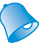

### **Рекомендации**

• Подробную информацию о настройке ширины строчки и длины стежка см. в разделе "Настройка ширины строчки и длины стежка" (стр. 54).

# **Краеобметочные строчки**

Прошейте краеобметочную строчку вдоль края ткани, чтобы предотвратить его осыпание. Для обметки края на машине предусмотрено пятнадцать видов строчки. Процедуры шитья краеобметочных строчек описаны в зависимости от используемой прижимной лапки.

### **Шитье краеобметочных строчек с использованием краеобметочной лапки "G"**

Для обметки края с использованием краеобметочной лапки "G" могут применяться три вида строчки.

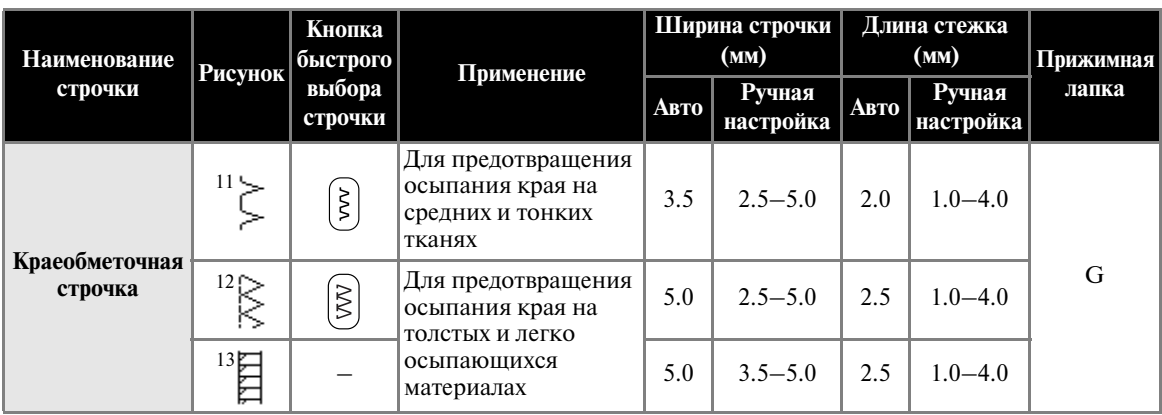

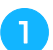

a**Установите краеобметочную лапку "G".**

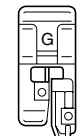

• Подробную информацию см. в разделе "Замена прижимной лапки" (стр. 36).

### b**Выберите строчку.**

- Подробную информацию см. в разделе "Выбор типа строчки" (стр. 66).
- c**Расположите материал так, чтобы его край прилегал к направляющей части прижимной лапки, и опустите рычаг лапки.**

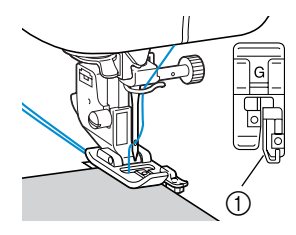

a Направляющая

d**Шейте так, чтобы край материала прилегал к направляющей части прижимной лапки.**

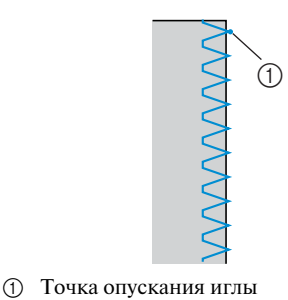

**ВНИМАНИЕ**

● **После изменения ширины строчки медленно поверните маховик машины на себя и убедитесь в том, что игла не касается прижимной лапки. Если игла ударит по лапке, она может погнуться или сломаться.**

## **Шитье краеобметочных строчек с использованием лапки для строчки зигзаг "J"**

С использованием лапки для строчки зигзаг "J" можно шить семь видов краеобметочных строчек.

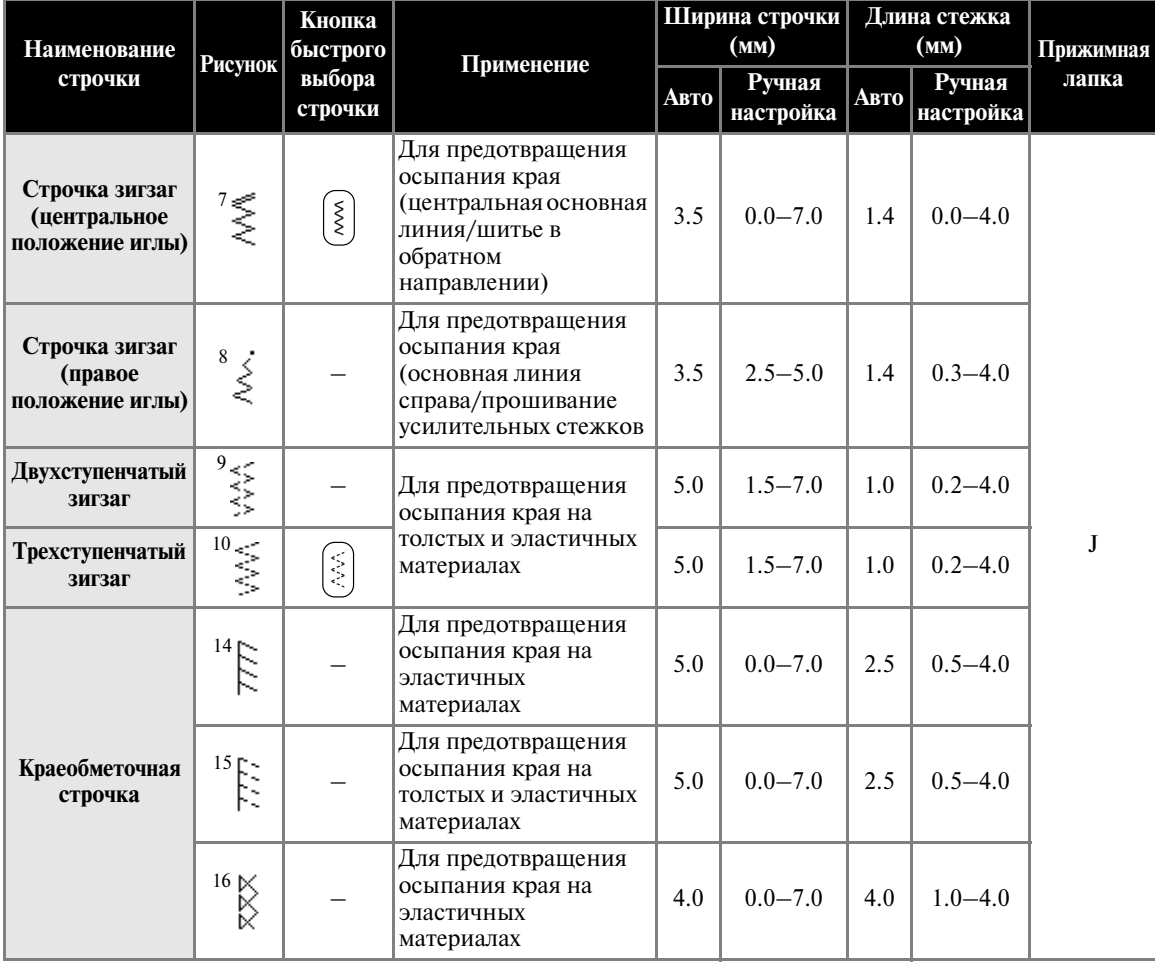

a**Установите лапку для строчки зигзаг "J".**

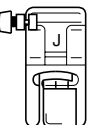

• Подробную информацию см. в разделе "Замена прижимной лапки" (стр. 36).

## **Выберите строчку.**

• Подробную информацию см. в разделе "Выбор типа строчки" (стр. 66).

c**Шейте вдоль края материала так, чтобы справа игла опускалась немного за краем ткани.**

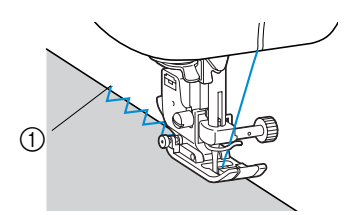

(1) Точка опускания иглы

*3*

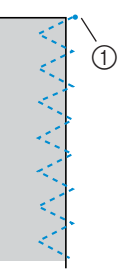

**1** Точка опускания иглы

# **Рекомендации**

• Чтобы получить наилучшие результаты при шитье эластичных материалов, уменьшите давление прижимной лапки. Подробную информацию см. в разделе "Регулировка давления прижимной лапки" (стр. 38).

## **Шитье краеобметочных строчек с использованием бокового резака**

При использовании бокового резака можно получить припуск на шов с одновременной обрезкой края ткани. С использованием бокового резака можно шить пять видов краеобметочных строчек.

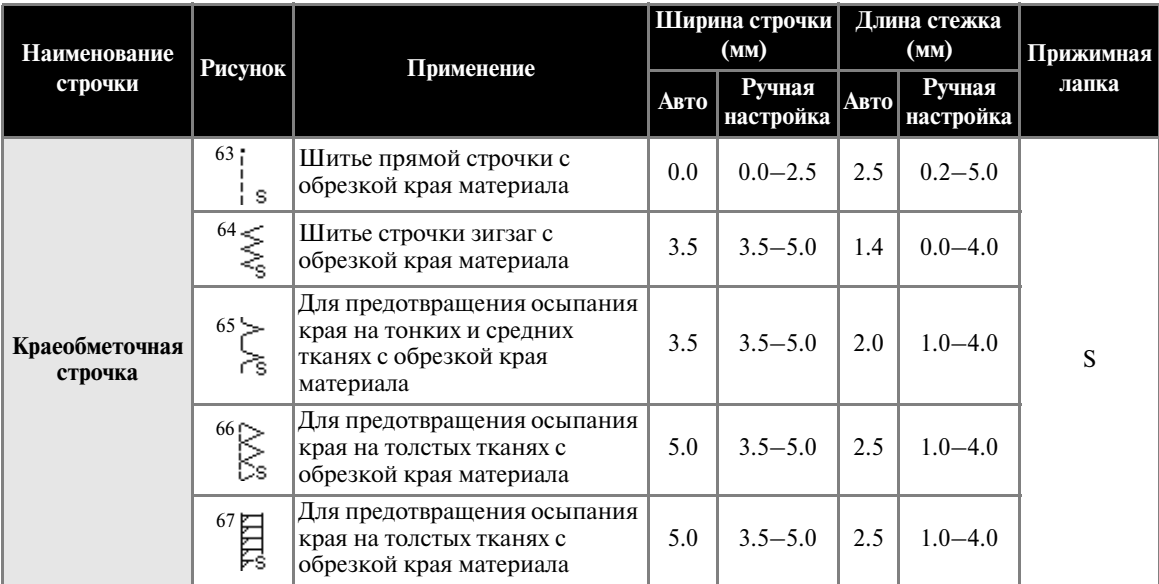

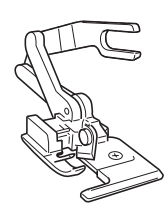

#### a**Снимите прижимную лапку.**

• Подробную информацию см. в разделе "Замена прижимной лапки" (стр. 36).

#### b**Опустите рычаг лапки и вручную заправьте нить в иглу.**

• Устройство для заправки нити в иглу использовать нельзя. Попытка использования устройства для заправки нити при установленном боковом резаке может привести к повреждению машины.

#### c**Поднимите рычаг лапки.**

d**Наденьте соединительную вилку бокового резака на винт иглодержателя.**

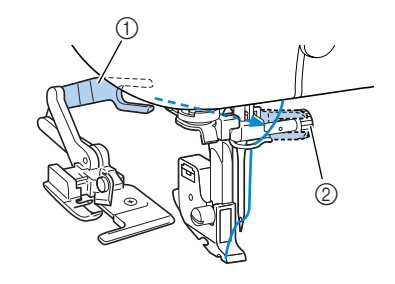

(1) Соединительная вилка

**2** Винт иглодержателя

e**Установите боковой резак таким образом, чтобы стерженек резака был совмещен с пазом в адаптере прижимной лапки, а затем плавно опустите рычаг лапки.**

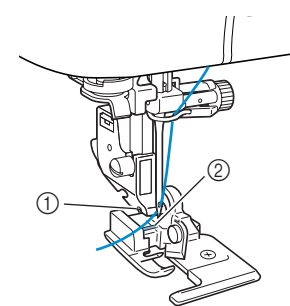

- (1) Паз в адаптере прижимной лапки
- **2** Стерженек
- Боковой резак установлен.

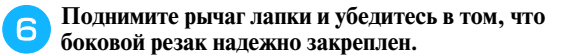

g**Проведите верхнюю нить под боковым резаком и вытяните ее назад.**

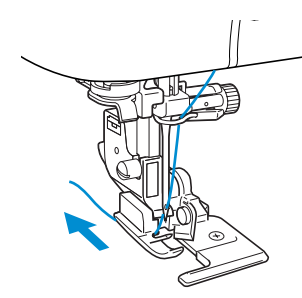

#### h**Выберите строчку.**

• Подробную информацию см. в разделе "Выбор типа строчки" (стр. 66).

## **ВНИМАНИЕ**

● **После изменения ширины строчки медленно поверните маховик машины на себя и убедитесь в том, что игла не касается прижимной лапки. Если игла ударит по лапке, она может погнуться или сломаться.**

i**В начале строчки сделайте в материале прорез длиной примерно 2 см.**

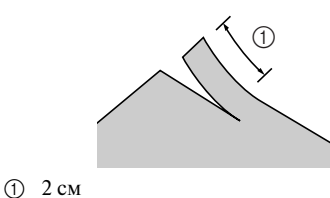

#### j**Поместите материал в боковой резак.**

Прорез в материале должен быть расположен поверх направляющей пластины бокового резака.

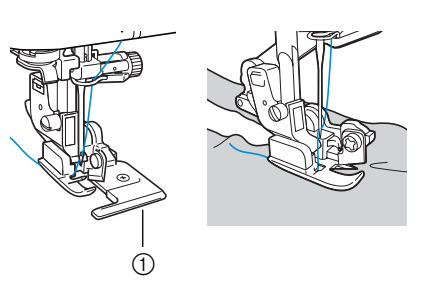

- **1** Направляющая пластина
- Если материал будет расположен неправильно, он не будет обрезаться.

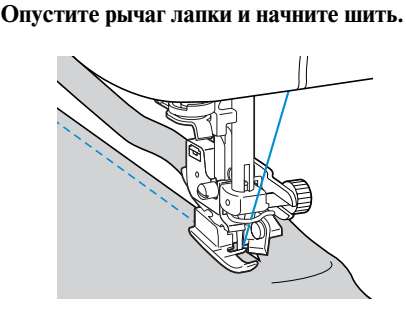

- X Одновременно с выполнением строчки происходит обрезка припуска на шов.
- Если строчка производится по прямой линии, отступ шва от края будет составлять около 5 мм.

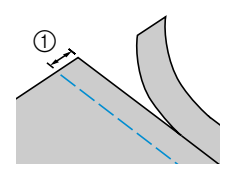

 $\bigcap$  5 мм

#### **Рекомендации**

- Боковой резак может производить обрезку не более одного слоя джинсовой ткани плотностью 13 унций/м.
- z После использования бокового резака очистите его от пыли и ворса.
- Если боковой резак не может больше обрезать ткань, при помощи кусочка ткани нанесите на его режущую кромку немного масла.

# **Основные строчки**

Для выполнения стачных швов используются прямые строчки. В качестве основных строчек могут использоваться строчки пяти видов.

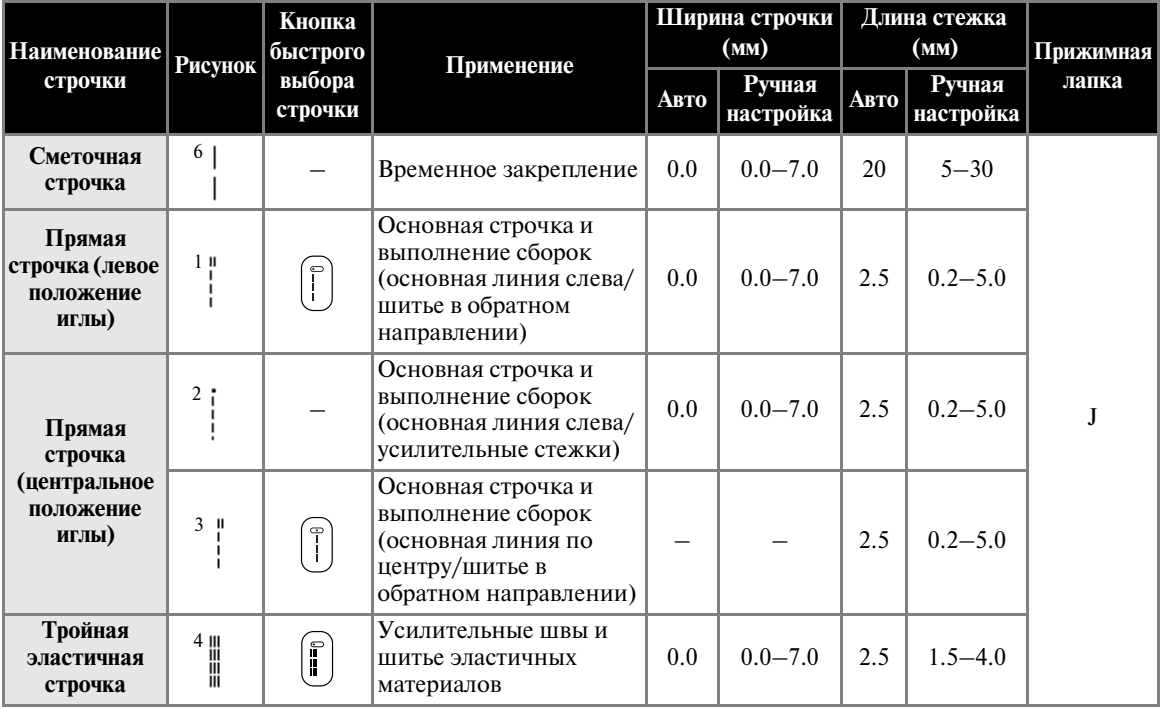

## **Сметка**

Сметочная строчка выполняется с длиной стежка от 5 до 30 мм.

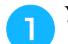

a**Установите лапку для строчки зигзаг "J".**

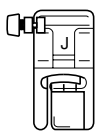

• Подробную информацию см. в разделе "Замена прижимной лапки" (стр. 36).

## b**Выберите строчку 6 .**

• Подробную информацию см. в разделе "Выбор типа строчки" (стр. 66).

## c**Начните шить.**

• Подробную информацию см. в разделе "Начало шитья" (стр. 46).

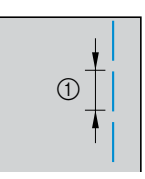

 $\bigcirc$  5 – 30 мм

## **Основная строчка**

a**Сметайте куски материала или скрепите их булавками.**

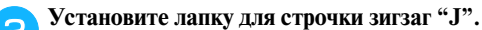

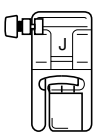

• Подробную информацию см. в разделе "Замена прижимной лапки" (стр. 36).

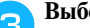

#### c**Выберите строчку.**

• Подробную информацию см. в разделе "Выбор типа строчки" (стр. 66).

d**Опустите иглу в материал в точке начала строчки.**

#### e**Начните шить.**

- Подробную информацию см. в разделе "Начало шитья" (стр. 46).
- Выполнение шитья в обратном направлении/усилительных стежков см. в разделе "Закрепление строчки" (стр. 48).

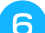

## f**По окончании шитья обрежьте нить.**

• Подробную информацию см. в разделе "Обрезка нити" (стр. 50).

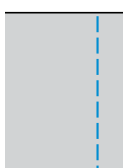

#### ■ **Изменение положения иглы**

Положение иглы, используемое в качестве базовой линии, различается для прямой строчки с левым положением иглы и прямой строчки с центральным положением иглы.

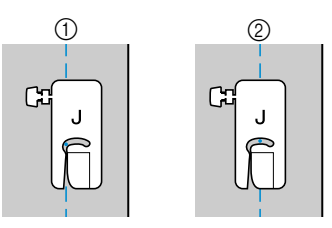

- (1) Прямая строчка (левое положение иглы)
- b Прямая строчка (центральное положение иглы)

Если ширина прямой строчки (левое положение иглы) установлена в соответствии со стандартным значением (0,0 мм), расстояние от положения иглы до правого края прижимной лапки составляет 12 мм. Если ширина строчки изменяется в диапазоне 0 – 7 мм, положение иглы также изменится. Путем изменения ширины строчки и шитья с правым краем прижимной лапки,

совмещенным с краем материала, вы можете получать различный отступ строчки от края материала.

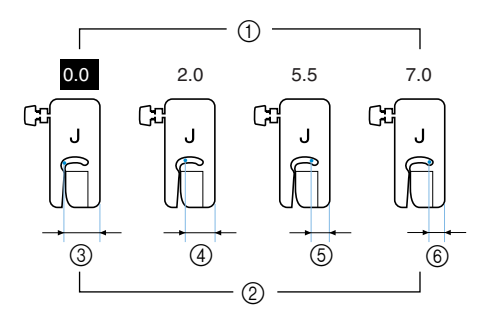

- (1) Ширина строчки
- b Расстояние от иглы до правого края прижимной лапки
- c 12 мм
- (4) 10 мм<br>(5) 6,5 мм
- e 6,5 мм
- $60, 5, 0$  MM

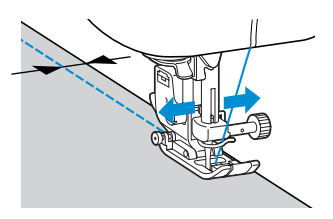

• Подробную информацию см. в разделе "Регулировка ширины строчки" (стр. 54).

# Потайная строчка-мережка

Потайная строчка-мережка используется для подшивки низа юбок и брюк. В качестве потайной строчки мережки можно использовать строчки двух видов.

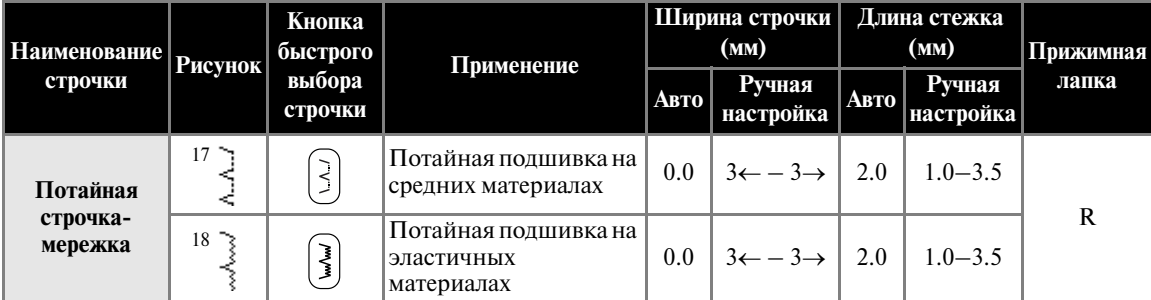

Шитье потайной строчкой-мережкой выполняется в соответствии со следующей процедурой.

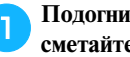

a**Подогните материал вдоль желаемого края и сметайте его на расстоянии примерно 5 мм от края материала.**

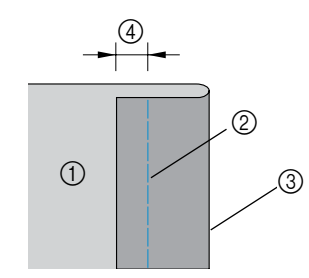

- (1) Изнаночная сторона материала
- **(2)** Наметочная строчка
- **3** Требуемый подшитый край
- d 5 мм

**Отогните материал назад вдоль наметки, а затем поверните его изнаночной стороной вверх.**

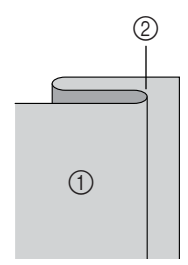

a Изнаночная сторона материала

**(2)** Сметка

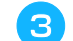

c**Установите лапку для потайной строчки "R".**

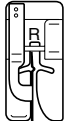

• Подробную информацию см. в разделе "Замена прижимной лапки" (стр. 36).

## d**Выберите строчку.**

• Подробную информацию см. в разделе "Выбор типа строчки" (стр. 66).

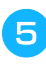

e**Положите материал, совместив подогнутый край с направляющей на прижимной лапке, и опустите рычаг лапки.**

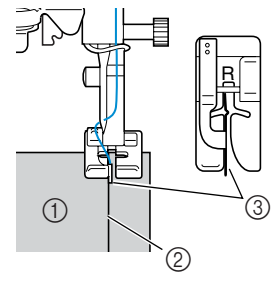

- (1) Изнаночная сторона материала
- **(2)** Складка
- $\overline{3}$  Направляющая

f**Отрегулируйте ширину строчки так, чтобы строчка немного захватывала складку.**

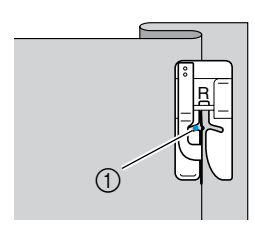

**1** Точка опускания иглы

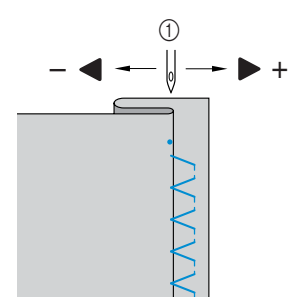

- **(1)** Ширина строчки
- **Если игла захватывает слишком много складки**

Это означает, что игла слишком сдвинута влево.

Нажмите • (из кнопок с изображениями стрелок), чтобы уменьшить ширину строчки настолько, чтобы игла немного захватывала складку.

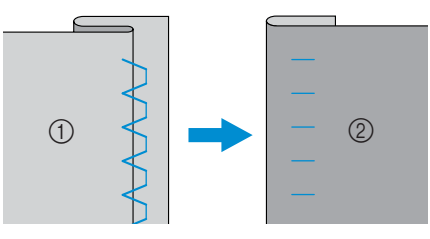

- a Изнаночная сторона материала
- **2** Лицевая сторона материала

**■ Если игла не захватывает складку** 

Это означает, что игла слишком сдвинута вправо.

Нажмите (из кнопок c изображениями стрелок), чтобы увеличить ширину строчки настолько, чтобы игла немного захватывала складку.

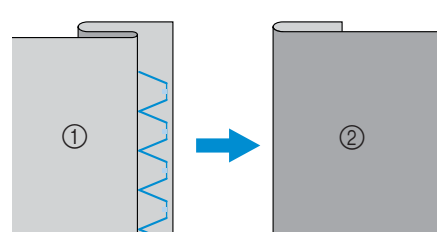

- (1) Изнаночная сторона материала
- **(2)** Лицевая сторона материала
- Подробную информацию о настройке ширины строчки см. в разделе "Настройка ширины строчки и длины стежка" (стр. 54).

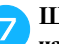

g**Шейте так, чтобы складка была совмещена с направляющей прижимной лапки.**

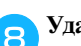

**В** Удалите наметочную строчку.

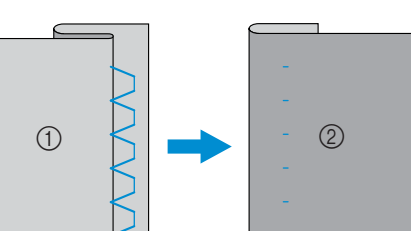

- (1) Изнаночная сторона материала
- **(2)** Лицевая сторона материала

## **Рекомендации**

• Чтобы получить наилучшие результаты при шитье эластичных материалов, уменьшите давление прижимной лапки. Подробную информацию см. в разделе "Регулировка давления прижимной лапки" (стр. 38).

# **Выметывание петель**

При помощи этой машины можно выметывать петли и пришивать пуговицы. Для пришивания пуговиц и выметывания петель за один прием на машине предусмотрено одиннадцать видов строчек.

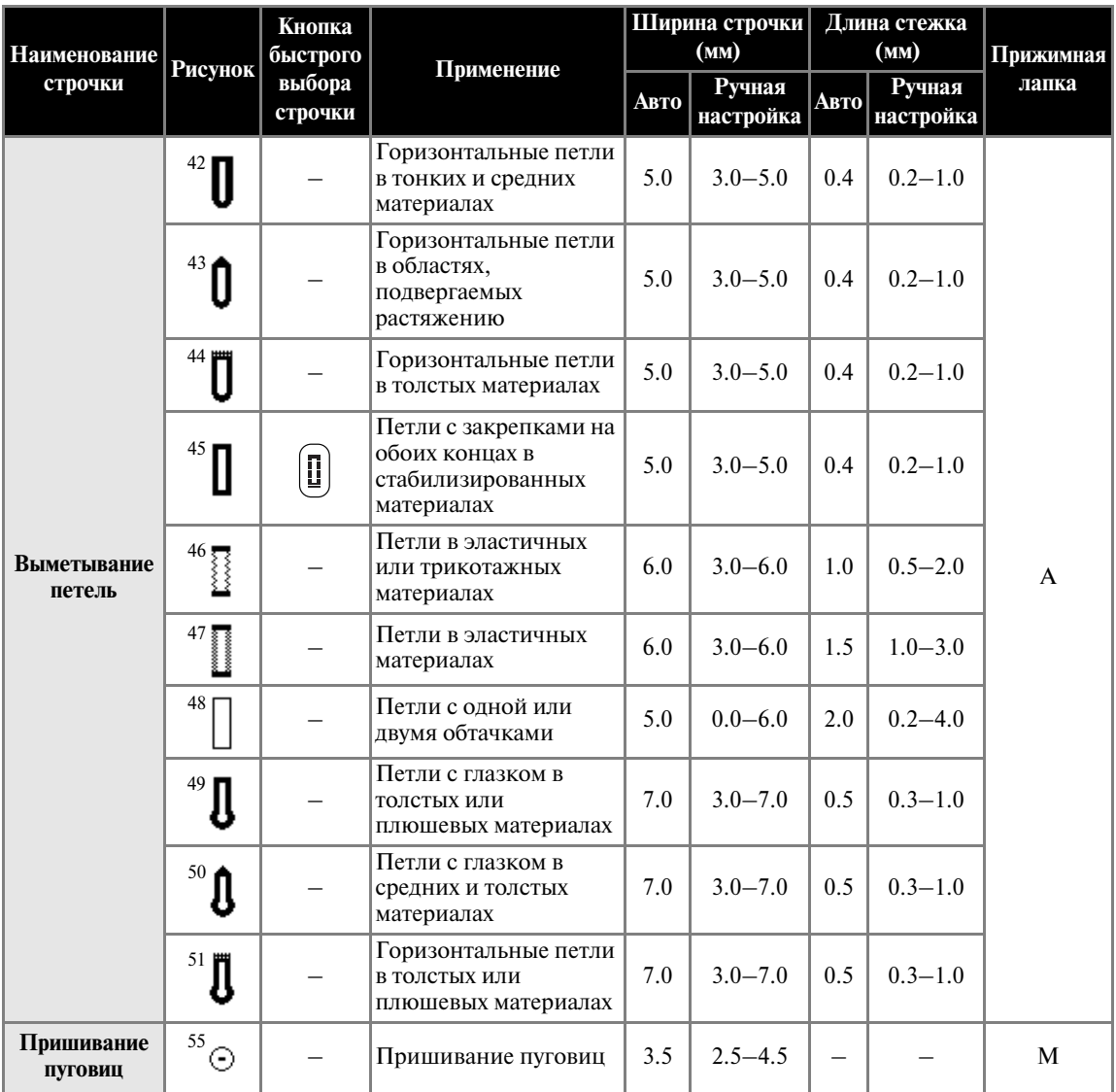

#### **Выметывание петель**

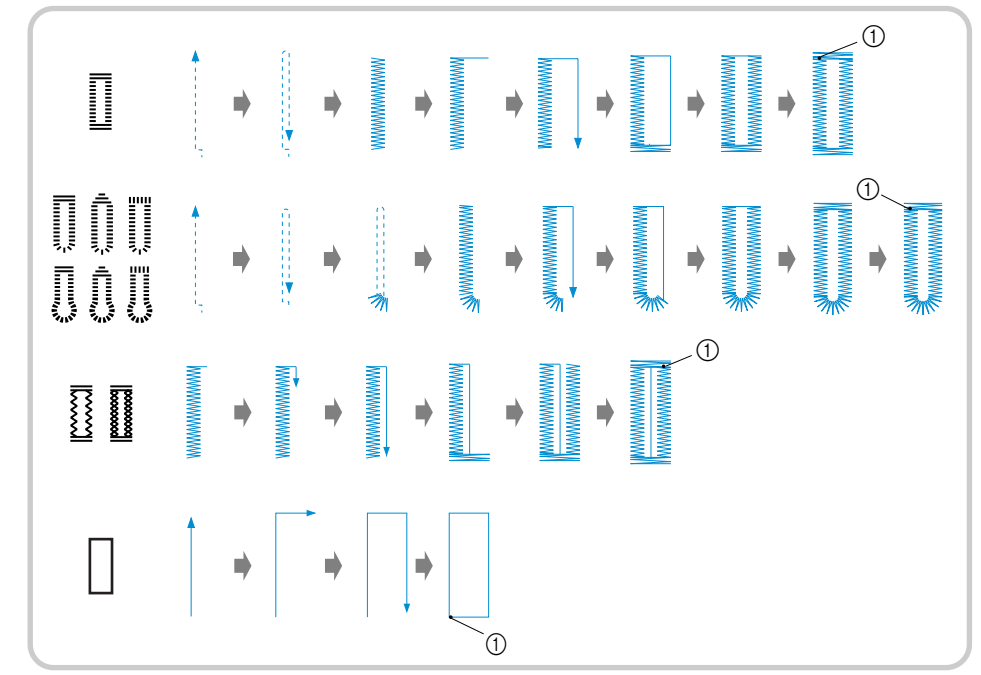

Максимальная длина петли составляет 28 мм (диаметр пуговицы + толщина пуговицы). Петли выметываются от передней стороны прижимной лапки назад, как показано ниже.

(1) Усилительные стежки

Ниже приведены наименования частей лапки для выметывания петель "A".

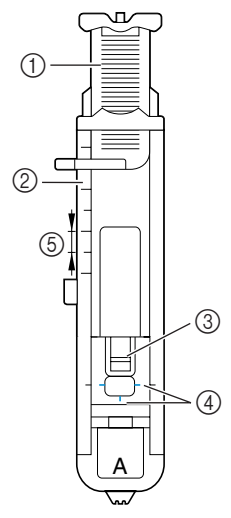

- **1** Направляющая пластина пуговицы<br>2 Шкала прижимной лапки
- ② Шкала прижимной лапки<br>③ Стерженек
- Стерженек
- **(4)** Метки на лапке
- $\overline{6}$  5 мм

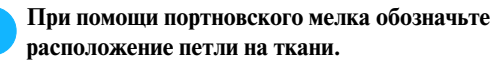

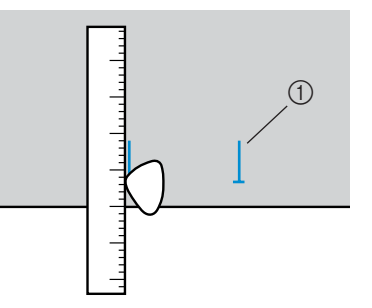

(1) Разметка на ткани

b**Вытяните направляющую пластину пуговицы прижимной лапки "A" и вставьте пуговицу, которая будет продеваться через петлю.**

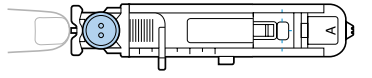

#### ■ **Если пуговица не помещается в направляющую пластину**

Сложите диаметр и толщину пуговицы, затем установите направляющую пластину прижимной лапки в соответствии с полученным значением. (Расстояние между делениями на шкале лапки составляет 5мм.)

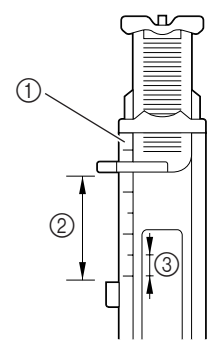

- (1) Шкала прижимной лапки
- 2 Длина петли (диаметр + толщина пуговицы)<br>3 5 мм c 5 мм
- 

Пример: Пример: для пуговицы диаметром 15 мм и толщиной 10 мм направляющая пластина прижимной лапки должна быть установлена по шкале на 25 мм.

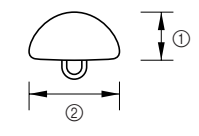

- $(1)$  10 мм  $(2)$  15 мм
- Размер петли установлен.

#### c**Установите лапку для выметывания петель"A".**

• Подробную информацию см. в разделе "Регулировка давления прижимной лапки" (стр. 38).

#### d**Выберите строчку.**

• Подробную информацию см. в разделе "Выбор типа строчки" (стр. 66).

e**Расположите материал так, чтобы передний край разметки петли был совмещен с красными метками по бокам лапки. Затем опустите рычаг лапки.**

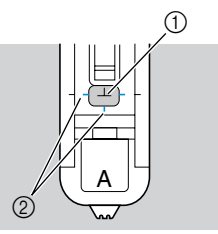

- (1) Разметка на ткани
- b Красные метки на лапке для выметывания петель

Проведите верхнюю нить вниз через отверстие в прижимной лапке.

• Опуская лапку, не толкайте ее переднюю часть, в противном случае не будет соблюден размер петли.

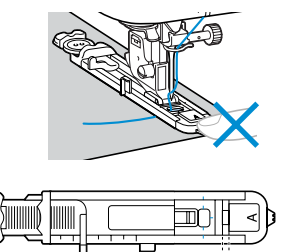

**1** Не уменьшайте зазор.

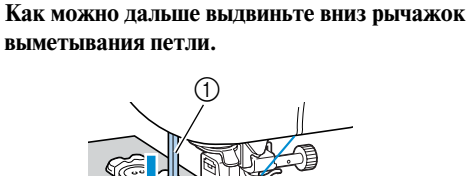

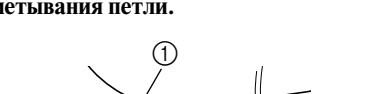

 $\circled{1}$ 

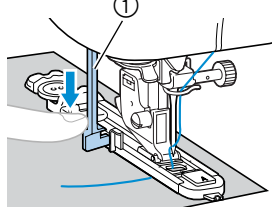

(1) Рычажок выметывания петли.

Рычажок для выметывания петли расположен за скобкой на лапке для выметывания петель.

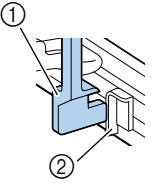

(1) Рычажок выметывания петли. (2) Скобка

*3*

g**Взяв конец верхней нити левой рукой, начните шить.**

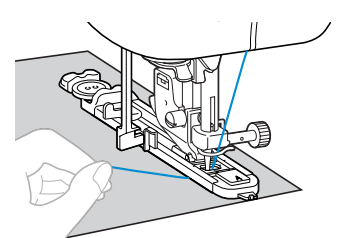

- По завершении шитья машина автоматически прошивает усилительные стежки, а затем останавливается.
- h**Обрежьте нить, поднимите рычаг лапки и снимите материал с машины.**
- i**Поднимите рычажок выметывания петли в его первоначальное положение.**
- j**Вставьте булавку вдоль внутренней стороны одной из закрепок петли, чтобы предотвратить прорезание строчки.**

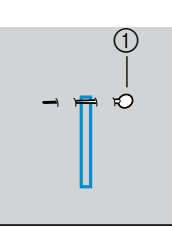

**(1)** Стерженек

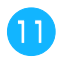

k**При помощи вспарывателя для петель прорежьте петлю по направлению к булавке.**

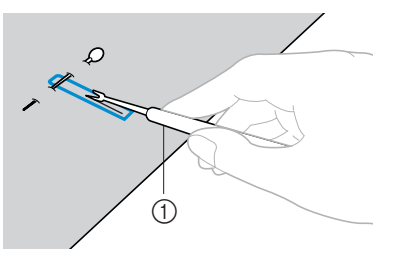

(1) Вспарыватель для петель

При изготовлении петель с глазком воспользуйтесь прошивкой, чтобы проделать отверстие в закругленном конце петли, затем прорежьте петлю вспарывателем для петель.

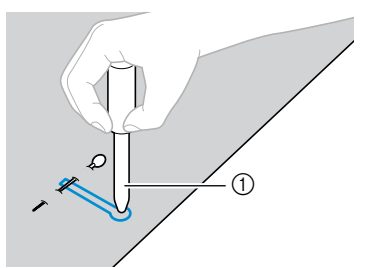

- a Прошивка с ушком
- Перед тем как проделывать отверстие, подложите под ткань толстую бумагу или другой защитный материал.

# **ВНИМАНИЕ**

- **Прорезая петлю вспарывателем для петель, не кладите руку или палец на ее пути. Вспарыватель для петель может соскользнуть и причинить травму.**
	- **Изменение плотности строчки** Настройте длину стежка.

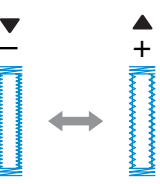

- Подробную информацию см. в разделе "Настройка длины стежка" (стр. 55).
- Если подача материала не происходит (например, потому что материал слишком толстый), следует уменьшить плотность строчки.
- **Изменение ширины строчки**

Настройте ширину строчки.

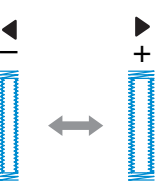

• Подробную информацию см. в разделе "Регулировка ширины строчки" (стр. 54).

## **Рекомендации**

• Перед тем как производить выметывание петель, проверьте настройку длины стежка и ширины строчки, сделав пробное выметывание петли на кусочке ткани.

■ **Выметывание петель в эластичных материалах** Выметывание петель в эластичных материалах следует производить с применением каркасной нити.

a**Зацепите каркасную нить за часть лапки для выметывания петель "A", показанную на иллюстрации, так, чтобы она вошла в пазы, а затем нетуго завяжите ее.**

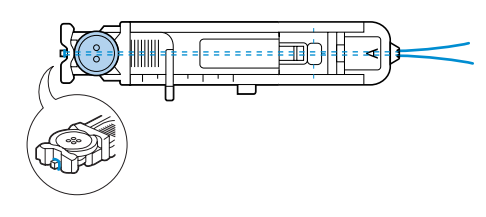

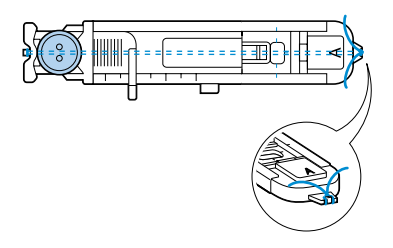

b**Установите лапку для выметывания петель"A".**

• Подробную информацию см. в разделе "Замена прижимной лапки" (стр. 36).

c**Выберите строчку 46 или 47 .**

d**Настройте ширину строчки равной толщине каркасной нити.**

**Опустите рычаг лапки и рычажок выметывания петли и начните шить.**

f**По окончании выметывания петли осторожно подтяните каркасную нить, чтобы выбрать слабину.**

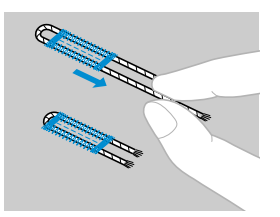

g**При помощи иглы для ручного шитья вытяните каркасную нить на изнаночную сторону ткани и завяжите ее.**

h**Отрежьте вспарывателем для петель среднюю часть каркасной нити, оставшейся у верхнего конца петли.**

Обрежьте излишек каркасной нити.

## **Пришивание пуговиц**

При помощи этой швейной машины можно пришивать пуговицы с двумя или четырьмя отверстиями.

a**Поднимите рычаг лапки и сдвиньте переключатель положения гребенок транспортера ткани, расположенный на задней стороне основания машины, в положение (вправо, если смотреть спереди).**

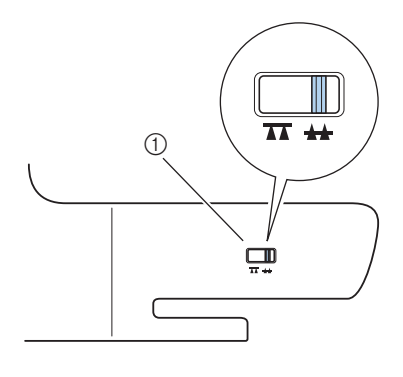

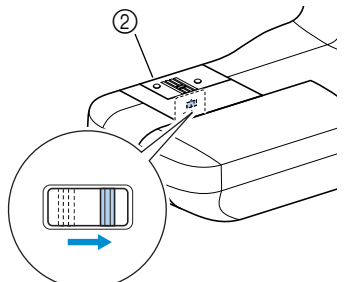

- (1) Переключатель положения гребенок транспортера (вид с задней стороны машины) b Задняя сторона
- X Гребенки транспортера опущены.
- 

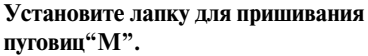

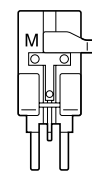

• Подробную информацию см. в разделе "Замена прижимной лапки" (стр. 36).

c**Вставьте пуговицу в лапку для пришивания пуговиц "M".**

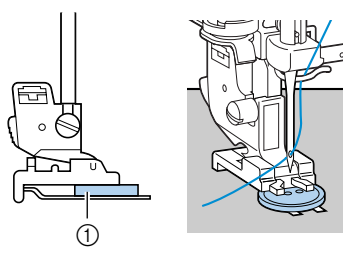

**(1)** Пуговица

• Если в пуговице четыре отверстия, сначала прошейте два ближних к вам отверстия. Затем сдвиньте пуговицу так, чтобы игла входила в два отверстия, находящихся ближе к задней стороне машины, и прошейте их таким же образом.

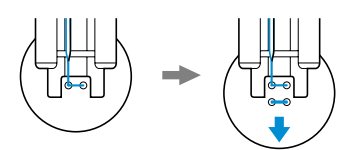

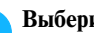

**Bыберите строчку**  $55$   $\odot$ .

- Подробную информацию см. в разделе "Выбор типа строчки" (стр. 66).
- Оставьте настройку автоматической обрезки нити в состоянии ПЕЕ.
- e**Поверните маховик машины на себя и убедитесь в том, что игла правильно входит в два отверстия в пуговице.**

Настройте ширину строчки так, чтобы она была равна расстоянию между отверстиями в пуговице.

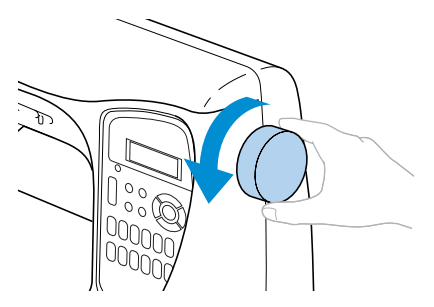

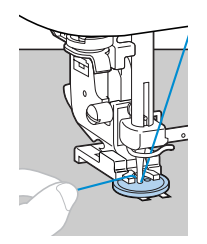

# **ВНИМАНИЕ**

● **Перед тем как пришивать пуговицу, убедитесь в том, что игла не касается пуговицы. В противном случае игла может погнуться или сломаться.**

## f**Начните шить.**

- X После прошивания усилительных стежков швейная машина останавливается автоматически.
- Если пуговицу необходимо пришить покрепче, выполните операцию пришивания пуговицы дважды.
- Не нажимайте кнопку обрезки нити.

g**В конце строчки вытяните верхнюю нить на изнаночную сторону материала и свяжите ее с нижней нитью.**

Обрежьте верхнюю и нижнюю нити в начале строчки ножницами.

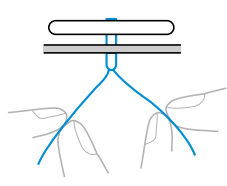

h**Когда вы закончите пришивать пуговицу, сдвиньте переключатель положения гребенок транспортера в положение (влево, если смотреть спереди машины), чтобы поднять гребенки транспортера.**

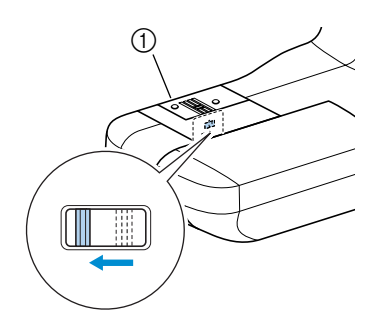

(1) Задняя сторона

- **Пришивание пуговицы с изготовлением ножки** Чтобы пришить пуговицу с изготовлением ножки, следует пришить ее с некоторым просветом между пуговицей и материалом, а затем обмотать нить вокруг ножки вручную. Это позволит надежно прикрепить пуговицу к материалу.
- a**Вставьте пуговицу в лапку для пришивания пуговиц "M" и сдвиньте рычажок для изготовления ножки на себя.**

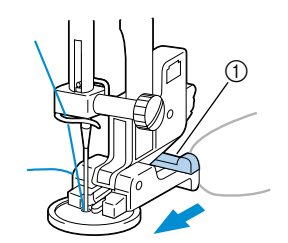

(1) Рычажок для изготовления ножки

b**По завершении шитья обрежьте верхнюю нить с большим излишком и обмотайте ее вокруг нити между ножкой и материалом, а затем свяжите ее с верхней нитью в начале строчки.** Свяжите друг с другом концы нижней нити в конце и начале строчки на изнаночной стороне материала.

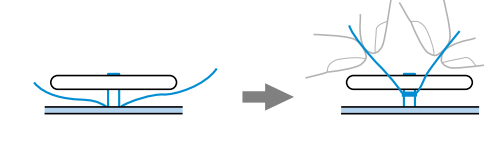

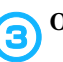

c**Обрежьте излишек нити.**

# **Вшивание застежки "молния"**

При помощи этой швейной машины можно вшивать застежки "молния".

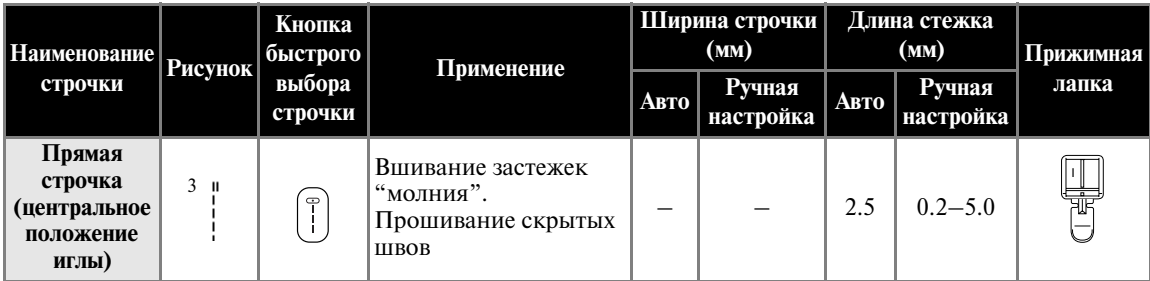

Существует много способов вшивания молнии. Ниже описаны процедуры вшивания центральной молнии и боковой молнии.

## **Вшивание центральной молнии**

Строчка выполняется на обоих кусках ткани, приставленных друг к другу.

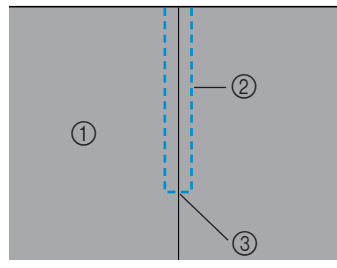

- a Лицевая сторона материала
- **(2)** Строчка
- **(3) Конец раскрытия молнии**

#### a**Установите лапку для строчки зигзаг "J" и прошейте прямой строчкой до раскрытия молнии.**

При лицевых сторонах ткани, обращенных друг к другу, по достижении раскрытия молнии прошейте стежки в обратном направлении.

• Подробную информацию см. в разделе "Основные строчки" (стр. 73).

**В Используя наметочную строчку, продолжайте шить до конца материала.**

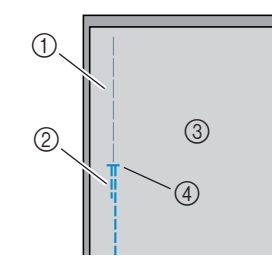

- (1) Наметочная строчка
- **2** Стежки в обратном направлении
- **(3) Изнаночная сторона материала**
- d Конец раскрытия молнии

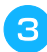

c**Прогладьте раскрытые отступы от края материала с изнаночной стороны.**

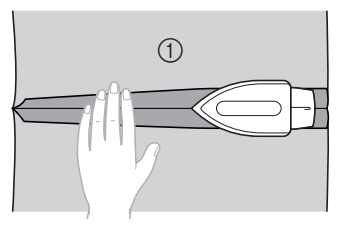

a Изнаночная сторона материала

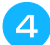

d**Расположите молнию по центру шва и приметайте ее.**

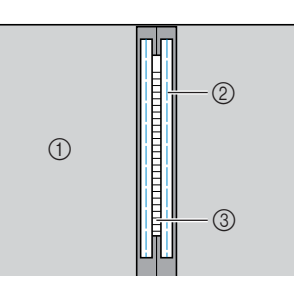

- **1 Изнаночная сторона материала**<br>**2 Наметочная строчка**
- ② Наметочная строчка<br>③ Молния
- c Молния

e**Установите адаптер прижимной лапки на правый стерженек лапки для вшивания застежки "молния" "I".**

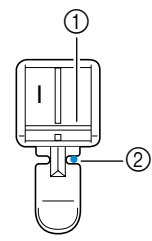

- (1) Стерженек на правой стороне лапки
- **2** Точка опускания иглы
- Подробную информацию см. в разделе "Замена прижимной лапки" (стр. 36).

## f**Выберите строчку 3 .**

• Подробную информацию см. в разделе "Выбор типа строчки" (стр. 66).

## **ВНИМАНИЕ**

● **Используя прижимную лапку "I", обязательно выберите прямую строчку (с центральным положением иглы) и медленно поверните маховик машины на себя, чтобы убедиться в том, что игла не касается прижимной лапки. Если выбрана другая строчка, игла может ударить по лапке и погнуться или сломаться.**

g**Прошейте поверху вокруг молнии.**

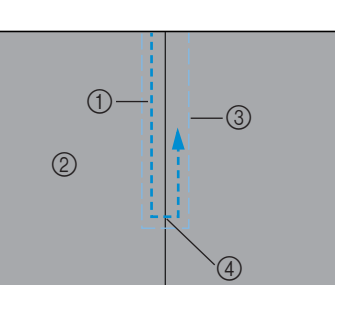

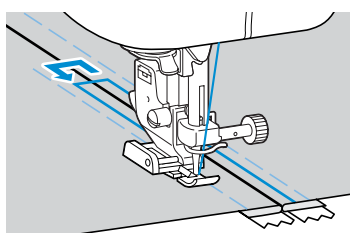

- **(1)** Строчка
- ② Лицевая сторона материала<br>③ Наметочная строчка
- Наметочная строчка **4** Конец раскрытия молнии

# **ВНИМАНИЕ**

● **Во время шитья следите за тем, чтобы игла не касалась молнии – это может привести к тому, что она погнется или сломается.**

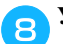

**• Удалите наметочную строчку.** 

## **Вшивание боковой молнии**

Строчка выполняется только на одном куске ткани. Этот тип молнии используется для раскрытий на боковых и задних частях швейных изделий.

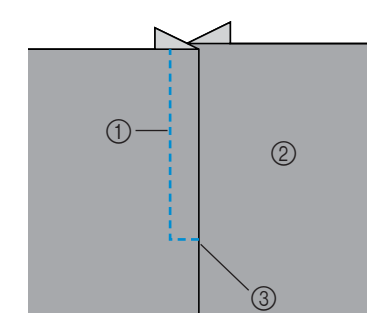

- **(1)** Строчка
- **(2)** Лицевая сторона материала
- **3** Конец раскрытия молнии

Ниже описано прошивание на левой стороне, как показано на иллюстрации.

a**Установите лапку для строчки зигзаг "J" и прошейте прямой строчкой до раскрытия молнии.**

При лицевых сторонах ткани, обращенных друг к другу, по достижении раскрытия молнии прошейте стежки в обратном направлении.

• Подробную информацию см. в разделе "Основные строчки" (стр. 73).

b**Используя наметочную строчку, продолжайте шить до конца материала.**

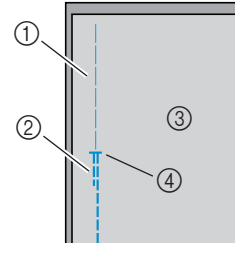

- **(1)** Наметочная строчка<br>**(2)** Стежки в обратном н
- b Стежки в обратном направлении
- **(3) Изнаночная сторона материала**
- d Конец раскрытия молнии

c**Прогладьте раскрытые отступы от края материала с изнаночной стороны.**

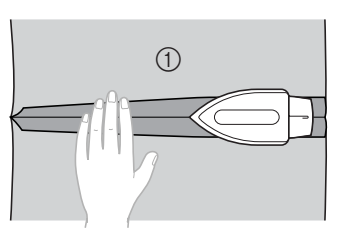

**(1)** Изнаночная сторона материала

d**Прогладьте отступ от края материала так, чтобы лицевая сторона (сторона, которая не будет прострачиваться) была загнута дополнительно на 3 мм.**

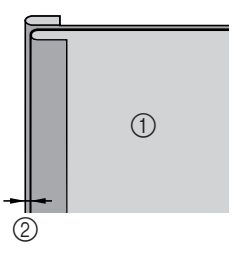

a Изнаночная сторона материала  $\overline{2}$  3 мм

**е Совместите зубцы молнии с проглаженным краем материала, дополнительно загнутым на 3 мм, затем приметайте молнию или прикрепите ее булавками.**

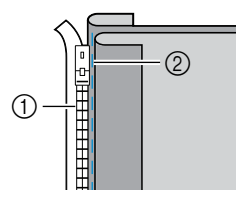

- (1) Зубцы молнии
- **(2) Наметочная строчка**

#### f**Установите адаптер прижимной лапки на правый стерженек лапки для вшивания застежки "молния" "I".**

Если строчка будет прошиваться справа, установите адаптер лапки на левый стерженек лапки.

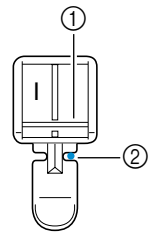

- a Стерженек на правой стороне лапки
- **2** Точка опускания иглы
- Подробную информацию см. в разделе "Замена прижимной лапки" (стр. 36).

#### g**Выберите строчку 3 .**

• Подробную информацию см. в разделе "Выбор типа строчки" (стр. 66).

## **ВНИМАНИЕ**

- **Используя прижимную лапку "I", обязательно выберите прямую строчку (с центральным положением иглы) и медленно поверните маховик машины на себя, чтобы убедиться в том, что игла не касается прижимной лапки. Если выбрана другая строчка, игла может ударить по лапке и погнуться или сломаться.**
	- h**Пришейте молнию, начиная с ее основания, к детали ткани с дополнительно загнутым на 3 мм краем.**

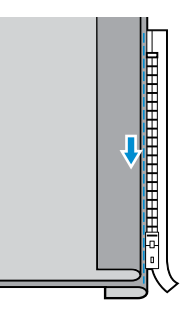

# **ВНИМАНИЕ**

- **Во время шитья следите за тем, чтобы игла не касалась молнии – это может привести к тому, что она погнется или сломается.**
- **inch Korda игла будет находиться на расстоянии примерно 5 см от конца молнии, остановите машину с опущенной в материал иглой, поднимите рычаг лапки, затем расстегните молнию и продолжите шить.**

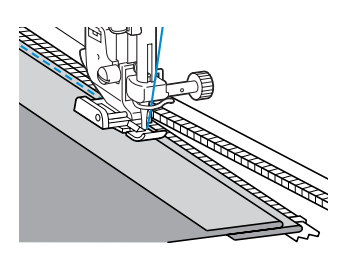

**је застегните молнию, переверните материал и приметайте другую сторону молнии к материалу.**

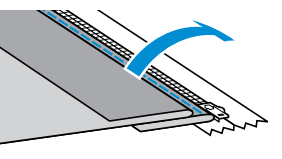

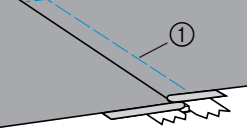

(1) Наметочная строчка

k**Установите адаптер прижимной лапки на правый стерженек лапки для вшивания застежки "молния" "I".**

Если при выполнении пункта **1** адаптер лапки был установлен на правый стерженек, переставьте его на левый стерженек.

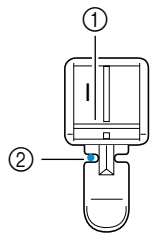

- a Стерженек на левой стороне лапки
- **(2) Точка опускания иглы**

## l**Прошейте поверху вокруг молнии.**

В конце раскрытия молнии прошейте несколько стежков в обратном направлении и расположите зубцы молнии так, чтобы они прилегали к боковой стороне прижимной лапки.

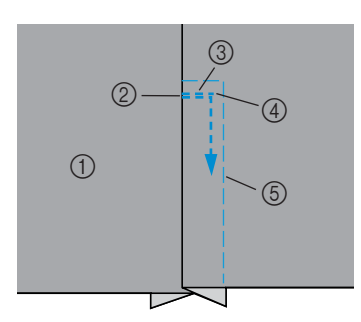

- (1) Лицевая сторона материала
- **2** Конец раскрытия молнии
- **3** Стежки в обратном направлении
- $\overline{4}$  Начало строчки
- **(5) Наметочная строчка**

13 Когда игла будет находиться на расстоянии **примерно 5 см от конца молнии, остановите машину с опущенной в материал иглой и поднимите рычаг лапки.**

n**Удалите наметку, расстегните молнию и продолжите шить.**

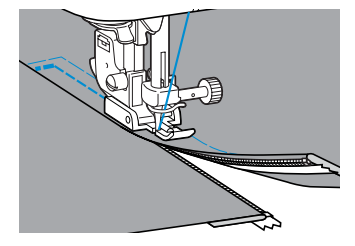

# **Вшивание застежки "молния" и канта**

При помощи этой швейной машины можно вшивать застежки "молния" и кант.

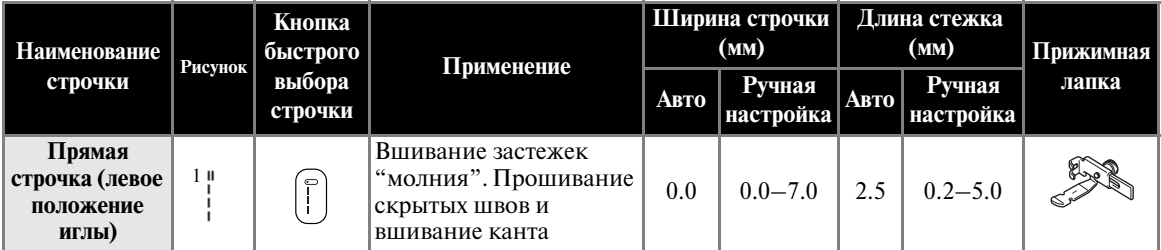

Существует много способов вшивания молнии и канта. Ниже описаны процедуры вшивания центральной молнии и канта с помощью специально предназначенной для этого регулируемой прижимной лапки.

## **Вшивание центральной молнии**

- a**Для получения более подробной информации cм. пункты**  $\bullet$  **– 4 в разделе "Вшивание центральной молнии" (стр. 84).**
- b**Снимите прижимную лапку и адаптер лапки (см. стр. 38) и установите регулируемую лапку для вшивания молнии/канта.**

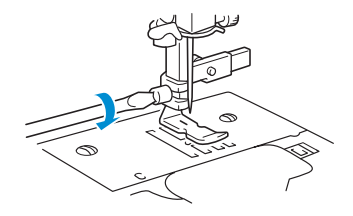

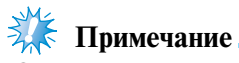

• Надежно затяните отверткой винт крепления прижимной лапки. При слабой затяжке винта игла может сломаться и причинить травму.

**Выберите строчку**  $1^{\circ}$  **.** 

**d** Ослабьте позиционирующий винт на задней **стороне лапки.**

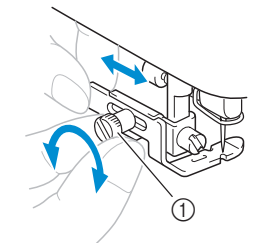

- a Позиционирующий винт
- e**Сдвиньте прижимную лапку и установите ее над левой или правой гребенкой транспортера ткани.**

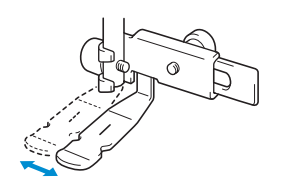

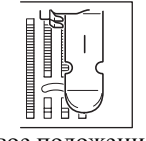

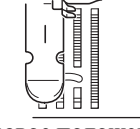

Левое положение Правое положение

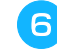

f**Измените положение иглы так, чтобы она не касалась прижимной лапки.**

Подробную информацию см. в разделе "Регулировка ширины строчки" (стр. 54).

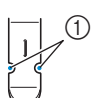

(1) Точка опускания иглы

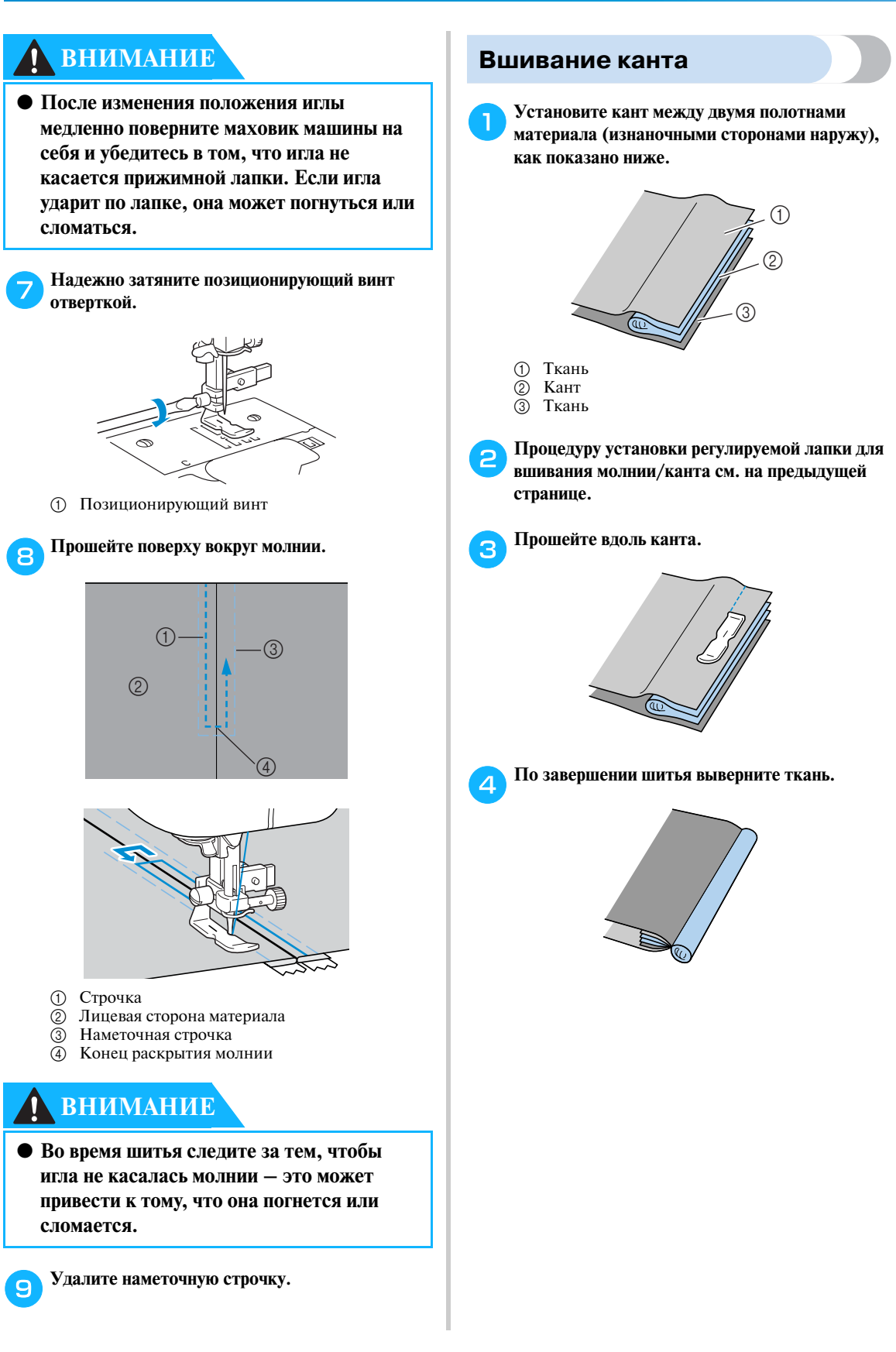

## **Шитье эластичных материалов и пришивание эластичной тесьмы**

Вы можете шить эластичные материалы и пришивать эластичную тесьму.

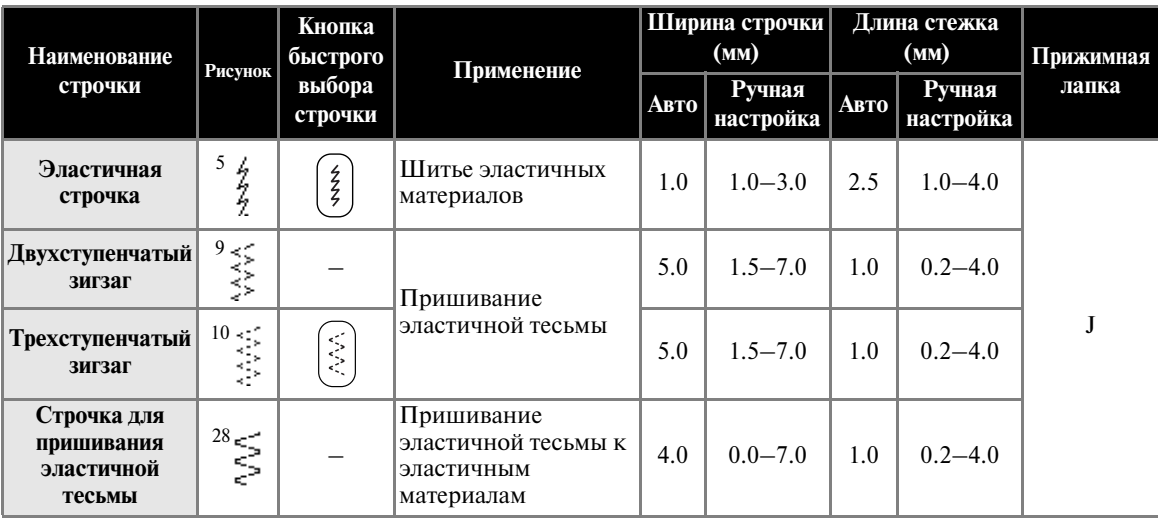

При выполнении каждой и следующих операций соблюдайте соответствующие меры предосторожности.

## **Эластичная строчка**

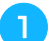

a**Установите лапку для строчки зигзаг "J".**

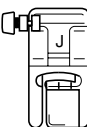

• Подробную информацию см. в разделе "Замена прижимной лапки" (стр. 36).

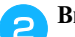

b**Выберите строчку 5 .**

• Подробную информацию см. в разделе "Выбор типа строчки" (стр. 66).

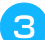

c**Шейте материал, не растягивая его.**

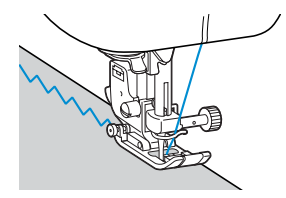

## **Пришивание эластичной тесьмы**

При пришивании эластичной тесьмы к манжете или талии швейного изделия окончательный размер будет определяться длиной растянутой тесьмы. Поэтому необходимо точно определить длину тесьмы.

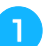

#### a**Приметайте эластичную тесьму булавками к изнаночной стороне материала.**

Приметайте тесьму к материалу в нескольких местах, чтобы она была равномерно по длине расположена на материале.

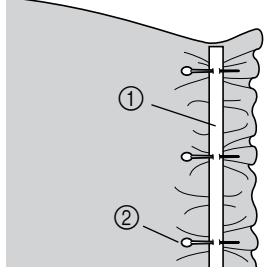

(1) Эластичная тесьма

 $\overline{2}$  Стерженек

b**Установите лапку для строчки зигзаг "J".**

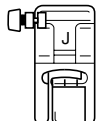

• Подробную информацию см. в разделе "Замена прижимной лапки" (стр. 36).

## **е выберите строчку.**

- Подробную информацию см. в разделе "Выбор типа строчки" (стр. 66).
- d**Пришейте тесьму к материалу, растягивая настолько, чтобы длина тесьмы была такой же, как длина материала.**

Натягивая ткань за прижимной лапкой левой рукой, правой рукой натягивайте ткань у ближайшей к передней стороне лапки булавки.

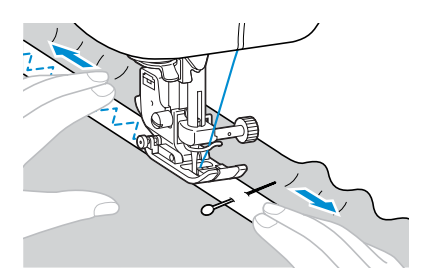

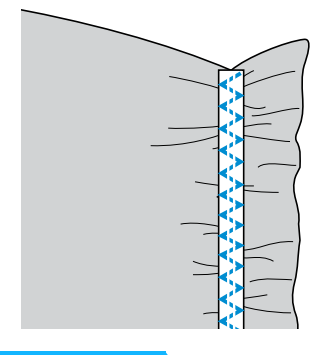

# **ВНИМАНИЕ**

**● Во время шитья следите за тем, чтобы игла не ударила по булавке – это может привести к тому, что она погнется или сломается.**

# **Аппликация, лоскутные (пэтчворк) и стегальные работы**

Ниже описаны строчки, которые могут быть использованы для аппликации, а также лоскутных и стегальных работ.

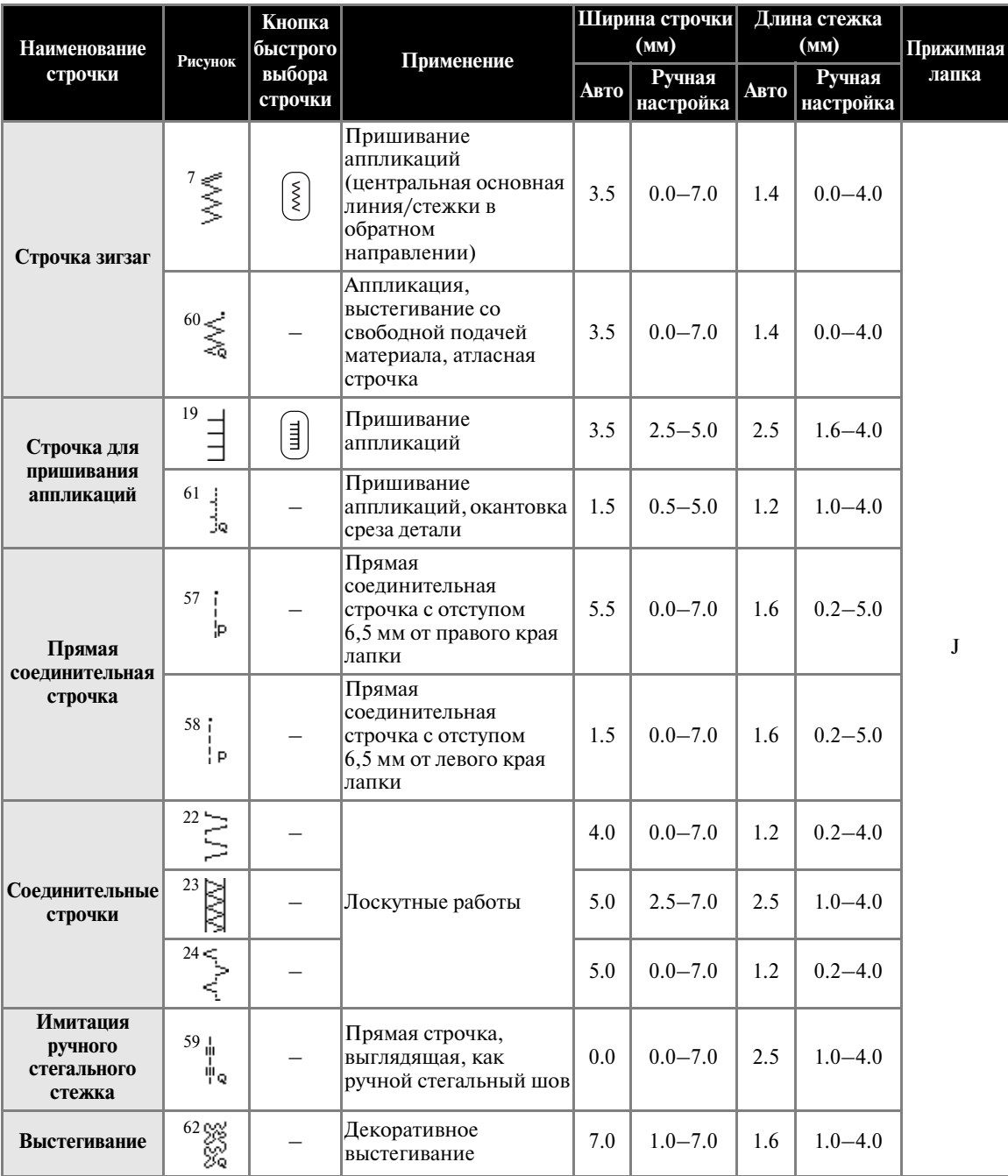

#### **Аппликация**

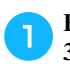

a**Вырежьте аппликацию с припуском на шов 3–5мм.**

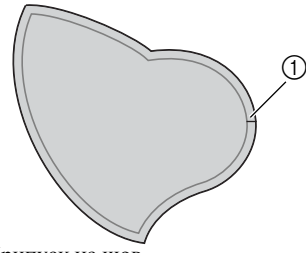

- (1) Припуск на шов
- b**Положите на обратную сторону аппликации шаблон, изготовленный из толстой бумаги, подогните припуск на шов и прогладьте его утюгом.**

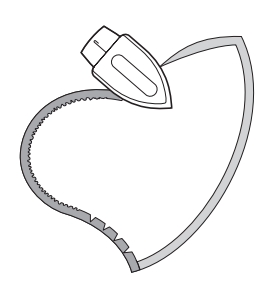

- Прогладив припуск на шов, удалите бумагу.
- c**Переверните аппликацию и приметайте ее или прикрепите булавками к ткани.**

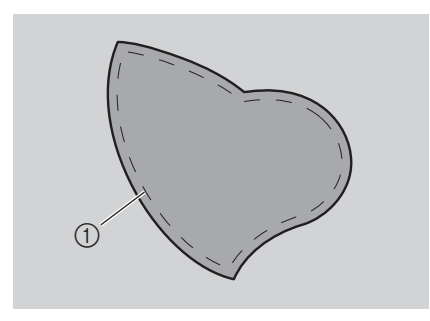

**1** Наметочная строчка

d**Установите лапку с открытым мыском.**

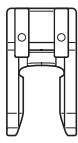

• Подробную информацию см. в разделе "Замена прижимной лапки" (стр. 36).

## **е Выберите строчку.**

• Подробную информацию см. в разделе "Выбор типа строчки" (стр. 66).

f**Поверните маховик машины на себя и начните шить по краю аппликации, следя за тем, чтобы игла входила в ткань сразу за аппликацией.**

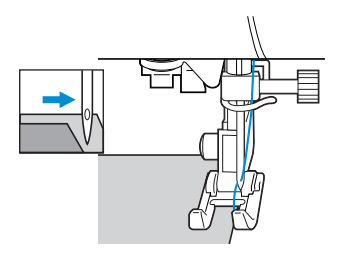

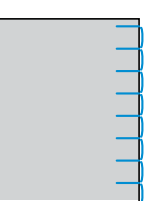

Проходя углы, останавливайте машину с опущенной снаружи аппликации иглой, поднимайте прижимную лапку и поворачивайте материал, как это необходимо, чтобы изменить направление шитья.

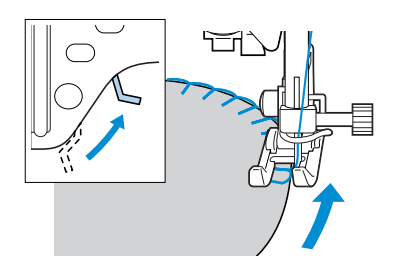

## **Пэтчворк (лоскутные работы)**

a**Подогните край верхнего куска ткани и положите его на нижний кусок.**

b**Сшейте два куска ткани вместе таким образом, чтобы строчка по ширине перекрывала оба эти куска.**

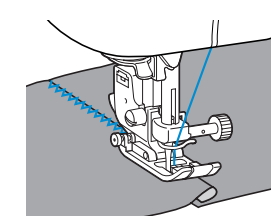

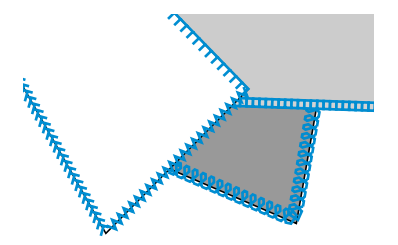

### **Сшивание двух полотен материала**

Для сшивания двух полотен материала полотна должны быть выкроены с припуском на шов 6,5 мм.

Шейте прямой соединительной строчкой с отступом 6,5 мм от левой или правой стороны прижимной лапки.

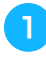

a**Сметайте полотна или скрепите их булавками вдоль припуска на шов полотен ткани, которые вы хотите сшить вместе.**

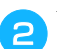

b**Установите лапку для строчки зигзаг "J".**

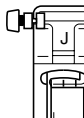

- Подробную информацию см. в разделе "Замена прижимной лапки" (стр. 36).
- c**Выберите строчку 57 или 58 .**
	- Подробную информацию см. в разделе "Выбор типа строчки" (стр. 66).

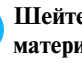

#### d**Шейте, совместив край лапки с краем материала.**

#### ■ **Припуск на шов справа**

Совместите край ткани с правой стороной прижимной лапки и шейте строчкой  $57$ .

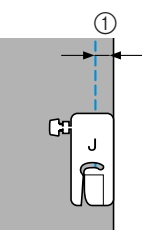

 $(1)$  6.5 мм

#### ■ **Припуск на шов слева**

Совместите край ткани с правой стороной прижимной лапки и шейте строчкой  $58 \mid_{\circ}$ .

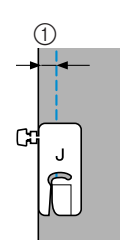

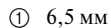

### **Рекомендации**

• Чтобы изменить отступ от края материала (положение иглы), измените ширину строчки.

#### ■ Использование четверть-дюймовой стегальной **лапки**

При помощи четверть-дюймовой стегальной лапки можно прошивать швы с припуском на шов 6,4 мм.

a**Сметайте полотна или скрепите их булавками вдоль припуска на шов полотен ткани, которые вы хотите сшить вместе.**

**Использование четверть-дюймовой стегальной лапки**

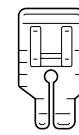

• Подробную информацию см. в разделе "Замена прижимной лапки" (стр. 36).

c**Выберите строчку 3 .**

d**Совместите метку на верхнем крае**  четверть-дюймовой стегальной лапки с **верхним краем материала.**

Совместите правый край материала с правым краем узкой части четверть-дюймовой стегальной лапки.

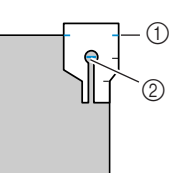

- (1) Метка на четверть-дюймовой стегальной лапке
- **(2)** Начало строчки

При шитье с припуском на шов совместите левый край узкой части четверть-дюймовой стегальной лапки с краем материала.

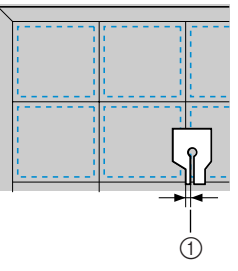

 $\textcircled{1}$  Шов (3,2 мм)

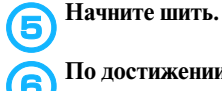

# f**По достижении конца строчки остановите**

**машину.** Шейте до тех пор, пока метка на нижнем

крае четверть-дюймовой стегальной лапки не совместится с нижним краем материала.

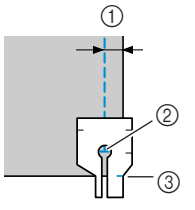

- $(1)$  6.4 MM
- **(2) Конец строчки** Метка на четверть-дюймовой стегальной лапке

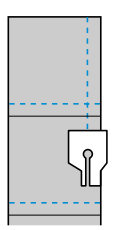

## **Выстегивание**

Прослаивание ватина между верхним и нижним слоями ткани называется выстегиванием. Выстегивание может легко производиться с использованием шагающей лапки и направляющей для выстегивания.

#### a**Сметайте материал, который необходимо выстегать.**

#### b**Установите шагающую лапку.**

• Подробную информацию см. в разделе "Использование шагающей лапки" (стр. 39).

#### c**Выберите строчку.**

• Подробную информацию см. в разделе "Выбор типа строчки" (стр. 66).

#### d**Положите руки на материал c обеих сторон от лапки и во время шитья равномерно подавайте материал.**

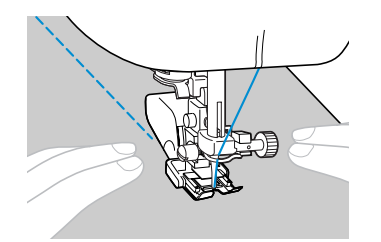

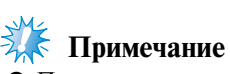

• При шитье с шагающей лапкой шейте на средней или малой скорости.

■ **Использование направляющей для стегальных работ**

Для шитья параллельными строчками используйте направляющую для стегальных работ.

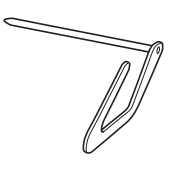

- a**Вставьте шток направляющей в отверстие в задней части шагающей лапки или адаптера лапки.**
	- Шагающая лапка

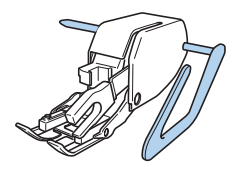

Адаптер прижимной лапки

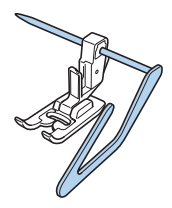

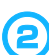

b**Отрегулируйте положение направляющей так, чтобы она совпадала с уже прошитым швом.**

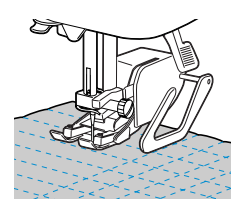

## **Выстегивание со свободной подачей материала**

При выстегивании со свободной подачей материала гребенки транспортера опускаются (при помощи переключателя положения гребенок транспортера). Это позволяет свободно перемещать материал в любом направлении. Для выстегивания со свободной подачей материала необходимо установить дополнительную стегальную лапку.

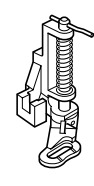

a**Снимите прижимную лапку и адаптер лапки.**

- Подробную информацию см. в разделе "Регулировка давления прижимной лапки" (стр. 38).
- b**Совместите стегальную лапку с нижней левой стороной стержня.**

Штифт на стегальной лапке должен быть расположен поверх винта иглодержателя.

c**Удерживая стегальную лапку правой рукой, левой рукой затяните отверткой винт крепления адаптера лапки.**

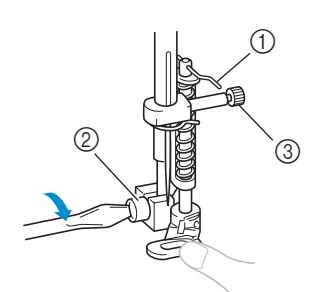

- (1) Штифт на стегальной лапке
- 2 Адаптер прижимной лапки, винт крепления<br>3 Винт иглолержателя
- c Винт иглодержателя

# **ВНИМАНИЕ**

● **Надежно затяните винт крепления отверткой. В противном случае игла может ударить по прижимной лапке и погнуться или сломаться.**

d**Сдвиньте переключатель положения гребенок транспортера ткани, расположенный на задней стороне основания машины, в положение (вправо, если смотреть спереди).**

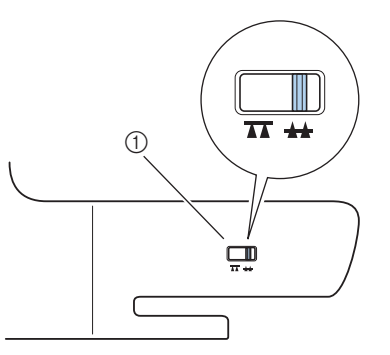

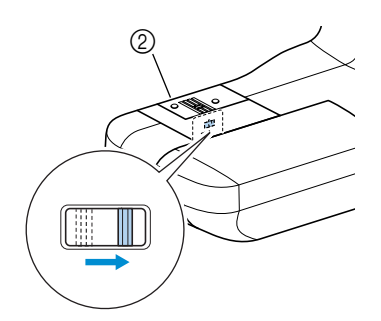

- (1) Переключатель положения гребенок транспортера (вид с задней стороны машины) b Задняя сторона
- **Гребенки транспортера опущены.**
- 

## **е Включите машину и выберите строчку.**

• Подробную информацию см. в разделе "Выбор типа строчки" (стр. 66).

#### f**Натягивая ткань обеими руками, перемещайте ее в соответствии с требуемым рисунком выстегивания.**

В начале и в конце выполняемой строчки следует прошивать усилительные стежки.

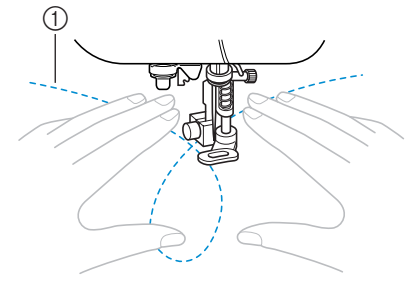

**1** Рисунок

g**По окончании шитья сдвиньте переключатель положения гребенок транспортера в положение (влево, если смотреть спереди машины), чтобы поднять гребенки.**

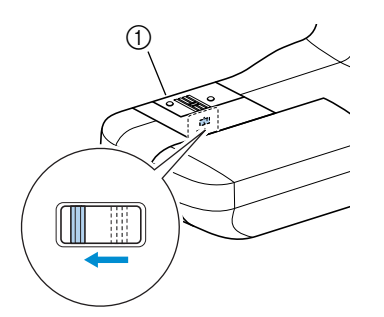

- **1** Залняя сторона
- Нормальное положение переключателя положения гребенок транспортера – сдвинут влево.

#### **Атласная строчка**

Путем изменения ширины атласной строчки вы можете выполнять красивую декоративную отделку своих изделий. Если швейная машина настроена таким образом, что изменение ширины строчки может производиться при помощи регулятора скорости шитья, ширина строчки может быть легко и быстро изменена. В этом случае регулирование скорости шитья осуществляется педалью.

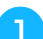

#### a**Подключите к машине педаль.**

• Подробную информацию см. в разделе "Начало шитья" (стр. 46).

b**Установите лапку для строчки зигзаг "J".**

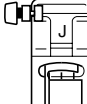

• Подробную информацию см. в разделе "Замена прижимной лапки" (стр. 36) .

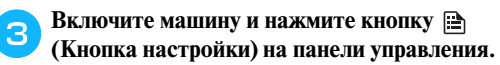

X Появляется экран настройки.

**d Нажимайте кнопки <b>4**,  $\blacktriangledown$ ,  $\blacktriangle$  **и**  $\blacktriangleright$  (Кнопки с **обозначениями стрелок) до тех пор, пока не будет выбрано .**

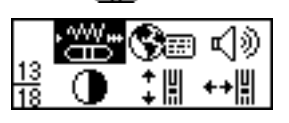

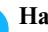

**E** Нажмите кнопку (ж) (Кнопка ОК).

X Появляется экран задания регулирования ширины строчки при помощи регулятора скорости шитья.

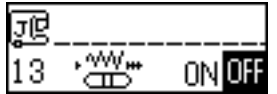

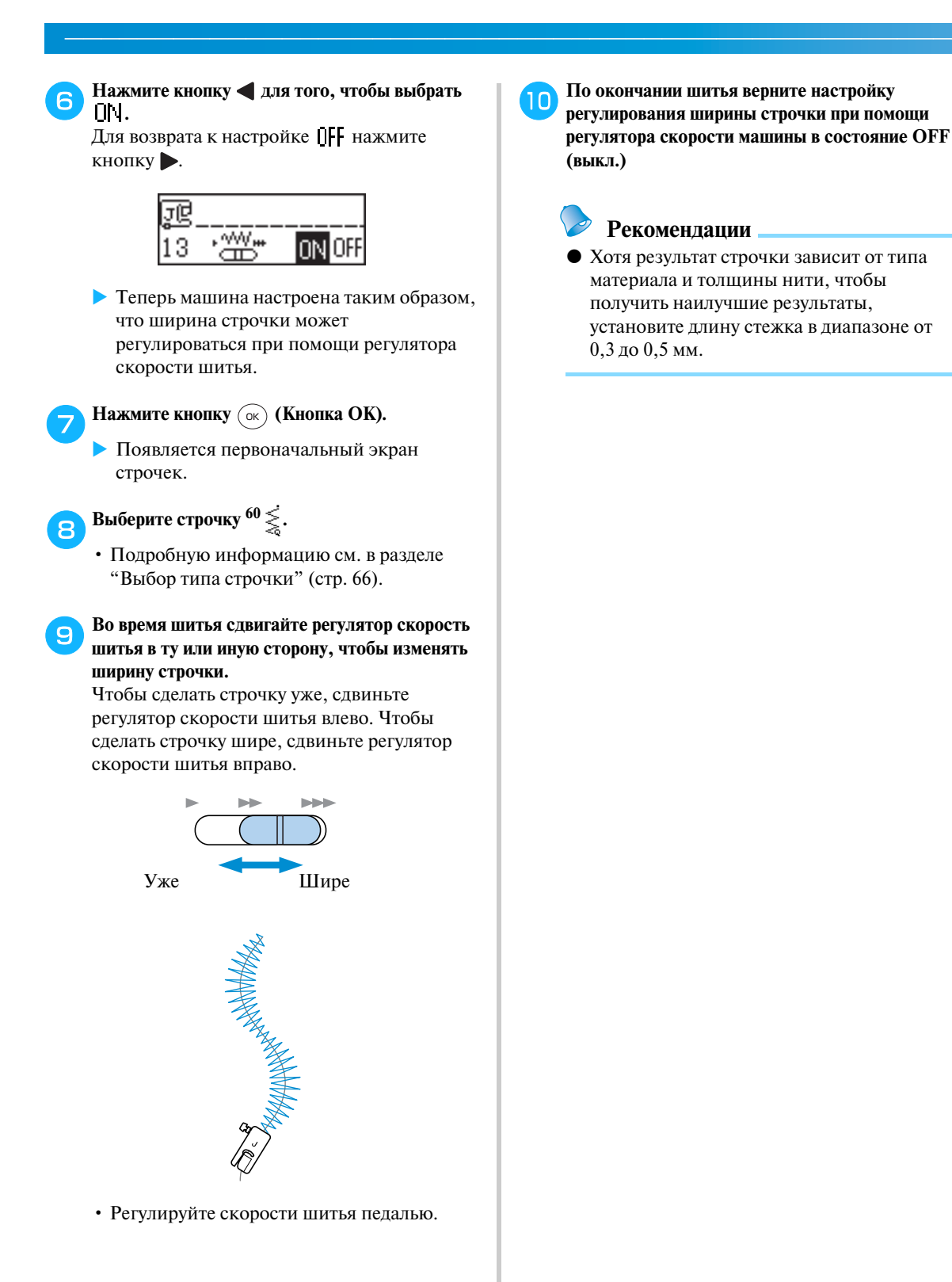

## **Усилительные строчки**

Усилительные строчки применяются для обработки мест, подвергающихся напряжению, таких, как низ рукавов, шаговые швы брюк и углы карманов.

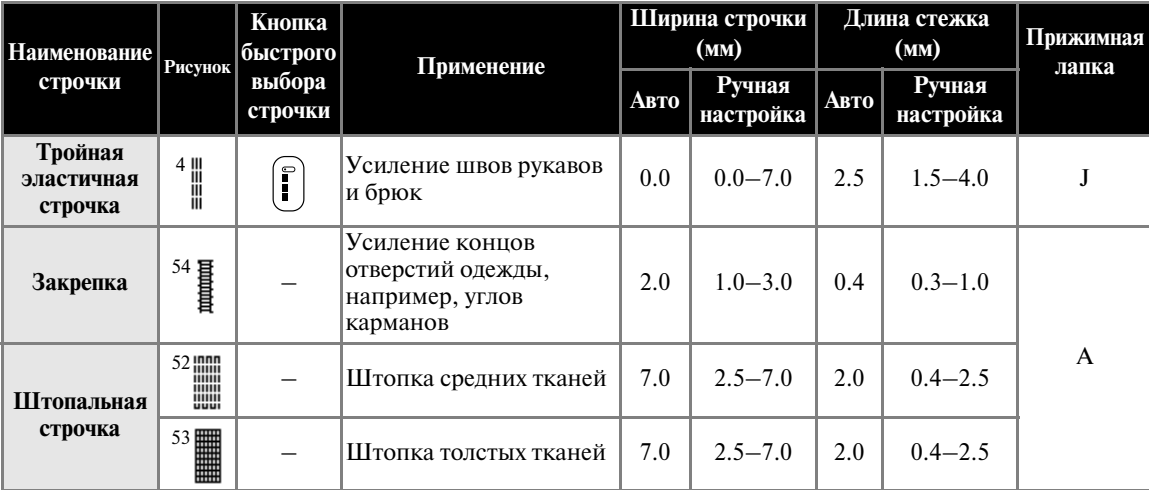

## **Тройная эластичная строчка**

Применяйте тройную эластичную строчку для усиления отверстий рукавов и шаговых швов брюк.

a**Установите лапку для строчки зигзаг "J".**

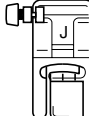

• Подробную информацию см. в разделе "Замена прижимной лапки" (стр. 36).

## b**Выберите строчку 4 .**

• Подробную информацию см. в разделе "Выбор типа строчки" (стр. 66).

#### c**Начните шить.**

• Подробную информацию см. в разделе "Начало шитья" (стр. 46).

## **Закрепки**

Закрепки ставятся для усиления мест, подверженных напряжениям, таких как углы и раскрытия карманов.

В качестве примера ниже описывается процедура шитья закрепок на углах карманов.

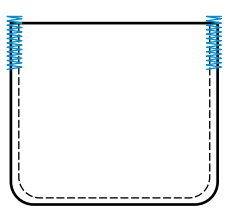

#### a**Определите требуемую длину закрепки.**

Установите направляющую пластинку на лапке для выметывания петель "A" в соответствии с требуемой длиной закрепки. (Расстояние между делениями на шкале лапки составляет 5 мм.)

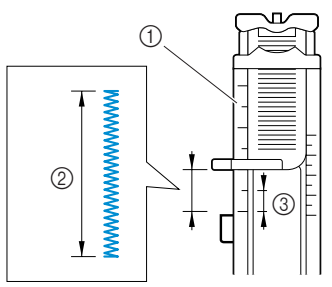

- (1) Шкала прижимной лапки
- **(2) Длина закрепки**
- $\overline{3}$  5 мм
- Максимальная длина закрепки составляет примерно 28 мм.

#### b**Установите лапку для выметывания петель"A".**

• Подробную информацию см. в разделе "Замена прижимной лапки" (стр. 36).

## c**Выберите строчку 54 .**

- Подробную информацию см. в разделе "Выбор типа строчки" (стр. 66).
- d**Расположите материал так, чтобы край кармана был обращен к вам, затем опустите рычаг лапки так, чтобы точка опускания иглы находилась на расстоянии 2 мм перед краем кармана.**

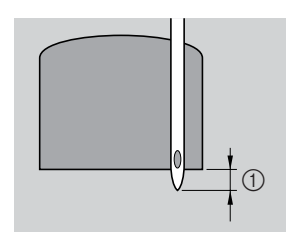

#### $(1)$  2 мм

Проведите верхнюю нить вниз через отверстие в прижимной лапке.

• Опуская лапку, не толкайте ее переднюю часть, в противном случае не будет соблюден размер закрепки.

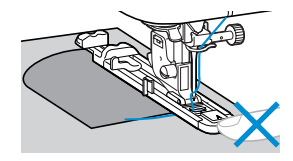

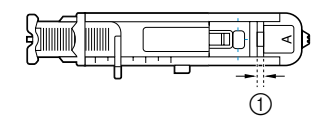

**1** Не уменьшайте зазор.

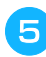

e**Как можно дальше выдвиньте вниз рычажок выметывания петли.**

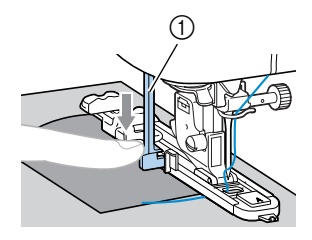

a Рычажок выметывания петли.

Рычажок для выметывания петли расположен за скобкой на лапке для выметывания петель.

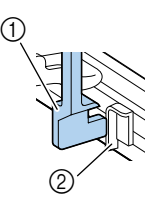

(1) Рычажок выметывания петли. **(2)** Скобка

f**Взяв конец верхней нити левой рукой, начните шить.**

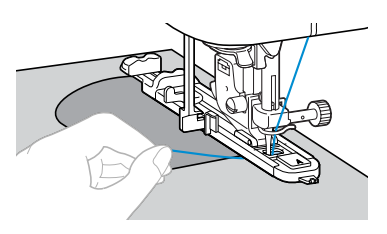

 $\blacktriangleright$  По завершении шитья машина автоматически прошивает усилительные стежки, а затем останавливается.
g**Обрежьте нить, поднимите рычаг лапки и снимите материал с машины.**

h**Поднимите рычажок выметывания петли в его первоначальное положение.**

# **Рекомендации**

• Если материал не подается, например, потому что он слишком толстый, увеличьте длину стежка. Подробную информацию см. в разделе "Настройка длины стежка" (стр. 55).

*3*

## **Штопка**

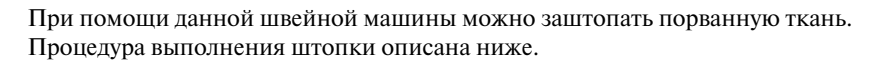

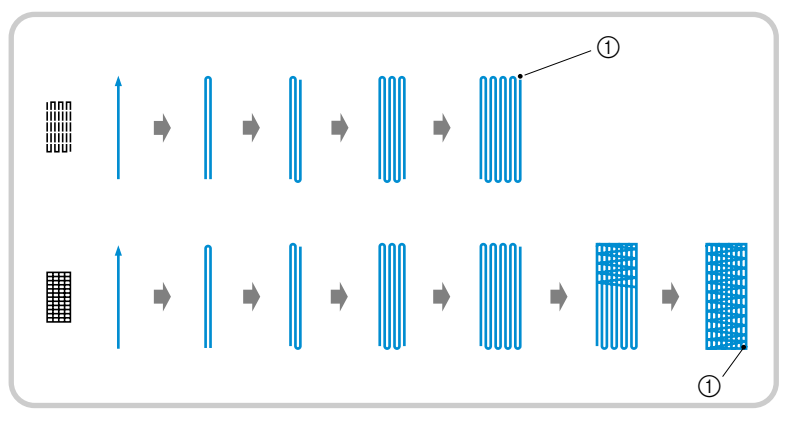

(1) Усилительные стежки

#### a**Определите требуемую длину штопки.**

Установите направляющую пластинку на лапке для выметывания петель "A" в соответствии с требуемой длиной закрепки. (Расстояние между делениями на шкале лапки составляет 5мм.)

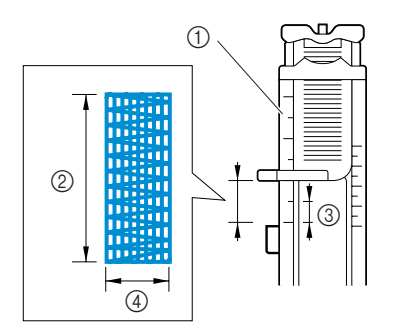

- **1** Шкала прижимной лапки
- **2** Длина штопки
- c 5 мм  $\overline{4}$  7 мм
- 
- Максимальная длина штопки составляет примерно 28 мм.

#### b**Установите лапку для выметывания петель"A".**

• Подробную информацию см. в разделе "Замена прижимной лапки" (стр. 36).

c**Выберите строчку 52 или 53 .**

• Подробную информацию см. в разделе "Выбор типа строчки" (стр. 66).

d**Расположите материал так, чтобы игла находилась на расстоянии 2 мм перед штопаемой областью. Затем опустите рычаг лапки.**

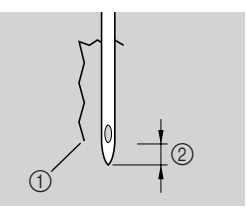

(1) Разрыв ткани  $(2)$  2 мм

Проведите верхнюю нить вниз через отверстие в прижимной лапке.

• Опуская лапку, не толкайте ее переднюю часть, в противном случае не будет соблюден размер штопки.

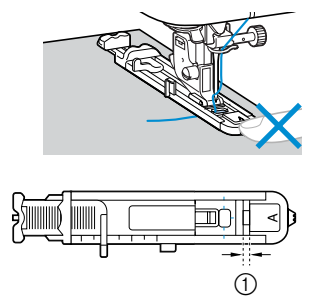

(1) Не уменьшайте зазор.

e**Как можно дальше выдвиньте вниз рычажок выметывания петли.**

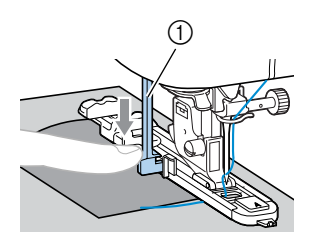

a Рычажок выметывания петли.

Рычажок для выметывания петли расположен за скобкой на лапке для выметывания петель.

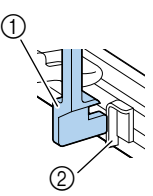

- a Рычажок выметывания петли.
- $\overline{2}$  Скобка
- f**Взяв конец верхней нити левой рукой, начните шить.**

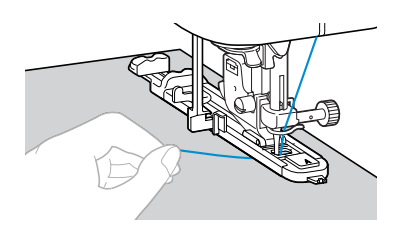

- По завершении шитья машина автоматически прошивает усилительные стежки, а затем останавливается.
- g**Обрежьте нить, поднимите рычаг лапки и снимите материал с машины.**
- **Поднимите рычажок выметывания петли в его первоначальное положение.**

#### **Рекомендации**

• Если материал не подается, например, потому что он слишком толстый, увеличьте длину стежка. Подробную информацию см. в разделе "Настройка длины стежка" (стр. 55).

# **Выметывание глазков**

При помощи этой швейной машины вы можете производить выметывание глазков, таких как отверстия на ремнях. Возможно выметывание глазков трех размеров: 7 мм, 6 мм и 5 мм.

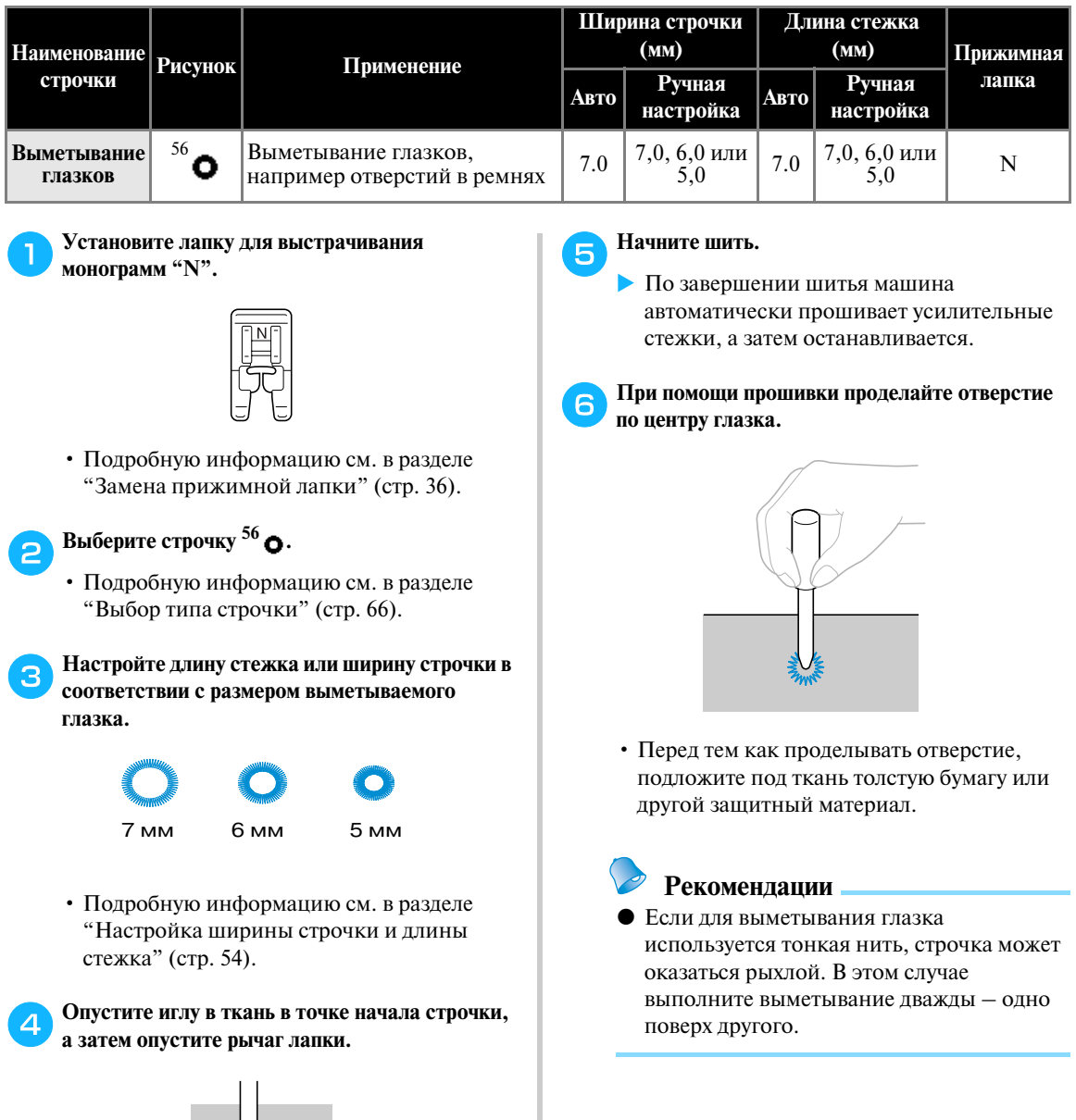

# **Горизонтальные строчки**

Горизонтальны строчки используются для пришивания аппликаций к деталям одежды, которые невозможно поворачивать при шитье, например к цилиндрическим деталям. На этой машине можно выполнять горизонтальные прямые строчки и строчки зигзаг, прошиваемые вправо или влево.

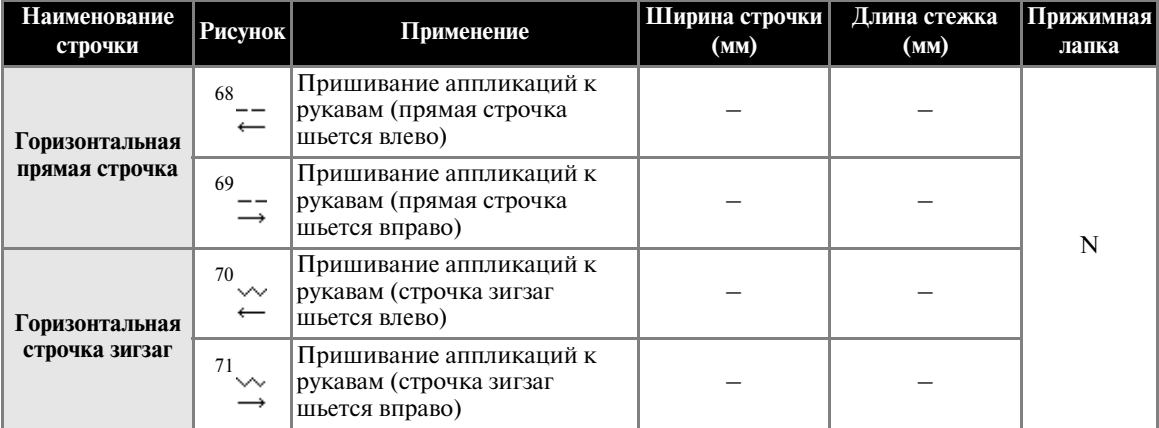

На приведенном ниже рисунке показан порядок шитья при пришивании аппликации к рукаву.

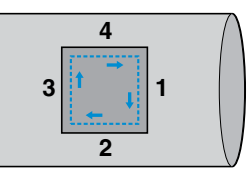

#### a**Снимите плоскую платформу.**

• Подробную информацию см. в разделе "Обработка цилиндрических деталей" (стр. 41).

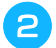

#### b**Установите лапку для выстрачивания монограмм "N".**

• Подробную информацию см. в разделе "Замена прижимной лапки" (стр. 36).

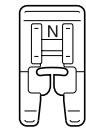

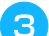

c**Выберите строчку 1 .**

• Подробную информацию см. в разделе "Выбор типа строчки" (стр. 66).

#### d**Опустите иглу в материал в точке начала строчки и начните шить.**

Опустите иглу в правом верхнем углу аппликации.

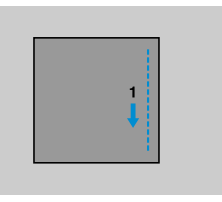

- X Материал подается, как обычно, к задней стороне машины.
- **После того, как вы прошьете до угла, остановите машину и выберите строчку** <sup>68</sup> --

f**Начните шить.**

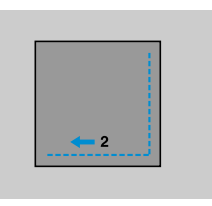

**• Материал подается вправо.** 

g**После того, как вы прошьете до угла, остановите машину и выберите строчку 1 .**

#### **Нажмите кнопку (1) (Кнопка шитья в обратном направлении/выполнения усилительных стежков).**

Удерживайте кнопку шитья в обратном направлении/прошивания усилительных стежков нажатой до тех пор, пока строчка не дойдет до левого верхнего угла аппликации.

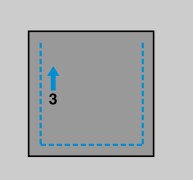

**• Материал подается вперед.** 

i**После того, как вы прошьете до угла, остановите машину и выберите строчку 69 .**

**ПА** Начните шить.

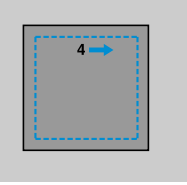

**• Материал подается влево.** 

k**После того, как вы прошьете до угла, остановите машину и снова выберите строчку <sup>1</sup> .**

l**Прошив 3–5 стежков в начале строчки, остановите машину.**

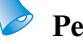

#### **Рекомендации**

z Направление подачи материала зависит от выбранной строчки. Во время шитья слегка направляйте материал в нужном направлении.

# **Декоративные строчки**

На этой швейной машине можно выполнять различные декоративные строчки.

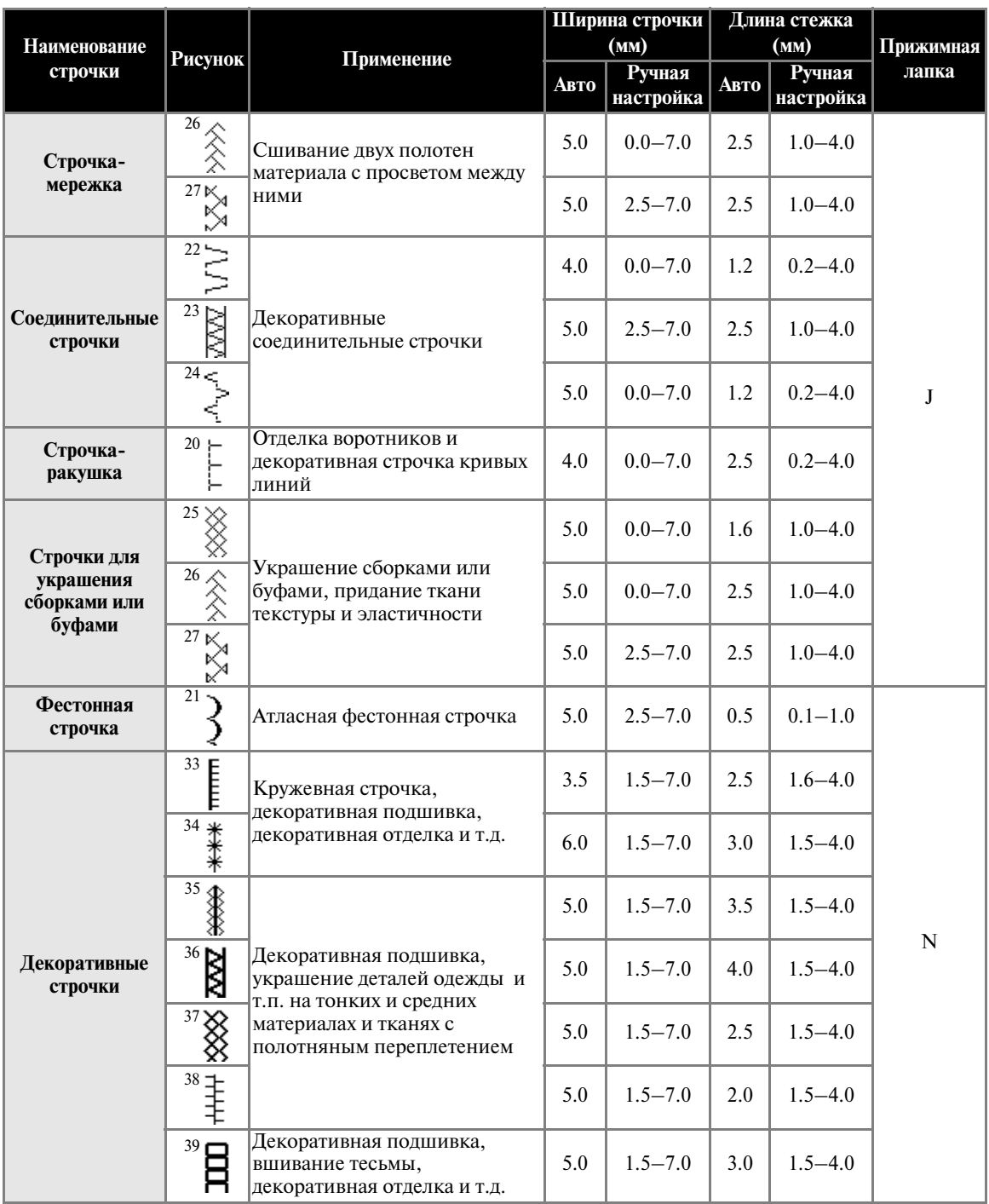

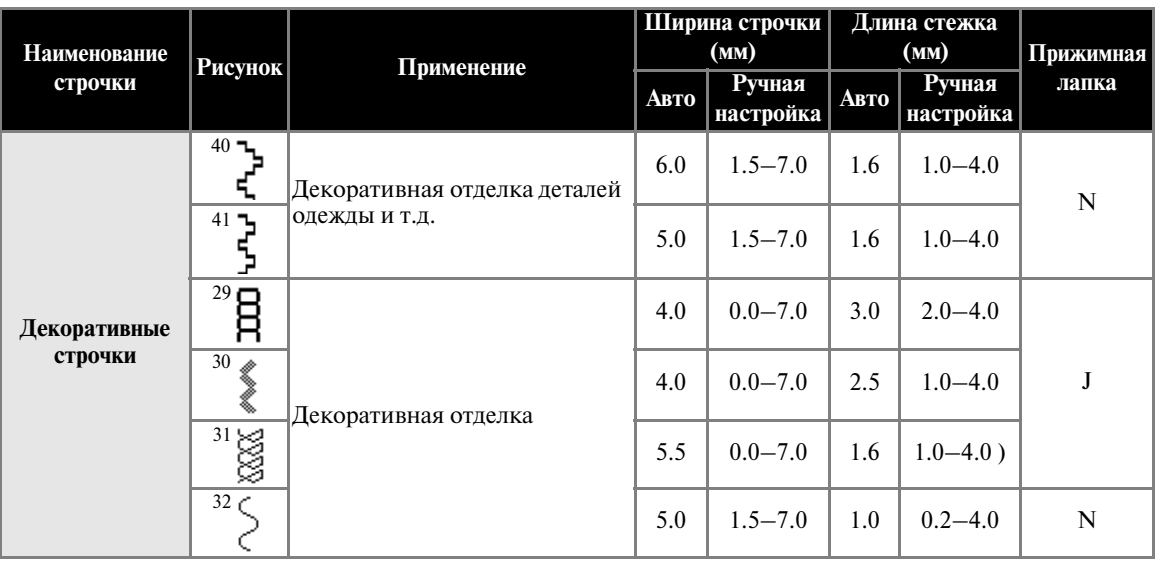

# **Соединение деталей с просветом**

Соединение деталей одежды с просветом между ними применяется при изготовлении блузок и детской одежды. Строчка выглядит более нарядной, если использовать толстую нить.

- a**Подогните края деталей и прогладьте их утюгом.**
- b**Приметайте обе части с просветом примерно 4 мм между ними на тонкую бумагу или лист растворимого в воде стабилизирующего материала.**

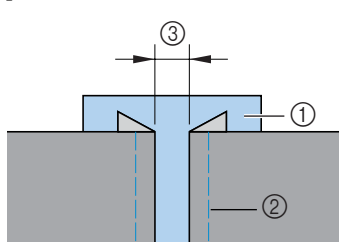

- (1) Тонкая бумага или растворимый в воде стабилизирующий материал
- **2** Наметочная строчка
- $(3)$  4 мм

c**Установите лапку для строчки зигзаг "J".**

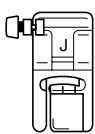

• Подробную информацию см. в разделе "Замена прижимной лапки" (стр. 36).

**d** Выберите строчку  $26 \nless$  или  $27 \nless$ .

• Подробную информацию см. в разделе "Выбор типа строчки" (стр. 66).

# **E** Установите ширину строчки равной 7,0 мм.

- Подробную информацию см. в разделе "Регулировка ширины строчки" (стр. 54).
- f**Прошейте две части материала так, чтобы центр лапки был совмещен с серединой просвета между ними.**

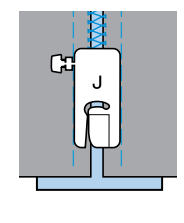

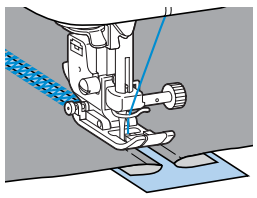

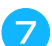

g**По завершении шитья удалите бумагу.**

# **Фестонная строчка**

Волнообразный повторяющийся рисунок строчки, выглядящий подобно гребешкам, используется на воротниках блузок и для отделки краев носовых платков.

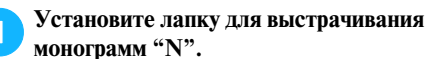

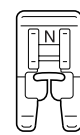

• Подробную информацию см. в разделе "Замена прижимной лапки" (стр. 36).

### b**Выберите строчку 21 .**

- Подробную информацию см. в разделе "Выбор типа строчки" (стр. 66).
- 

c**Шейте вдоль края материала с небольшим отступом.**

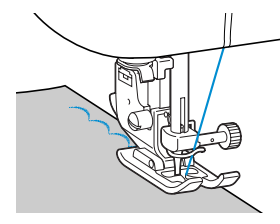

• Чтобы получить наилучшие результаты, перед тем, как шить, спрысните ткань жидкостью для подкрахмаливания и прогладьте ее утюгом.

d**Обрежьте край материала вдоль строчки.**

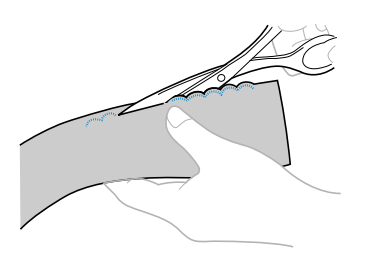

• Будьте осторожны – не прорежьте строчку.

#### **Украшение сборками или буфами**

Декоративная отделка, создаваемая путем прошивания декоративной строчки поверх сборок на материале. Используется для украшения блузок или манжет.

Украшение сборками или буфами придает ткани текстуру и эластичность.

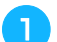

a**Установите лапку для строчки зигзаг "J".**

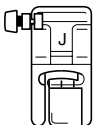

- Подробную информацию см. в разделе "Замена прижимной лапки" (стр. 36).
- b**Выберите прямую строчку и установите длину стежка 4,0 мм. Затем уменьшите натяжение нити.**
	- Подробную информацию см. в разделах "Настройка длины стежка" (стр. 55) и "Натяжение нити" (стр. 52).

c**Прошейте несколько параллельных рядов прямой строчки с интервалами 1 см.**

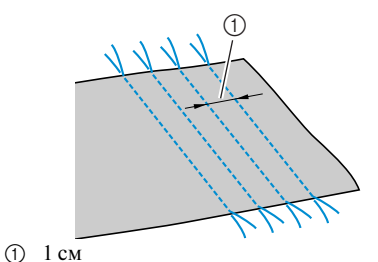

• Выполнять шитье в обратном направлении/усилительные стежки или обрезку нити не нужно.

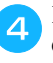

#### d**Подтяните нижние нити, чтобы создать сборки.**

Расправьте сборки, прогладив их утюгом.

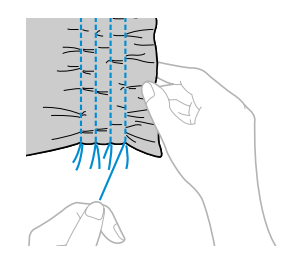

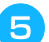

**Выберите строчку <sup>25</sup> ⊗, <sup>26</sup> ⊗ или <sup>27</sup> №1.** 

• Подробную информацию см. в разделе "Выбор типа строчки" (стр. 66).

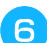

f**Прострочите между прямыми строчками.**

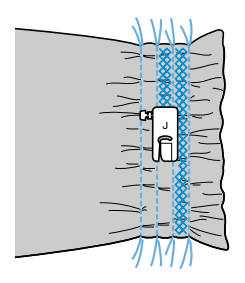

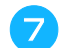

#### g**Вытяните нити прямых строчек.**

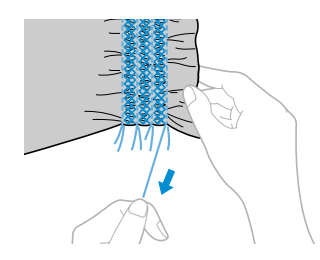

# Строчка-ракушка

При помощи этой строчки вы можете делать на материале сборки, похожие на ракушки. Используется для декоративной отделки переда блузок или манжет из тонких материалов.

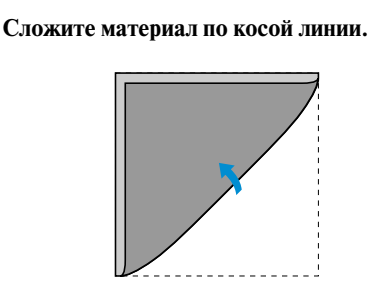

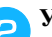

b**Установите лапку для строчки зигзаг "J".**

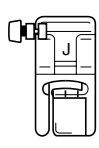

• Подробную информацию см. в разделе "Замена прижимной лапки" (стр. 36).

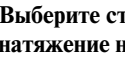

c**Выберите строчку 20 , а затем увеличьте натяжение нити.**

• Подробную информацию см. в разделе "Выбор типа строчки" (стр. 66).

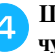

d**Шейте, следя за тем, чтобы игла опускалась чуть за краем материала.**

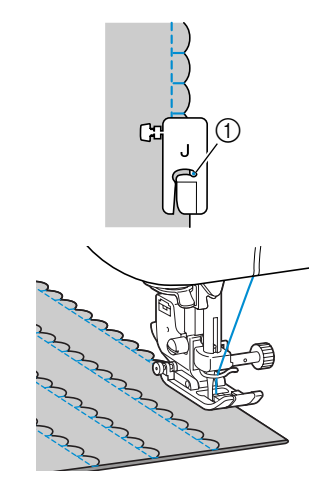

**1** Точка опускания иглы

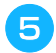

e**Разверните материал и прогладьте сборки на** 

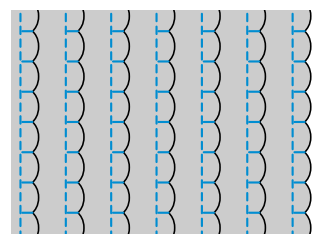

### **одну сторону. Декоративное стачивание**

Декоративные соединительные строчки могут быть прошиты по припускам на шов сшитых друг с другом полотен материала. Это полезно при выполнении лоскутных работ.

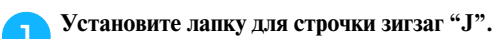

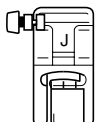

• Подробную информацию см. в разделе "Замена прижимной лапки" (стр. 36).

*3*

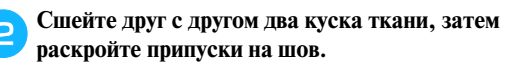

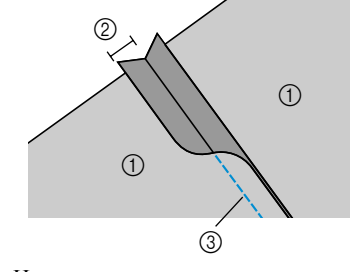

- a Изнаночная сторона материала
- $\overline{Q}$  Припуск на шов 6,5 мм **(3)** Прямая строчка

**Выберите строчку**  $22 \leq$ ,  $23 \leq$  или  $24 \leq$ .

• Подробную информацию см. в разделе "Выбор типа строчки" (стр. 66).

d**Переверните материал лицевой стороной вверх и прошейте по шву так, чтобы середина прижимной лапки шла по шву.**

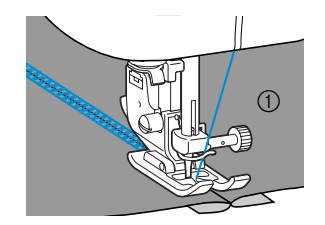

a Лицевая сторона материала

# **Кружевная строчка**

При шитье крыльчатой иглой отверстия, проделываемые иглой в ткани, увеличиваются, что создает похожую на кружево декоративную строчку. Эта строчка используется для украшения подогнутых сгибов ткани и скатертей из тонких и средних материалов.

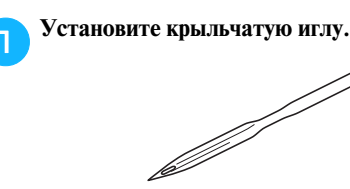

- Применяйте крыльчатую иглу No.130/705H 100/16.
- Процедуру установки иглы см. в разделе "Замена иглы" (стр. 35).
- С крыльчатой иглой устройство для заправки нити в иглу использоваться не может. При попытке использования этого устройства с крыльчатой иглой возможно повреждение швейной машины. Проденьте нить через игольное ушко спереди назад.

#### b**Установите лапку для выстрачивания монограмм "N".**

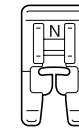

• Подробную информацию см. в разделе "Замена прижимной лапки" (стр. 36).

#### c**Выберите строчку.**

Можно использовать следующие виды строчек:  $33\frac{1}{5}$ ,  $34\frac{4}{35}$ ,  $35\frac{8}{8}$ ,  $36\frac{1}{8}$ ,  $37\frac{2}{8}$ ,  $38\frac{1}{5}$ ,  $39\frac{1}{12}$ ,

- $^{40}$ Ъ или  $^{41}$ ट्
- Подробную информацию см. в разделе "Выбор типа строчки" (стр. 66).
- Установите ширину строчки не более 6,0 мм.

d**Начните шить.**

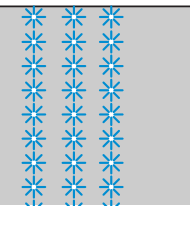

# **ВНИМАНИЕ**

- **Установите ширину строчки не более 6,0 мм. В противном случае игла может погнуться или сломаться.**
- **После изменения ширины строчки медленно поверните маховик машины на себя и убедитесь в том, что игла не касается прижимной лапки. Если игла ударит по лапке, она может погнуться или сломаться.**

Частичное извлечение нитей из ткани называется "вытяжкой". Это дает прекрасные результаты на тканях с неплотным переплетением нитей. Ниже описаны два способа создания вытяжки.

■ **Вытяжка (пример 1)**

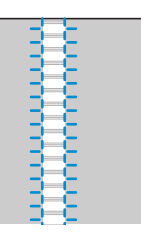

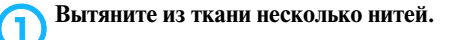

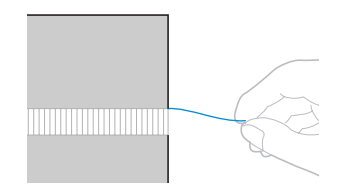

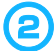

b**Установите лапку для выстрачивания монограмм "N".**

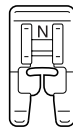

• Подробную информацию см. в разделе "Замена прижимной лапки" (стр. 36).

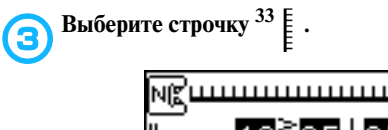

IÅ

• Подробную информацию см. в разделе "Выбор типа строчки" (стр. 66).

d**Положите материал лицевой стороной вверх, прошейте вдоль правого края ослабленной области.**

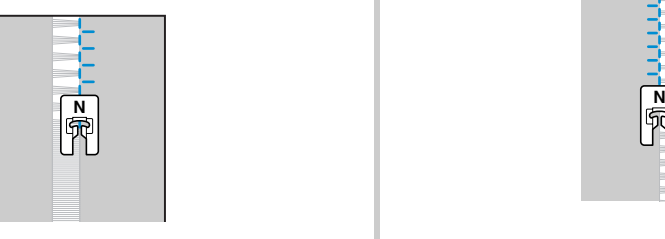

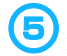

**• Нажмите кнопку • (Кнопка настройки) на панели управления.**

X Появляется экран настройки.

**Нажимайте кнопки ▲, ▼, ◀ и ▶ (Кнопки с обозначениями стрелок) до тех пор, пока не будет выбрано .**

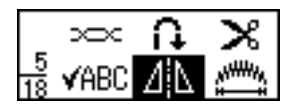

Нажмите кнопку (ok) (Кнопка ОК).

X Появляется экран настройки зеркального отражения рисунка строчки.

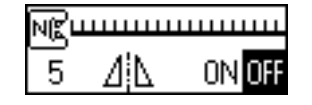

h**Нажмите кнопку для того, чтобы выбрать .** Для возврата к настройке нажмите кнопку

 $0$ FF $\cdot$ 

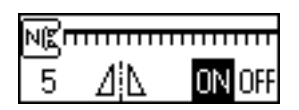

• Строчка зеркально отображена.

**industry** ( $\alpha$ ) (Кнопка ОК).

• Появляется первоначальный экран строчек.

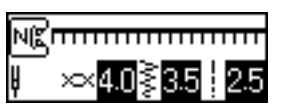

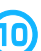

j**Прошейте вдоль другого края ослабленной области так же, как в п. 4.**

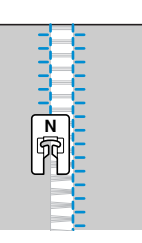

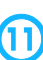

Верните настройку зеркального отражения строчки в состояние *ПЕЕ*.

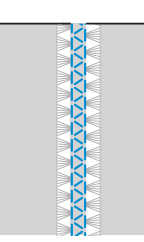

a**Вытяните несколько нитей из двух областей ткани с промежутком 4 мм между ними.**

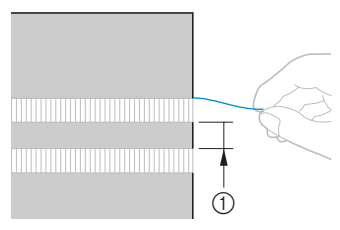

 $\bigcirc$  4 мм

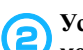

b**Установите лапку для выстрачивания монограмм "N".**

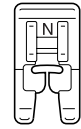

• Подробную информацию см. в разделе "Замена прижимной лапки" (стр. 36).

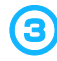

**Выберите строчку <sup>36</sup> ≥.** 

• Подробную информацию см. в разделе "Выбор типа строчки" (стр. 66).

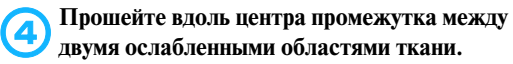

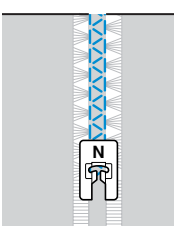

# **Выполнение различных встроенных декоративных строчек**

На этой швейной машине можно выполнять различные атласные, крестовидные и декоративные строчки. Все эти строчки шьются с лапкой для выстрачивания монограмм "N".

### **Выполнение красивых декоративных строчек**

Чтобы правильно шить те или иные декоративные строчки, следует иметь в виду следующее:.

#### ■ **Ткань**

Перед тем как начать шить тонкие или эластичные ткани, или ткани с рыхлым переплетением нитей, закрепите на изнаночной стороне ткани стабилизирующий материал или тонкую бумагу, например, кальку. Особенно важно сделать это при шитье атласных строчек, поскольку в противном случае возможно сморщивание ткани или наезжание стежков друг на друга.

#### ■ **Иглы и нити**

Для шитья тонких, средних или эластичных материалов применяйте иглы с шариковым кончиком. Для шитья толстых материалов пользуйтесь иглой для бытовых швейных машин размера 90/14. Используйте нить размера от 75/11 до 90/14.

#### ■ **Пробное шитье**

В зависимости от типа и толщины ткани и использования стабилизирующего материала результат шитья может отличаться от желаемого. Перед выполнением своего швейного проекта рекомендуем выполнить пробное шитье. Кроме того, во время шитья следует направлять материал руками во избежание его проскальзывания.

#### **Вышивание строчек**

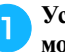

a**Установите лапку для выстрачивания монограмм "N".**

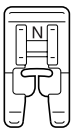

• Подробную информацию см. в разделе "Замена прижимной лапки" (стр. 36).

#### b**Выберите строчку.**

• Для получения более подробной информации см. пункты  $\bigcirc$  в разделе "Выбор типа строчки" (стр. 66).

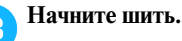

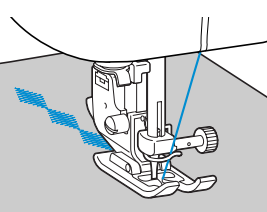

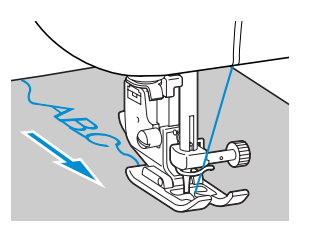

• Строчка шьется в направлении, показанном стрелкой.

#### d**Прошейте усилительные стежки**

При выстрачивании знаков усилительные стежки прошиваются после каждого знака автоматически.

• Перед началом шитья полезно установить автоматическое выполнение шитья в обратном направлении/усилительных стежков. Подробную информацию см. в

разделе "Автоматическое шитье в обратном направлении/прошивание усилительных стежков" (стр. 56).

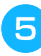

e**По окончании шитья обрежьте ножницами излишки нити в начале строчки и между рисунками строчки.**

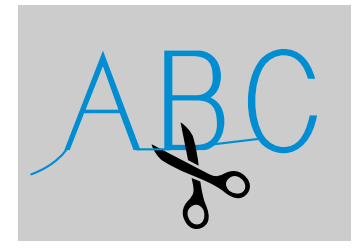

# **Комбинирование строчек**

Вы может объединить несколько видов строчки и вышивать их вместе.

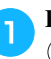

a**Выберите первую строчку и нажмите кнопку (Кнопка OK).**

X Первая строчка выбрана и появляется на экране ЖК-индикатора.

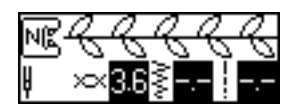

• После начала шитья выбранная строчка шьется постоянно до тех пор, пока машина не будет остановлена.

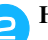

b**Нажмите кнопку + на панели управления.**

- X Снова появляется экран выбора строчки.
- 

#### c**Выберите следующую строчку и нажмите**  кнопку (ок) (Кнопка ОК).

Чтобы выбрать другой тип строчки, нажмите кнопку  $\left|\frac{1}{A}\right|$  (Кнопка выбора строчки).

• На экране индикатора появляются скомбинированные строчки.

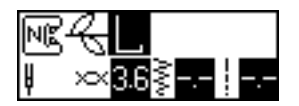

• Для удаления выбранной строчки из комбинации нажмите кнопку C на панели управления. Строчка, которая была выбрана, удаляется.

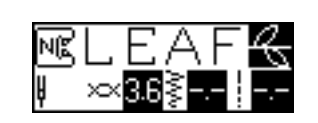

**Повторите выполнение пунктов 2 и 3.** 

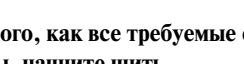

e**После того, как все требуемые строчки будут выбраны, начните шить.**

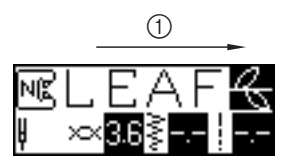

a Направление шитья

X Порядок, в котором строчки будут шиться, соответствует порядку, в котором они появляются на экране индикатора.

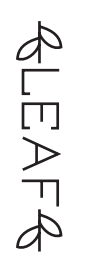

### **Рекомендации**

- Можно скомбинировать до 70 видов строчек.
- Некоторые виды утилитарных строчек не могут быть скомбинированы.
- Если вы скомбинировали несколько видов строчки, то после того, как все рисунки строчки будут вышиты, швейная машина остановится. Процедуру настройки машины на повторное вышивание скомбинированных строчек см. в разделе "Повторение рисунков вышивки" (стр. 119).
- Скомбинированная строчка может быть сохранена в памяти для последующего использования. Подробную информацию см. в разделе "Сохранение строчки в памяти" (стр. 126).

### **Повторение рисунков вышивки**

Чтобы повторно шить скомбинированную строчку, следуйте процедуре настройки машины, описанной ниже.

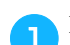

#### a**Выберите строчку.**

• Подробную информацию см. в разделе "Комбинирование строчек" (на предыдущей странице).

b**Нажмите кнопку (Кнопка настройки) на панели управления.**

X Появляется экран настройки.

Нажимайте кнопки **А, V, < и >** (Кнопки с **обозначениями стрелок) до тех пор, пока не будет выбрано .**

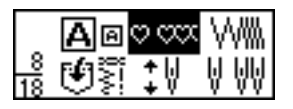

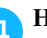

Нажмите кнопку (<sup>OK</sup>) (Кнопка ОК).

• Появляется экран настройки повторения рисунка строчки.

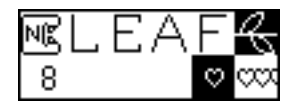

e**Нажмите кнопку для того, чтобы выбрать (повторение рисунка строчки).** Для возврата к настройке (однократная вышивка рисунка) нажмите кнопку .

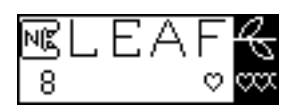

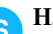

**for Haжмите кнопку (OK)** (Кнопка ОК).

• Снова появляется первоначальный экран строчек, и теперь машина будет постоянно вышивать скомбинированную строчку.

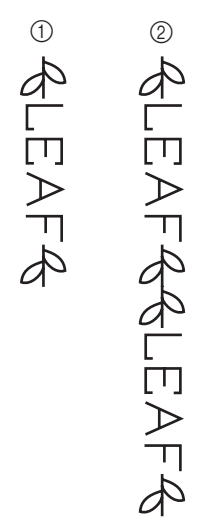

- a Однократная вышивка рисунка строчки
- **(2)** Повторяющаяся вышивка рисунка строчки

# **Примечание**

- Если настроена повторяющаяся вышивка рисунка строчки, машина будет шить этот рисунок до тех пор, пока не будет остановлена.
- z При выключении машины настройка повторяющейся/одиночной вышивки строчки возвращается к своему значению по умолчанию.

# **Проверка выбранного рисунка**

Можно скомбинировать до 70 видов строчек. Если все выбранные вами строчки не могут быть одновременно отображены на экране индикатора, скомбинированную строчку можно проверить в соответствии со следующей процедурой.

a**Нажмите кнопку (Кнопка настройки) на панели управления.**

X Появляется экран настройки.

**В Нажимайте кнопки Д, V, < и > (Кнопки с обозначениями стрелок) до тех пор, пока не**  будет выбрано **. ABL**.

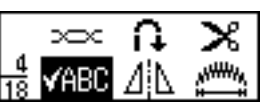

Нажмите кнопку (ок) (Кнопка ОК).

X Появляется экран проверки рисунка строчки.

d**Для просмотра и проверки строчек, входящих в**  комбинацию, нажимайте кнопки < и >.

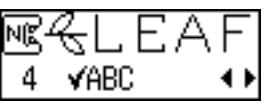

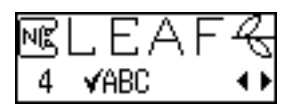

**е Нажмите кнопку (OK)** (Кнопка ОК).

• Появляется первоначальный экран строчек.

# **Изменение размера рисунка строчки**

Для декоративных строчек, декоративных атласных строчек и знаков, вышиваемых готическим шрифтом и контурным стилем, может быть выбран большой или малый размер. Размер других рисунков вышивки не может быть изменен.

#### a**Выберите строчку.**

Выберите одну из декоративных строчек, декоративных атласных строчек или знаков, вышиваемых готическим шрифтом или контурным стилем.

#### **Нажмите кнопку <u>[</u>€] (Кнопка настройки) на панели управления.**

- X Появляется экран настройки.
- Нажимайте кнопки **Д, V, < и >** (Кнопки с **обозначениями стрелок) до тех пор, пока не будет выбрано Дп.**

$$
\frac{1}{18}\bigcirc\limits_{\mathbb{R}}\mathbb{E}\left[\mathbb{E}\left[\mathbb{E}\
$$

- **d** Нажмите кнопку (OK) (Кнопка ОК).
	- X Появляется экран изменения размера рисунка строчки.

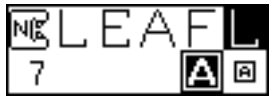

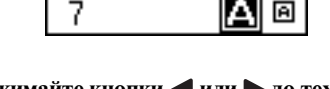

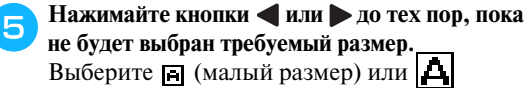

Выберите (малый размер) или (большой размер) знаков.

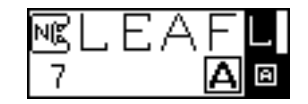

• Размер рисунка строчки изменен.

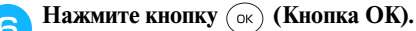

• Появляется первоначальный экран строчек.

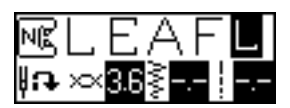

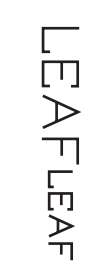

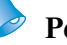

#### **Рекомендации**

- Большой размер знаков является настройкой, используемой по умолчанию. Если выбран малый размер знаков, знаки также могут комбинироваться и соединяться.
- z Если комбинируются несколько знаков, размер каждого знака может быть задан по отдельности.

# **Изменение плотности строчки**

Если выбрана декоративная атласная строчка, то можно изменить плотность строчки.

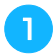

a**Выберите декоративную атласную строчку .**

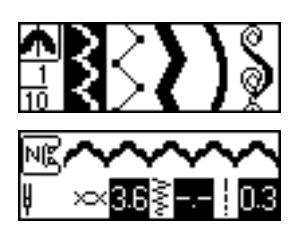

- Нажмите кнопку **[**а] (Кнопка настройки) на **панели управления.**
	- X Появляется экран настройки.
- Нажимайте кнопки **Д, V, < и >** (Кнопки с **обозначениями стрелок) до тех пор, пока не**  будет выбрано WWW

- - **d** Нажмите кнопку (OK) (Кнопка ОК).
		- X Появляется экран настройки плотности декоративной атласной строчки.

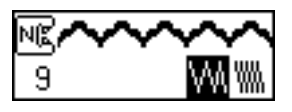

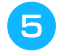

**е Нажимайте кнопки с или > до тех пор, пока не будет выбрана требуемая плотность строчки.**

Выберите , чтобы получить менее плотную строчку, или WW, чтобы получить более плотную строчку.

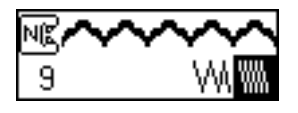

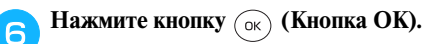

• Снова появляется первоначальный экран строчек. Плотность строчки изменена.

# **ВНИМАНИЕ**

● **Если плотность строчки слишком высока, то в зависимости от типа иглы стежки могут начать наезжать друг на друга, что может привести к поломке иглы.**

# **Изменение длины рисунка вышивки**

Длина одной части атласной строчки может быть установлена в соответствии с одним из пяти размеров.

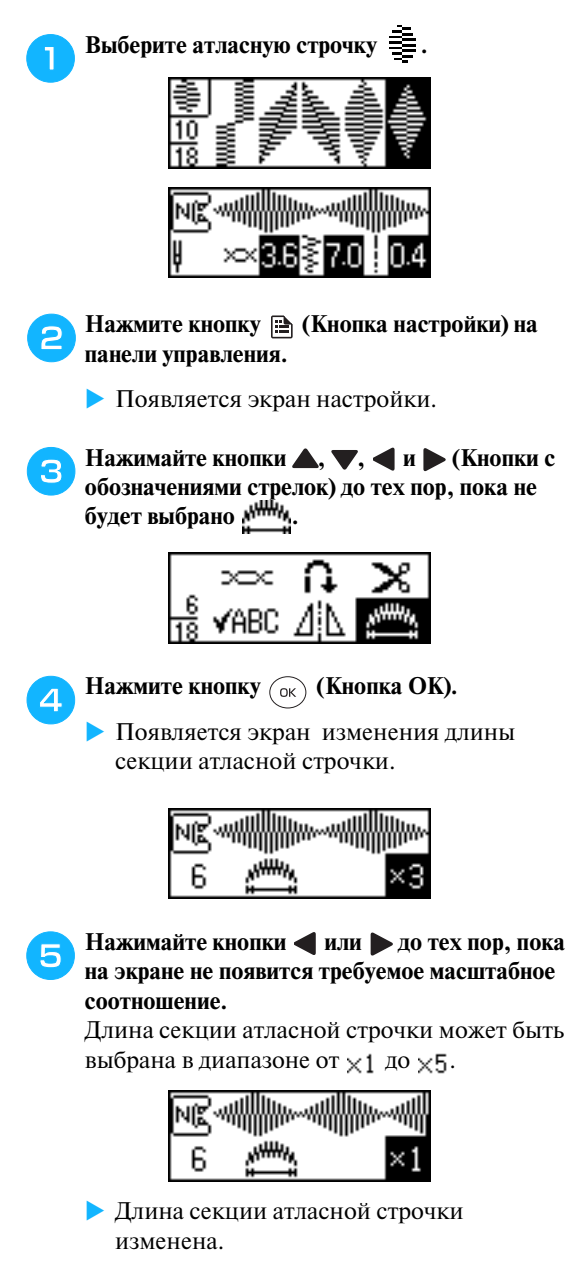

- **fHажмите кнопку** ( $\alpha$ ) (**Кнопка ОК**).
	- Появляется первоначальный экран строчек.

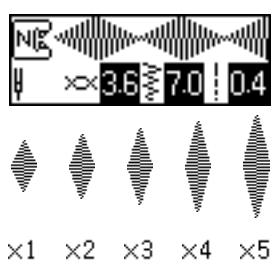

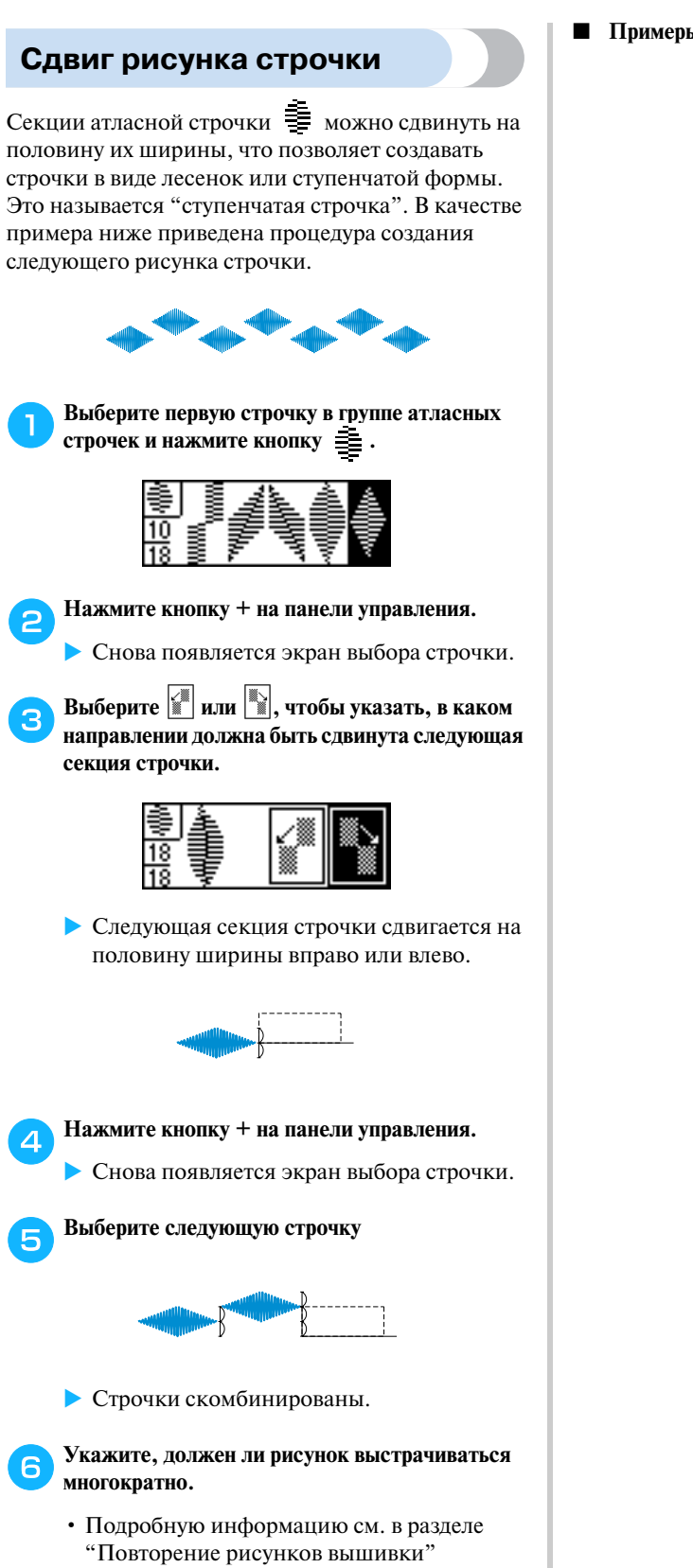

■ **Примеры ступенчатых рисунков строчки**

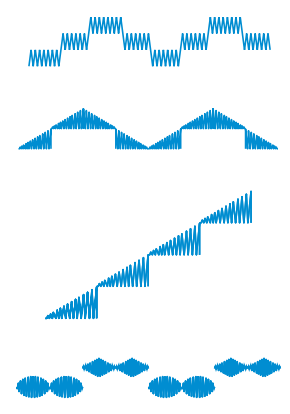

(стр. 119).

# **Зеркальное отражение рисунка**

Рисунок строчки может быть зеркально отражен относительно вертикальной оси.

a**Выберите строчку.**

**Нажмите кнопку <sup>2</sup> (Кнопка настройки) на панели управления.**

- **Появляется экран настройки.**
- Нажимайте кнопки **4, V, V** и  $\blacktriangleright$  (Кнопки с **обозначениями стрелок) до тех пор, пока не**  будет выбрано  $\mathbf{\Lambda}$

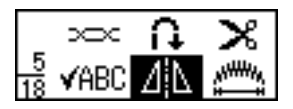

**d** Нажмите кнопку (OK) (Кнопка ОК).

X Появляется экран настройки зеркального отражения рисунка строчки.

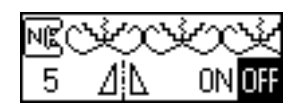

**е Нажмите кнопку • для того, чтобы выбрать .**

Для возврата к настройке ПЕЕ нажмите кнопку .

• Рисунок строчки зеркально отражен.

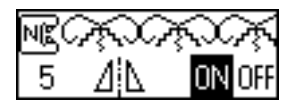

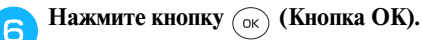

• Появляется первоначальный экран строчек.

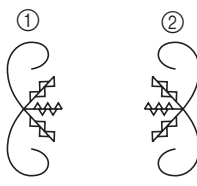

- (1) Нормальная строчка
- **2** Зеркально отраженная строчка

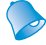

#### **Рекомендации**

- Некоторые из утилитарных и декоративных строчек не могут быть зеркально отражены.
- Зеркально отраженные строчки могут также комбинироваться с другими строчками.

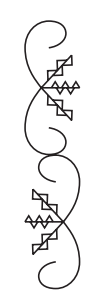

# **Сохранение строчки в памяти**

Скомбинированные строчки могут быть сохранены в памяти для последующего использования. Поскольку занесенные в память строчки не утрачиваются при выключении швейной машины, они могут быть вызваны в любой момент времени. Это является очень удобной функцией машины. В памяти может быть сохранено до пяти строчек.

■ **Сохранение строчки в памяти**

a**Создайте комбинированную строчку, которую вы хотите сохранить.**

• Подробную информацию см. в разделе "Комбинирование строчек" (стр. 118).

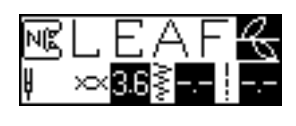

b**Нажмите кнопку (Кнопка выбора строчки) на панели управления.**

- Появляется экран, содержащий различные типы строчек.
- Нажимайте кнопки **А. V. < и >** (Кнопки с **обозначениями стрелок) до тех пор, пока не будет выбрано .**

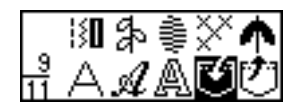

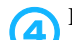

Нажмите кнопку (<sup>OK</sup>) (Кнопка ОК).

X Появляется экран выбора ячейки памяти (кармана).

Нажимайте кнопки < **и** > до тех пор, пока не будет выбран карман (с **N** по **N**, в котором вы **хотите сохранить комбинированную строчку.**

Значок 1 обозначает пустой карман, а

значок  $\|\cdot\|$  – карман, в котором уже

сохранена какая-либо строчка.

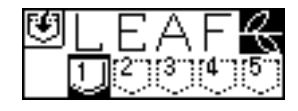

# f**Нажмите кнопку (Кнопка OK).**

• Отображается содержание выбранного кармана.

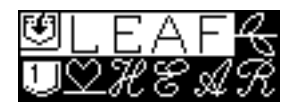

g**Проверьте содержимое кармана и нажмите**  кнопку (OK) (Кнопка ОК).

Содержимое кармана **П** переписывается.

- X На время сохранения строчки в памяти на экране индикатора появляется сообщение "Saving…" (Сохранение).
- Во время сохранения строчки в памяти не выключайте машину – это может привести к утрате данных.
- **X** Когда сохранение строчки в памяти будет закончено, на экране появится первоначальный экран строчек.

#### ■ **Вызов строчки из памяти**

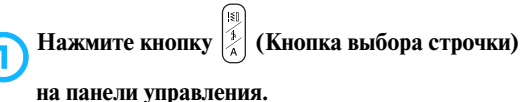

• Появляется экран, содержащий различные типы строчек.

Нажимайте кнопки **Д., V, < и >** (Кнопки с **обозначениями стрелок) до тех пор, пока не будет выбрано .**

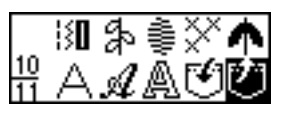

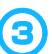

Нажмите кнопку (<sup>OK</sup>) (Кнопка ОК).

X Появляется экран выбора кармана.

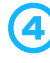

Нажимайте кнопки **и резерения поремя** не **будет выбран карман, содержащий нужную строчку.**

Строчка сохранена в кармане .

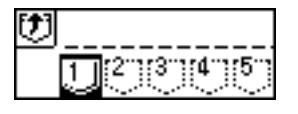

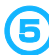

#### Нажмите кнопку (<sup>OK</sup>) (Кнопка ОК).

X Отображается содержимое выбранного кармана.

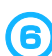

f**Проверьте содержимое кармана и нажмите**  кнопку (OK) (Кнопка ОК).

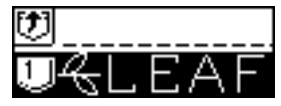

Чтобы выбрать другой карман, нажмите кнопку (Кнопка "Назад").

• Снова появляется первоначальный экран строчек, а строчка из выбранного кармана теперь вызвана из памяти.

### **Настройка рисунка строчки**

В зависимости от типа материала или скорости шитья рисунок строчки может вышиваться неправильно. Если это имеет место, следует произвести настройку строчки на кусочке такой же ткани, какая используется для выполнения вашего проекта.

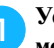

a**Установите лапку для выстрачивания монограмм "N".**

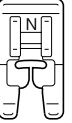

• Подробную информацию см. в разделе "Замена прижимной лапки" (стр. 36).

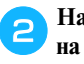

b**Нажмите кнопку (Кнопка выбора строчки) на панели управления.**

• Появляется экран, содержащий различные типы строчек.

Нажимайте кнопки **А. V. 4** и  $\blacktriangleright$  (Кнопки с **обозначениями стрелок) до тех пор, пока не**  будет выбрано  $\left| \cdot \right|$ , затем выберите  $\left| \cdot \right|$ .

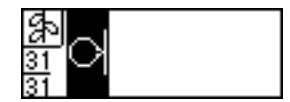

• Теперь выбрана настроечная строчка.

**d** Начните шить.

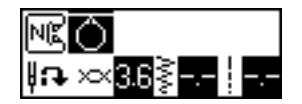

- Машина вышивает настроечный рисунок строчки.
- По завершении вышивания настроечного рисунка машина останавливается.

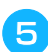

#### e**Проверьте вышитый рисунок.**

Если часть рисунка, показанная на иллюстрации, вышита однородно, это означает, что строчка настроена правильно.

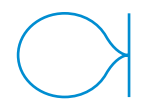

Если рисунок строчки выглядит так, как показано ниже, это означает, что строчка рассогласована в вертикальном направлении.

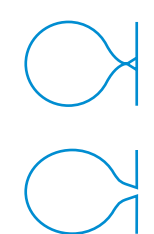

Если рисунок строчки выглядит так, как показано ниже, это означает, что строчка рассогласована в горизонтальном направлении.

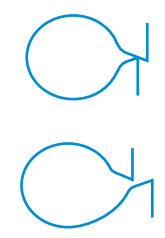

Если рисунок вышит неправильно, настройте строчку в соответствии с процедурой, описанной ниже.

f**Нажмите кнопку (Кнопка настройки) на панели управления.**

X Появляется экран настройки.

Нажимайте кнопки **4, V, 4** и  $\blacktriangleright$  (Кнопки с **обозначениями стрелок) до тех пор, пока не**  будет выбрано + | или + + | <u>|</u>| . Чтобы настроить строчку по вертикали, выберите  $\cdot$  ||... Чтобы настроить строчку по горизонтали, выберите  $\leftrightarrow$ 

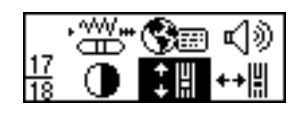

**Нажмите кнопку (ЖНС)** (Кнопка ОК).

- **Появляется экран настройки строчки.**
- **Настройка положения рисунка строчки по вертикали**

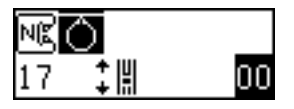

■ Настройка положения рисунка строчки по **горизонтали.**

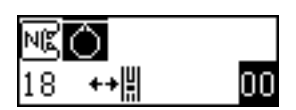

**iHажмите кнопку ◀ (–) или ▶ (+).** 

- X Выполните необходимые настройки в соответствии с тем, как был вышит настроечный рисунок.
- **Настройка положения рисунка строчки по вертикали**

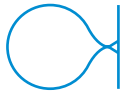

Чтобы увеличить значение настройки, нажмите кнопку .

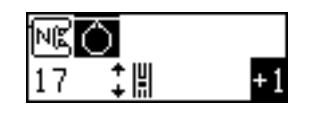

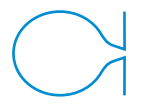

Чтобы уменьшить значение настройки, нажмите кнопку .

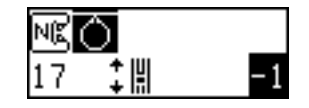

■ Настройка положения рисунка строчки по **горизонтали.**

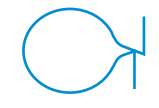

Чтобы увеличить значение настройки, нажмите кнопку .

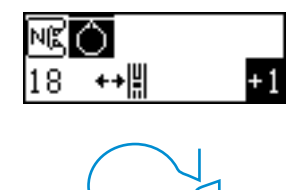

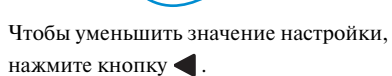

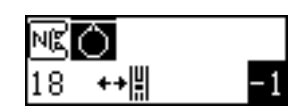

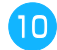

#### j**Начните шить снова и проверьте результат настройки.**

Продолжайте настройку до тех пор, пока рисунок не будет вышиваться правильно.

**когда рисунок будет вышиваться правильно,** нажмите кнопку (ок) (Кнопка ОК).

• Появляется первоначальный экран строчек.

# **Конструирование строчки**

При помощи функции "Моя заказная строчка" вы можете создавать и шить собственные строчки.

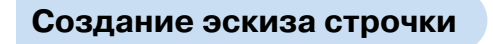

Приготовьте лист с координатной сеткой.

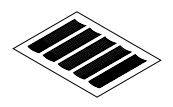

a**Нарисуйте эскиз рисунка строчки на листе с координатной сеткой.**

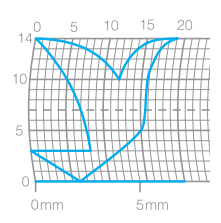

Нарисуйте эскиз строчки одной непрерывной линией. Начальная и конечная точки рисунка должны находиться на одной высоте.

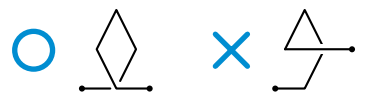

**Если рисунок строчки будет повторяться, определите величину просвета между отдельными частями.**

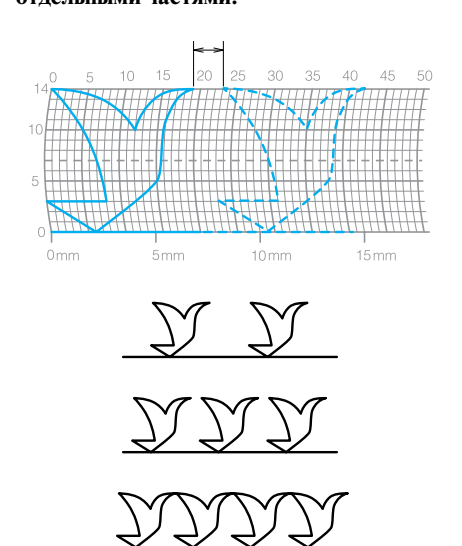

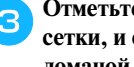

**COTMETTE ТОЧКИ, лежащие на перекрестьях сетки, и соедините эти точки непрерывной ломаной линией.**

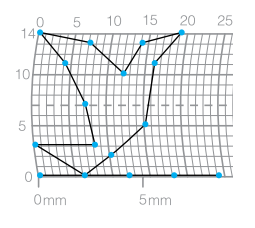

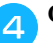

d**Определите последовательность вышивки.**

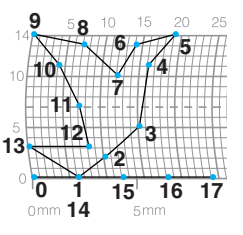

Чтобы получить более привлекательную строчку, завершите рисунок строчки пересечением начальной линии.

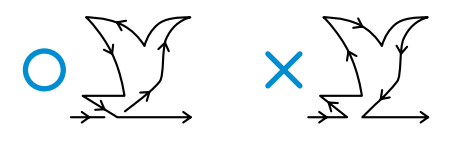

### **Ввод данных**

В соответствии с эскизом, нарисованным на координатной сетке, введите данные в швейную машину.

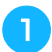

a**Установите лапку для выстрачивания монограмм "N".**

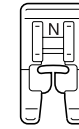

• Подробную информацию см. в разделе "Замена прижимной лапки" (стр. 36).

b**Включите швейную машину.**

c**Нажмите кнопку (Кнопка выбора строчки) на панели управления.**

• Появляется экран, содержащий различные типы строчек.

Нажимайте кнопки **А. V. < и >** (Кнопки с **обозначениями стрелок) до тех пор, пока не**  будет выбрано  $||...$ , затем нажмите кнопку  $\widehat{\alpha}$ **(Кнопка OK).**

X Появляется экран ввода данных строчки.

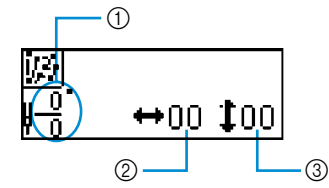

- (1) Номер текущей точки/общее количество точек
- b Координата по горизонтали (0–75)
- **3** Координата по вертикали (0-14)

e**Задайте координату первой точки в соответствии с рисунком на координатной сетке.**

Нажмите кнопку - или -, чтобы выбрать координату по горизонтали, и  $\blacktriangle$  или  $\nabla$ , чтобы выбрать координату по вертикали. Затем нажмите кнопку (ок) (Кнопка ОК).

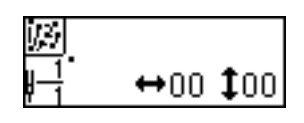

f**Задайте координаты второй точки и нажмите кнопку** ( $\widehat{\alpha}$ ) (**Кнопка ОК**).

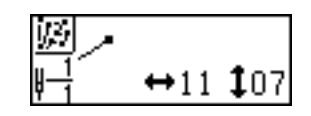

- **Появляется экран, позволяющий вам** задать настройки для строчки между двумя точками.
- 

g**Укажите шитье одиночной или тройной строчки между точками.**

Нажмите или , чтобы выбрать (одиночная строчка) или (тройная строчка). Затем нажмите кнопку (Кнопка OK).

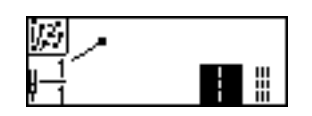

X Появляется экран выбора следующей операции.

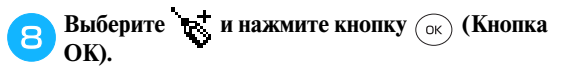

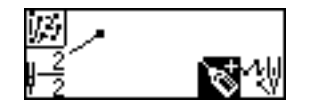

- Если при задании точки вы сделали ошибку, нажмите кнопку C, чтобы стереть последнюю введенную точку.
- Появляется экран задания следующей точки.

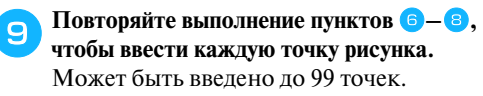

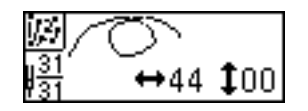

j**После того, как все точки рисунка будут введены, выберите на экране,**  появляющемся при выполнении пункта <sup>8</sup>, а затем нажмите кнопку (OK) (Кнопка ОК).

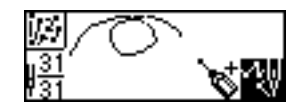

• Появляется экран вышивки.

k**Задайте различные настройки строчки, такие как выполнение шитья в обратном направлении/усилительных стежков, таким же образом, как в отношении любых других строчек.**

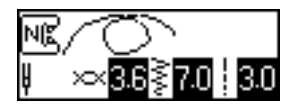

• Когда на индикаторе отображается этот экран, нажатие кнопки (Кнопка "Назад") позволяет вам добавлять или удалять точки рисунка.

# **Рекомендации**

- Чтобы сохранить введенные данные в памяти, сделайте это из экрана вышивки. Подробную информацию см. в разделе "Сохранение строчки в памяти" (стр. 126).
- Вид рисунка строчки на индикаторе будет отличаться от эскиза на координатной сетки и от фактически вышиваемой строчки. Обратите на это внимание при разработке строчки.

# **Примеры разработки рисунка строчки**

Введите каждую из точек указанных в таблице чтобы запрограммировать приведенные ниже примеры заказных строчек.

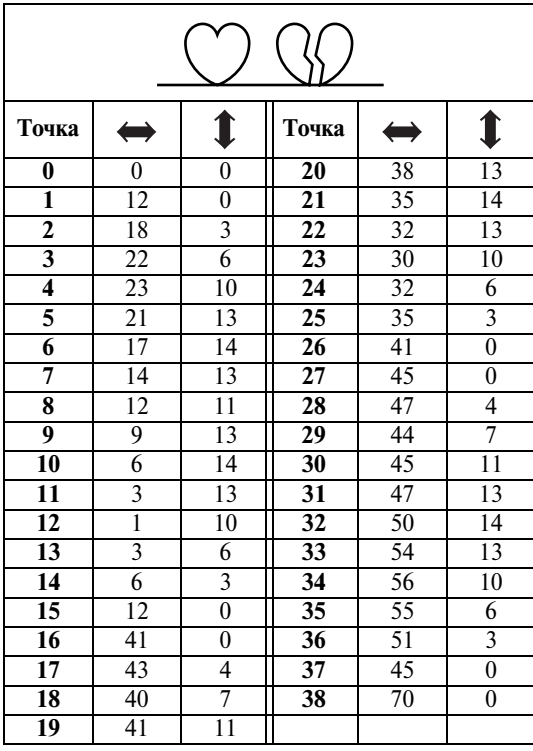

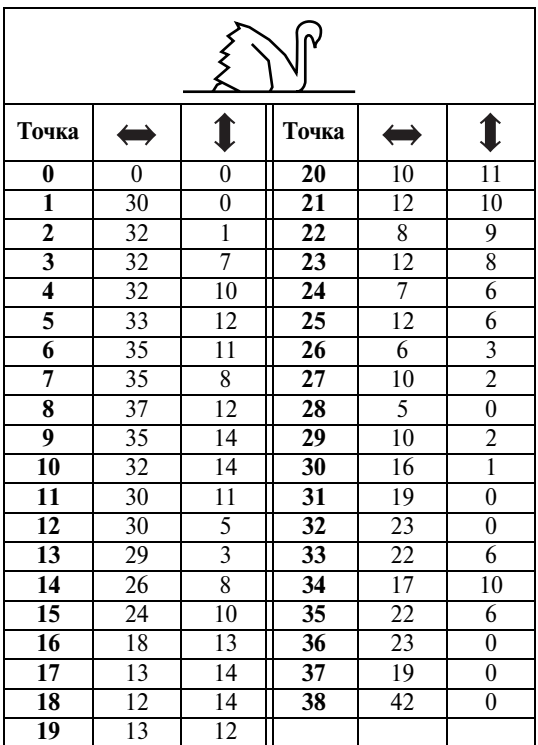

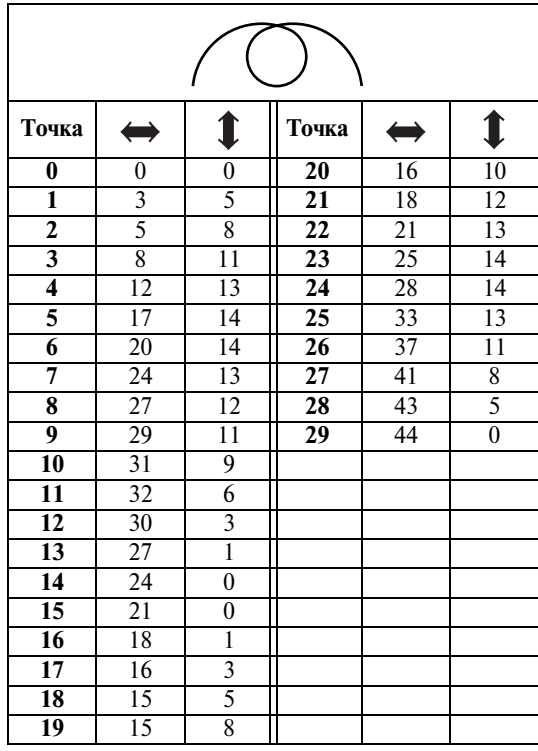

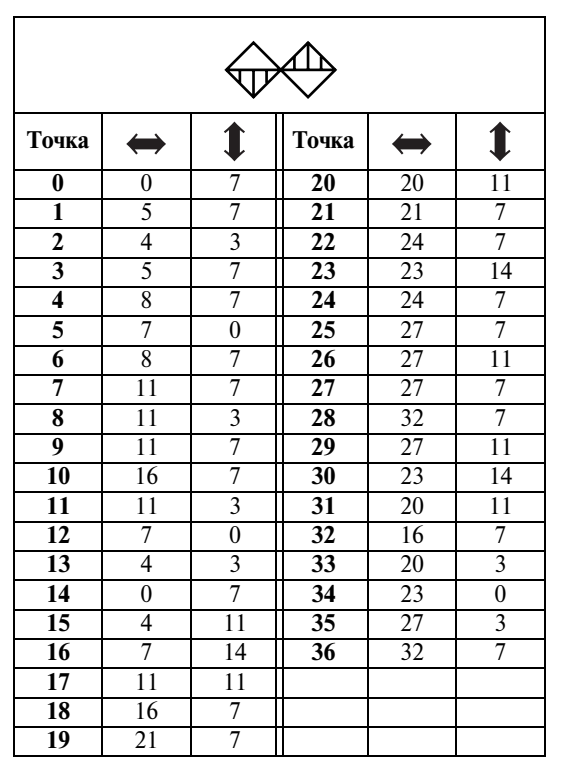

# 

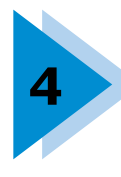

# **4 ПРИЛОЖЕНИЕ**

В этой главе описываются различные процедуры технического обслуживания и поиска неисправностей.

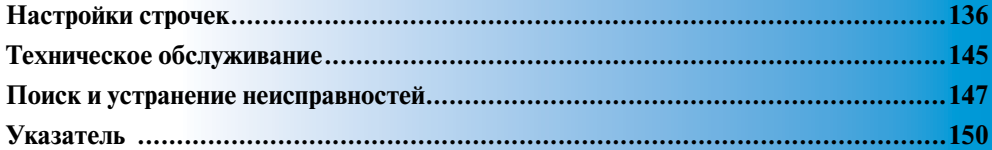

# **Настройки строчек**

В приведенной ниже таблице указаны применения, длина стежка и ширина строчки для различных типов строчек. Кроме того, в таблице указано, может ли та или иная строчка шиться двойной иглой.

# **Типы строчек**

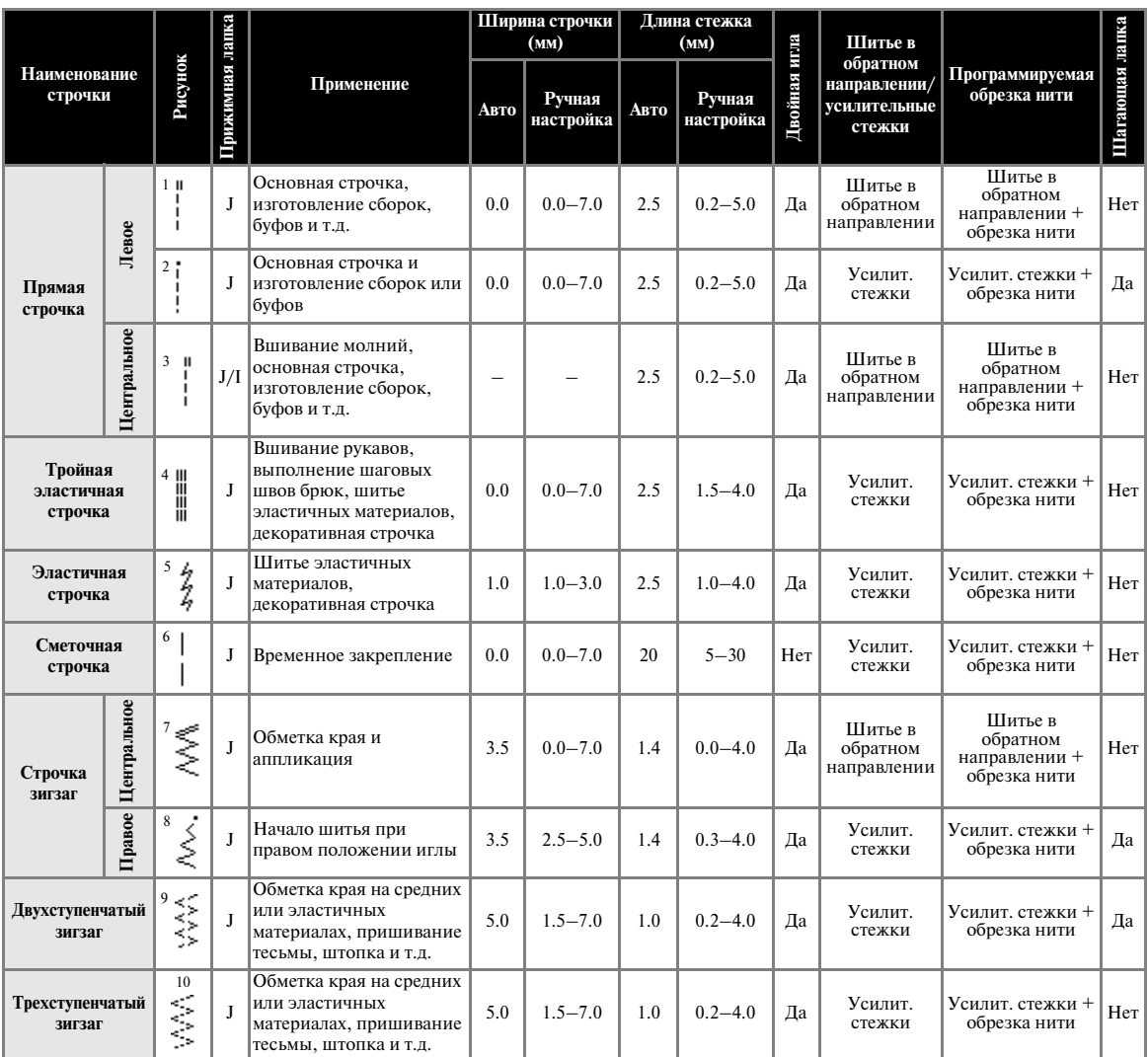

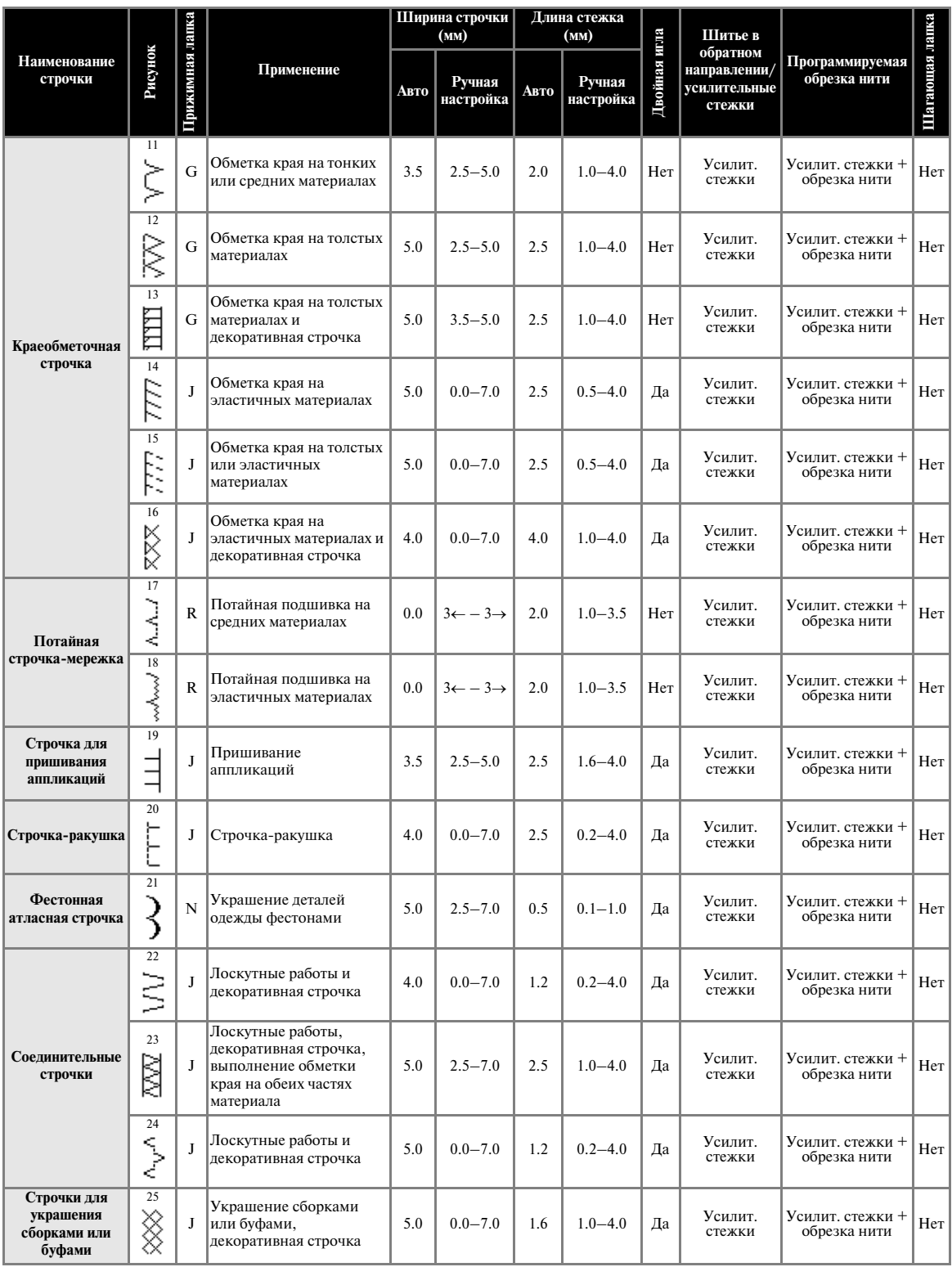

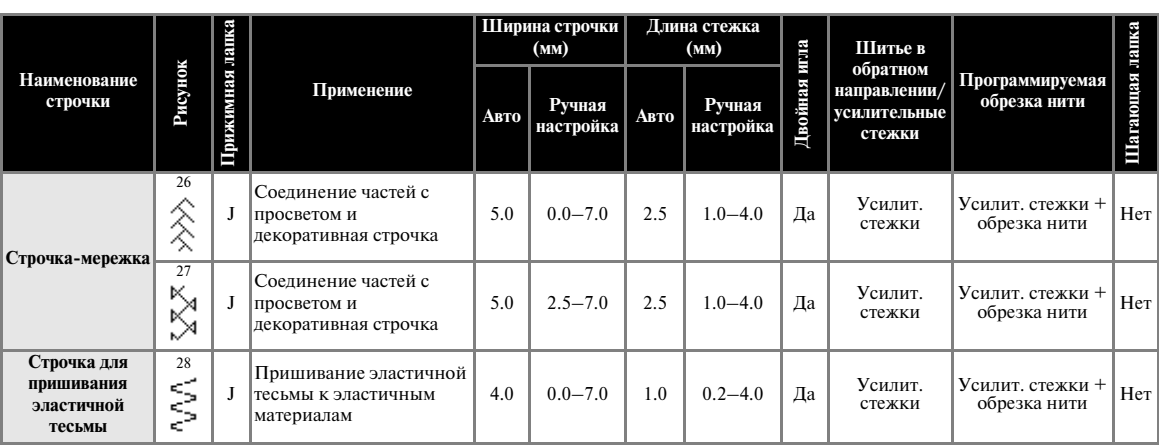
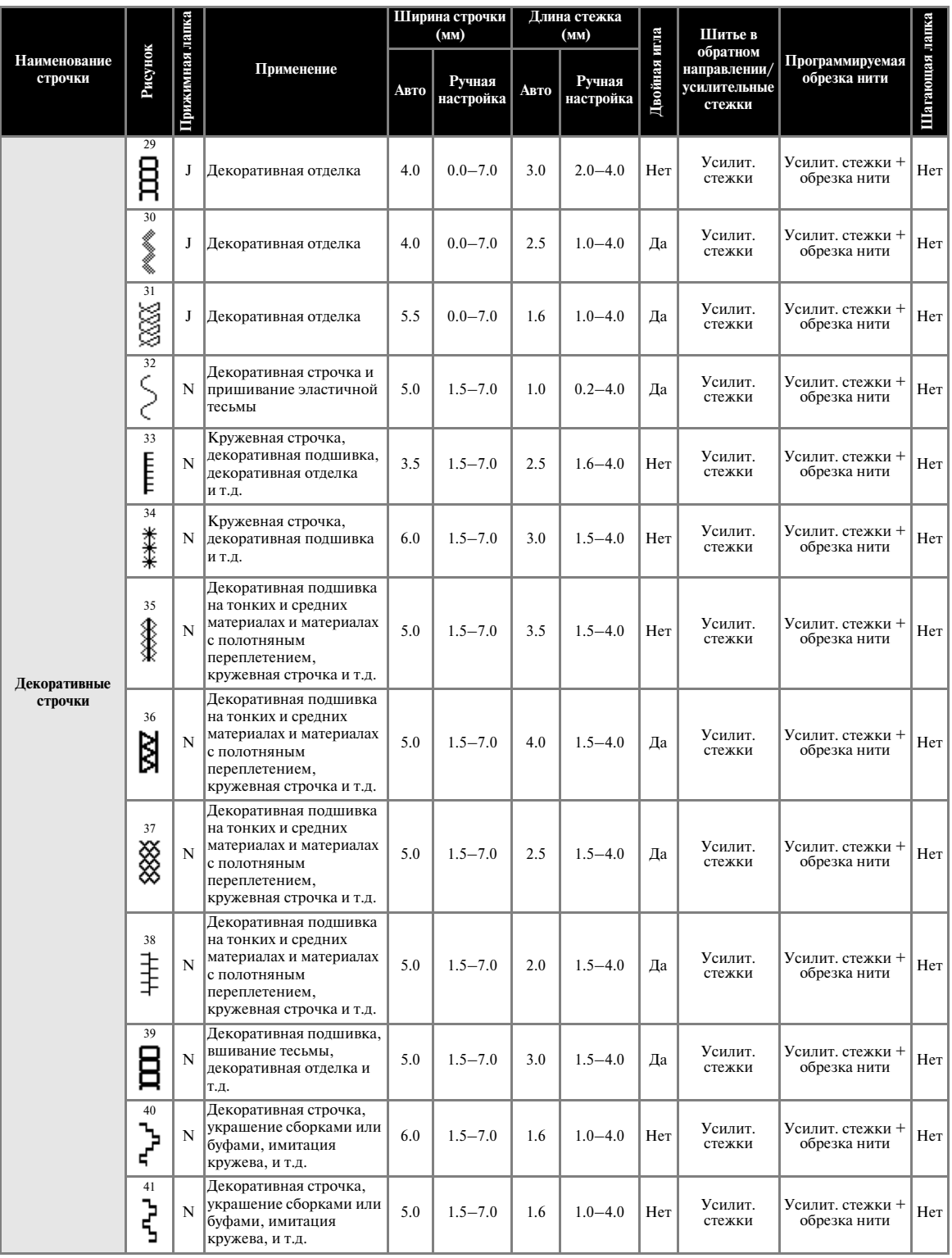

*4*

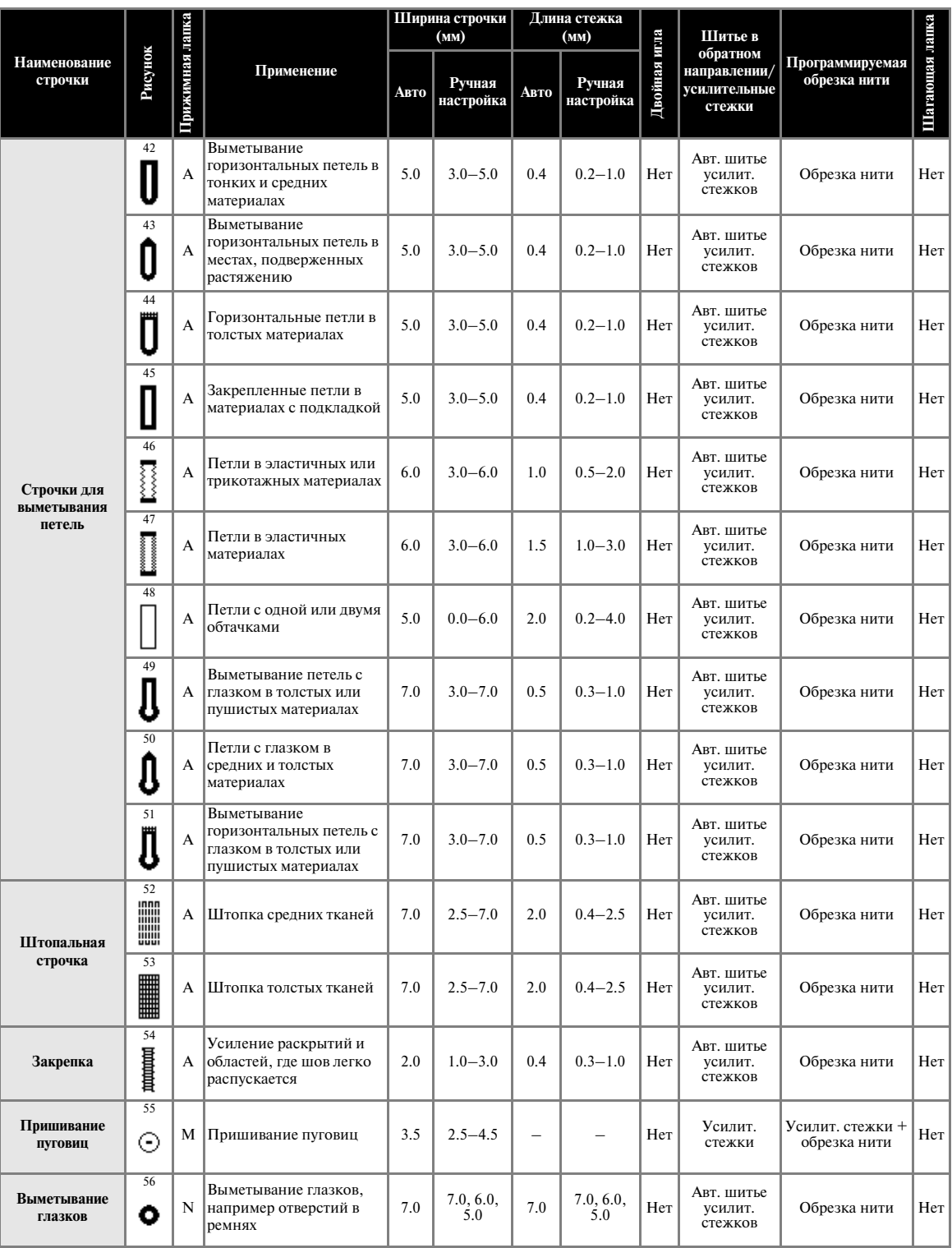

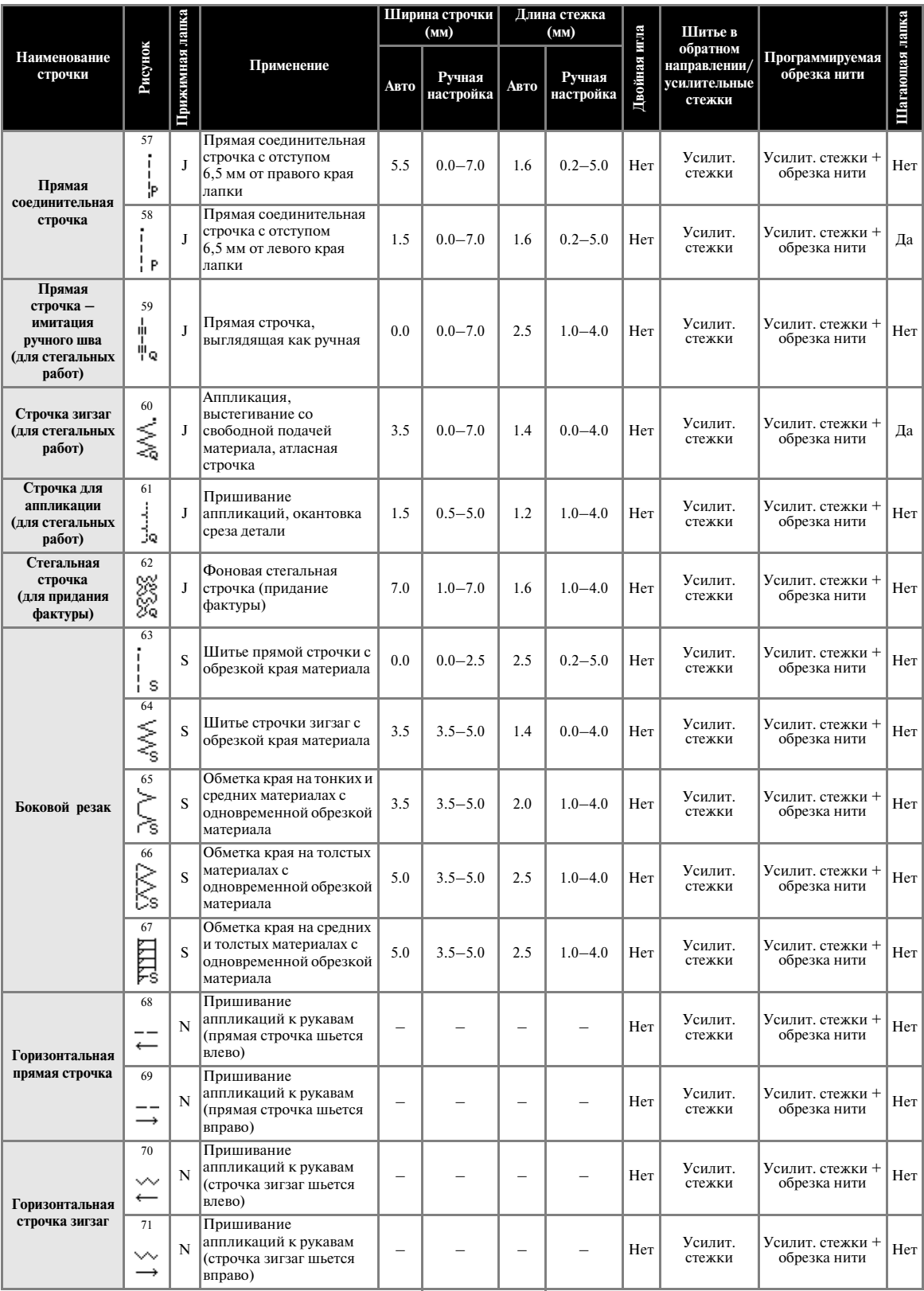

# **Другие виды строчек**

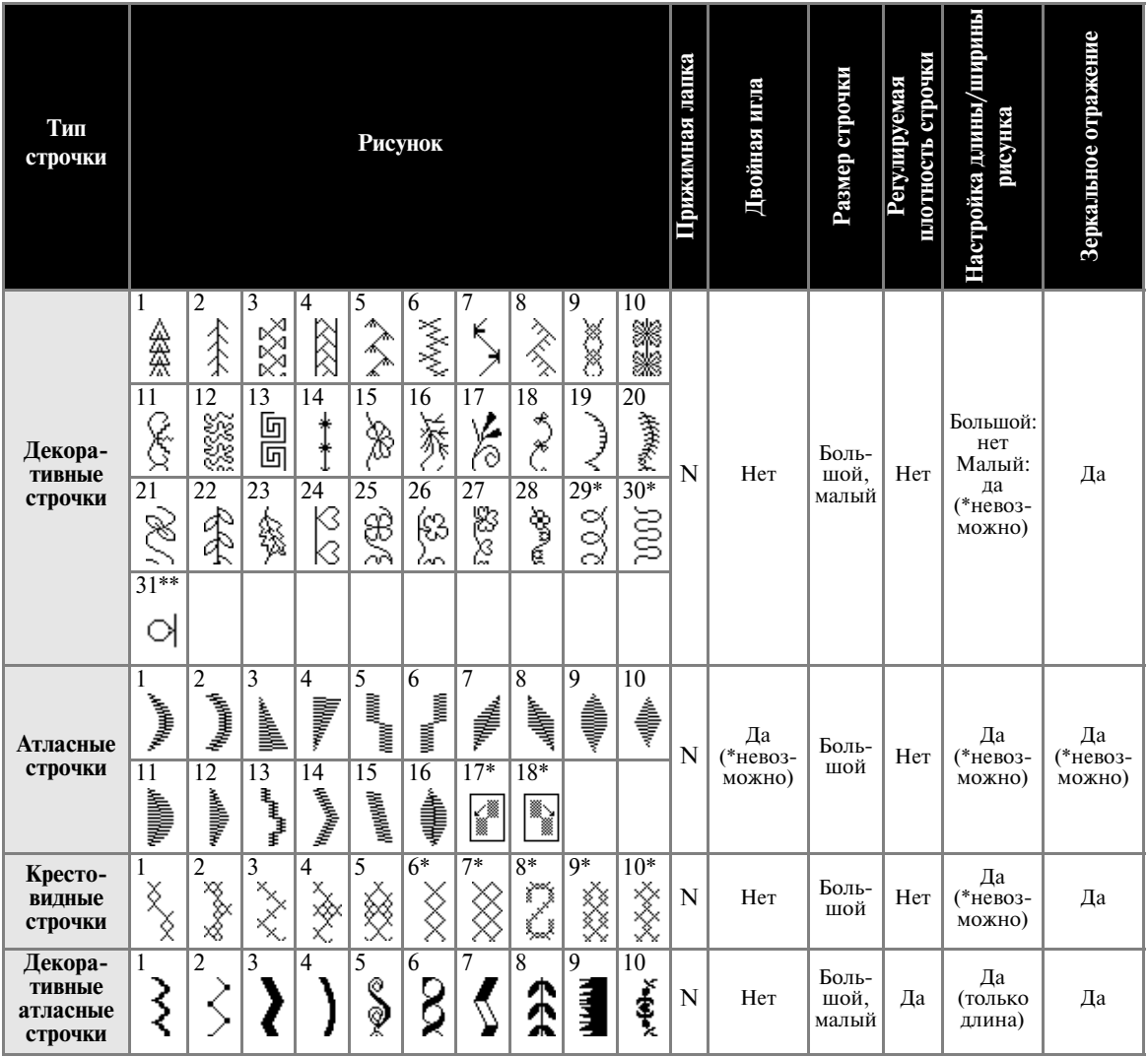

\*\* Строчка для настройки

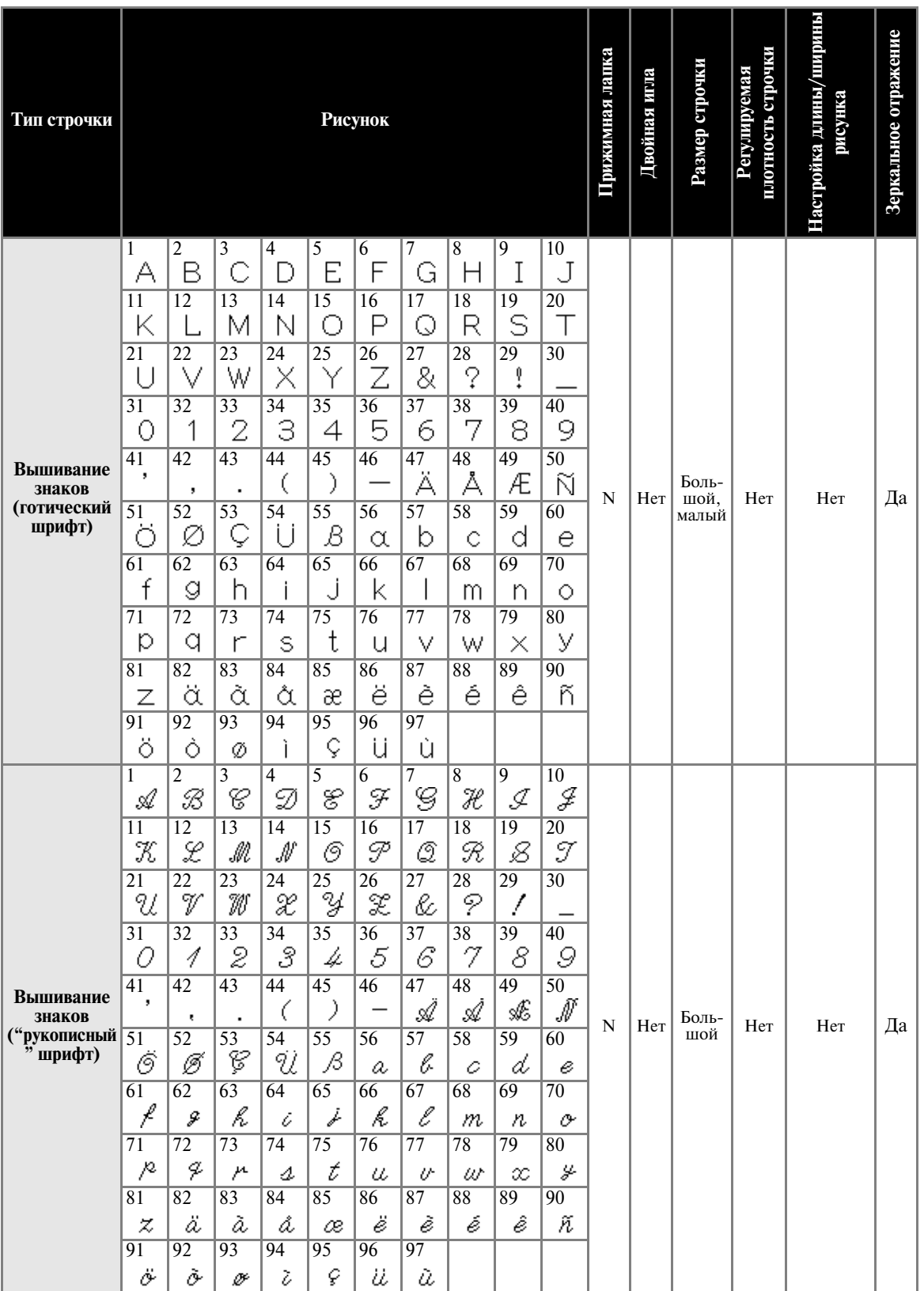

*4*

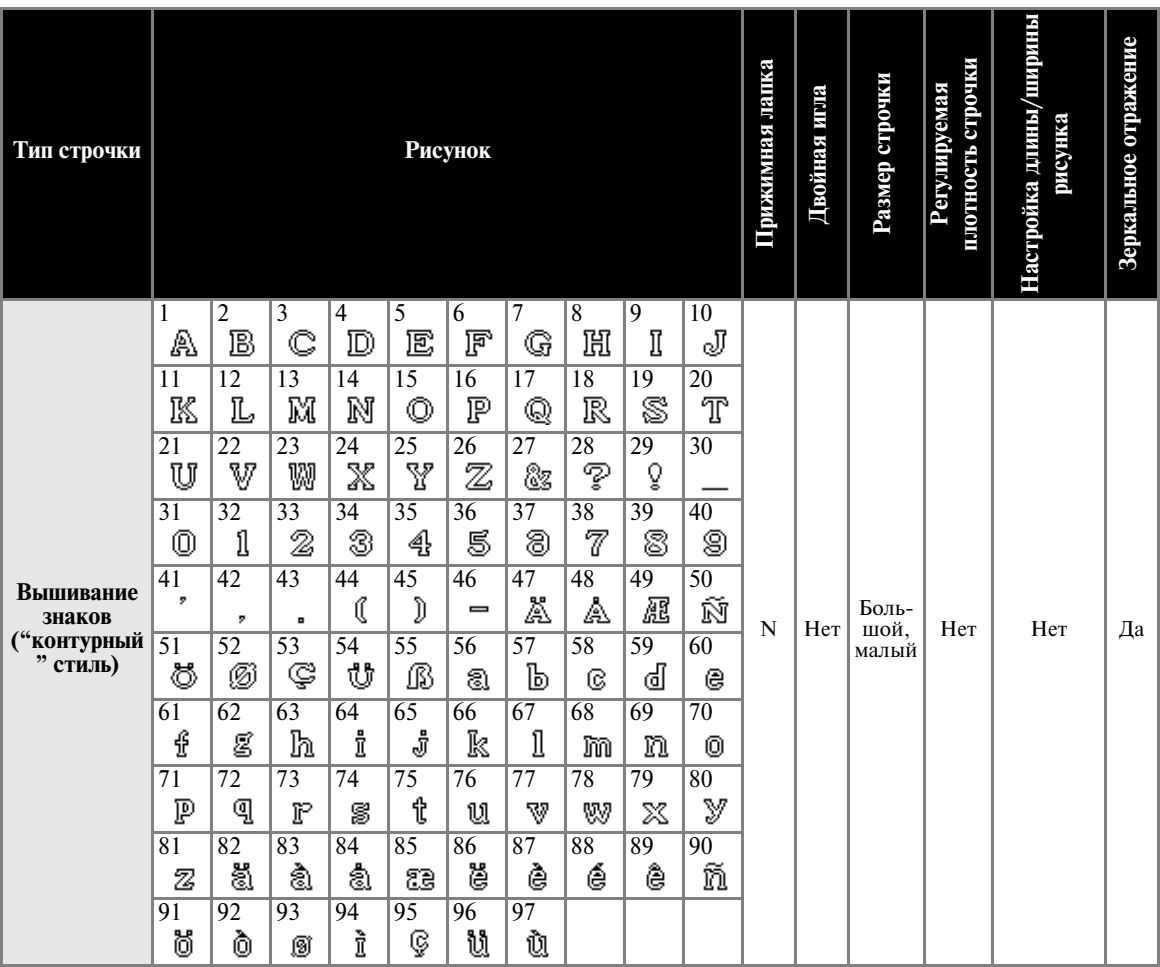

# **Техническое обслуживание**

Ниже описаны простые операции по уходу за машиной и ее техническому обслуживанию.

#### **Наружная очистка машины**

Если наружные поверхности машины загрязнены, слегка смочите чистую тряпочку нейтральным моющим средством, выжмите ее и протрите поверхности машины. После этого вытрите машину сухой тканью.

# **ВНИМАНИЕ**

● **Перед очисткой машины выньте вилку сетевого шнура из розетки. В противном случае возможна травма или поражение электрическим током.**

### **Очистка челночного устройства**

Накопление пыли в челночном устройстве приводит к ухудшению рабочих характеристик машины, поэтому следует регулярно производить очистку челночного устройства.

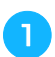

#### a**Выключите машину.**

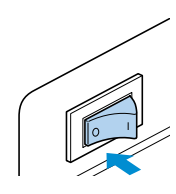

# **ВНИМАНИЕ**

- **Перед очисткой машины выньте вилку сетевого шнура из розетки. В противном случае возможна травма или поражение электрическим током.**
- **Возьмитесь за обе стороны крышки игольной пластины и осторожно снимите ее, сдвинув на себя.**

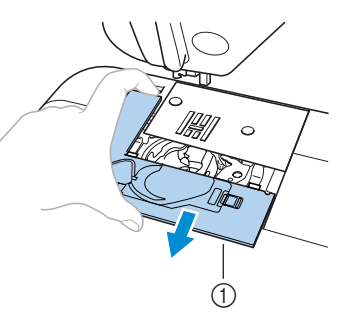

- (1) Крышка игольной пластины
- X Крышка игольной пластины снята.

c**Поворачивайте маховик машины на себя до тех пор, пока выступ подшпульника не совпадет с краем полки челнока.**

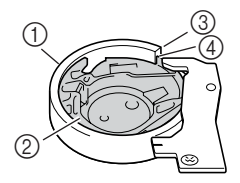

- 1 Челнок
- 2 Подшпульник<br>3 Край челнока
- Край челнока
- 4 Выступ подшпульника
- Поворачивать маховик следует только на себя. Поворот маховика от себя может привести к повреждению машины.

#### d**Снимите подшпульник.**

Возьмитесь за подшпульник и выньте его.

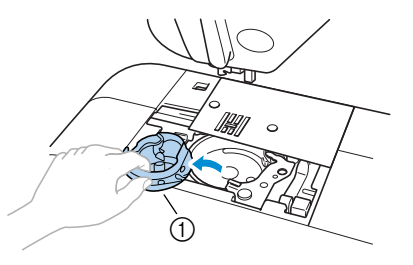

- 1 Подшпульник
- e**При помощи щеточки или пылесоса удалите обрывки нити и пыль из челнока и из окружающих его механизмов и с поверхностей.**

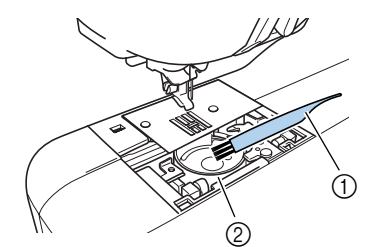

- **1** Щеточка для очистки<br>2 Челнок
- b Челнок
- Не смазывайте челночное устройство.

f**При установке подшпульника убедитесь в том, что выступ подшпульника находится в том же положении, что и перед снятием (см. пункт 3), и совмещен с пружиной.** 

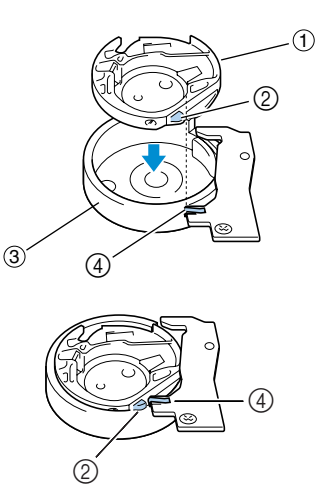

- 1 Подшпульник
- 2 Выступ подшпульника
	- 3 Челнок
	- 4 Пружина

g**Вставьте крышку игольной пластины в предназначенные для нее пазы на игольной пластине и задвиньте крышку на место.**

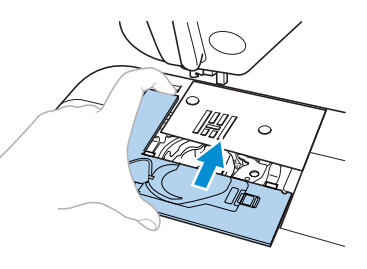

# **ВНИМАНИЕ**

- **Никогда не пользуйтесь челноком, на котором имеются царапины. Это может привести к запутыванию верхней нити, поломке иглы или ухудшению характеристик машины. По поводу приобретения нового челнока (код детали: XC3153-051) обратитесь в ближайший уполномоченный сервисный центр.**
- **Убедитесь в правильной установке челнока. В противном случае возможна поломка иглы.**

# **Поиск и устранение неисправностей**

Если машина перестала нормально работать, то перед тем, как обратиться за помощью в сервисный центр, выполните следующие проверки. Если проблема остается, обратитесь по месту покупки машины или в ближайший уполномоченный сервисный центр.

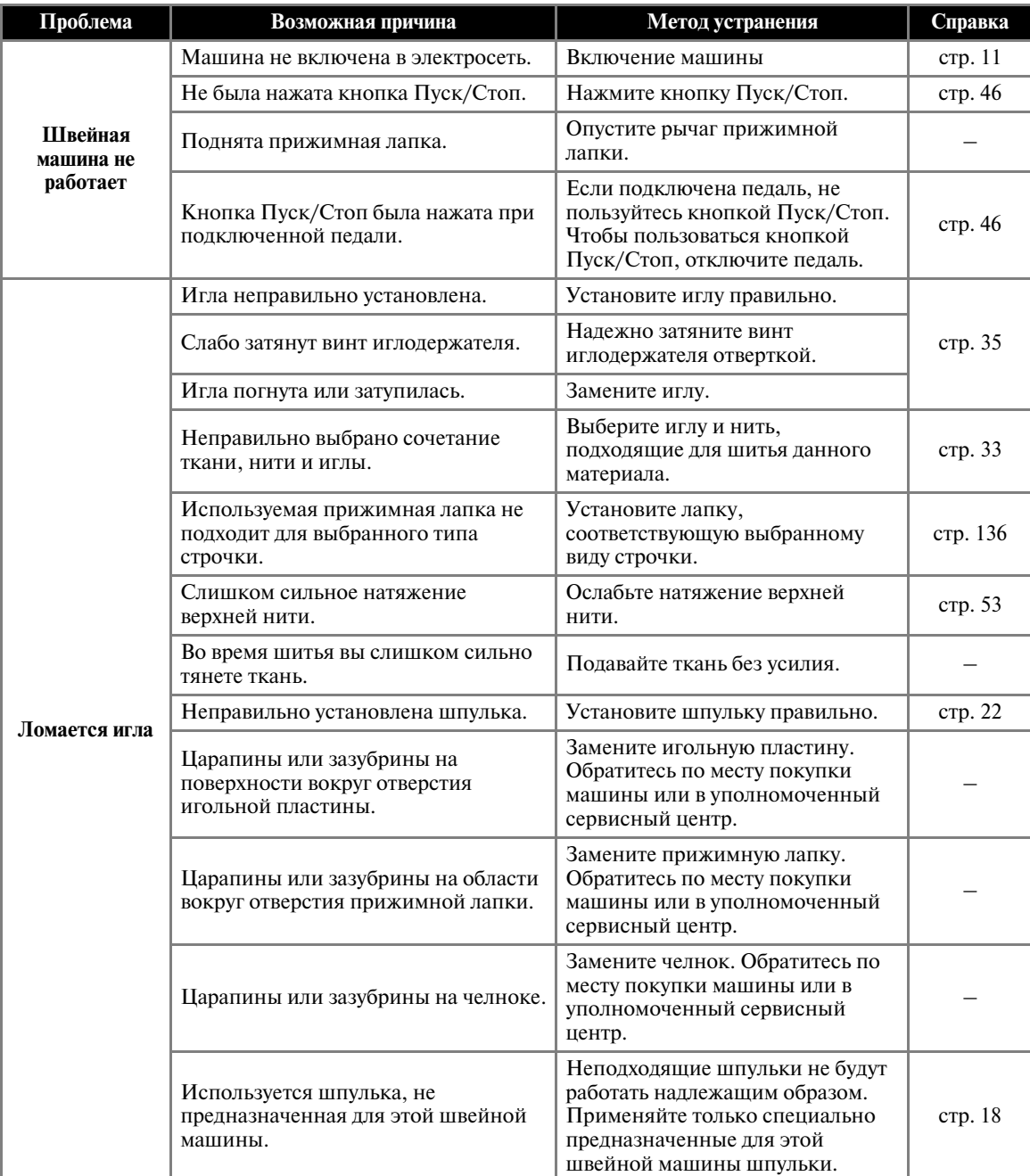

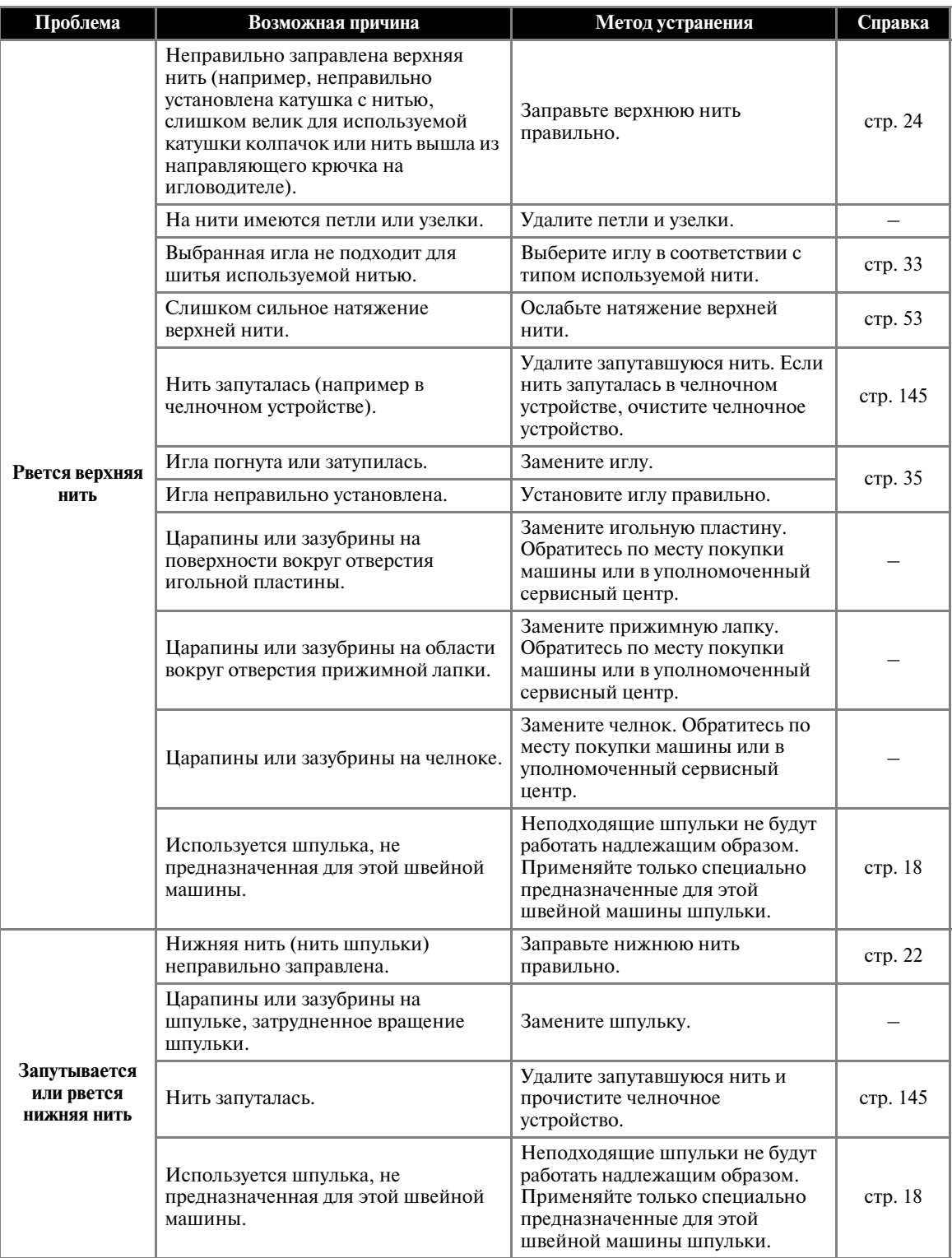

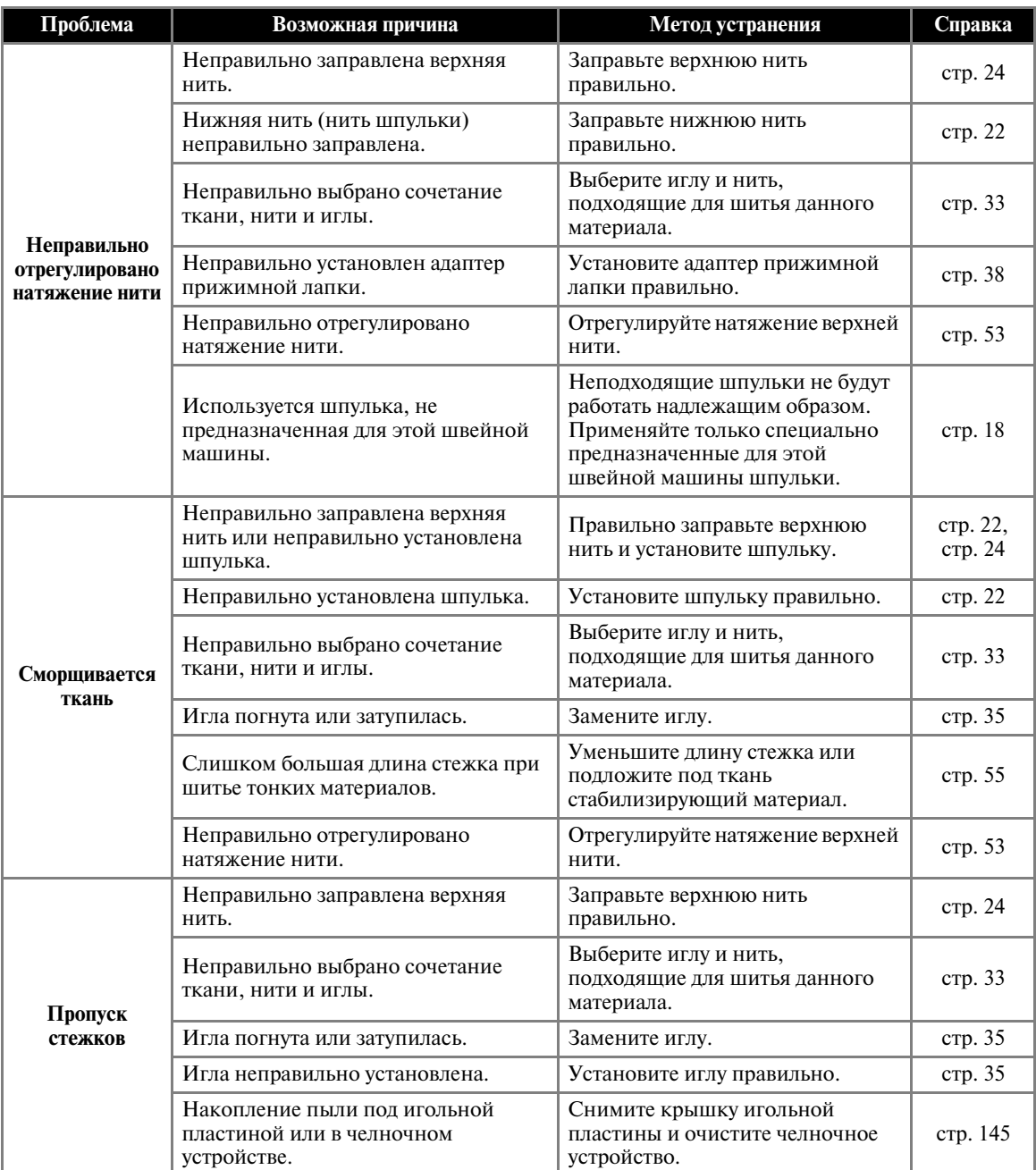

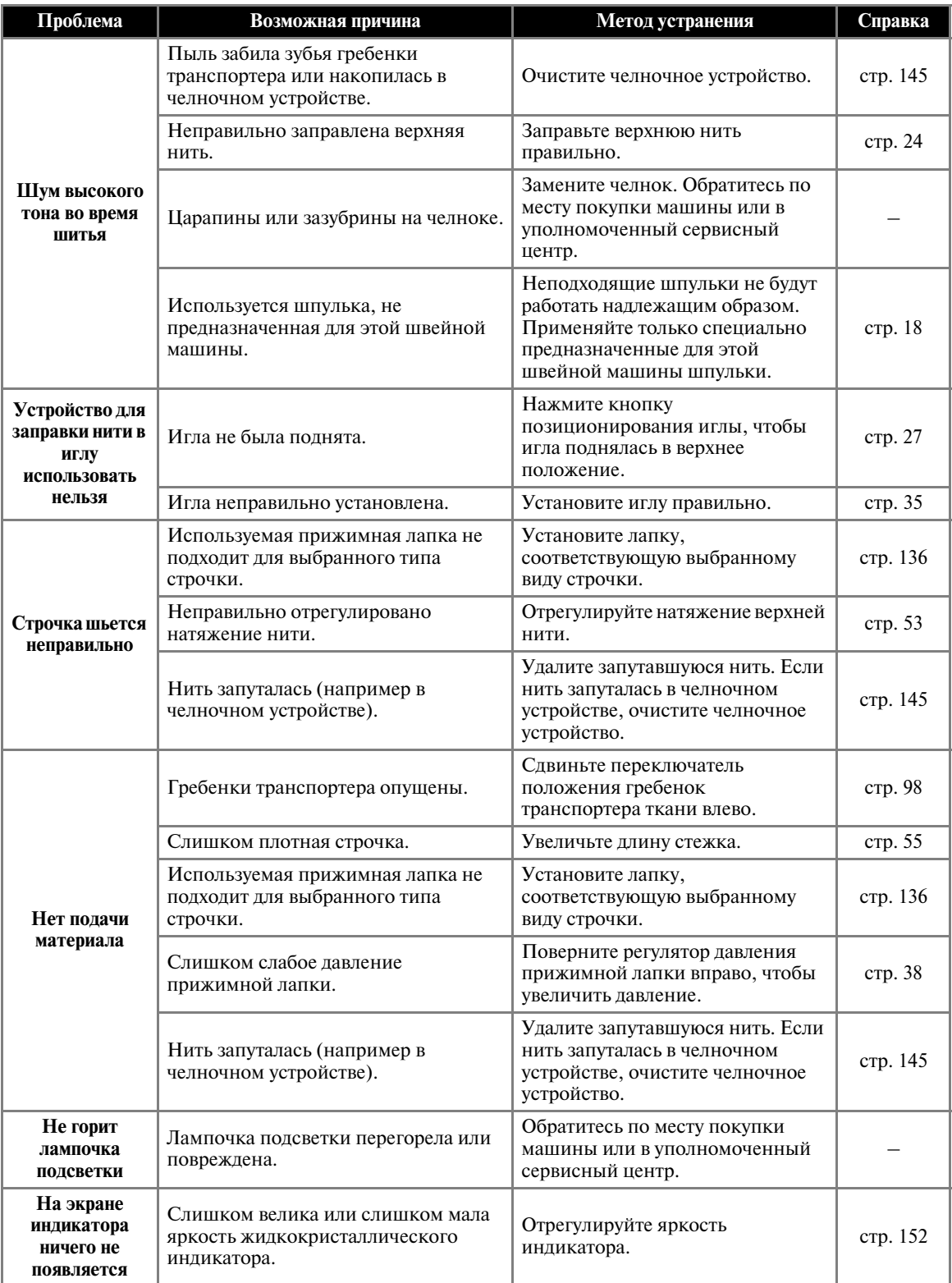

# **Сообщения об ошибках**

Если нажать кнопку Пуск/Стоп до того, как машина будет правильно настроена, или если операция выполнена неправильно, на ЖК-индикаторе появляется сообщение об ошибке. Следуйте инструкциям, появляющимся на экране. Если в то время, как на индикаторе отображается сообщение об ошибке, вы нажмете кнопку  $\widehat{K}$  (Кнопка ОК) или кнопку  $\blacktriangleright$  (Кнопка "Назад") или выполните операцию правильно, это сообщение исчезнет.

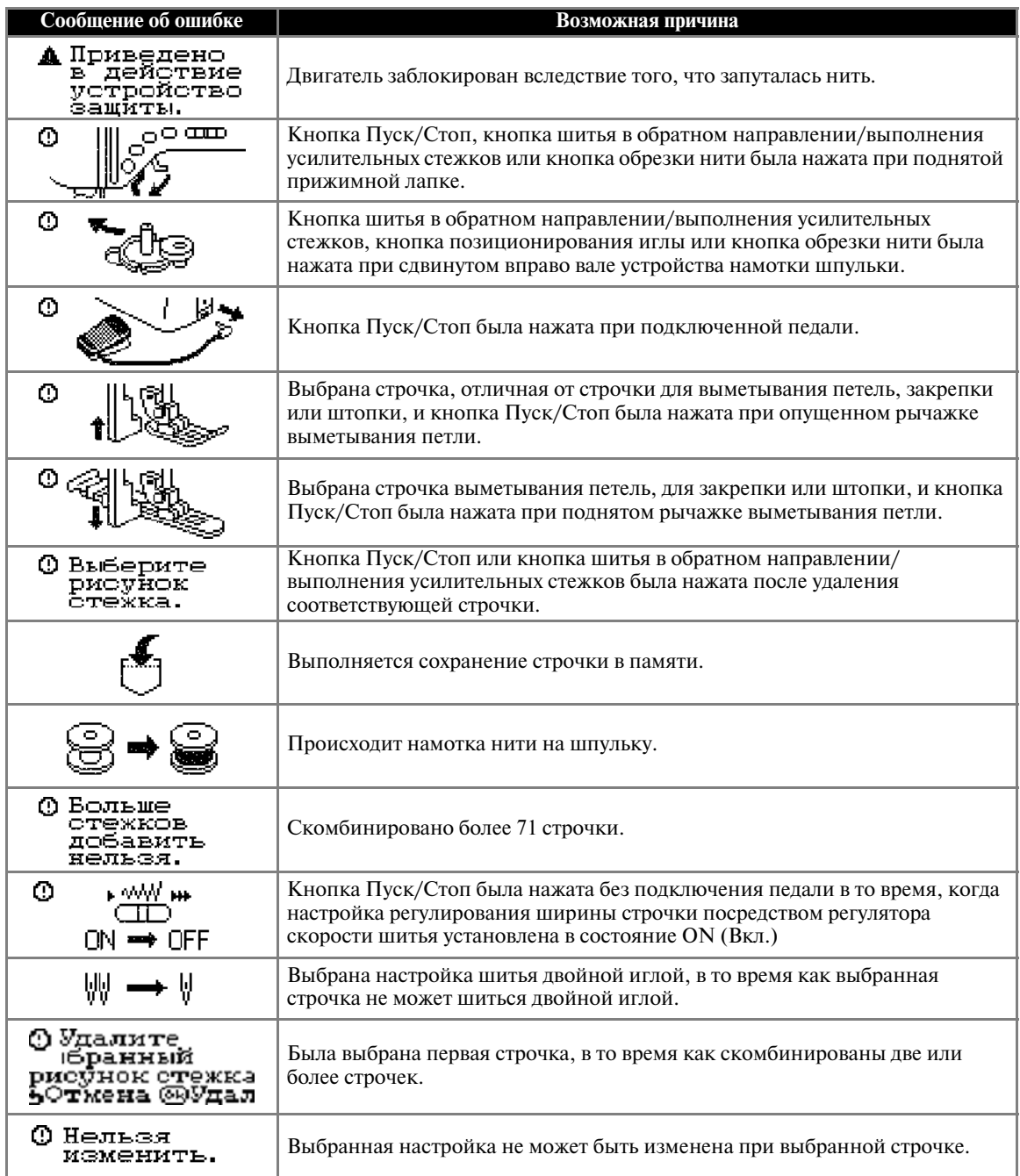

#### **На экране индикатора ничего не появляется**

Если при включенной швейной машине на экране индикатора ничего не появляется, возможно, яркость индикатора слишком велика или слишком мала. В этом случае выполните следующую операцию.

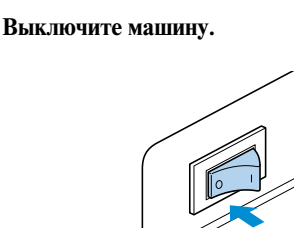

- b**Нажав и удерживая нажатой кнопку (Кнопка "Назад") на панели управления, включите машину.**
- Нажмите кнопку **(-)** или  $(+)$ . Отрегулируйте яркость экрана так, чтобы на нем была видна отображаемая информация.
- d**Выключите машину и включите ее снова.**

### **Упрощенная процедура настройки натяжения нити**

Швейную машину можно настроить таким образом, чтобы выполнять регулирование натяжения верхней нити по упрощенной процедуре .

a**Выключите машину.**

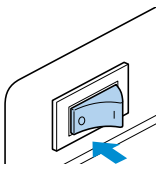

- b**Нажав и удерживая нажатой кнопку (Кнопка настройки) на панели управления, включите машину.**
- c**Когда раздастся звуковой сигнал, отпустите кнопку • (Кнопка настройки).**

• Теперь натяжение верхней нити можно регулировать при помощи кнопок быстрого выбора строчки.

- **Для уменьшения натяжения верхней нити** Нажмите кнопку  $\left[\frac{1}{3}\right]$  на панели управления.
- **Для увеличения натяжения верхней нити** Нажмите кнопку  $\boxed{||}$  на панели управления.

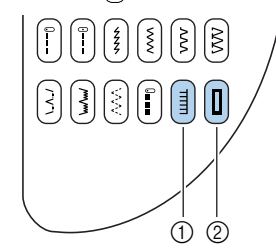

(1) Уменьшение натяжения  $\overline{2}$  Увеличение натяжения

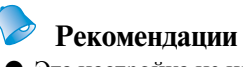

## • Эта настройка не изменяется при выключении и повторном включении

швейной машины. • Если швейная машина настроена так, как описано выше, эти кнопки не могут использоваться для выбора строчки. Чтобы вновь получить возможность использовать эти кнопки для выбора строчки, еще раз выполните операцию, описанную выше. При этом швейная машина вернется к первоначальной настройке.

#### **Звуковая сигнализация**

При каждом нажатии кнопки или при выполнении некорректной операции подается звуковой сигнал.

- **Правильно выполненная операция** Один звуковой сигнал.
- **Если выполнена некорректная операция** Два или четыре звуковых сигнала.
- **Машина заблокирована, например вследствие того, что запуталась нить** Швейная машина продолжает издавать

звуковой сигнал в течение четырех секунд. Машина останавливается автоматически. Выясните причину остановки и устраните ее перед тем, как продолжить работу.

#### **Отключение звуковой сигнализации**

На момент покупки швейная машина настроена таким образом, что при каждом нажатии любой кнопки на панели управления раздается звуковой сигнал. Этот звуковой сигнал можно отключить.

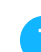

a**Включите швейную машину.**

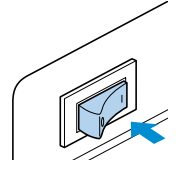

**Включается ЖК-индикатор.** 

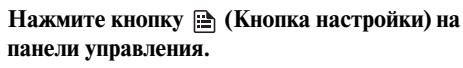

**• Появляется экран настройки.** 

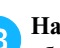

Нажимайте кнопки **д.,**  $\blacktriangledown$ **,**  $\blacktriangleleft$  **и**  $\blacktriangleright$  (Кнопки с **обозначениями стрелок) до тех пор, пока не будет выбрано п**(1).

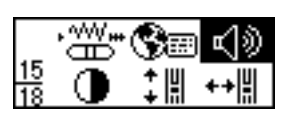

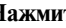

**.**

Нажмите кнопку (<sup>OK</sup>) (Кнопка ОК).

X Появляется экран выбора режима звуковой сигнализации.

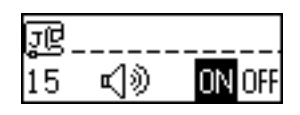

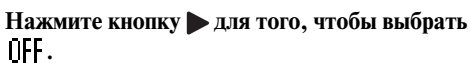

Для возврата к настройке ПН нажмите кнопку .

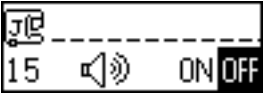

• Теперь звуковая сигнализация отключена.

**Нажмите кнопку (OK)** (Кнопка ОК).

• Появляется первоначальный экран строчек.

# **Снятие верхней крышки**

Если верхняя крышка швейной машины была снята, установите ее на место, как описано ниже.

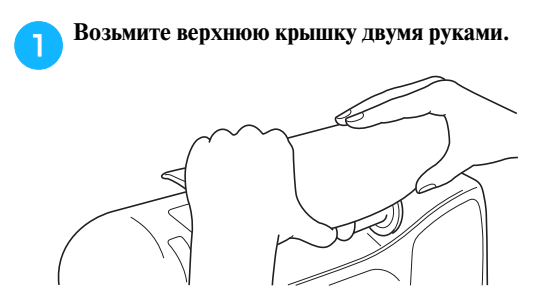

**• Установите верхнюю крышку, вдавив ее на место.**

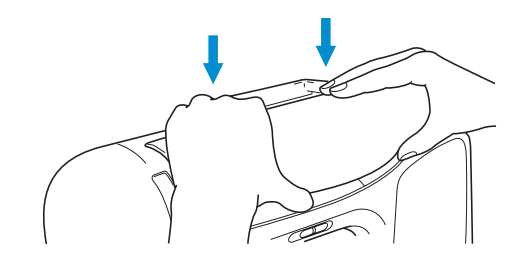

# **Указатель**

#### **А**

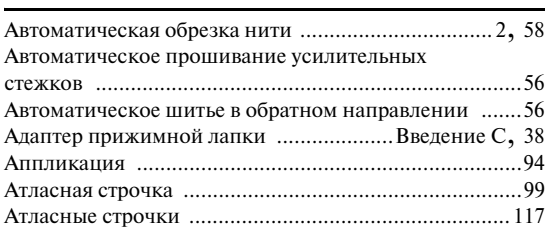

#### **Б**

Боковой резак ......................................... Введение A, 71

#### **В**

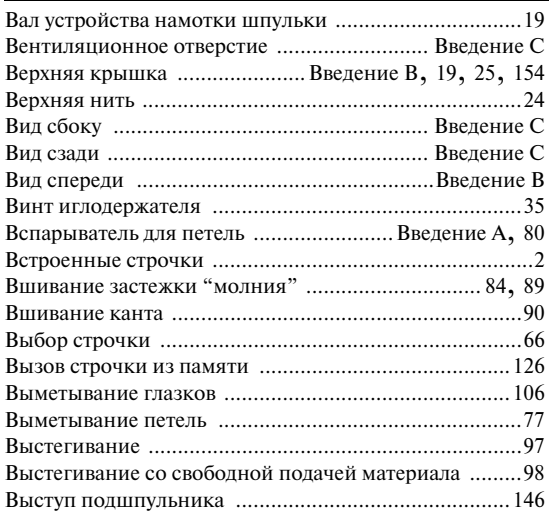

#### **Г**

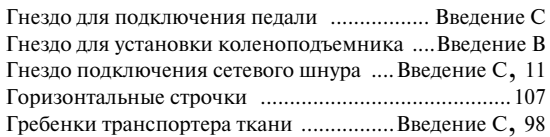

## **Д**

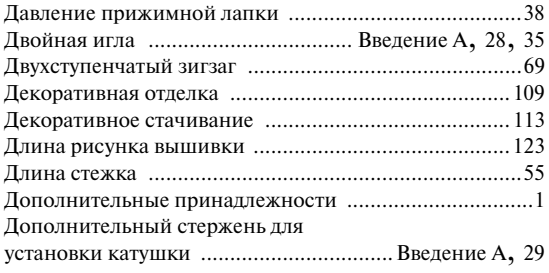

#### **Ж**

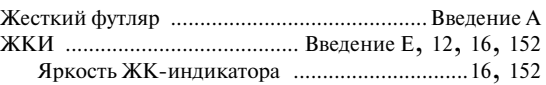

## **З**

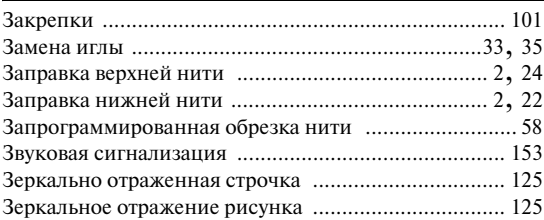

#### **И**

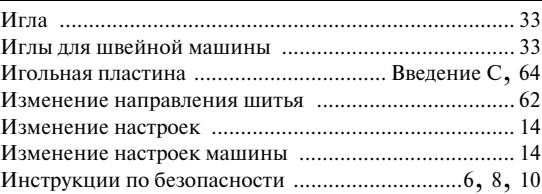

#### **К**

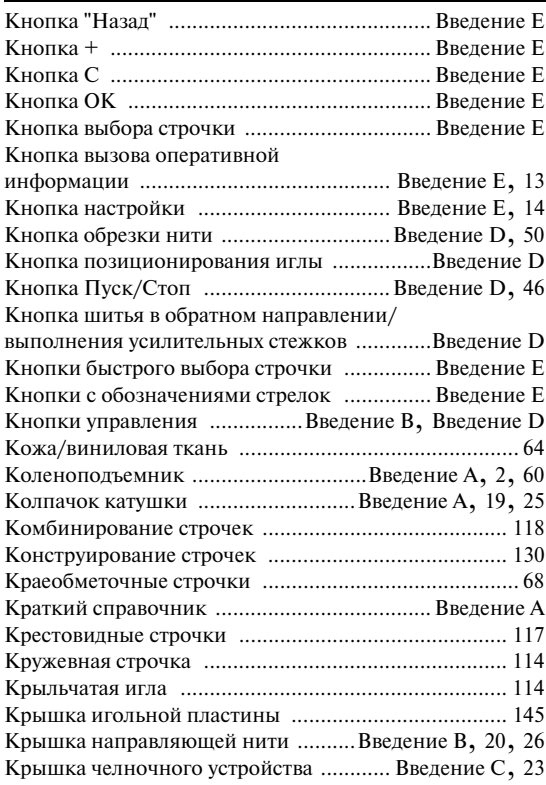

# **Л**

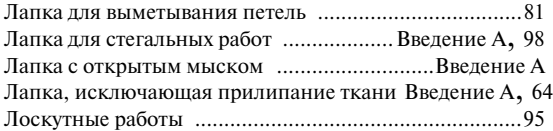

## **М**

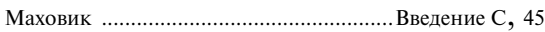

## **Н**

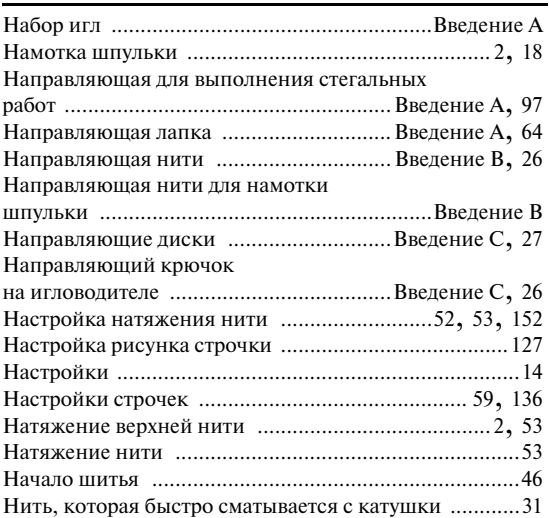

## **О**

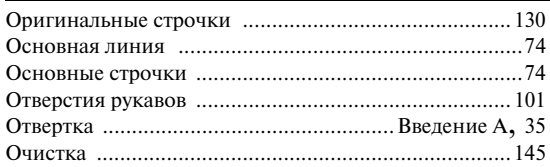

## **П**

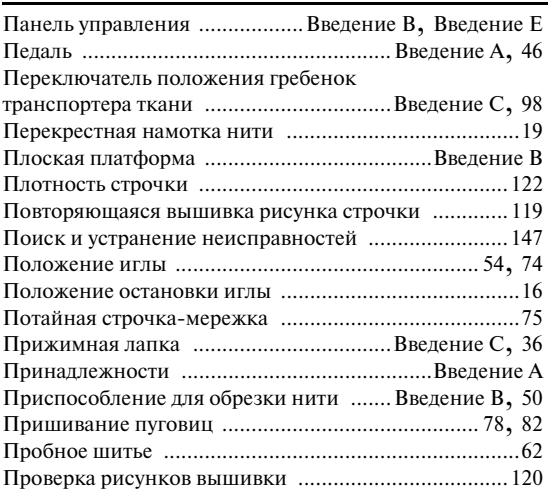

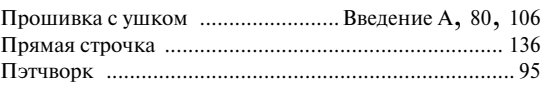

## **Р**

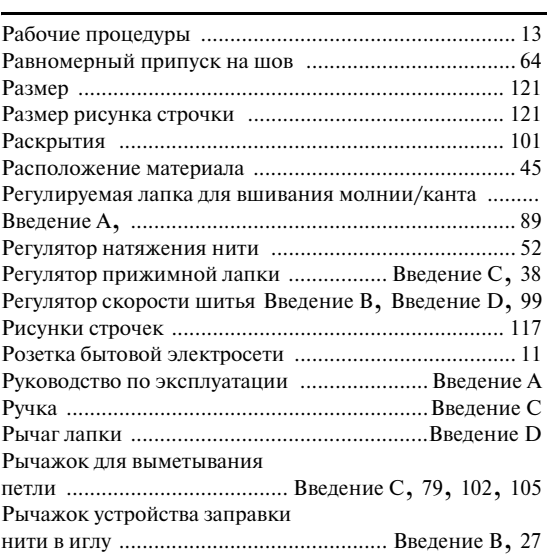

## **С**

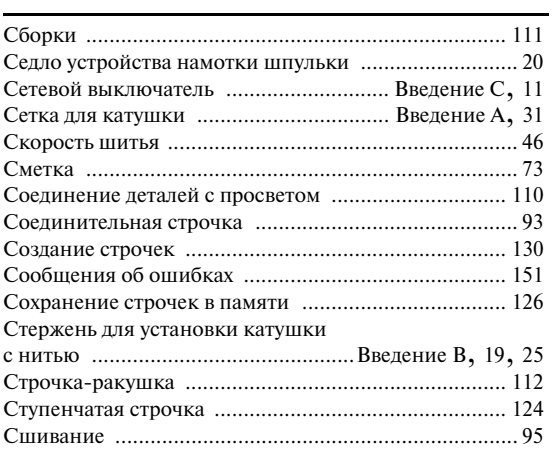

### **Т**

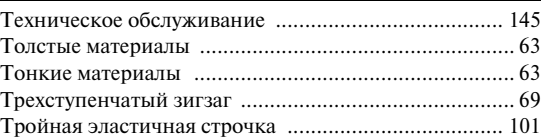

#### **У**

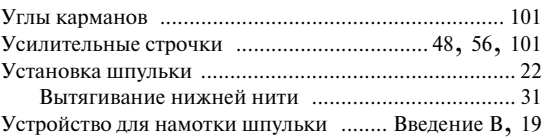

## **Ф**

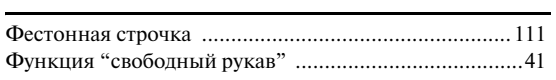

# **Х**

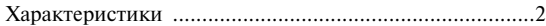

## **Ц**

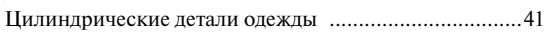

## **Ч**

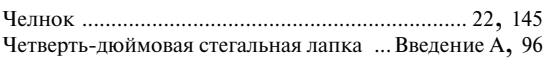

## **Ш**

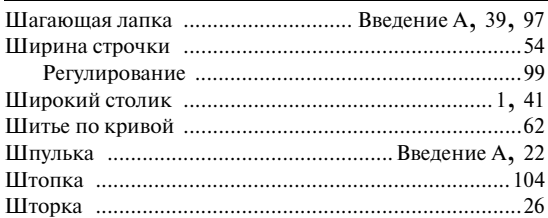

## **Щ**

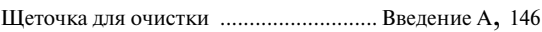

# **Э**

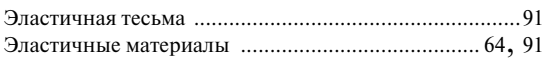

## **Я**

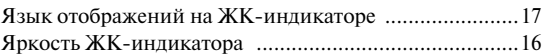

Русский 882-S64 XC7203-051 Напечатано на Тайване